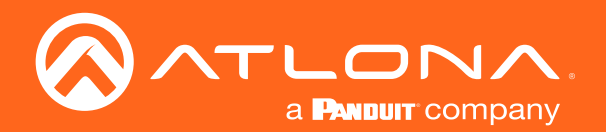

# Single-Channel / Dual-Channel Networked AV Encoder OmniStream™

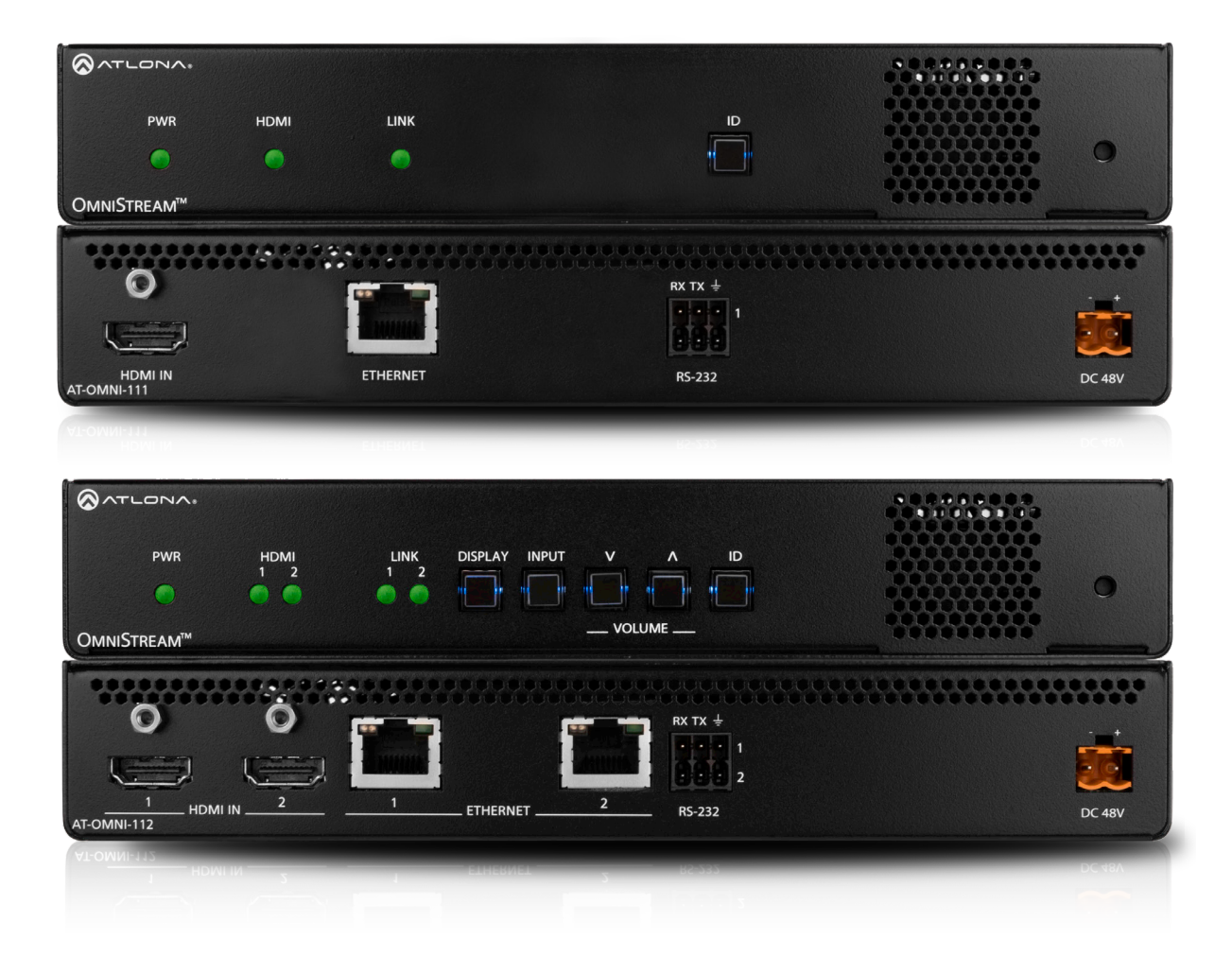

Atlona Manuals Networked AV AT-OMNI-111 AT-OMNI-112

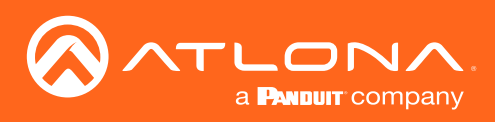

# Version Information

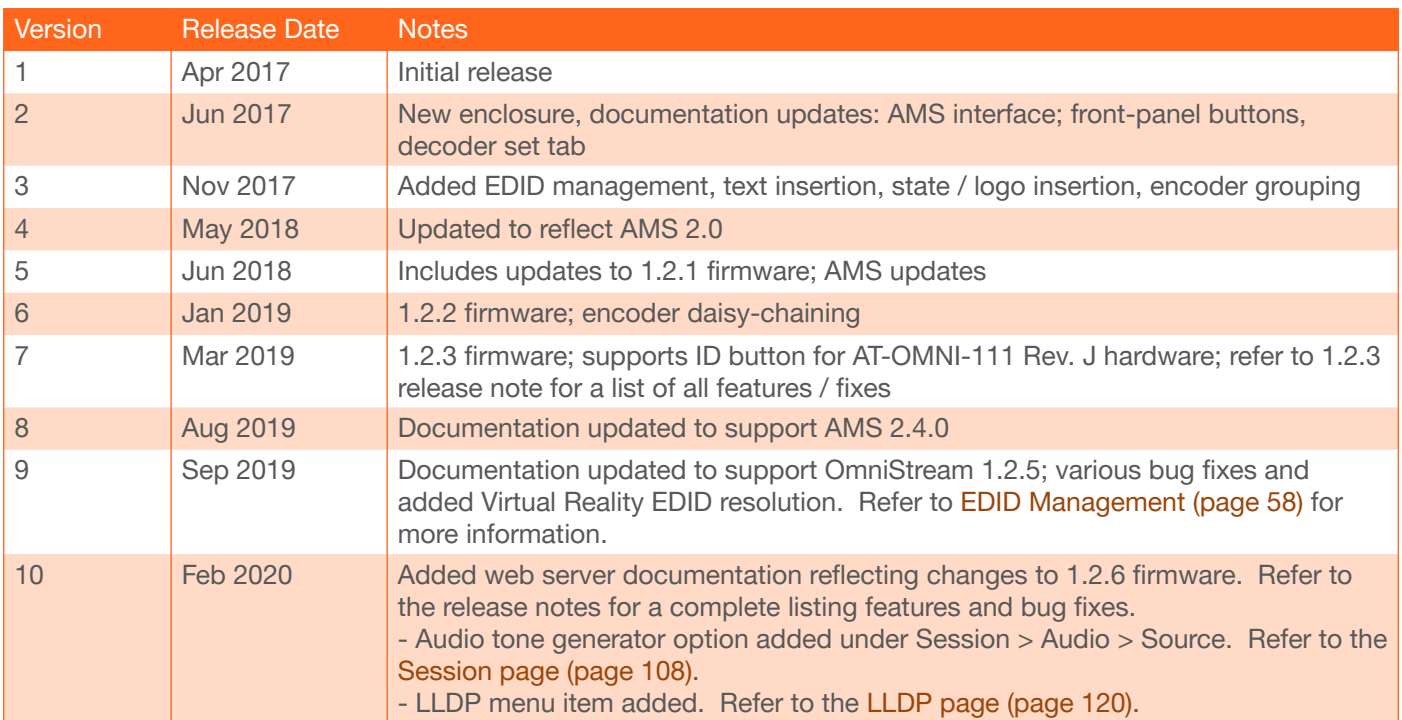

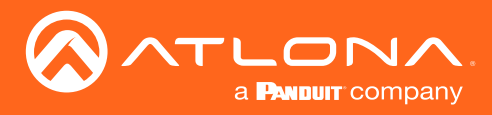

# Welcome to Atlona!

Thank you for purchasing this Atlona product. We hope you enjoy it and will take a extra few moments to register your new purchase.

Registration only takes a few minutes and protects this product against theft or loss. In addition, you will receive notifications of product updates and firmware. Atlona product registration is voluntary and failure to register will not affect the product warranty.

To register your product, go to http://www.atlona.com/registration

# Sales, Marketing, and Customer Support

### Main Office

Atlona Incorporated 70 Daggett Drive San Jose, CA 95134 United States

Office: +1.877.536.3976 (US Toll-free) Office: +1.408.962.0515 (US/International)

Sales and Customer Service Hours Monday - Friday: 6:00 a.m. - 4:30 p.m. (PST)

http://www.atlona.com/

#### International Headquarters

Atlona International AG Ringstrasse 15a 8600 Dübendorf **Switzerland** 

Office: +41 43 508 4321

Sales and Customer Service Hours Monday - Friday: 09:00 - 17:00 (UTC +1)

# Operating Notes

• The Atlona Management System (AMS) is a free downloadable application from Atlona that provides network configuration assistance for this product. This application is available only for the Windows® Operating System and can be downloaded from the Atlona web site.

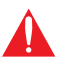

IMPORTANT: Visit http://www.atlona.com/product/AT-OMNI-111 and http://www.atlona.com/ product/AT-OMNI-112 for the latest firmware updates and User Manual.

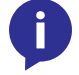

NOTE: Scaling and deinterlacing is not supported at 1080i.

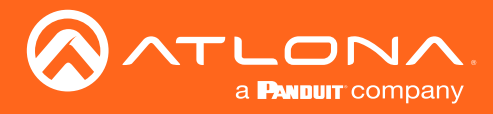

# Atlona, Inc. ("Atlona") Limited Product Warranty

### Coverage

Atlona warrants its products will substantially perform to their published specifications and will be free from defects in materials and workmanship under normal use, conditions and service.

Under its Limited Product Warranty, Atlona, at its sole discretion, will either:

• repair or facilitate the repair of defective products within a reasonable period of time, restore products to their proper operating condition and return defective products free of any charge for necessary parts, labor and shipping.

OR

• replace and return, free of charge, any defective products with direct replacement or with similar products deemed by Atlona to perform substantially the same function as the original products.

OR

• refund the pro-rated value based on the remaining term of the warranty period, not to exceed MSRP, in cases where products are beyond repair and/or no direct or substantially similar replacement products exist.

Repair, replacement or refund of Atlona products is the purchaser's exclusive remedy and Atlona liability does not extend to any other damages, incidental, consequential or otherwise.

This Limited Product Warranty extends to the original end-user purchaser of Atlona products and is non-transferrable to any subsequent purchaser(s) or owner(s) of these products.

#### Coverage Periods

Atlona Limited Product Warranty Period begins on the date of purchase by the end-purchaser. The date contained on the end-purchaser 's sales or delivery receipt is the proof purchase date.

#### Limited Product Warranty Terms – New Products

- 10 years from proof of purchase date for hardware/electronics products purchased on or after June 1, 2013.
- 3 years from proof of purchase date for hardware/electronics products purchased before June 1, 2013.
- Lifetime Limited Product Warranty for all cable products.

### Limited Product Warranty Terms – Refurbished (B-Stock) Products and Discontinued Products

• 3 years from proof of purchase date for all Refurbished (B-Stock) and Discontinued hardware and electronic products purchased on or after June 1, 2013.

#### **Remedy**

Atlona recommends that end-purchasers contact their authorized Atlona dealer or reseller from whom they purchased their products. Atlona can also be contacted directly. Visit atlona.com for Atlona's contact information and hours of operation. Atlona requires that a dated sales or delivery receipt from an authorized dealer, reseller or end-purchaser is provided before Atlona extends its warranty services. Additionally, a return merchandise authorization (RMA) and/or case number, is required to be obtained from Atlona in advance of returns.

Atlona requires that products returned are properly packed, preferably in the original carton, for shipping. Cartons not bearing a return authorization or case number will be refused. Atlona, at its sole discretion, reserves the right to reject any products received without advanced authorization. Authorizations can be requested by calling 1-877-536-3976 (US toll free) or 1-408- 962-0515 (US/international) or via Atlona's website at atlona.com.

#### Exclusions

This Limited Product Warranty excludes:

• Damage, deterioration or malfunction caused by any alteration, modification, improper use, neglect, improper packaging or shipping (such claims must be presented to the carrier), lightning, power surges, or other acts of nature.

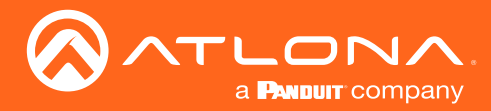

### Atlona, Inc. ("Atlona") Limited Product Warranty

- Damage, deterioration or malfunction resulting from the installation or removal of this product from any installation, any unauthorized tampering with this product, any repairs attempted by anyone unauthorized by Atlona to make such repairs, or any other cause which does not relate directly to a defect in materials and/or workmanship of this product.
- Equipment enclosures, cables, power supplies, batteries, LCD displays, and any accessories used in conjunction with the product(s).
- Products purchased from unauthorized distributors, dealers, resellers, auction websites and similar unauthorized channels of distribution.

#### **Disclaimers**

This Limited Product Warranty does not imply that the electronic components contained within Atlona's products will not become obsolete nor does it imply Atlona products or their electronic components will remain compatible with any other current product, technology or any future products or technologies in which Atlona's products may be used in conjunction with. Atlona, at its sole discretion, reserves the right not to extend its warranty offering in instances arising outside its normal course of business including, but not limited to, damage inflicted to its products from acts of god.

#### Limitation on Liability

The maximum liability of Atlona under this limited product warranty shall not exceed the original Atlona MSRP for its products. To the maximum extent permitted by law, Atlona is not responsible for the direct, special, incidental or consequential damages resulting from any breach of warranty or condition, or under any other legal theory. Some countries, districts or states do not allow the exclusion or limitation of relief, special, incidental, consequential or indirect damages, or the limitation of liability to specified amounts, so the above limitations or exclusions may not apply to you.

#### Exclusive Remedy

To the maximum extent permitted by law, this limited product warranty and the remedies set forth above are exclusive and in lieu of all other warranties, remedies and conditions, whether oral or written, express or implied. To the maximum extent permitted by law, Atlona specifically disclaims all implied warranties, including, without limitation, warranties of merchantability and fitness for a particular purpose. If Atlona cannot lawfully disclaim or exclude implied warranties under applicable law, then all implied warranties covering its products including warranties of merchantability and fitness for a particular purpose, shall provide to its products under applicable law. If any product to which this limited warranty applies is a "Consumer Product" under the Magnuson-Moss Warranty Act (15 U.S.C.A. §2301, ET SEQ.) or other applicable law, the foregoing disclaimer of implied warranties shall not apply, and all implied warranties on its products, including warranties of merchantability and fitness for the particular purpose, shall apply as provided under applicable law.

### Other Conditions

Atlona's Limited Product Warranty offering gives legal rights, and other rights may apply and vary from country to country or state to state. This limited warranty is void if (i) the label bearing the serial number of products have been removed or defaced, (ii) products are not purchased from an authorized Atlona dealer or reseller. A comprehensive list of Atlona's authorized distributors, dealers and resellers can be found at www.atlona.com.

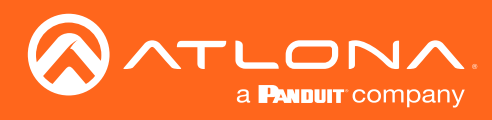

# Important Safety Information

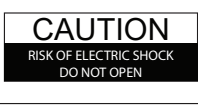

CAUTION: TO REDUCT THE RISK OF ELECTRIC SHOCK DO NOT OPEN ENCLOSURE OR EXPOSE TO RAIN OR MOISTURE. NO USER-SERVICEABLE PARTS INSIDE REFER SERVICING TO QUALIFIED SERVICE PERSONNEL.

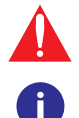

The exclamation point within an equilateral triangle is intended to alert the user to the presence of important operating and maintenance instructions in the literature accompanying the product.

The information bubble is intended to alert the user to helpful or optional operational instructions in the literature accompanying the product.

- 1. Read these instructions.
- 2. Keep these instructions.
- 3. Heed all warnings.
- 4. Follow all instructions.
- 5. Do not use this product near water.
- 6. Clean only with a dry cloth.
- 7. Do not block any ventilation openings. Install in accordance with the manufacturer's instructions.
- 8. Do not install or place this product near any heat sources such as radiators, heat registers, stoves, or other apparatus (including amplifiers) that produce heat.
- 9. Do not defeat the safety purpose of a polarized or grounding-type plug. A polarized plug has two blades with one wider than the other. A grounding type plug has two blades and a third grounding prong. The wide blade or the third prong are provided for your safety. If the provided plug does not fit into your outlet, consult an electrician for replacement of the obsolete outlet.
- 10. Protect the power cord from being walked on or pinched particularly at plugs, convenience receptacles, and the point where they exit from the product.
- 11. Only use attachments/accessories specified by Atlona.
- 12. To reduce the risk of electric shock and/or damage to this product, never handle or touch this unit or power cord if your hands are wet or damp. Do not expose this product to rain or moisture.
- 13. Unplug this product during lightning storms or when unused for long periods of time.
- 14. Refer all servicing to qualified service personnel. Servicing is required when the product has been damaged in any way, such as power-supply cord or plug is damaged, liquid has been spilled or objects have fallen into the product, the product has been exposed to rain or moisture, does not operate normally, or has been dropped.

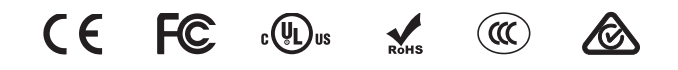

# FCC Statement

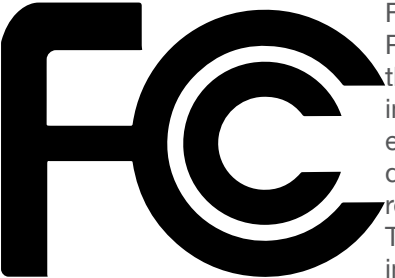

FCC Compliance and Advisory Statement: This hardware device complies with Part 15 of the FCC rules. Operation is subject to the following two conditions: 1) this device may not cause harmful interference, and 2) this device must accept any interference received including interference that may cause undesired operation. This equipment has been tested and found to comply with the limits for a Class A digital device, pursuant to Part 15 of the FCC Rules. These limits are designed to provide reasonable protection against harmful interference in a commercial installation. This equipment generates, uses, and can radiate radio frequency energy and, if not installed or used in accordance with the instructions, may cause harmful interference

to radio communications. However there is no guarantee that interference will not occur in a particular installation. If this equipment does cause harmful interference to radio or television reception, which can be determined by turning the equipment off and on, the user is encouraged to try to correct the interference by one or more of the following measures: 1) reorient or relocate the receiving antenna; 2) increase the separation between the equipment and the receiver; 3) connect the equipment to an outlet on a circuit different from that to which the receiver is connected; 4) consult the dealer or an experienced radio/TV technician for help. Any changes or modifications not expressly approved by the party responsible for compliance could void the user's authority to operate the equipment. Where shielded interface cables have been provided with the product or specified additional components or accessories elsewhere defined to be used with the installation of the product, they must be used in order to ensure compliance with FCC regulations.

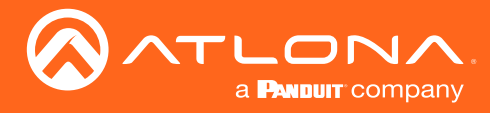

# Table of Contents

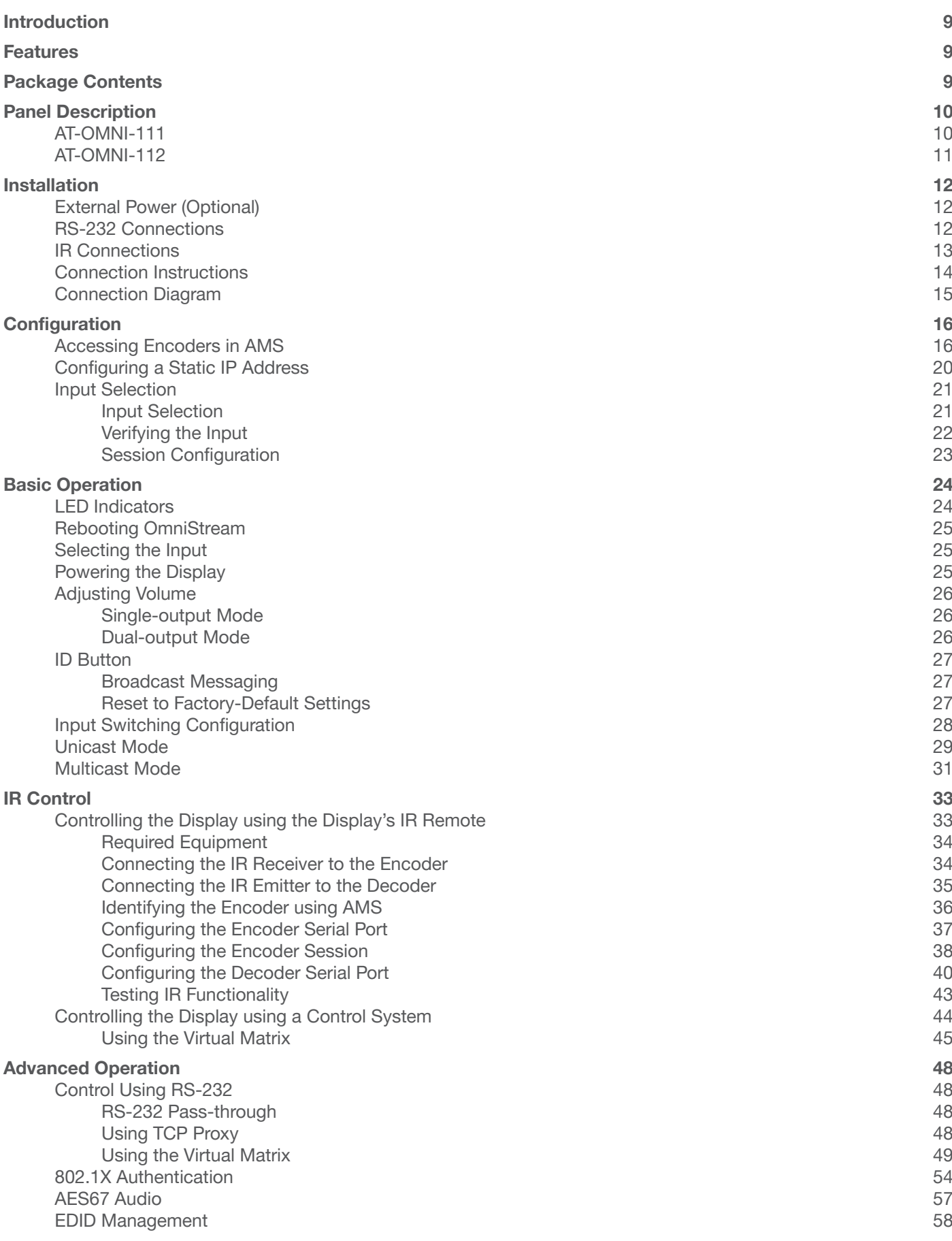

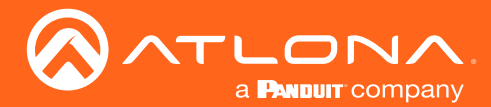

## Table of Contents

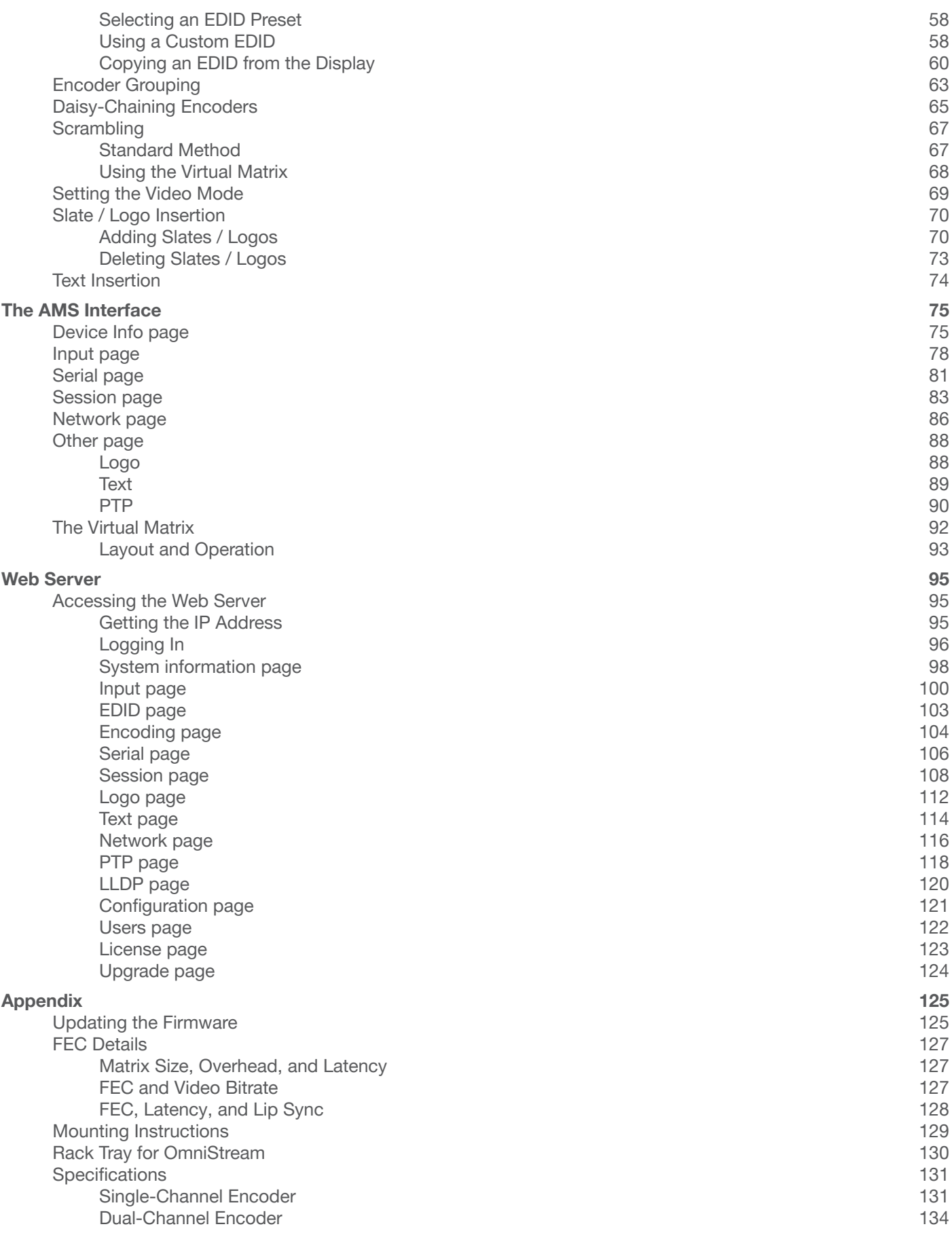

<span id="page-8-0"></span>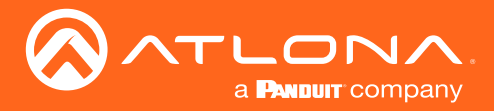

# Introduction

The Atlona OmniStream™ 111 (AT-OMNI-111) is a networked AV encoder for one HDMI source up to 4K/UHD, plus embedded audio and RS-232 control. The Atlona OmniStream™ 112 (AT-OMNI-112) adds a second channel of encoding for two HDMI sources up to 4K/UHD and RS-232 control and can deliver duplicate AV streams to two networks for full system redundancy in mission-critical applications. OmniStream features SMPTE VC-2 compression for critical-quality video applications, with extremely low, sub-frame latency from encode to decode. It also includes selectable AES-128 encryption and SMPTE 2022-5 Forward Error Correction (FEC) for robust AV distribution spanning multiple networks. This encoder is housed in a half-rack width enclosure. Both OmniStream encoders are housed in compact enclosures that easily fit into a half RU space. They can be powered over the network through Power over Ethernet (PoE) or optionally from local AC power.

OmniStream was engineered from the ground up at Atlona to deliver the performance and dependability of traditional AV distribution, with the virtually unlimited scalability and cost efficiency of integrating over data networks. It addresses the many challenges AV and IT integrators encounter with implementing networked AV systems, while delivering immediate and long-term ROI to end users in enterprises and other organizations

### **Features**

### OmniStream Single-Channel Encoder

- Single-channel AV encoder for HDMI up to 4K/UHD
- SMPTE VC-2 compression
- RS-232 control
- Selectable AES-128 encryption
- SMPTE 2022-5 FEC
- Powered using PoE or optional external 48V DC power supply

### OmniStream Dual-Channel Encoder

- Dual-channel AV encoder for HDMI up to 4K/UHD
- Secondary channel provides redundancy for mission-critical applications
- SMPTE VC-2 compression
- RS-232 control
- Selectable AES-128 encryption
- SMPTE 2022-5 (FEC)
- Powered using PoE or optional external 48V DC power supply

# Package Contents

### OmniStream Single-Channel Encoder

- 1 x AT-OMNI-111
- 1 x Phoenix terminal block, 6-pin (push spring)
- 1 x Wall/table mounting brackets
- 4 x Rubber feet
- 1 x Installation Guide

### OmniStream Dual-Channel Encoder

- 1 x AT-OMNI-112
- 1 x Phoenix terminal block, 6-pin (push spring)
- 1 x Wall/table mounting brackets
- 4 x Rubber feet
- 1 x Installation Guide

<span id="page-9-0"></span>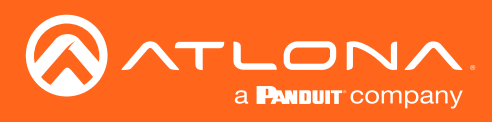

# Panel Description

AT-OMNI-111

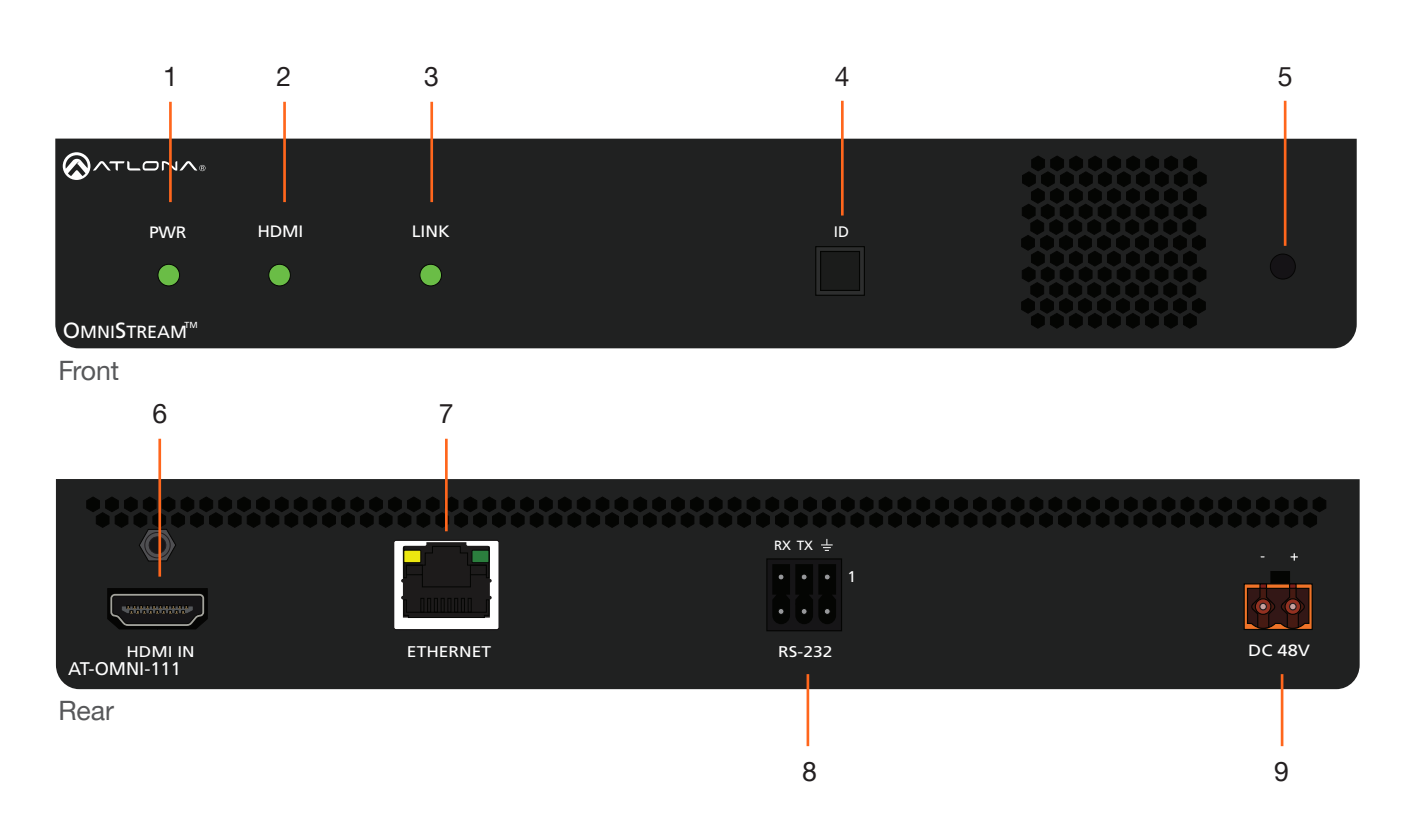

### 1 PWR

This LED indicator glows bright green when the unit is powered.

### 2 HDMI

This LED indicator shows the input status.

### 3 LINK

This LED indicator will be green when the link integrity between the between the encoder and the switch is good.

### 4 ID

This button provides two functions: (1) Press and release this button to send a broadcast network notification to any devices that may be listening (AMS). (2) Press and hold this button for 30 seconds to

perform a factory-reset of the unit. Refer to [ID](#page-26-1)  [Button \(page 27\)](#page-26-1) for more information.

### 5 REBOOT

Use a small, pointed object to press this recessed button and reboot the unit.

#### 6 HDMI

Connect an HDMI cable from this port to an HD source.

#### 7 ETHERNET

Connect an Ethernet cable from this port to the Local Area Network (LAN).

### 8 RS-232

Use the included Phoenix terminal block to connect up to two RS-232 controllers or automation systems.

#### 9 DC 48V

Connect the optional 48V DC power supply to this power receptacle. This power supply is available, separately, and is required when connecting the encoder to non-PoE compatible switch.

<span id="page-10-0"></span>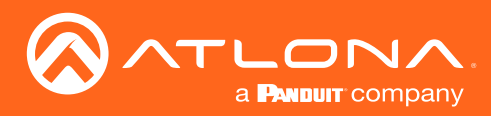

### Panel Description

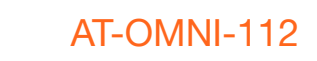

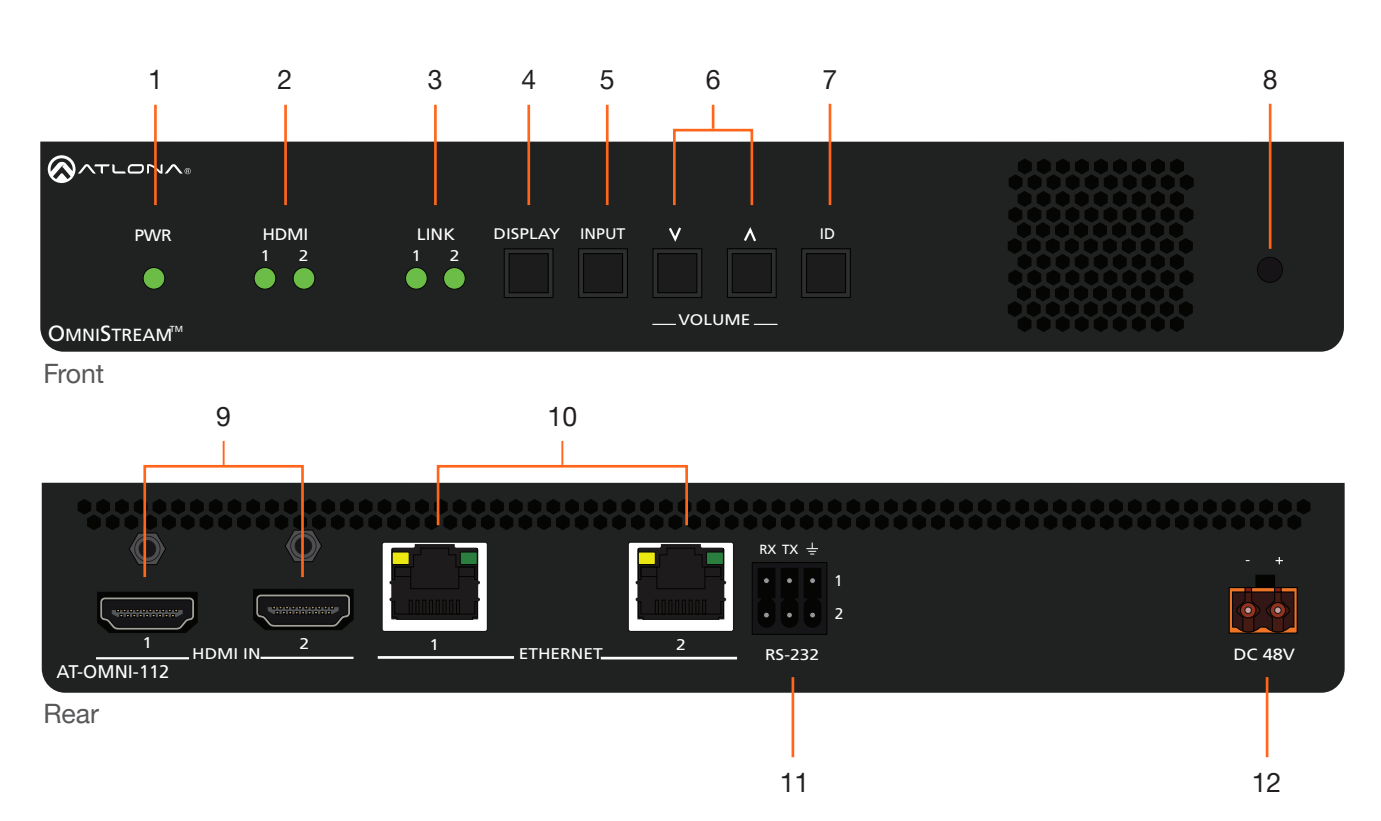

### 1 PWR

This LED indicator glows bright green when the unit is powered.

#### 2 HDMI 1 / HDMI 2

These LED indicators show the active input status.

### 3 LINK 1 / LINK 2

These LED indicators will be green when the link integrity between the between the encoder and the switch is good.

#### 4 DISPLAY

Press this button to toggle the power state of the desired display. Refer to [Powering the Display](#page-24-1)  [\(page 25\)](#page-24-1) for more information.

#### 5 INPUT

Press this button to switch between HDMI 1 and HDMI 2 inputs. Refer to [Selecting the Input](#page-24-2)  [\(page 25\)](#page-24-2) for more information.

#### 6 VOLUME

Press these buttons to adjust the output volume of the desired display. Refer to [Adjusting Volume](#page-25-1)  [\(page 26\)](#page-25-1) for more information.

#### 7 ID

This button provides two functions:

(1) Press and release this button to send a

broadcast network notification to any devices that may be listening (AMS). (2) Press and hold this button for 30 seconds to perform a factory-reset of the unit. Refer to [ID](#page-26-1)  [Button \(page 27\)](#page-26-1) for more information.

#### 8 REBOOT

Press this button, using a small, pointed object to reboot the unit.

#### 9 HDMI IN 1 / HDMI IN 2

Connect HDMI cables from these ports to an HD source.

#### 10 ETHERNET 1 / ETHERNET 2

Connect Ethernet cables from these ports to the Local Area Network (LAN).

#### 11 RS-232 1 / RS-232 2

Use the included Phoenix terminal block to connect up to two RS-232 devices to this port.

#### 12 DC 48V

Connect the optional 48V DC power supply to this power receptacle. This power supply is available, separately, and is required when connecting the encoder to non-PoE compatible switch.

<span id="page-11-0"></span>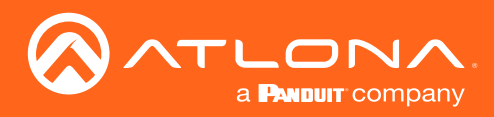

# Installation

### External Power (Optional)

OmniStream encoders are powered by PoE (Power over Ethernet), when connected to a PoE-capable switch. If a PoE-switch is not used, then the optional 48 V power supply (Atlona part no. AT-PS-48083-C) can be purchased, separately. Insert the positive and negative leads, from the power supply, into the terminals of the 2-pin captive screw connector block, as shown. The orange 2-pin captive screw connector block is included with the OmniStream power supply package.

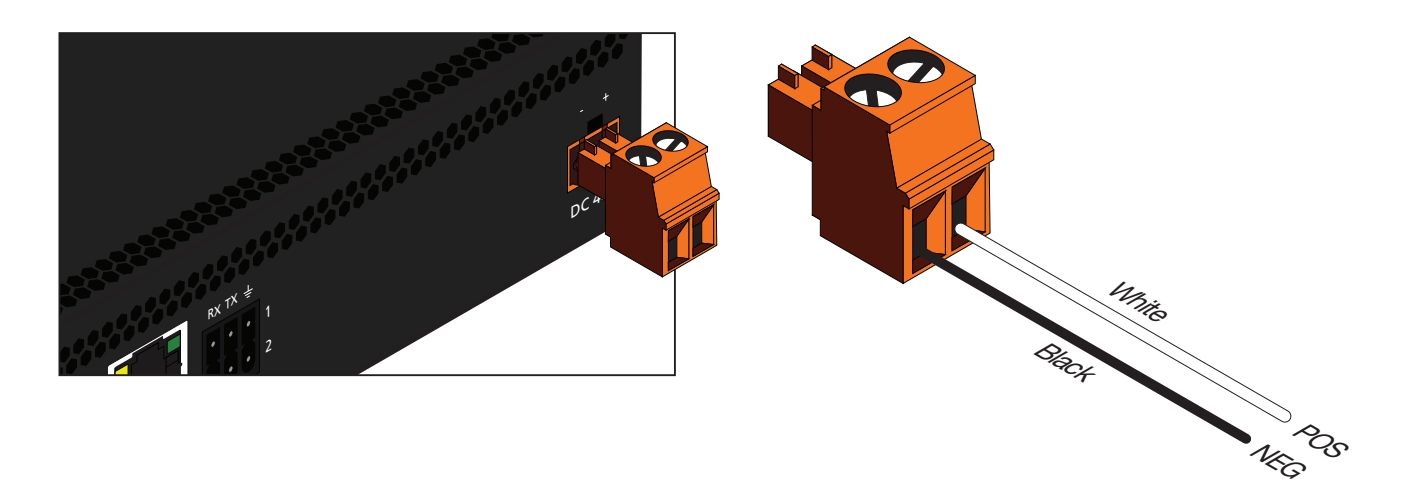

### RS-232 Connections

Both the AT-OMNI-111 and AT-OMNI-112 provide RS-232 over IP, allowing communication between an automation system and an RS-232 device. This step is optional.

- 1. Use wire strippers to remove a portion of the cable jacket.
- 2. Remove at least 3/16" (5 mm) from the insulation of the RX, TX, and GND wires.
- 3. Insert the TX, RX, and GND wires into correct terminal on the included Phoenix block. If using non-tinned stranded wire, press the orange tab, above the terminal, while inserting the exposed wire. Repeat this step for the TX, RX, and GND connections.

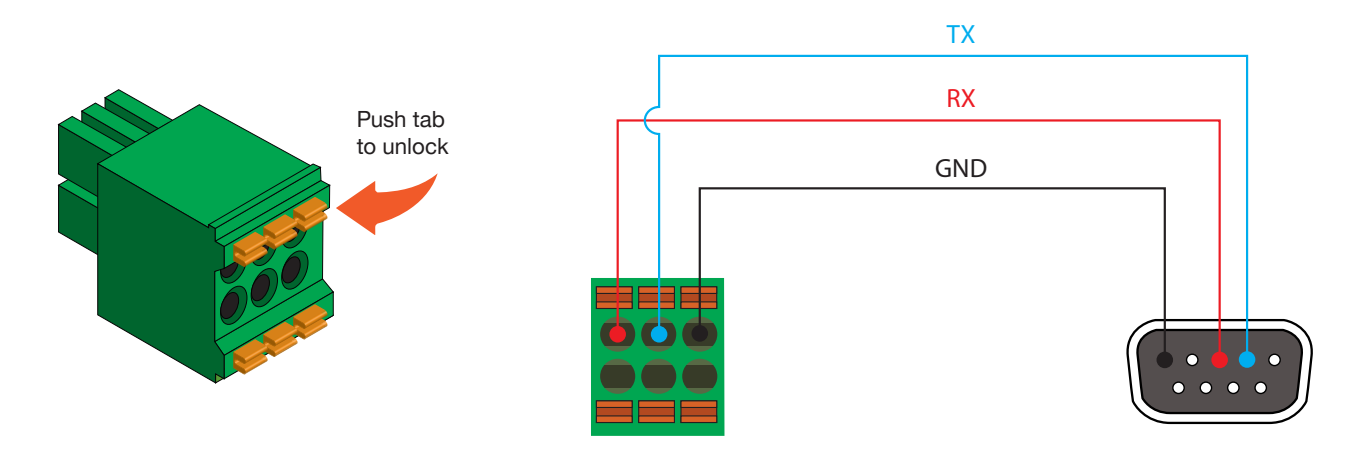

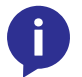

NOTE: Typical DB9 connectors use pin 2 for TX, pin 3 for RX, and pin 5 for ground. On some devices, pins 2 and 3 are reversed.

<span id="page-12-0"></span>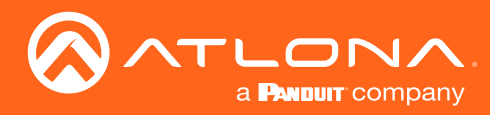

### IR Connections

The same port that provides RS-232 connections also supports bidirectional IR pass-through, allowing a device to be controlled from either the headend or the decoder endpoint. This step is optional. IR control is only supported on RS-232 2 port (bottom set of connectors). Refer to [IR Control \(page 33\)](#page-32-1) for configuration details.

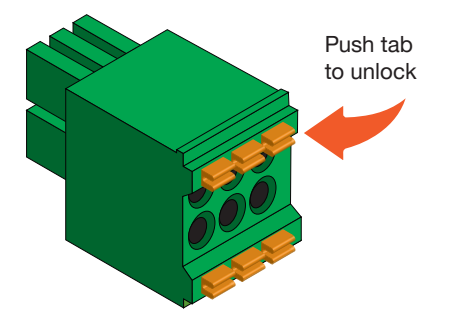

### IR emitter configuration

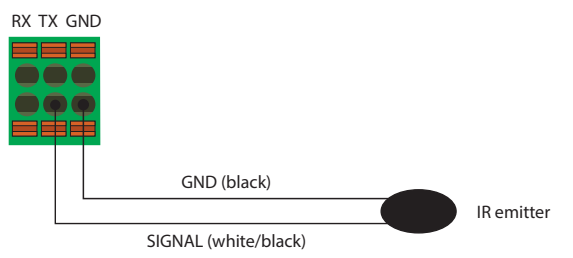

#### IR extender configuration

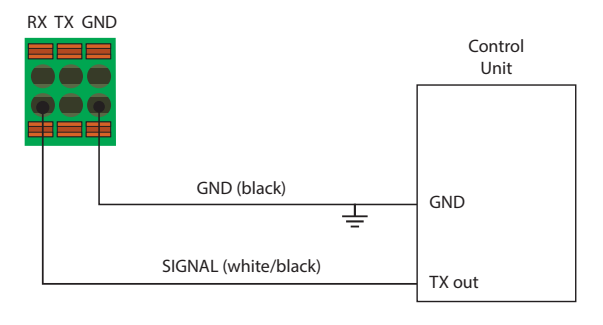

<span id="page-13-0"></span>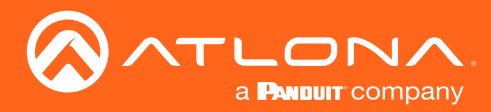

Installation

### Connection Instructions

1. Connect an Ethernet cable from the ETHERNET port on the encoder to a PoE-capable switch on the Local Area Network (LAN). If using the dual-channel encoder, connect a separate Ethernet cables to **ETHERNET 1** and ETHERNET 2 ports.

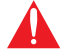

**IMPORTANT:** If a PoE-capable switch is not available, then the 48V DC power supply (sold separately) must be connected to the encoder.

- 2. Connect an HDMI cable from each source to the HDMI ports on the encoder.
- 3. RS-232 (optional)
	- Connect the RS-232 controller/automation system to the RS-232 port on the encoder.
	- Connect the RS-232 device to the RS-232 port on the decoder.
- 4. IR (optional)
	- **IR emitter**

Connect the IR emitter to the TX and GND pins of the RS-232 2 port. The IR emitter must be placed no more than 1" from the IR sensor on the device, in order to function properly.

**IR** extender

Connect the IR extender from the RX and GND pins of the RS-232 2 port to the associated pins on the control system.

5. Once power is applied, the PWR indicator, on the front panel, will turn red, then amber, then green.

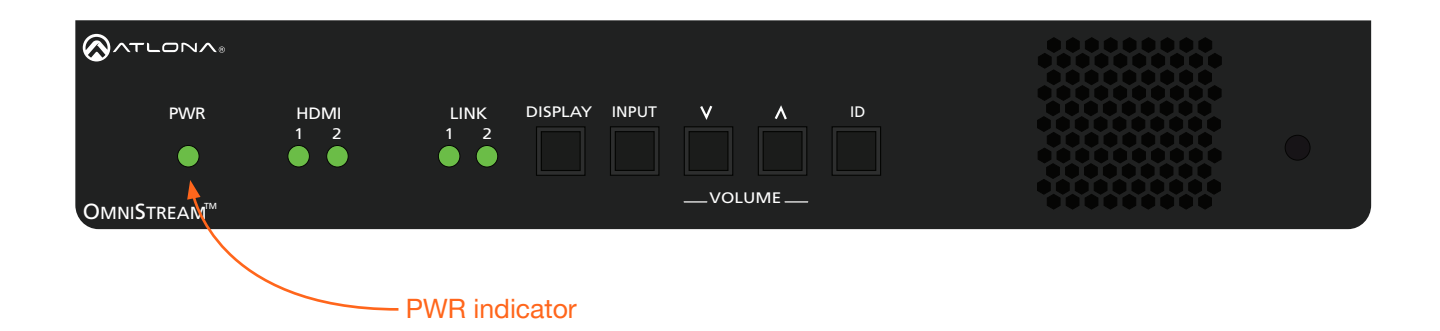

<span id="page-14-0"></span>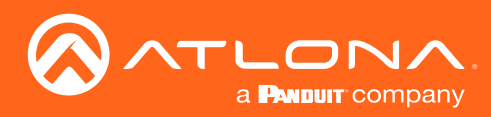

### Installation

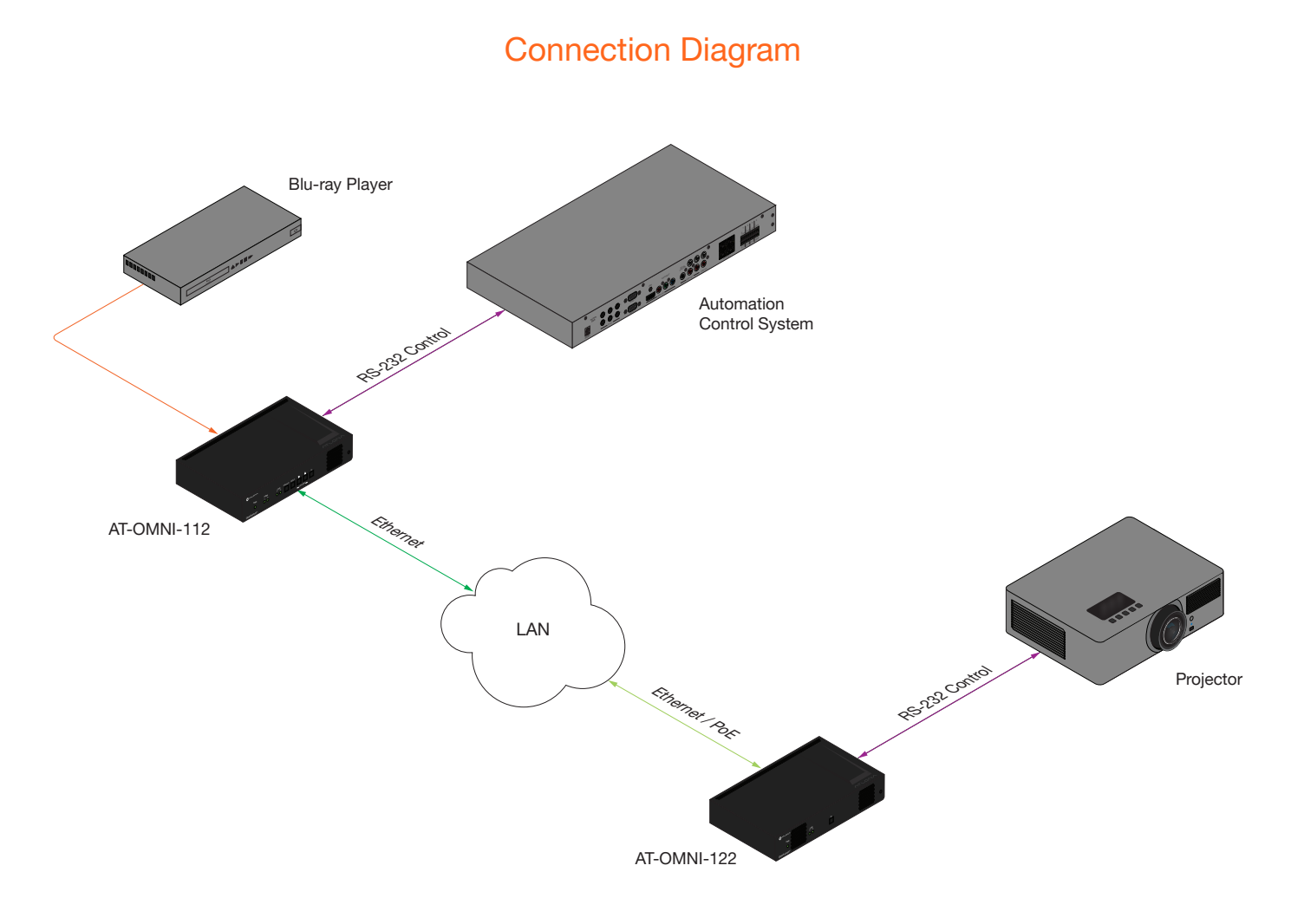

<span id="page-15-0"></span>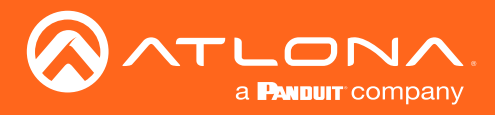

### <span id="page-15-1"></span>Accessing Encoders in AMS

It is recommended that the Atlona Management System (AMS) be used to configure and control OmniStream devices. AMS uses multicast Domain Name Server (mDNS) to automatically discover each encoder on the network. AMS is free and can be downloaded from https://www.atlona.com/ams.

By default, the encoders are set to DHCP mode, allowing a DHCP server (if present) to assign the encoder an IP address. Once an IP address has been assigned, the Atlona Management System (AMS) can be used to manage the product on the network. Note that AMS will only be able to discover encoders if they are on the same VLAN.

In order for AMS to automatically assign multicast IP addresses to OmniStream encoders, the destination IP addresses for the session streams must be cleared.

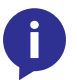

NOTE: The following steps are required *only if a pre-existing multicast IP address* is assigned to each session and if automatic assignment of these multicast IP addresses, using AMS, is desired.

- 1. Launch a web browser and enter the IP address of AMS, in the address bar.
- 2. Enter the required login credentials. The default login is:

Username: admin Password: Atlona

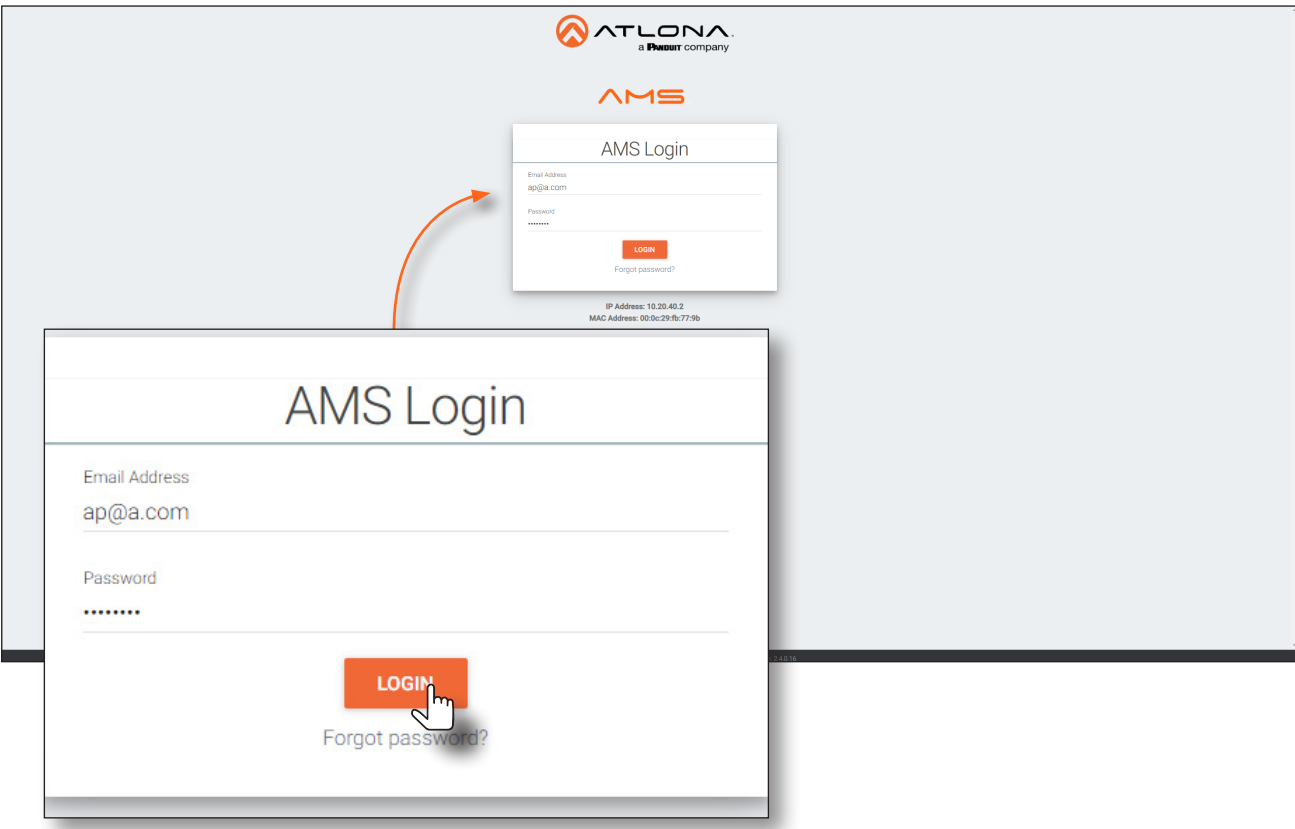

- 3. Click the Login button.
- 4. The AMS Dashboard will be displayed.
- 5. Click the  $\equiv$  icon, in the upper-left corner of the AMS Dashboard.

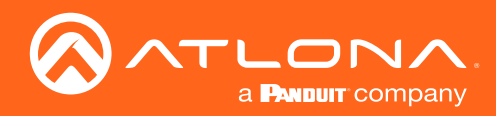

6. Click Devices from the fly-out menu.

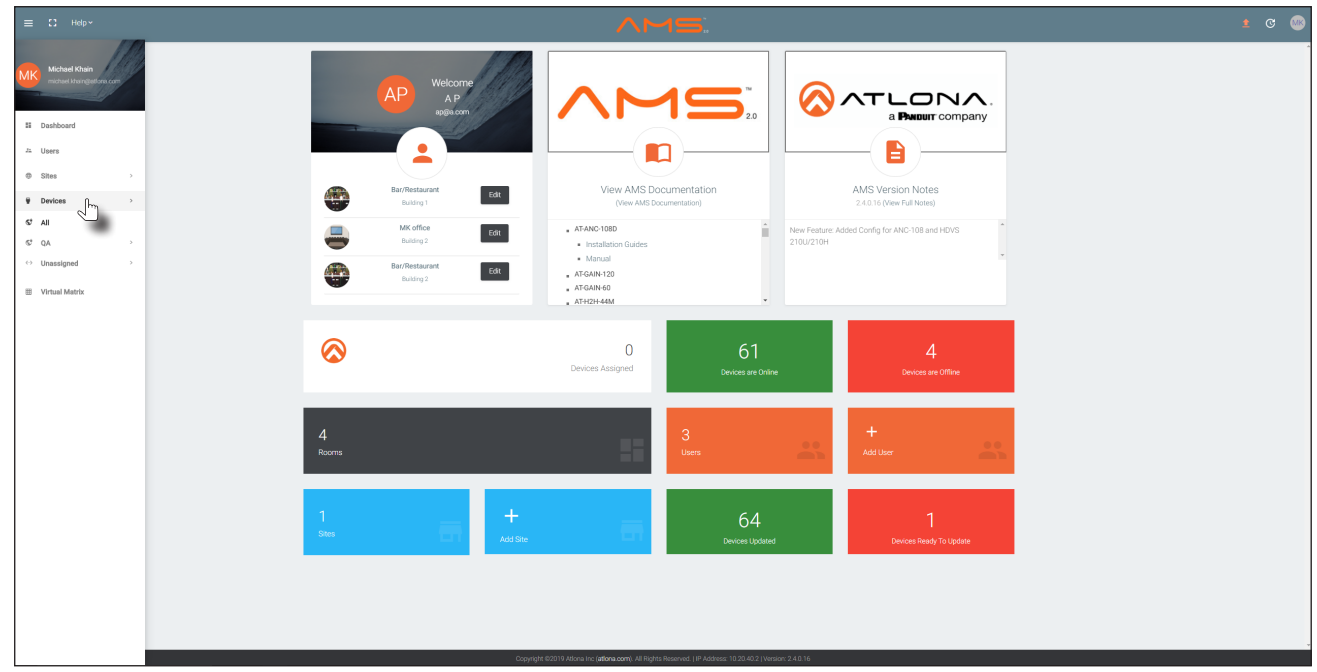

- 7. Click the **Unassigned** option.
- 8. Click the left and right arrows, at the bottom of the **Unassigned** list, to scroll through all available devices.

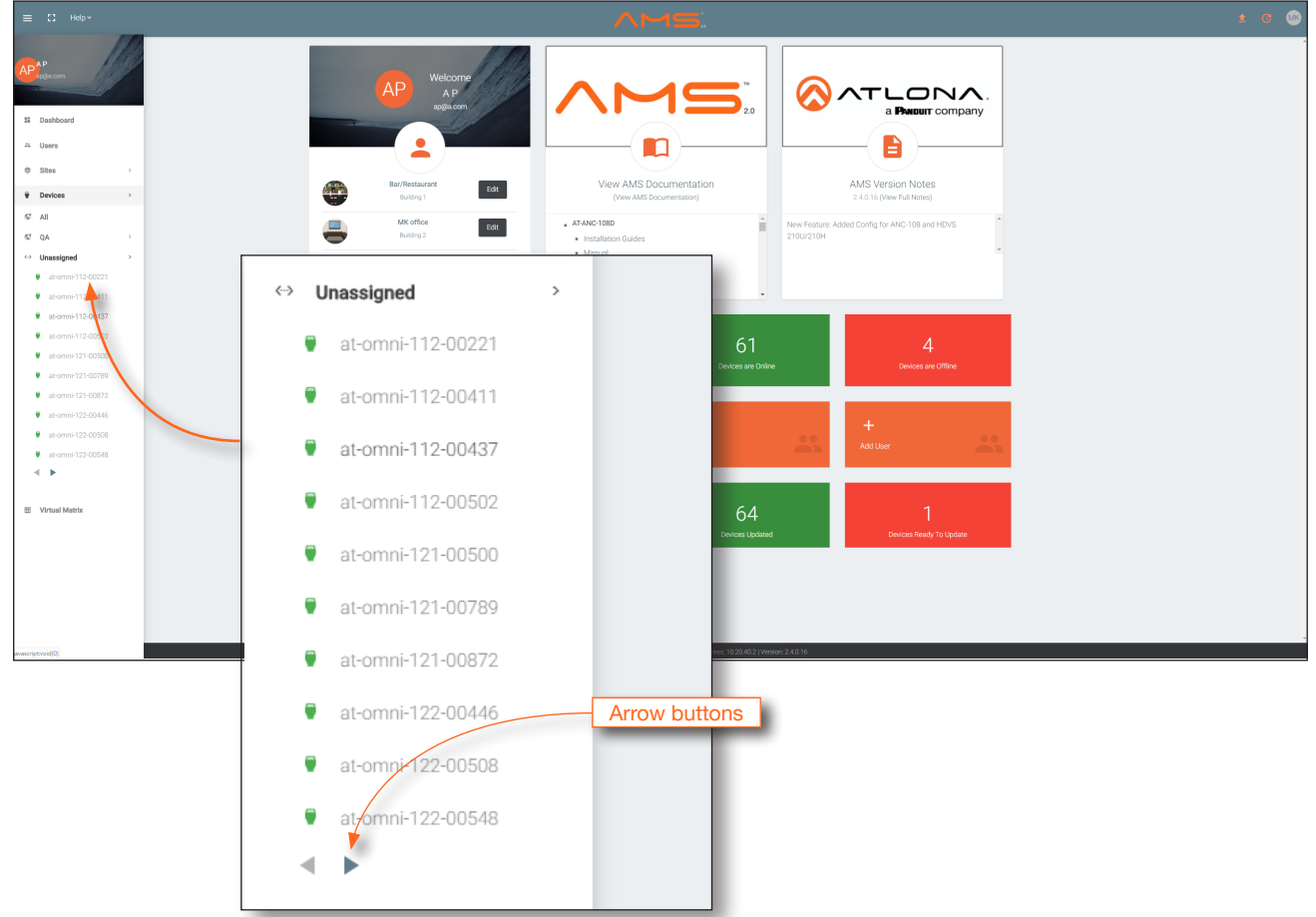

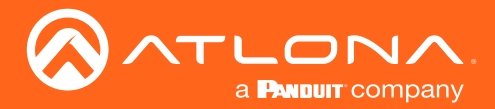

All available encoders will be displayed under the **Unassigned** category. When an encoder is unassigned, it means that it has not been assigned to a site, building, and/or room. Refer to the AMS User Manual for more information on these topics.

If a DHCP server is not found within 60 seconds, the encoder will be placed in Auto IP mode and assigned an IP address within the range of 169.254.xxx.xxx. If this occurs, configure the network interface of the computer that is running AMS, located on the same subnet (169.254.xxx.xxx, subnet mask 255.255.0.0). Refer to Configuring a [Static IP Address \(page 20\)](#page-19-1) for more information on configuring an encoder in Auto IP mode.

If no OmniStream encoders are found, then verify the following:

- The computer that is running AMS must be on the same network as the OmniStream device.
- Remove any network restrictions that may be in place. In order for mDNS to function properly, there must not be restrictions applied to the network.
- 9. Click the desired encoder within the Unassigned list.

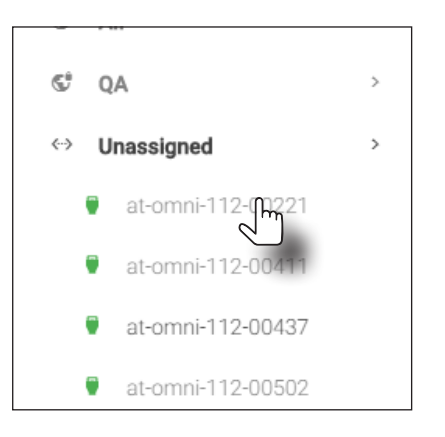

10. Once the unit is selected, the control interface for the encoder will be displayed. The illustration below shows the DEVICE INFO screen for an AT-OMNI-112 encoder.

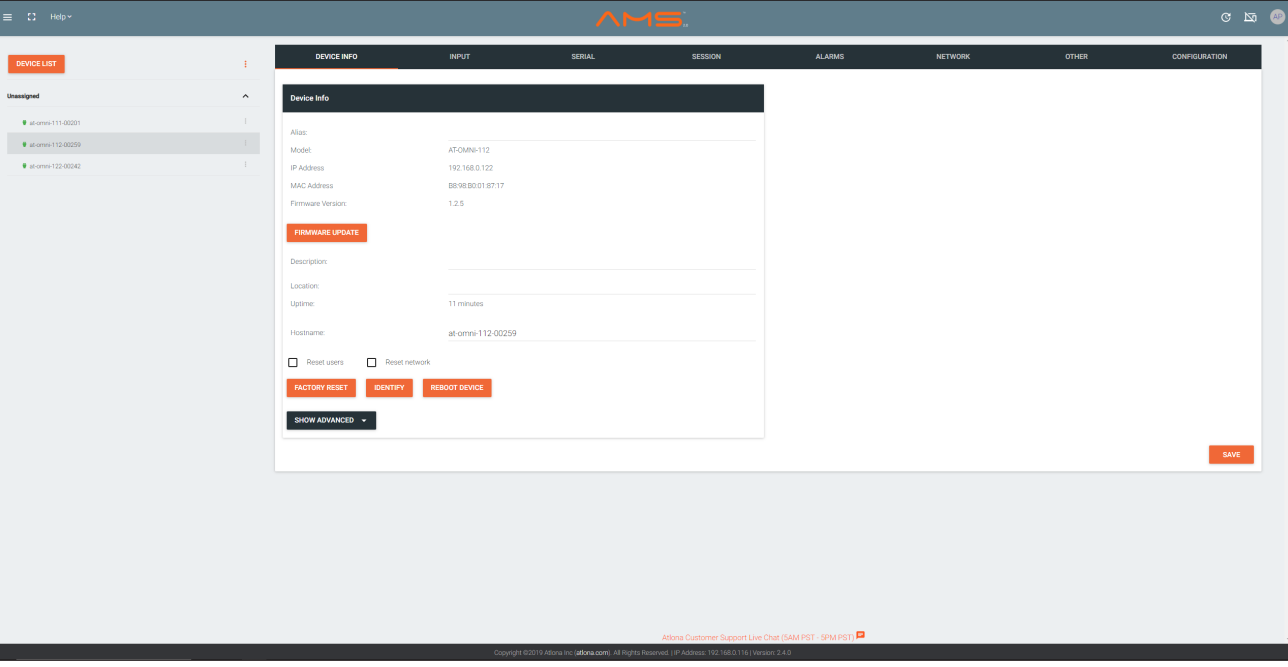

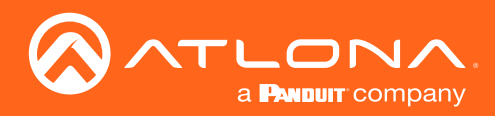

11. Click SESSION in the top menu bar.

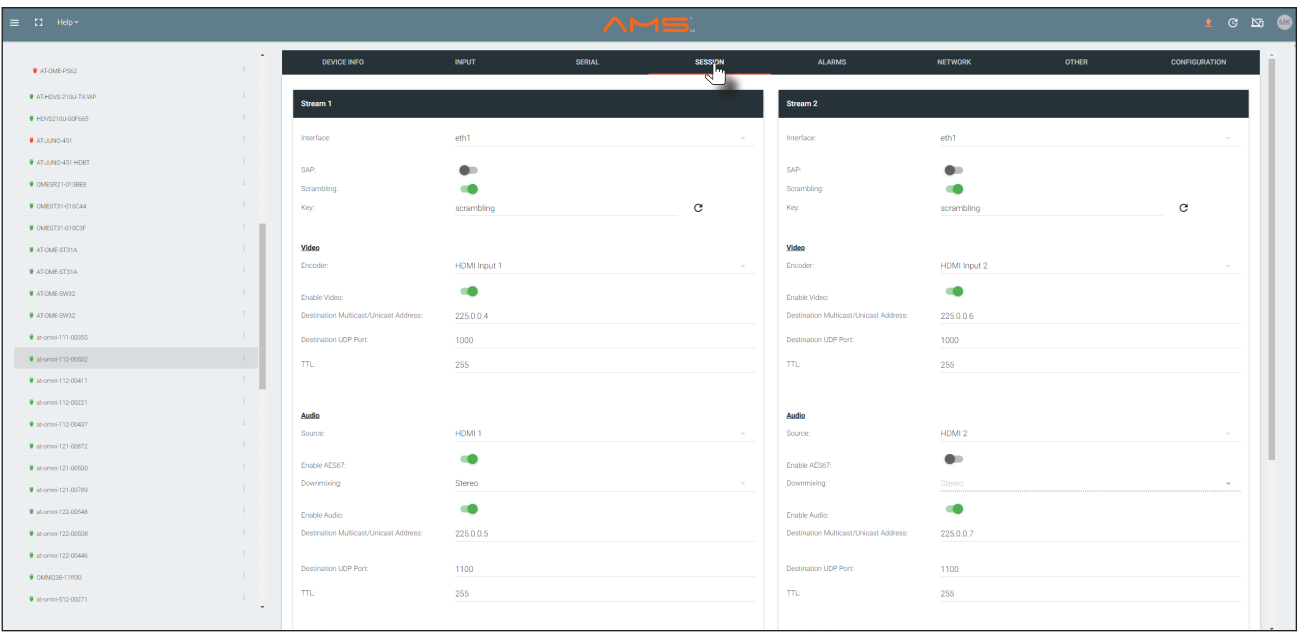

- 12. Locate the Video section.
- 13. Delete the value in the Destination Multicast / Unicast Address field.

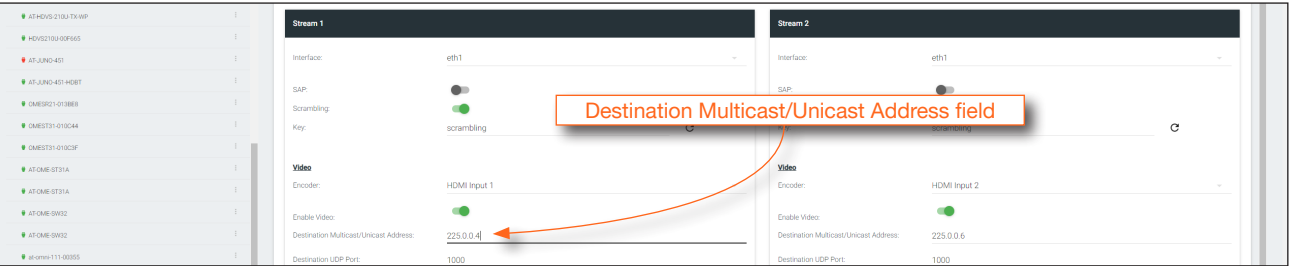

14. Locate the Audio section and delete the value in the Destination Multicast / Unicast Address field.

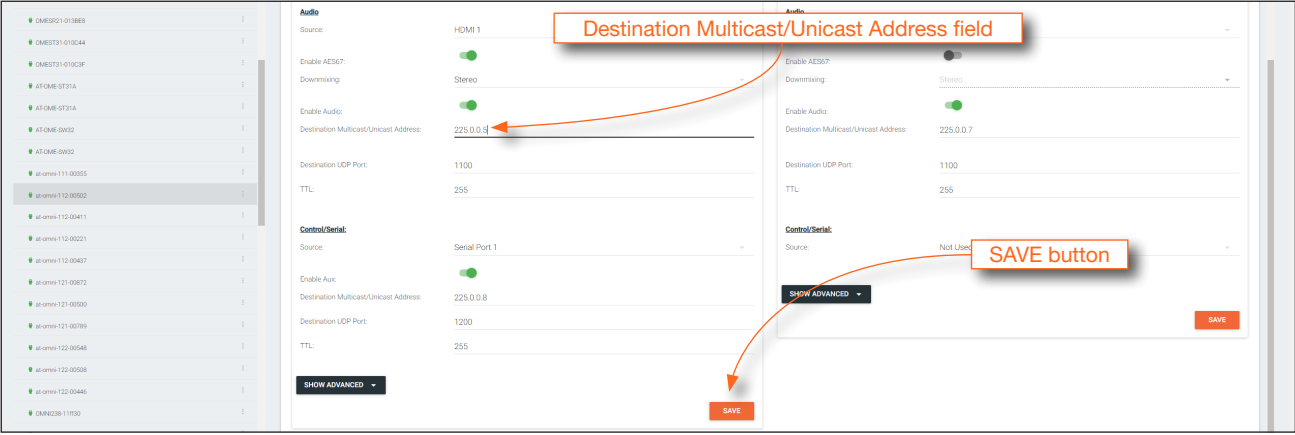

- 15. Scroll down to the bottom of the page and click the SAVE button at the bottom of the Stream 1 window group.
- 16. Repeat steps 12 through 15 under for Stream 2 (dual-channel encoder only), if required. If there are multiple encoders on the system, then these steps will need to be completed for each encoder.

<span id="page-19-1"></span>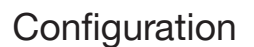

<span id="page-19-0"></span>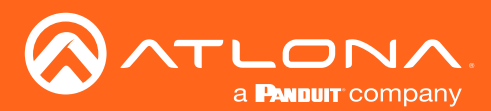

### Configuring a Static IP Address

The following section is only required to when setting an encoder to a static IP address. If a DHCP server is not found within 60 seconds, encoders are automatically placed in Auto IP mode and will be assigned an IP address within the range 169.254.xxx.xxx. If this occurs, a static IP address can be assigned to the encoder in order for AMS to locate it on the network.

- 1. Make sure that the encoder is powered. Power will need to be supplied either by the external 48V power supply (not included) or by connecting an Ethernet cable from the encoder to a PoE-capable switch. If using the AT-OMNI-112, the Ethernet cable can be connected to either **ETHERNET 1** or **ETHERNET 2** (dual-channel only).
- 2. Connect an Ethernet cable from the PC, directly to one of the Ethernet ports on the encoder. Make sure that the computer being used has AMS installed.
- 3. Configure the PC to a static IP address that is on the same subnet as the encoder.

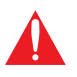

IMPORTANT: Windows: Before continuing, write down the current IP settings in order to restore them, later. If *Obtain an IP address automatically* and *Obtain DNS server automatically* are selected, then this step is not required.

- 4. Login to AMS. Refer to [Accessing Encoders in AMS \(page 16\)](#page-15-1) for information on the login process.
- 5. Locate the encoder under the Unassigned section within AMS.
- 6. Click on the device.
- 7. Under AMS, click **NETWORK** in the menu bar.

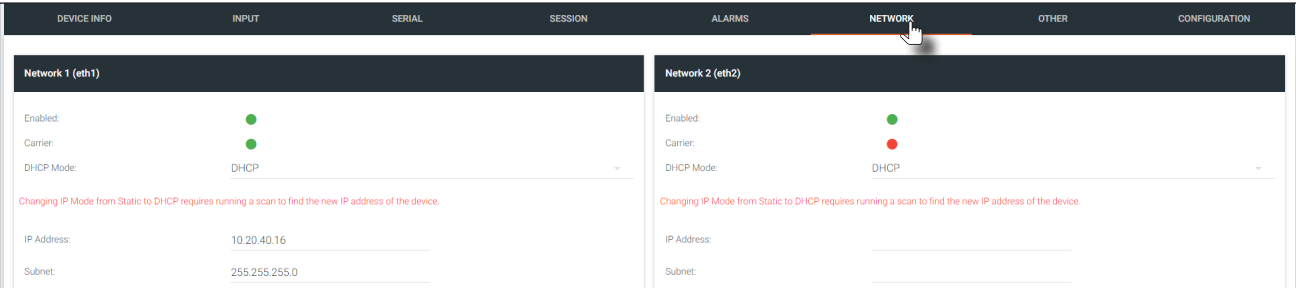

8. Click the DHCP Mode drop-down list and select Static.

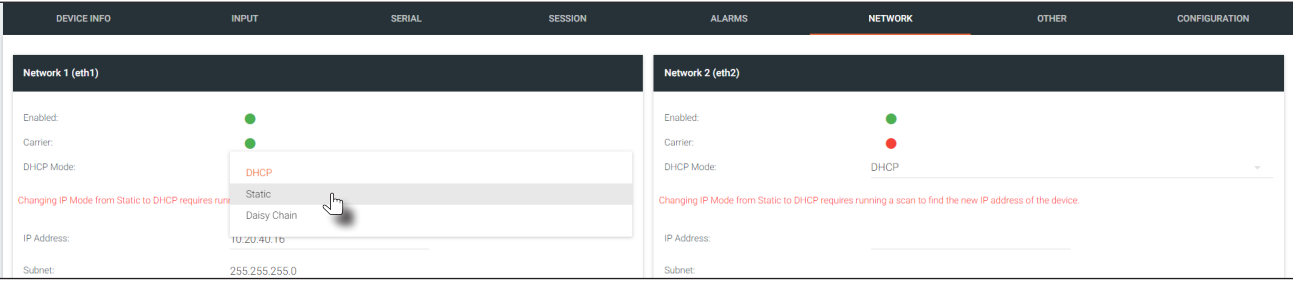

- 9. Enter the required network information for the encoder in the IP Address, Subnet, and Gateway fields.
- 10. Click the **Save** button in the bottom-right corner, to apply the changes.
- 11. Disconnect the encoder from the PC and connect the encoder to the network.
- 12. The encoder is now ready for use.

<span id="page-20-0"></span>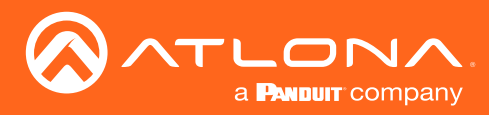

### Input Selection

Once the OmniStream encoder is configured, and can be located on the network, the encoder will need to be instructed on how to handle source devices and to which stream each source is assigned.

### Input Selection

- 1. Under AMS, click **INPUT** in the menu bar.
- 2. Click the Input drop-down list for HDMI Input 1 and select the input.

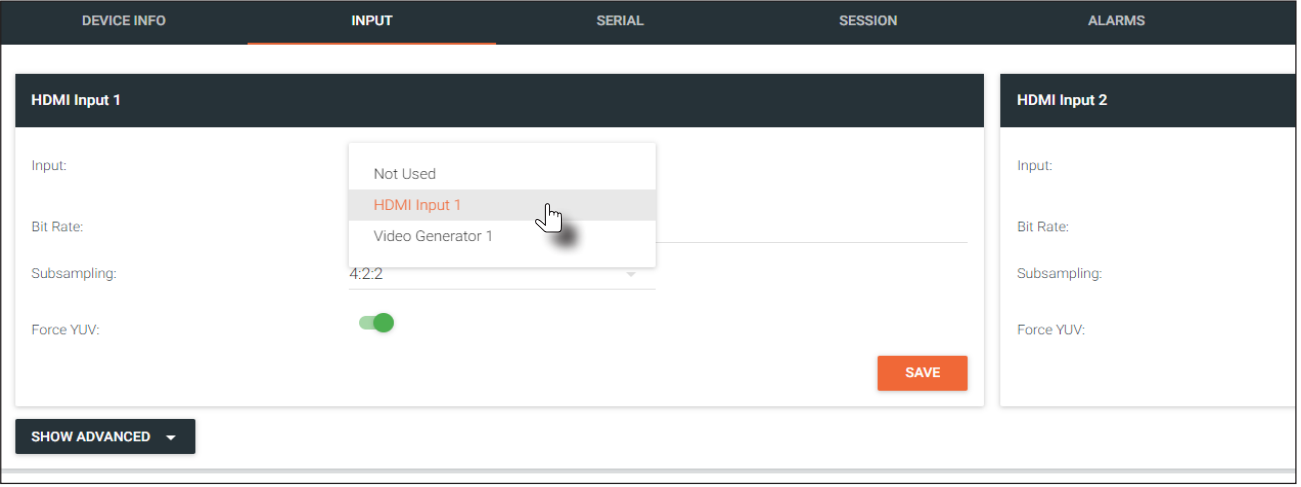

- 3. Enter the desired bit rate in the Bit Rate field. Specifying lower bit rates will reduce video quality. This value is in megabits-per-second (Mbps). 4K/UHD streams should be set to 900 Mbps. The recommended bandwidth for 1080p60 video is also 450 Mbps. Setting this field below these recommended values will result in lower-quality video.
- 4. Enter the bit depth from the Bit Depth drop-down list.
- 5. Select the chroma subsampling value from the Subsampling drop-down list. Available values are 4:2:0, 4:2:2, and  $4.4.4$
- 6. Click the Force YUV toggle switch to enable or disable the use of YUV color space. Enable (the toggle switch will be green) this feature to force the output of the encoder to output YUV, regardless of whether the input is RGB or YUV. In order for the chroma scaling to work on RGB inputs, this feature must be enabled.

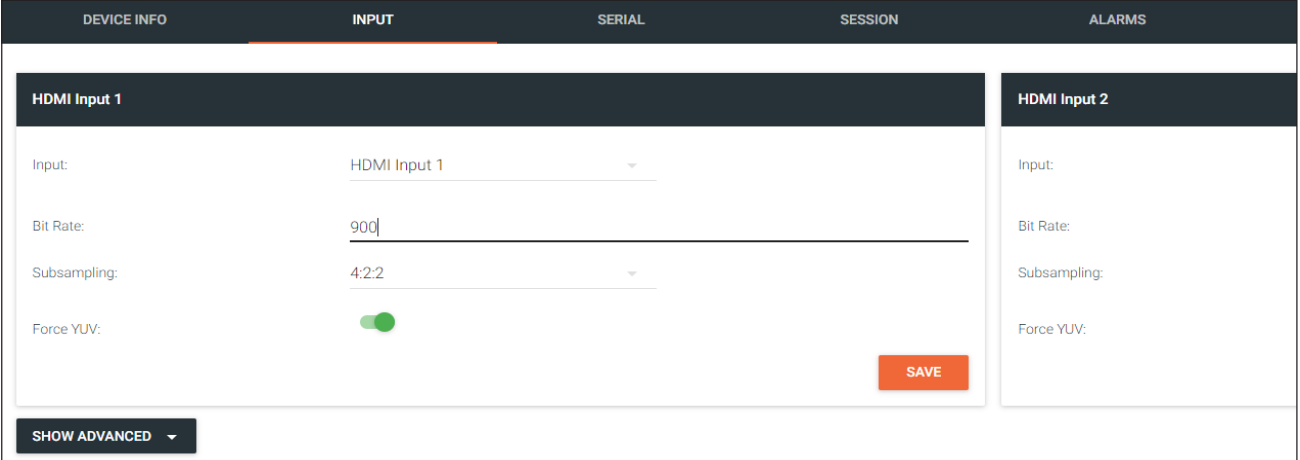

<span id="page-21-0"></span>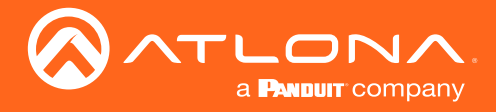

#### Dual-channel encoder only:

7. Repeat the above steps for the Encoder 2 section (dual-channel OmniStream only). If a secondary HDMI source is not connected to the encoder, then these fields may be left at their current settings.

#### Dual-channel / single-channel encoder:

8. Click the **SAVE** button in the right-hand corner of the **HDMI Input 1** window group to commit changes.

### Verifying the Input

1. Click **INPUT** in the menu bar.

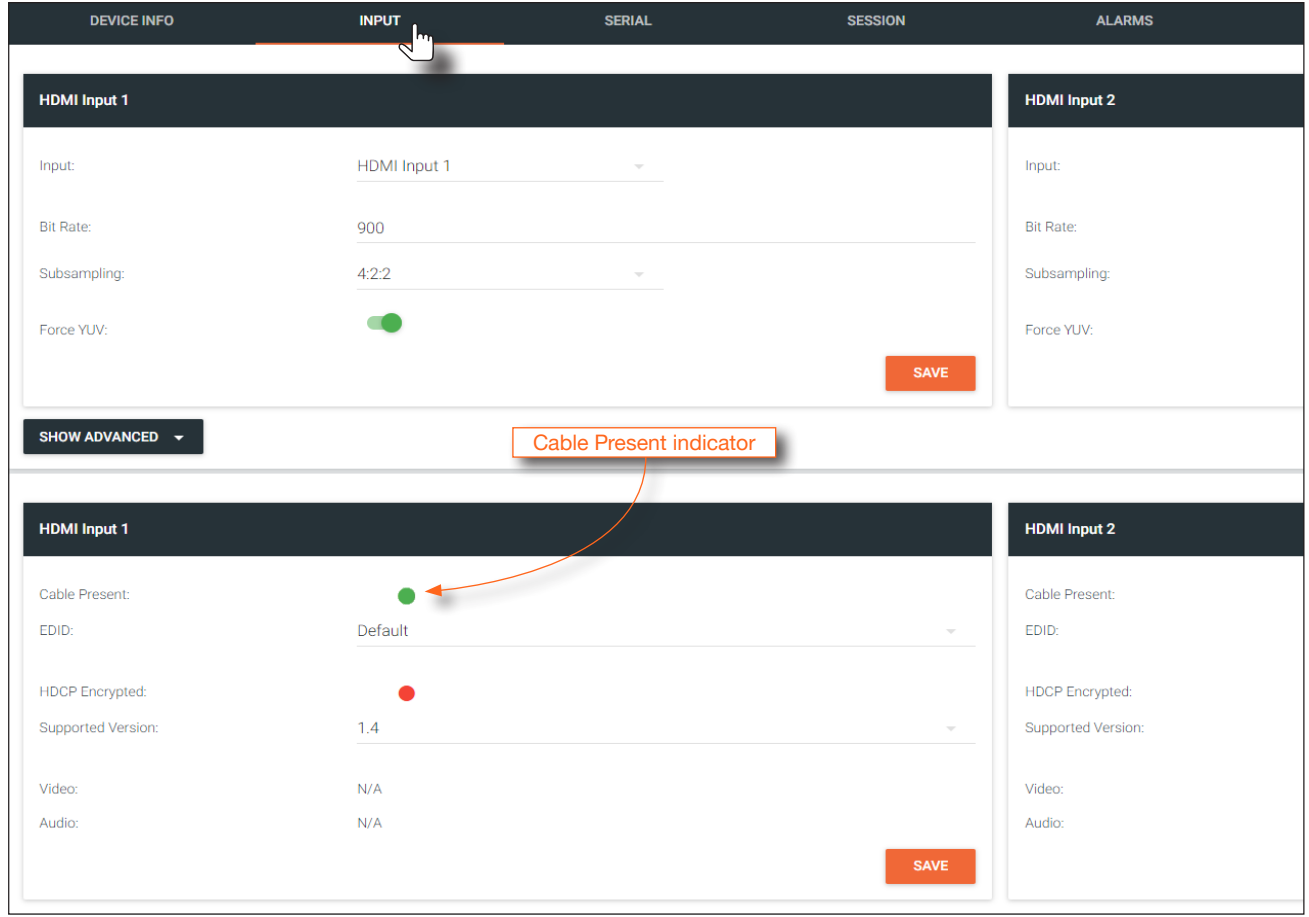

2. Check the Cable Present indicator. If a cable is connected from a source to an input on the encoder, then the indicator will be green. If no cable is connected, then the indicator will be red.

Note that this indicator may also reflect the integrity of the cable: if the cable is bad or does not maintain a secure connection, then the Cable Present indicator may also be displayed as red. If this is the case, try a different HDMI cable.

<span id="page-22-0"></span>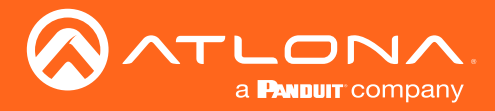

### Session Configuration

Once the inputs have been assigned to the desired source, the next step is to configure each *session*. A *session* is a class-D multicast IP address that is assigned to an AV stream. If each stream is configured for bit rates less than 450 Mbps (only recommended for 1080p and lower resolutions), a single Ethernet cable can transport two sessions. The dual-channel encoder supports up to four sessions, which allows for redundancy in dual 1080p-use cases. The single-channel encoder supports a maximum of two sessions to enable redundancy for single 1080p-use cases.

#### Video

- 1. Under AMS, click Session in the menu bar.
- 2. Click the desired physical interface from the **Interface** drop-down list: eth1 or eth2.
- 3. Select the desired encoder session from the Encoder drop-down list: HDMI Input 1 or HDMI Input 2.
- 4. Under the Video section, make sure that the Enable Video toggle switch is enabled (green). To disable video at any time, click the toggle switch so that it appears gray.
- 5. Enter the destination multicast IP address in the Destination Multicast/Unicast IP Address field, within the range 224.0.0.0 through 239.255.255.255.
- 6. Enter the port number in the Destination UDP Port field.

#### Audio

- 1. Locate the Audio section.
- 2. Click the **Source** drop-down list and select the HDMI source.

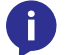

NOTE: If AES67 audio will be used, refer to [AES67 Audio \(page 57\)](#page-56-1) for more information.

- 3. Click the Enable Audio toggle switch and make sure it is enabled (green). To disable audio at any time, click the toggle switch so that it appears gray.
- 4. Enter the specific destination IP address, if desired, in the Destination Multicast/Unicast IP Address field. By default, AMS will automatically populate this field.
- 5. Enter the port number in the Destination UDP Port field.

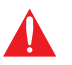

**IMPORTANT:** AMS does not allow the same port numbers to be used on both video and audio. Always specify unique ports for both video and audio.

<span id="page-23-0"></span>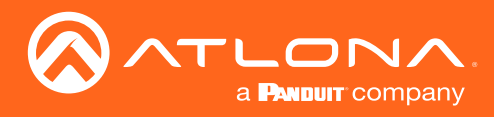

# **Basic Operation**

### LED Indicators

The following table provides a listing of front-panel LED indicators and their status:

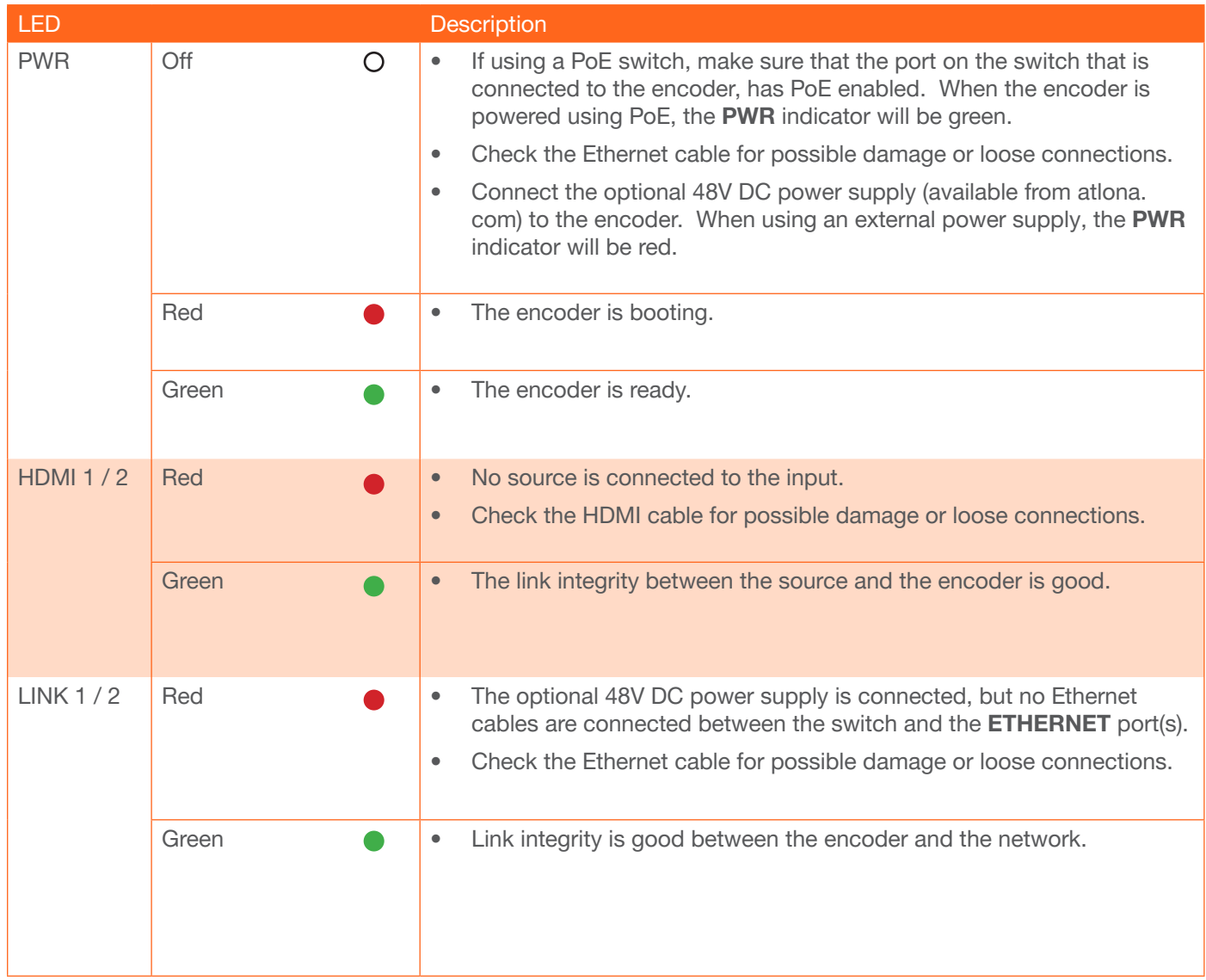

<span id="page-24-0"></span>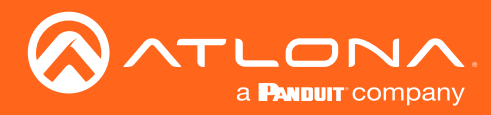

### Rebooting OmniStream

To reboot the OmniStream encoder, press and release the recessed button, on the far-right side of the unit, using a small, pointed object. Rebooting the encoder does not reset the encoder to factory-default settings.

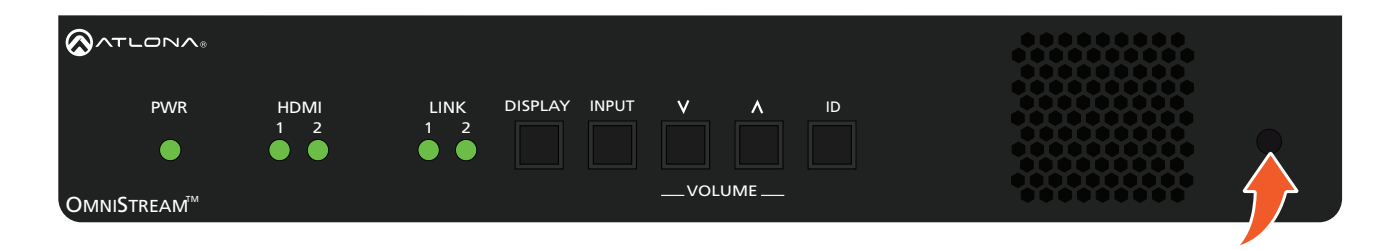

### <span id="page-24-2"></span>Selecting the Input

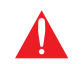

 $\blacksquare$  OMNI-111). IMPORTANT: This feature is not available on the single-channelo OmniStream encoder (AT-

Press and release the INPUT button to select the desired input: HDMI 1 or HDMI 2. When a new active input is selected, the previous input will remain "live". This will allow connected devices, such as laptop computers, to remain in "presentation mode" and not revert to single-screen mode. After the input is selected, AMS will require configuration. Refer to [Input Switching Configuration \(page 28\)](#page-27-1) for more information.

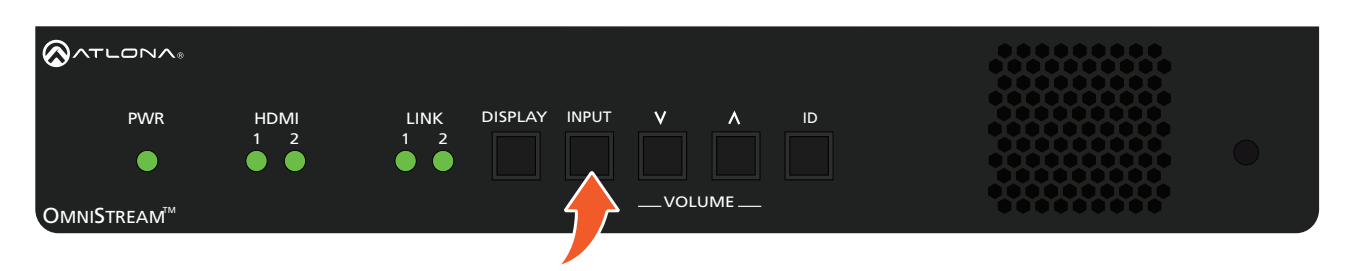

### <span id="page-24-1"></span>Powering the Display

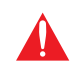

**IMPORTANT:** This feature is not available on the single-channelo OmniStream encoder (AT-OMNI-111).

Press and release the DISPLAY button to send the command to the toggle power on the display that is connected to the decoder. The command is sent over IP. After the decoder receives the command, it is executed and transmitted to the display using RS-232 and/or CEC.

Refer to the *OmniStream Single-Channel / Dual Channel A/V Decoder User Manual*, for configuration information.

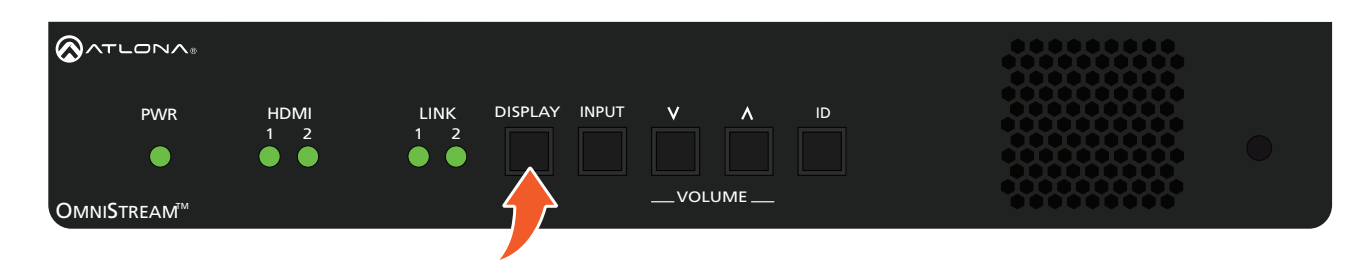

 $R_{\rm X}$ 

<span id="page-25-0"></span>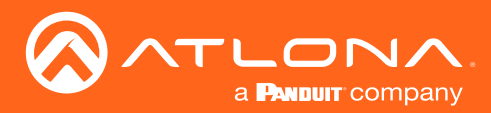

### <span id="page-25-1"></span>Adjusting Volume

Refer to the *OmniStream Single-Channel / Dual Channel A/V Decoder User Manual*, for configuration information.

Press and release the  $\Lambda$  (up) or V (down) VOLUME buttons to increase or decrease the audio volume, respectively, in 1 dB increments. The volume command is sent over IP. After the decoder receives the command, it is executed and transmitted to the display using RS-232 and/or CEC. These buttons also concurrently affect the analog output port volume. The maximum audio output level is +15 dB.

When either of these buttons are pressed, the associated HDMI indicator, on the front panel, will glow bright orange to indicate that the stream is being controlled.

Press and hold either of these buttons to rapidly increase or decrease the volume.

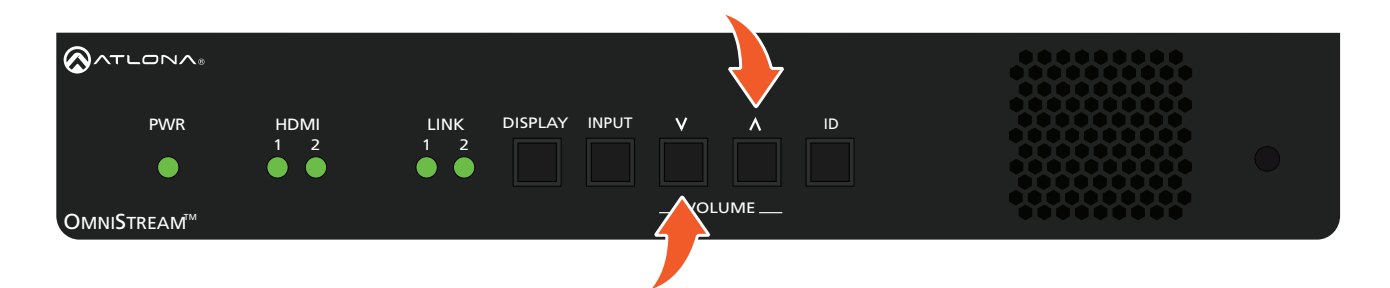

Depending upon the output mode of the encoder, the VOLUME buttons will behave differently.

### Single-output Mode

Press the desired VOLUME control button to immediately change the volume on the display.

### Dual-output Mode

OmniStream does not provide a method for managing the currently-controlled stream. To select a stream, the INPUT button must first be pressed. Once the stream is selected, the VOLUME buttons can be used to change the volume of the display. Refer to [Input Switching Configuration \(page 28\)](#page-27-1) for more information.

- 1. Press and release the INPUT button to toggle between the HDMI 1 and HDMI 2 streams.
- 2. The current stream will be indicated by a bright orange HDMI indicator.

The following example shows HDMI 2 as the currently selected stream. If HDMI 1 is desired, press and release the INPUT button.

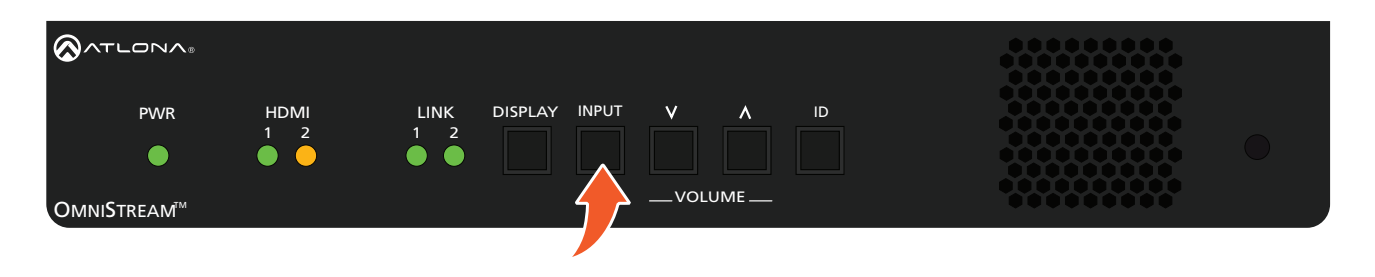

<span id="page-26-0"></span>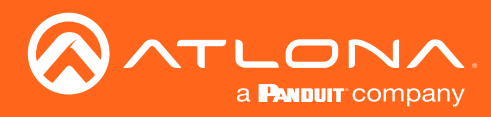

### <span id="page-26-1"></span>Basic Operation

### ID Button

The ID button, on both the AT-OMNI-111 and AT-OMNI-112, serves two functions:

- 1. Sends a broadcast message over the network to any devices that may be listening.
- 2. Resets the encoder to factory-default settings.

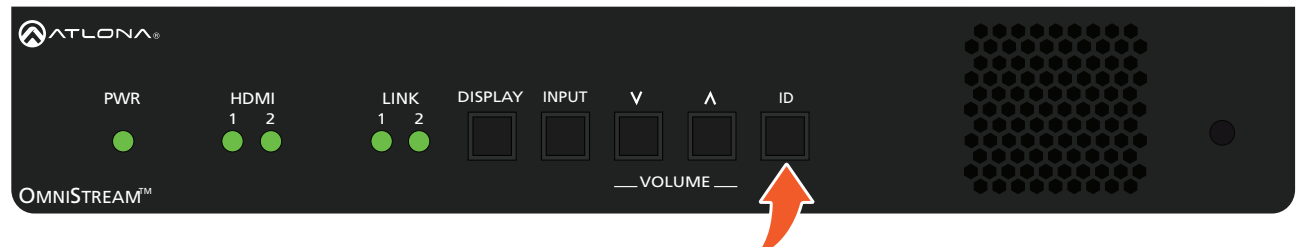

### Broadcast Messaging

listening. ETHERNET RS-232 DC 48V 2 Press and release the ID button to send a broadcast notification over the network to any devices that may be<br>listening

### Reset to Factory-Default Settings

- 1. Press and hold the ID button for approximately 30 seconds.
- 2. The LED indicators on the front panel will flash, then turn "off."
- 3. The encoder is now reset and will need to be reconfigured.

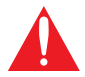

WARNING: Performing a factory-default reset will erase all user-programmed settings from the encoder. IP settings are not preserved.

<span id="page-27-0"></span>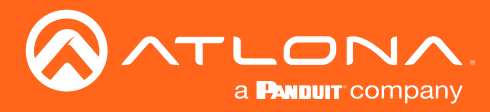

### <span id="page-27-1"></span>Basic Operation

### Input Switching Configuration

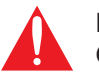

IMPORTANT: This feature is not available on the single-channel OmniStream encoder (AT-OMNI-111).

The INPUT button on the front panel can be configured to switch between both HDMI inputs. This is useful in meeting room applications, allowing switching between two sources. Note that when configuring input switching, one of the encoder sessions will be lost, causing dual-channel encoders to function as single-channel encoders.

- 1. Verify that there are two HDMI sources are connected to the encoder.
- 2. Login to AMS. Refer to [Accessing Encoders in AMS \(page 16\),](#page-15-1) if necessary.
- 3. Click SESSION in the menu bar.
- 4. Under the Stream 2 window group, click the Encoder drop-down list and select Not Used.

It should be noted that Not Used could have been set under Stream 1, instead. The concept is to remove the source assignment from either Stream 1 or Stream 2.

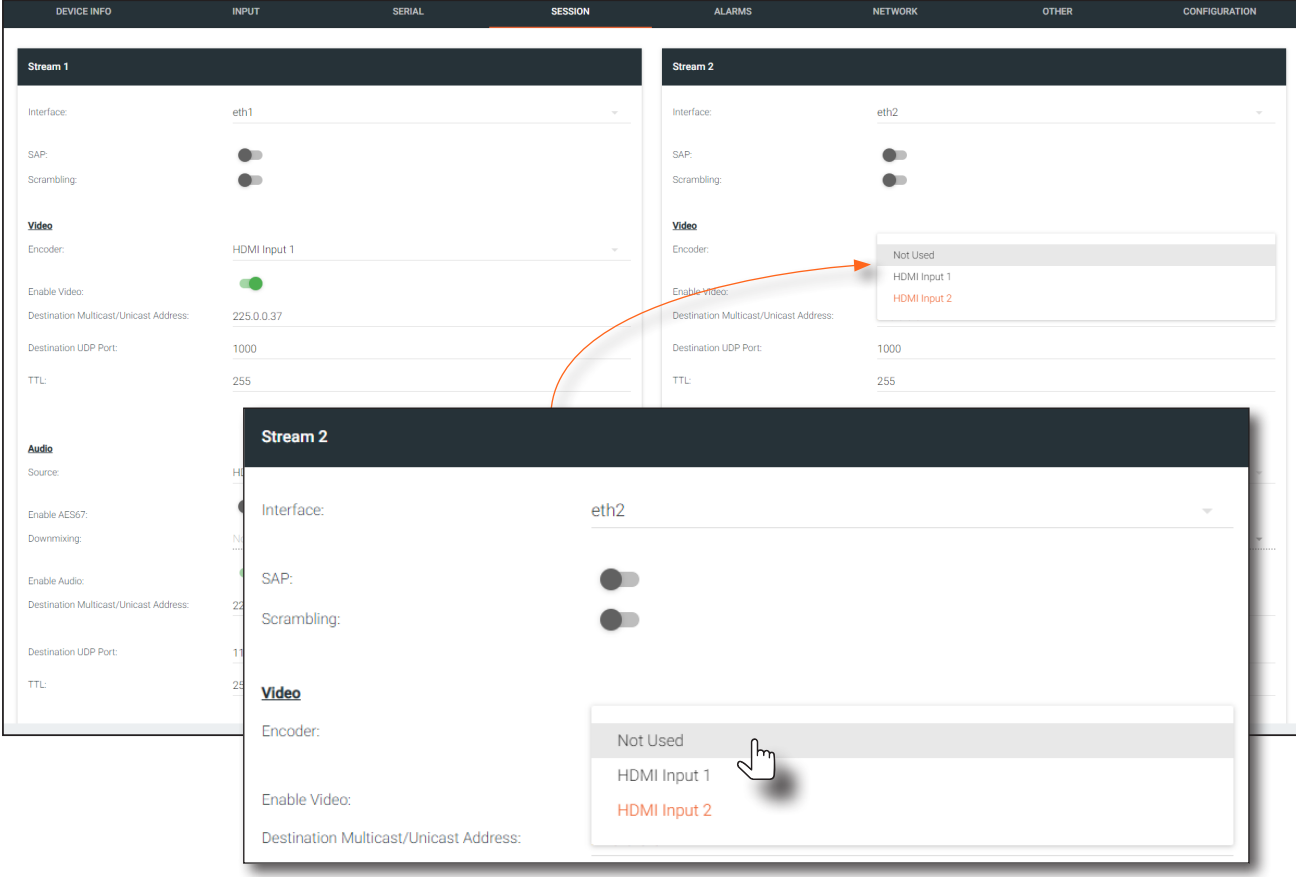

- 5. Click the **SAVE** button, under **Stream 2** to commit the changes.
- 6. Configuration is complete.
- 7. Press the INPUT button on the front panel of the encoder to switch between HDMI IN 1 and HDMI IN 2. To return the encoder to the previous state (disable input switching), assign the **Encoder** field, under the Stream 2 window group, to HDMI Input 2.

<span id="page-28-0"></span>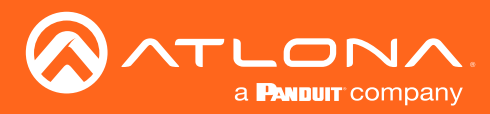

### Unicast Mode

The term *unicast* is used to describe a configuration where information is sent from an encoder to a single decoder. Although it is common to have multiple encoder and decoder units within a system, it may also be desirable to restrict a single encoder to communicate with one decoder. In *unicast* mode, OmniStream encoders and decoders function similar to an n x 1 switcher. Changing the destination IP address at the encoder, will direct the stream to be received by a different decoder.

The illustration below shows three encoders and three decoders on a network, operating in *unicast* mode. The red lines indicate the data paths from each encoder to a separate (single) decoder.

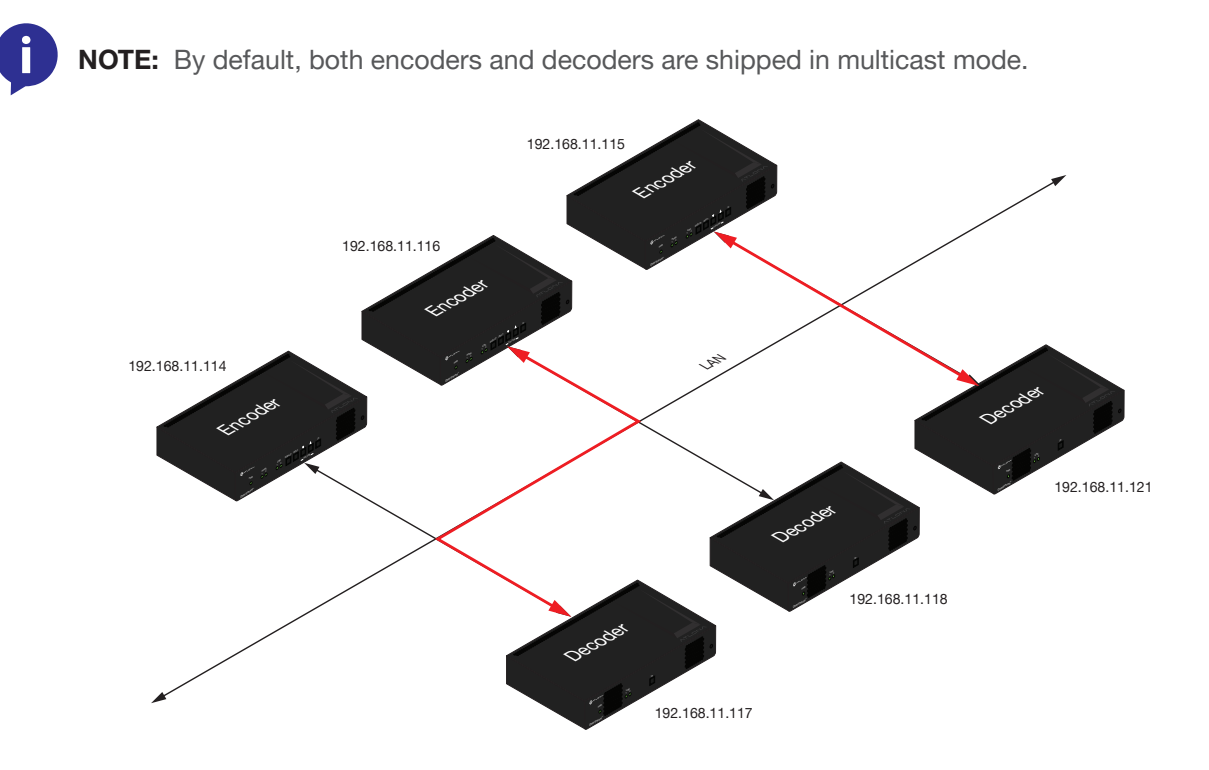

- 1. Login to AMS. Refer to [Accessing Encoders in AMS \(page 16\),](#page-15-1) if necessary.
- 2. Click **SESSION** in the menu bar and locate the Video section.
- 3. Enter the IP address of the decoder in the Destination Multicast/Unicast Address field. If using dual-channel encoders, repeat this process for each stream.

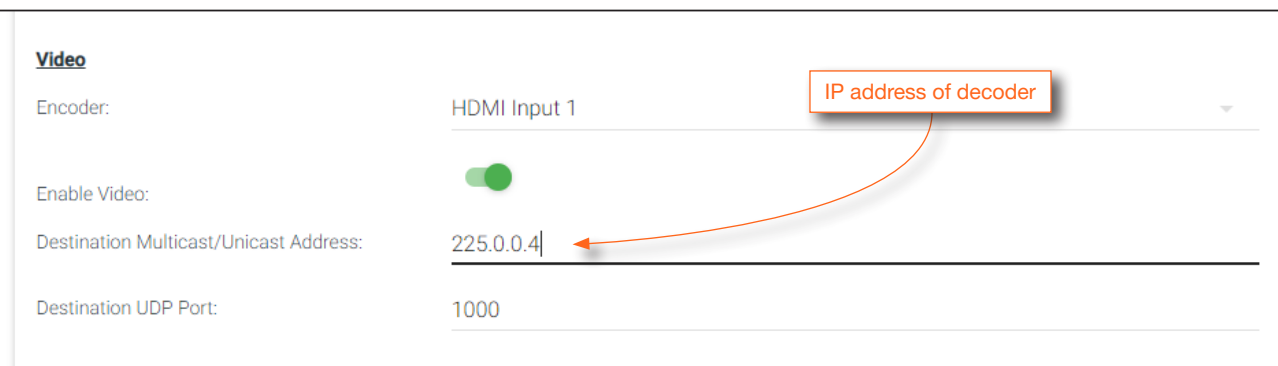

4. Scroll down to the bottom of the page and click the **SAVE** button to commit all changes.

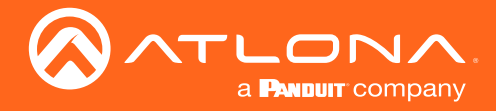

- 5. Go to the decoder AMS interface. Refer to the *OmniStream Single-Channel / Dual Channel A/V Decoder User Manual*, if necessary.
- 6. Click IP INPUT from the menu.
- 7. Remove the IP address from the Multicast Address field.
- 8. Click the **SAVE** button to commit changes.

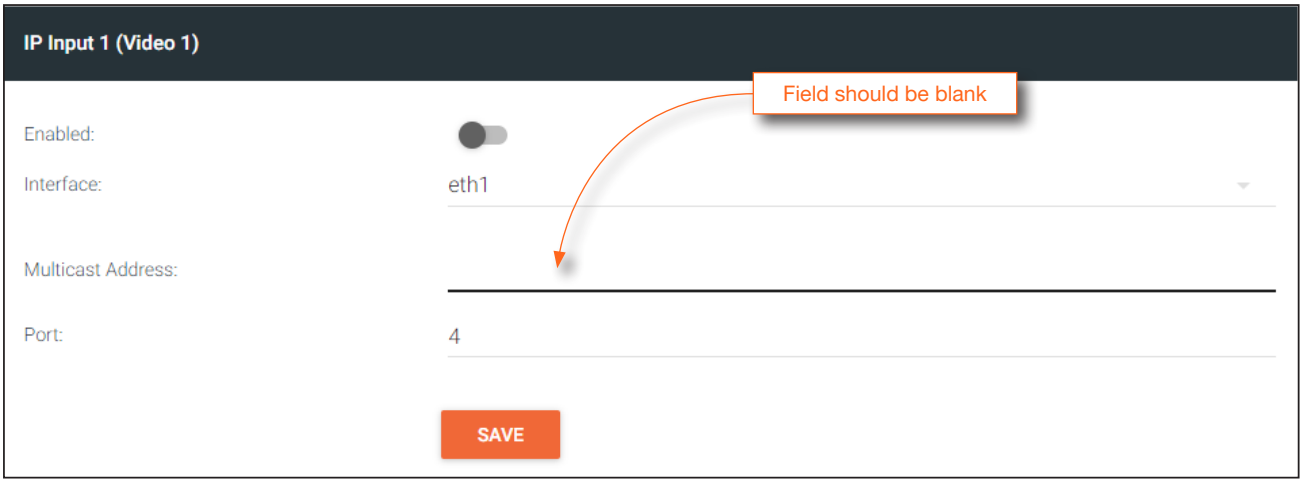

9. Unicast setup is complete. The decoder unit will now receive streams exclusively from the encoder containing the IP address of this decoder.

<span id="page-30-0"></span>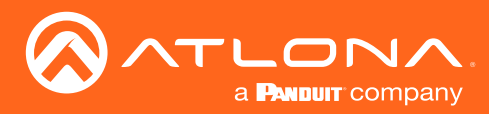

### Multicast Mode

The term *multicast* is used to describe a configuration where information is sent from one or more points to a set of other points. For example, a single encoder can transmit data to multiple decoders. In addition, if multiple encoders are used, each encoder can stream data to any decoder that is not already receiving data from an encoder. In *multicast* mode, the OmniStream encoders and decoders function similar to a matrix switcher.

The illustration below shows three encoders and three decoders on a network, operating in *multicast* mode, where multiple decoders are subscribed to a single encoder. The red lines indicate the data paths from an encoder (192.168.11.117) to multiple decoders.

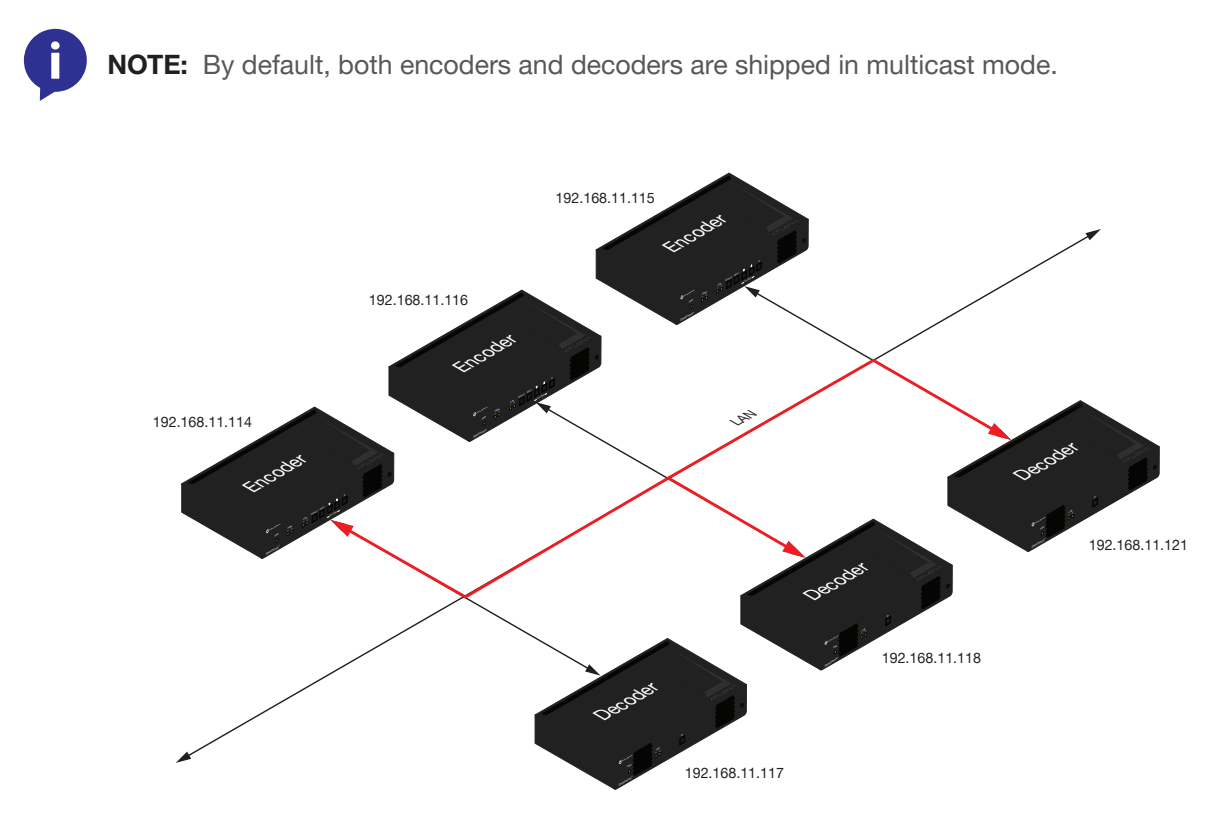

- 1. Login to AMS. Refer to [Accessing Encoders in AMS \(page 16\),](#page-15-1) if necessary.
- 2. The AMS Dashboard will be displayed.
- 3. Click the  $\equiv$  icon, in the upper-left corner of the AMS Dashboard.
- 4. Click Virtual Matrix from the fly-out menu. Refer to [The Virtual Matrix \(page 92\),](#page-91-1) if necessary.
- 5. Locate the desired encoder in the Virtual Matrix, as shown on the next page.
- 6. Create a cross-connection to the desired decoder. When a cross-connection is created, AMS will automatically assign a multicast IP address to both the encoder and decoder. By default, AMS automatically assigns a multicast IP address to each OmniStream encoder and decoder.

Refer to the illustration on the following page, if necessary.

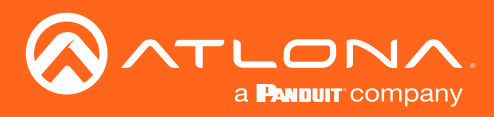

## Basic Operation

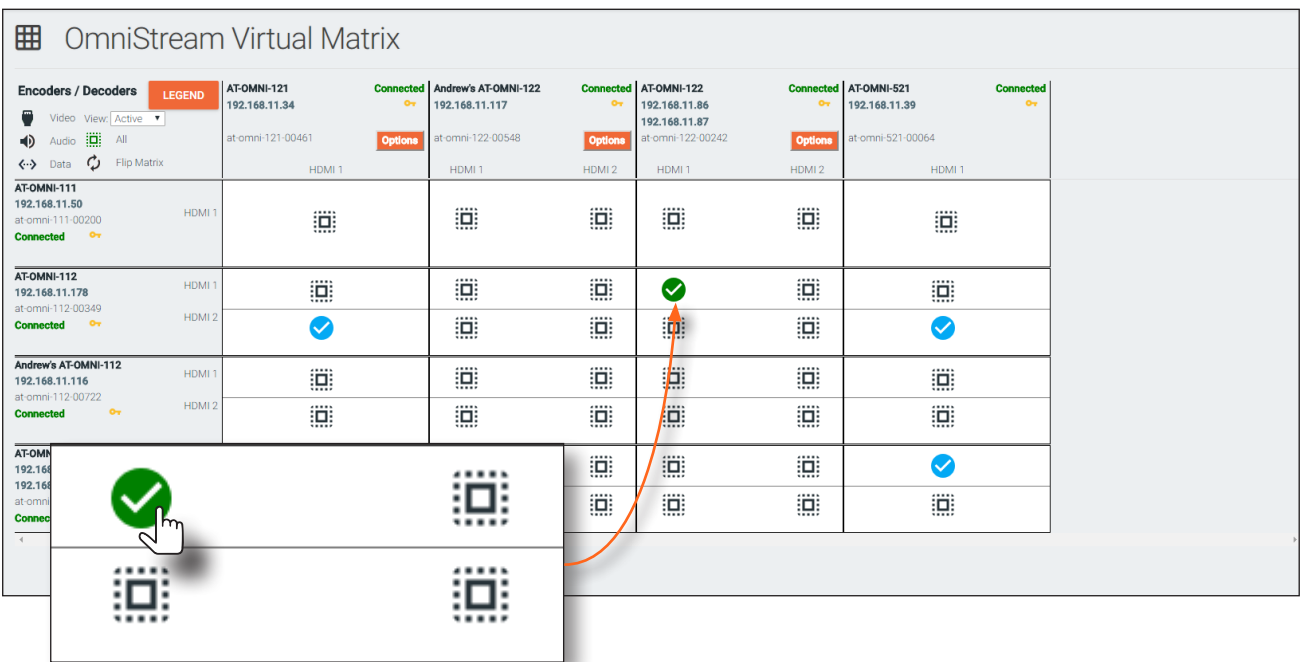

<span id="page-32-0"></span>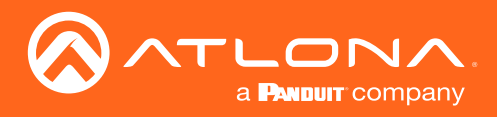

# <span id="page-32-1"></span>IR Control

### Controlling the Display using the Display's IR Remote

The same port that provides RS-232 connections also supports bidirectional IR pass-through, allowing a device to be controlled from either the headend or the decoder endpoint. This step is optional. IR control is only supported on RS-232 2 port (bottom set of connectors).

The following sections provide step-by-step instructions for the following topics:

- Controlling the Display using the Display's IR Remote
- Controlling the Display using a Control System

The illustration below shows a display device being controlled from the encoder. Refer to the next page for details on how to connect the IR emitter and IR receiver.

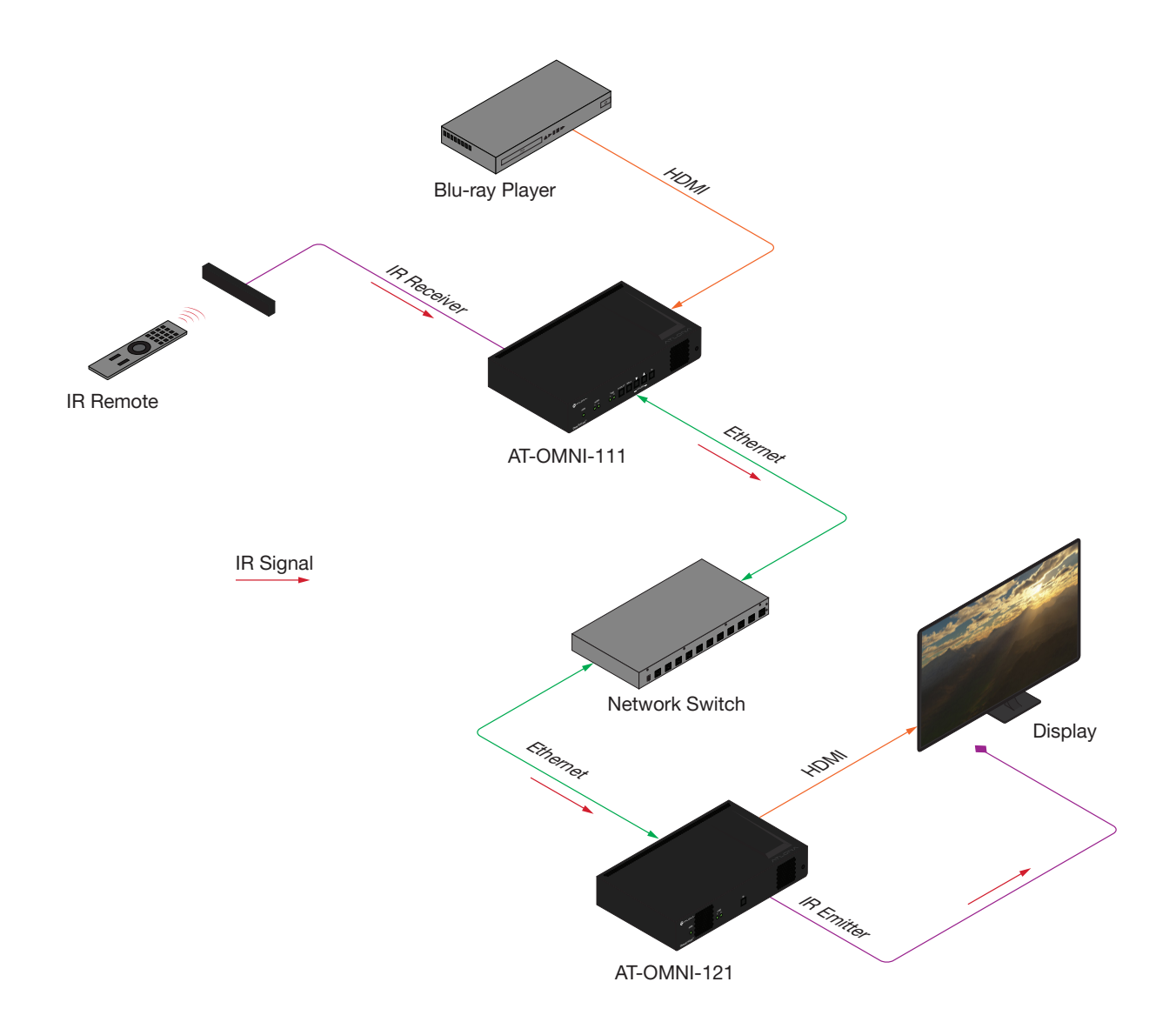

<span id="page-33-0"></span>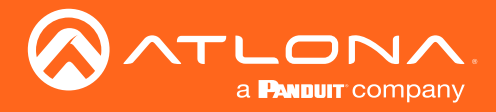

### Required Equipment

Atlona has tested and verified the following components for this application. However, other components may also be used. Note that IR control is only supported on RS-232 2 port (bottom set of connectors) of the OmniStream encoder and decoder.

- Xantech 789-44 4-Source Connecting Block
- Xantech 12 V PSU
- IR Receiver (Atlona AT-IR-CS-RX)
- IR Emitter (Atlona AT-OMNI-IR-TX)

### Connecting the IR Receiver to the Encoder

- 1. Unscrew the captive screw connectors on the Xantech 789-44 4-Source Connecting Block, using a regular screwdriver, and connect the SIGNAL, GROUND, and POWER leads of the AT-IR-CS-RX to the Xantech 789-44 4-Source Connecting Block, as shown below. The presence or absence of white markings on each wire of the AT-IR-CS-RX will denote the signal type:
	- $IR IN = Dashed dark gray line$  $GND = Solid (no marking) black wire$
	- $+12$  VDC = solid dark gray line

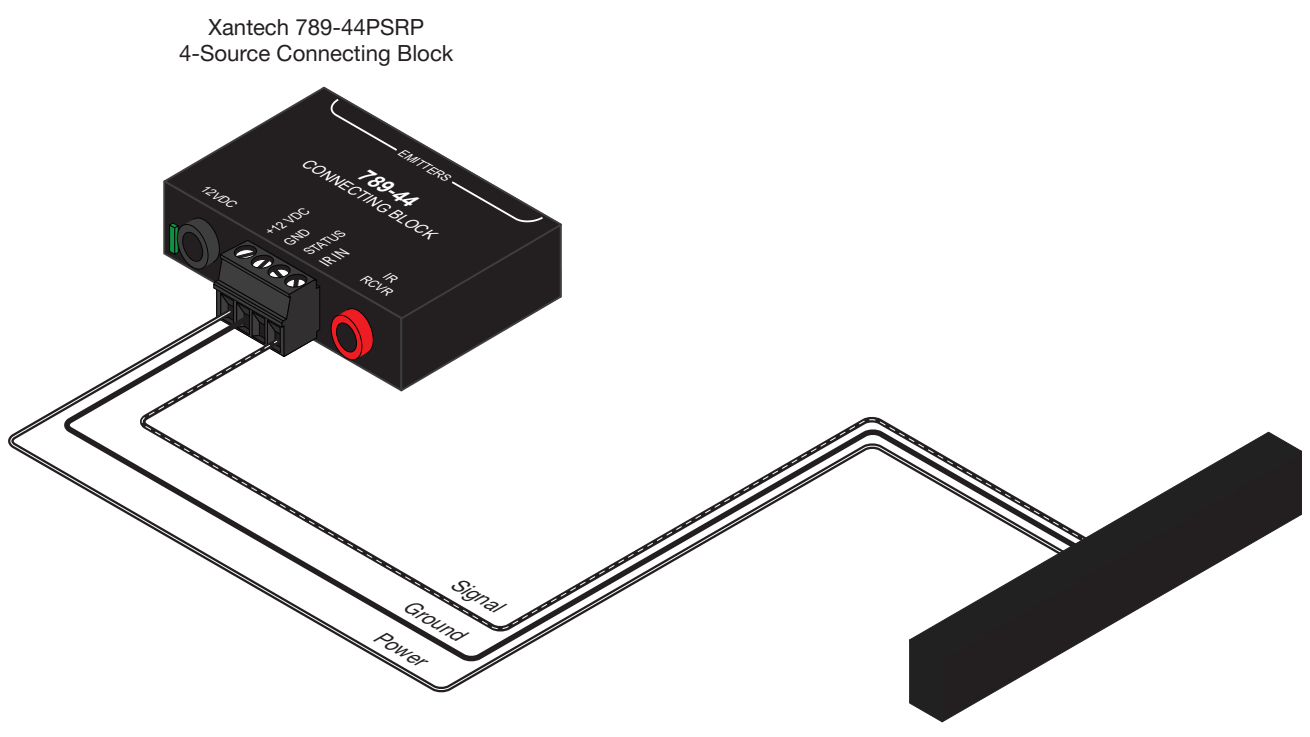

AT-IR-CS-RX

<span id="page-34-0"></span>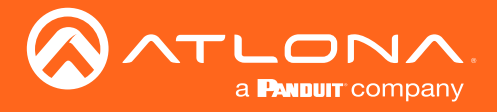

2. Connect the IR IN and GND leads, from the 789-44 4-Source Connecting Block, to the to the RX and  $\frac{1}{\sqrt{2}}$  pins, respectively, of the RS-232 2 port (bottom port) of the encoder, as shown.

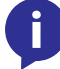

NOTE: The IR IN, GND, and +12 VDC wires, from Step 1, have been removed from the illustration below, for purposes of clarity.

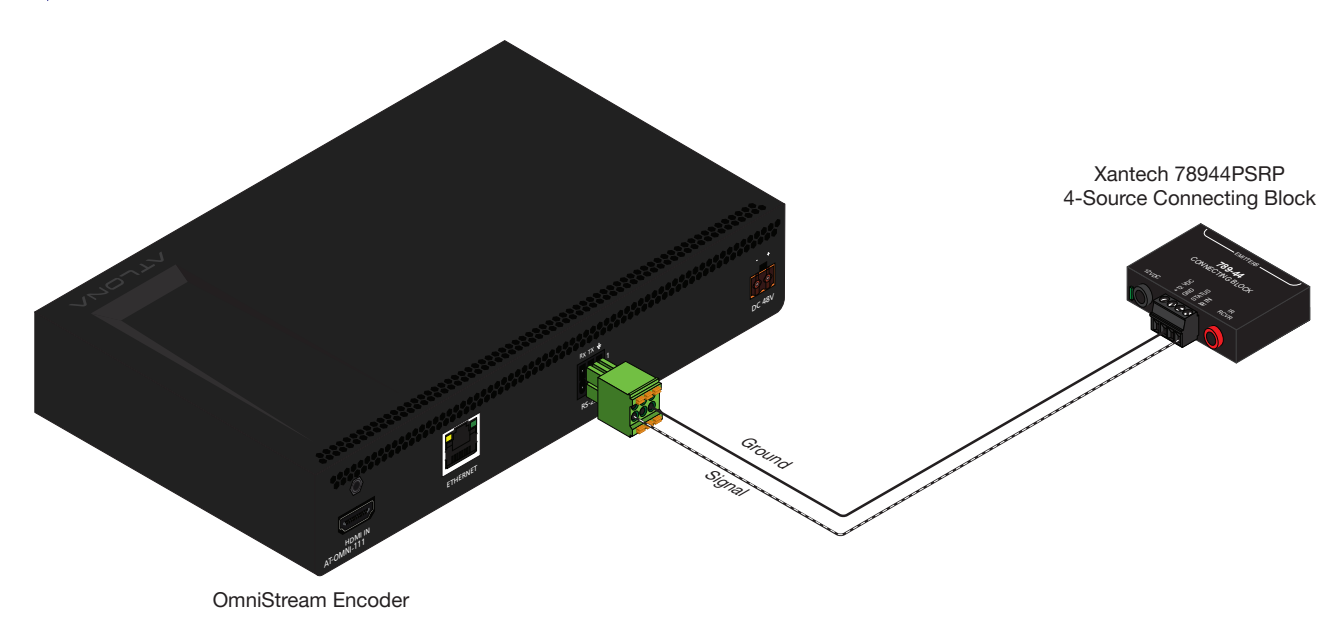

3. Connect the Xantech 12 V power supply (or other compatible 12 V DC power supply) to the 12VDC connector on the Xantech 789-44 4-Source Connecting Block.

### Connecting the IR Emitter to the Decoder

- 1. Connect the included 6-pin Phoenix connector to the RS-232 2 port on the encoder.
- 2. Connect the SIGNAL wire of the AT-OMNI-IR-TX, to the TX (middle) terminal on the RS-232 2 port.
- 3. Connect the GROUND wire of the AT-OMNI-IR-TX to the  $\frac{1}{\epsilon}$  terminal on the **RS-232 2** port.

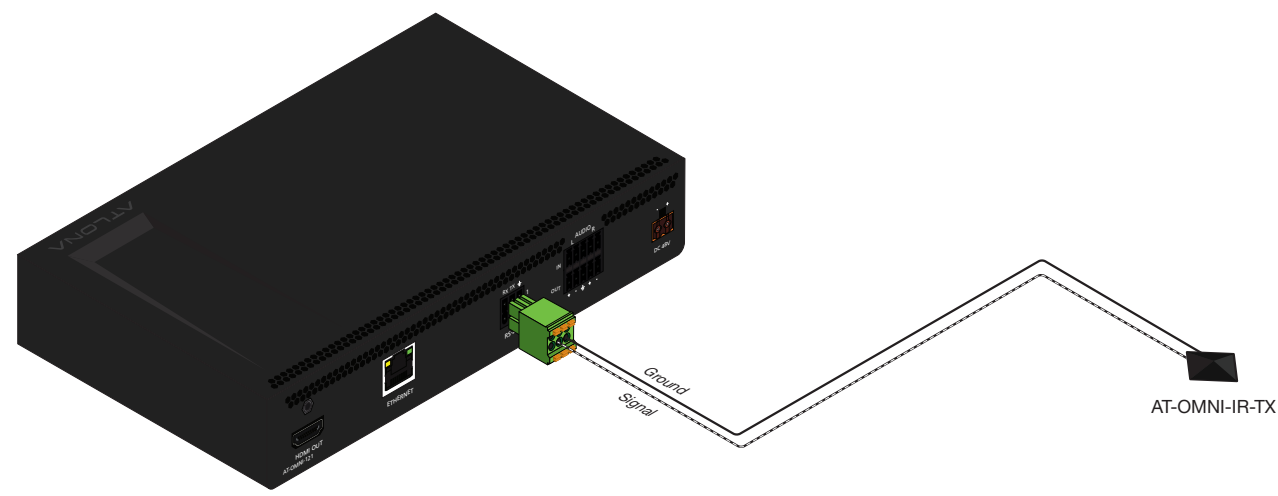

OmniStream Decoder

<span id="page-35-0"></span>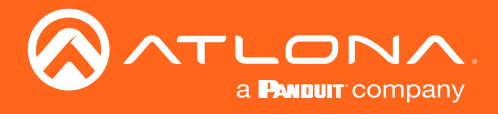

### Identifying the Encoder using AMS

- 1. Launch a web browser and enter the IP address of AMS in the address bar.
- 2. Enter the required login credentials. The default login is:

Username: admin Password: Atlona

- 3. Click the Login button.
- 4. The AMS Dashboard will be displayed.
- 5. Click the  $\equiv$  icon, in the upper-left corner of the AMS Dashboard.

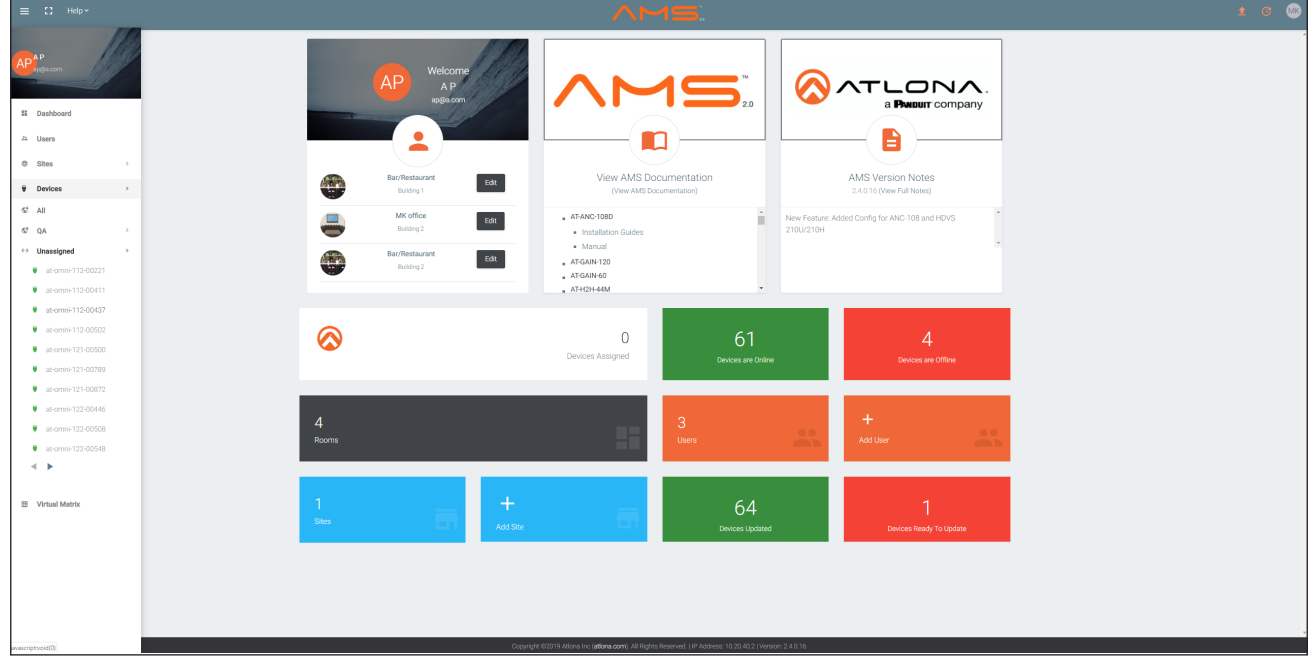

- 6. Click Devices from the fly-out menu.
- 7. Click the All option.
- 8. Click the desired encoder, within the Device List window, to display the AMS interface.
- 9. Locate and make note of the IP address of the encoder, which can be found in the IP Address field.

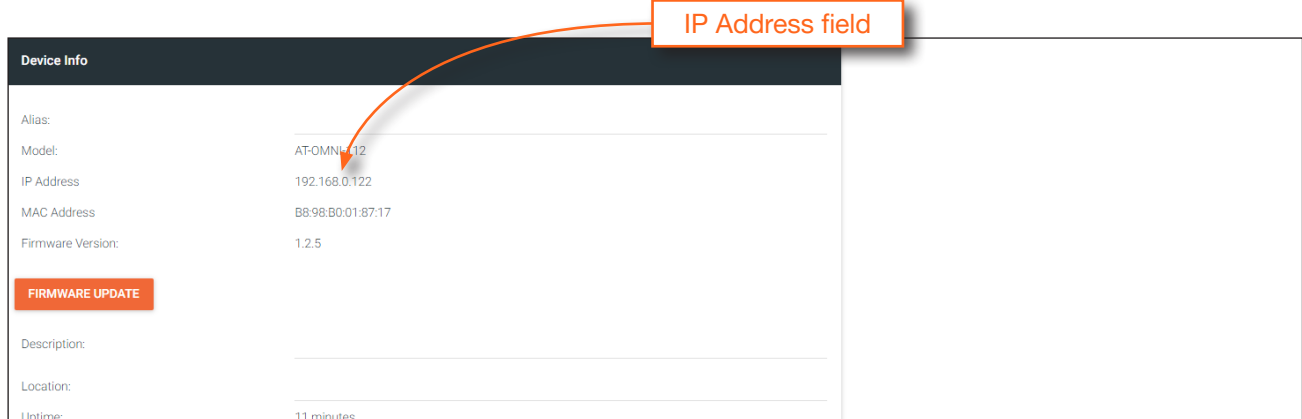
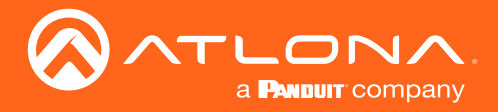

#### Configuring the Encoder Serial Port

The first step will be to configure the RS-232 port on the encoder to use IR. Only the RS-232 2 port supports both RS-232 and IR. Therefore, this port must be used for IR. RS-232 port configuration is managed under the Serial page of the encoder web interface.

- 1. Enter the IP address of the encoder in the address bar of the web browser.
- 2. Enter the required login credentials. The default login is:

Username: admin Password: Atlona

- 3. Click the Login button.
- 4. Click Serial in the top menu bar.

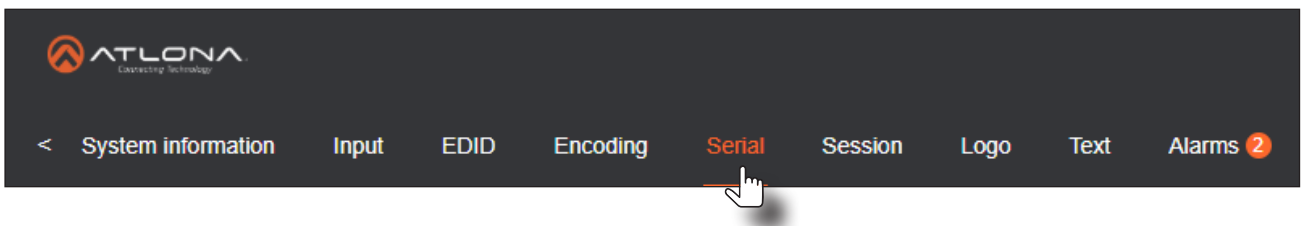

- 5. Locate the Serial port configuration window group. The Name field, within this window group, should read serial\_port2. Click the Mode drop-down list and select Infrared.
- 6. Click the **SAVE** button to commit changes.

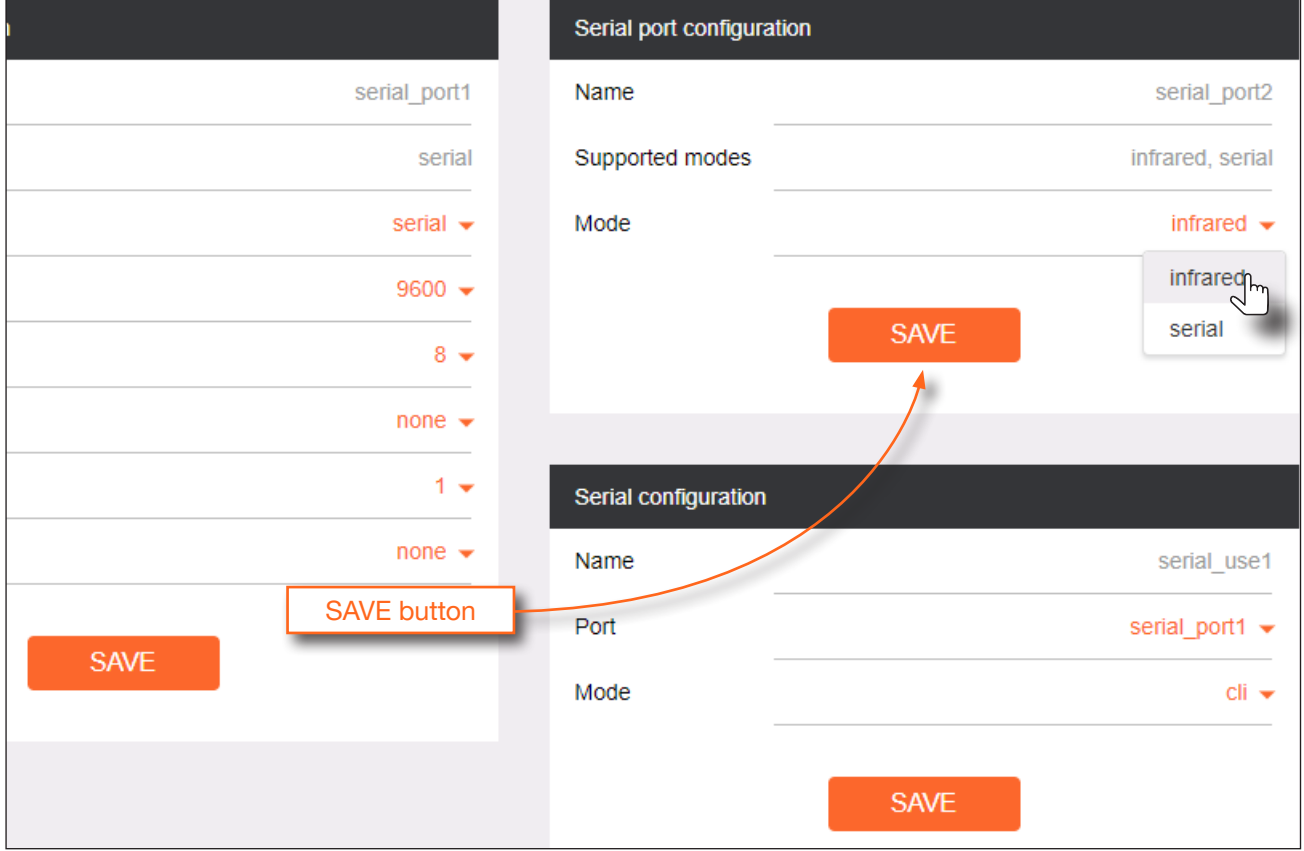

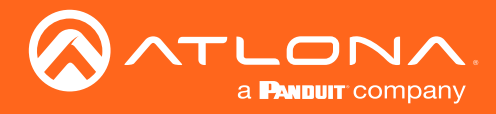

#### Configuring the Encoder Session

The next step is to assign the IR control for Serial Port 2 to the desired Session.

1. Click SESSION in the top menu bar.

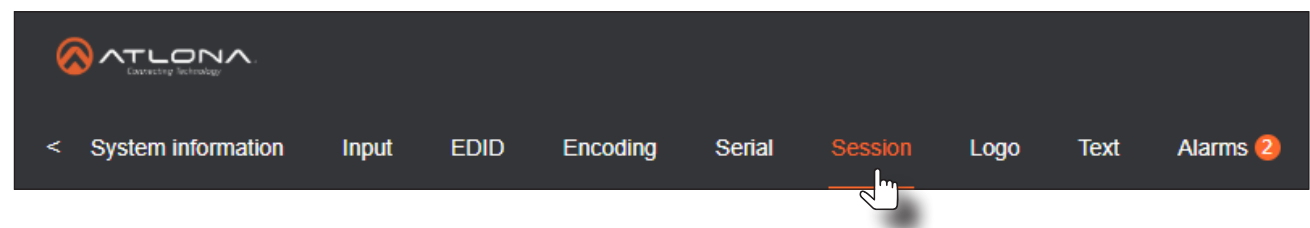

2. Locate the Session 1 window group.

NOTE: Session 2 can also be used with IR. However, in this example, Session 1 will be configured.

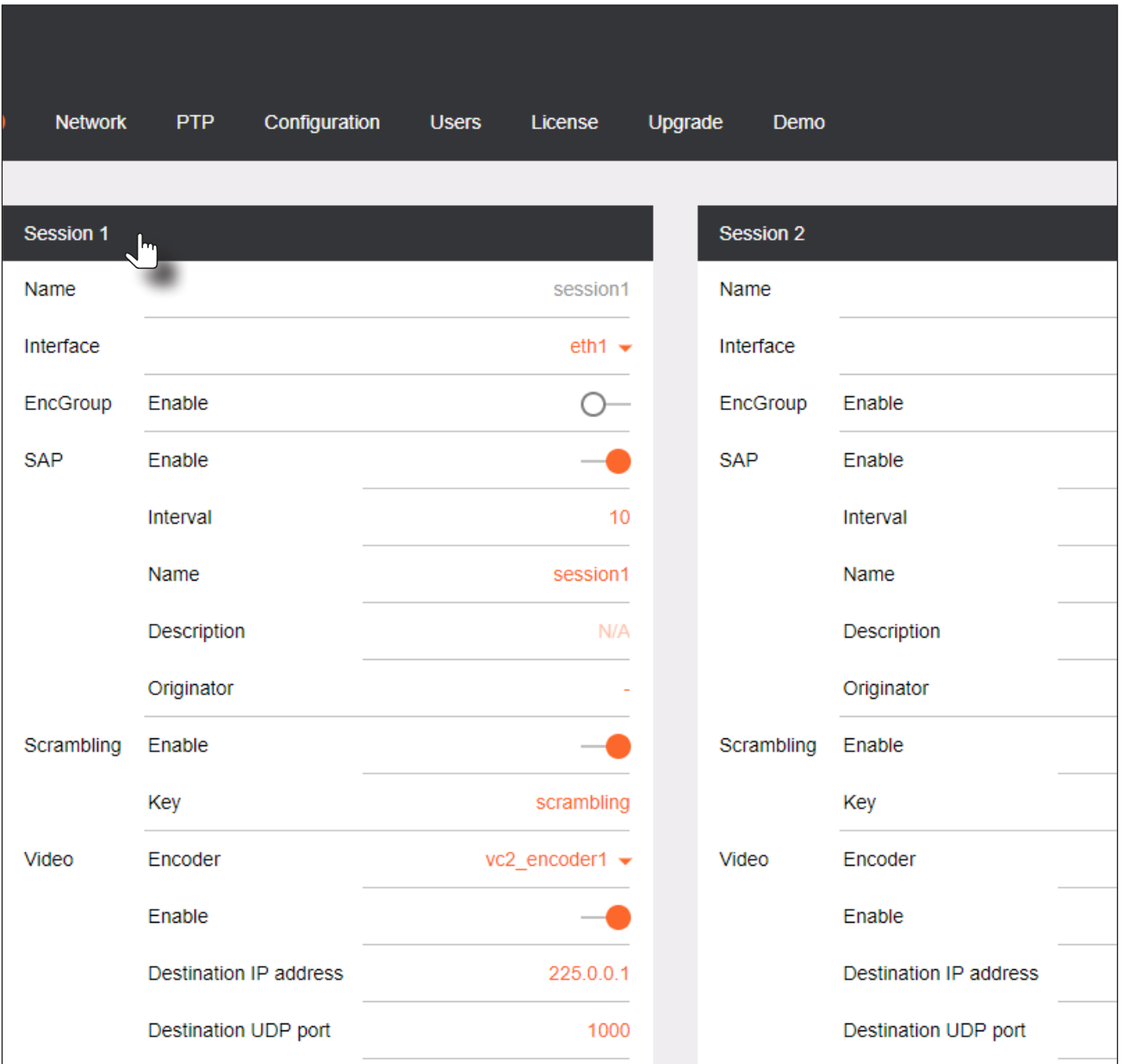

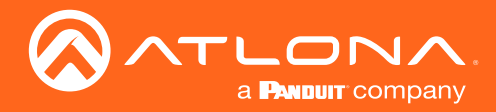

- 3. Scroll down and locate the AUX section.
- 4. Click the Source drop-down list and select serial\_port2.

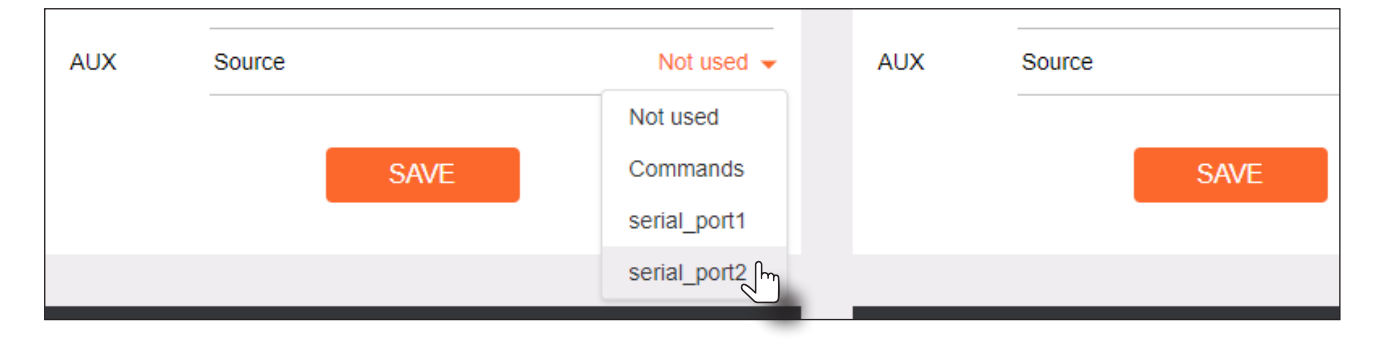

- 5. Enable the auxiliary (AUX) channel by clicking the **Enable** toggle switch. When the auxiliary channel is enabled, this toggle switch will be orange.
- 6. Enter the IP address of the *decoder* in the Destination IP Address field. This is the decoder to which the IR emitter is connected. In this example, the decoder IP address is 10.20.200.141.
- 7. Enter the port number in the Destination UDP Port field.
- 8. Click the **SAVE** button to commit changes.

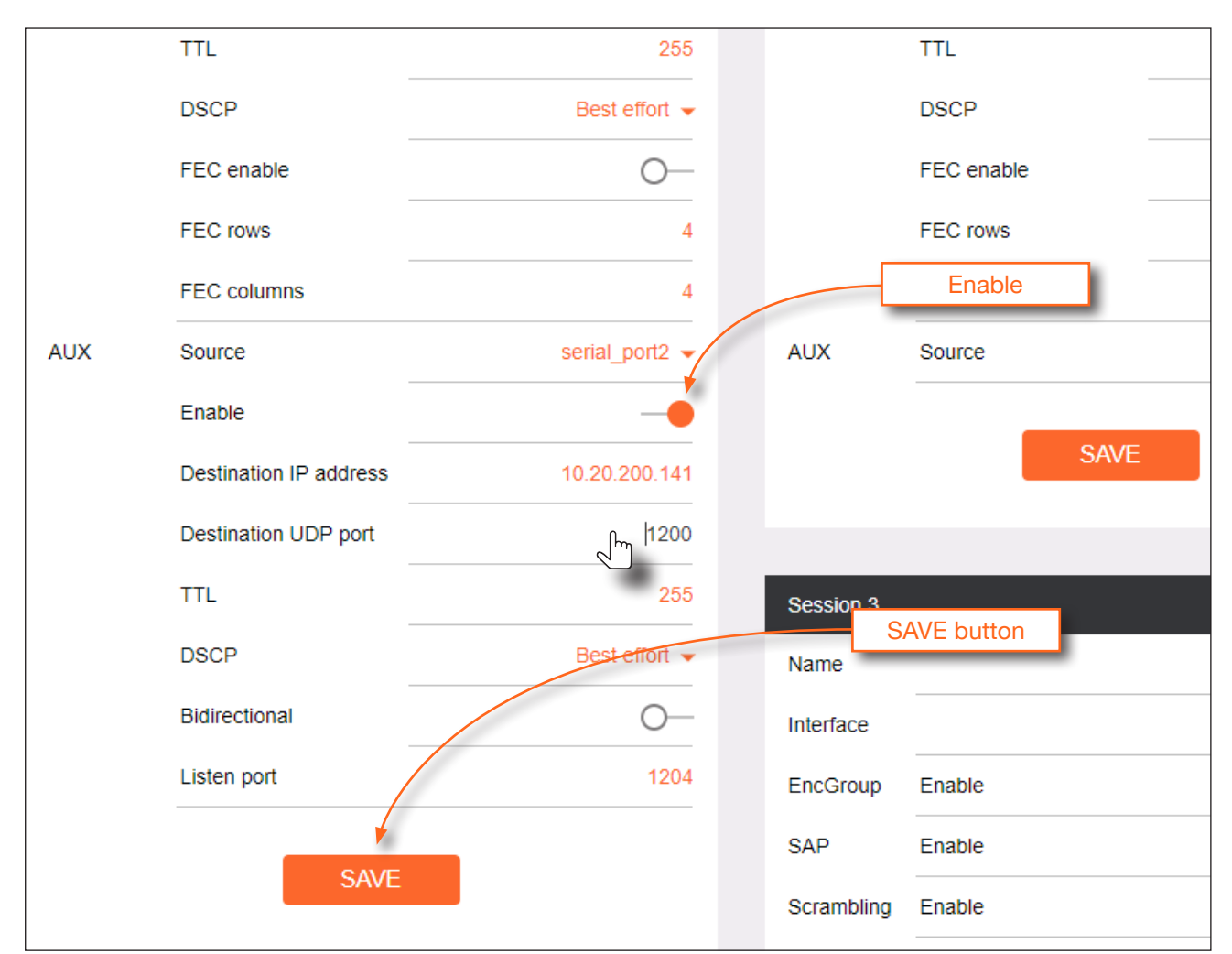

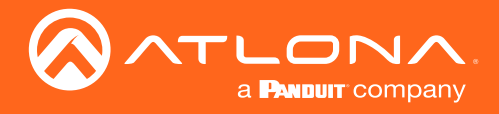

#### Configuring the Decoder Serial Port

- 1. Select the desired decoder within the **AMS Device List** window and make note of the decoder IP address.
- 2. Enter the required login credentials. The default login is:

Username: admin Password: Atlona

3. Click the Login button, then click IP Input in the top menu bar.

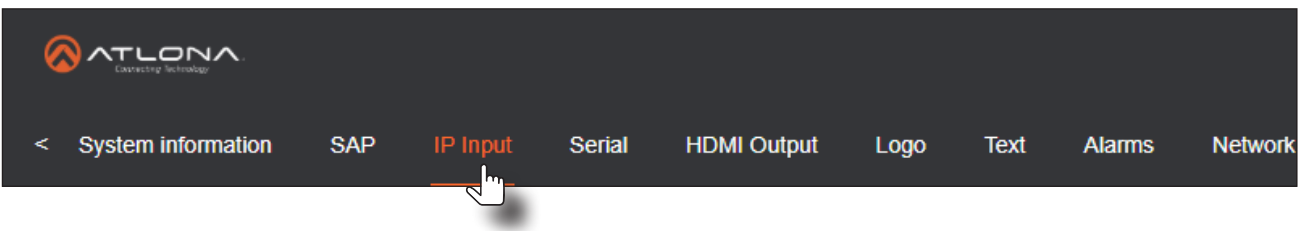

- 4. Scroll down to the **Input 5** window group.
- 5. Enable Input 5 by clicking the Enable toggle switch. When enabled, this toggle switch will be orange.

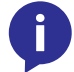

NOTE: Input 5 is dedicated to IR. Therefore, this input *must* be used in order for end-to-end IR to function properly.

6. Enter the port in the Port field. This port number must be the same port used by the encoder, and is the input of the decoder that will receive IR data.

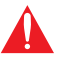

IMPORTANT: Do not change the contents of the Multicast Address field. Unicast mode uses the IP address of the decoder for communication. Therefore, only the port number is required.

7. Click the **SAVE** button to commit changes.

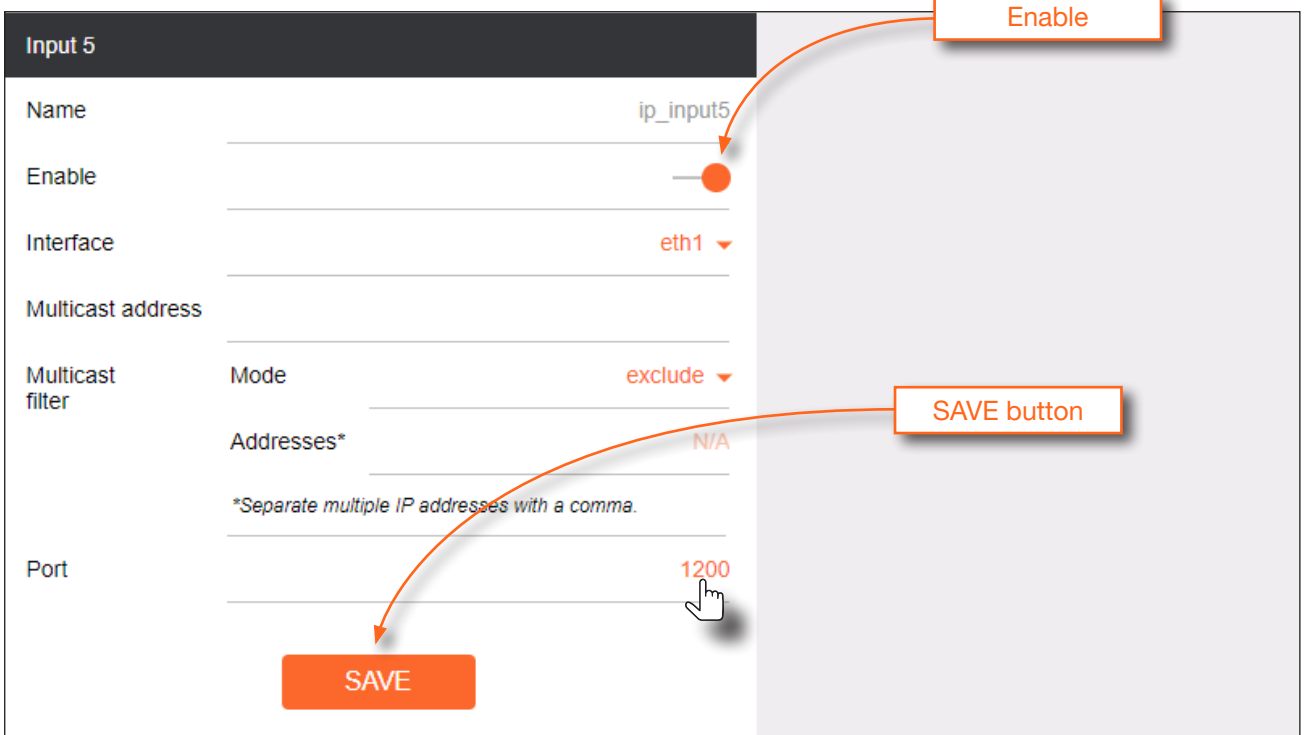

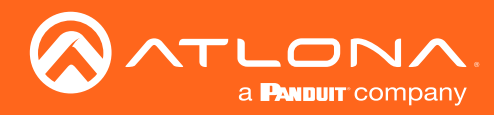

### IR Control

8. Click Serial in the top menu bar.

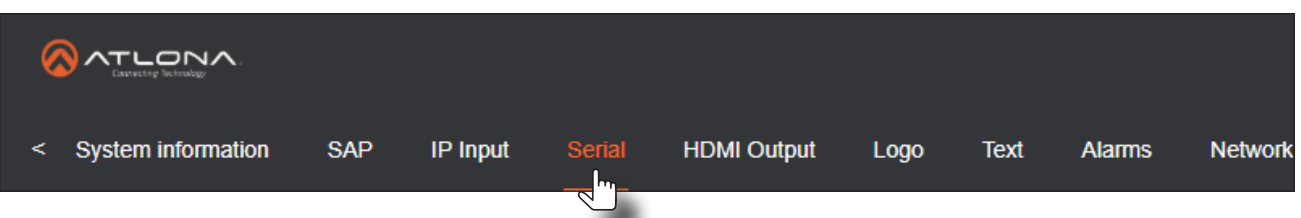

- 9. Locate the Serial port configuration window group. The Name field, within this group, should read serial\_ port2. Click the Modes drop-down list and select Infrared.
- 10. Click the **SAVE** button to commit changes.

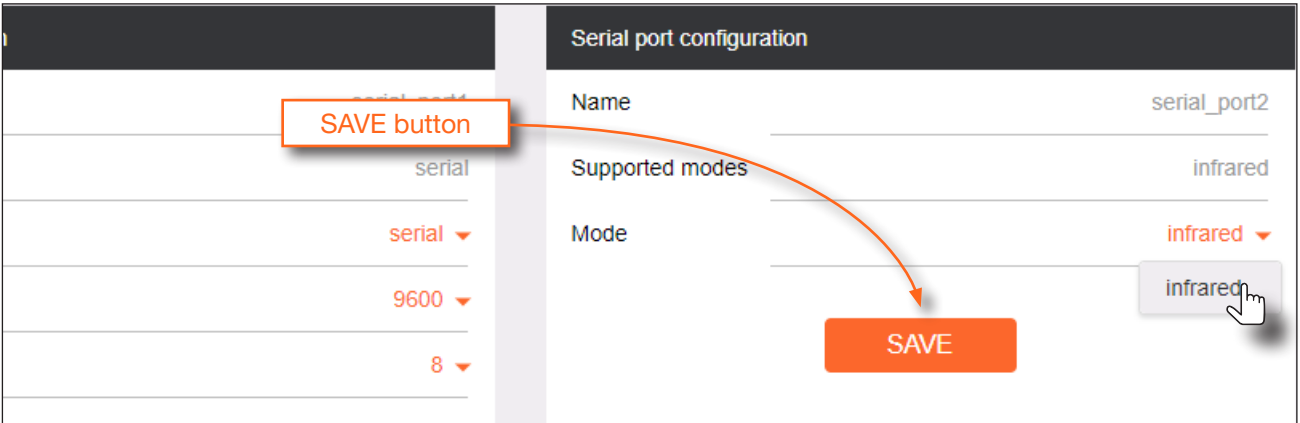

- 11. Scroll down the page and locate the Serial Configuration window group. The Name field, within this group, should read serial\_use2.
- 12. Click the Port drop-down list and select serial\_port2.
- 13. Click the Mode drop-down list and select output.
- 14. Click the Input drop-down list and select ip\_input5.

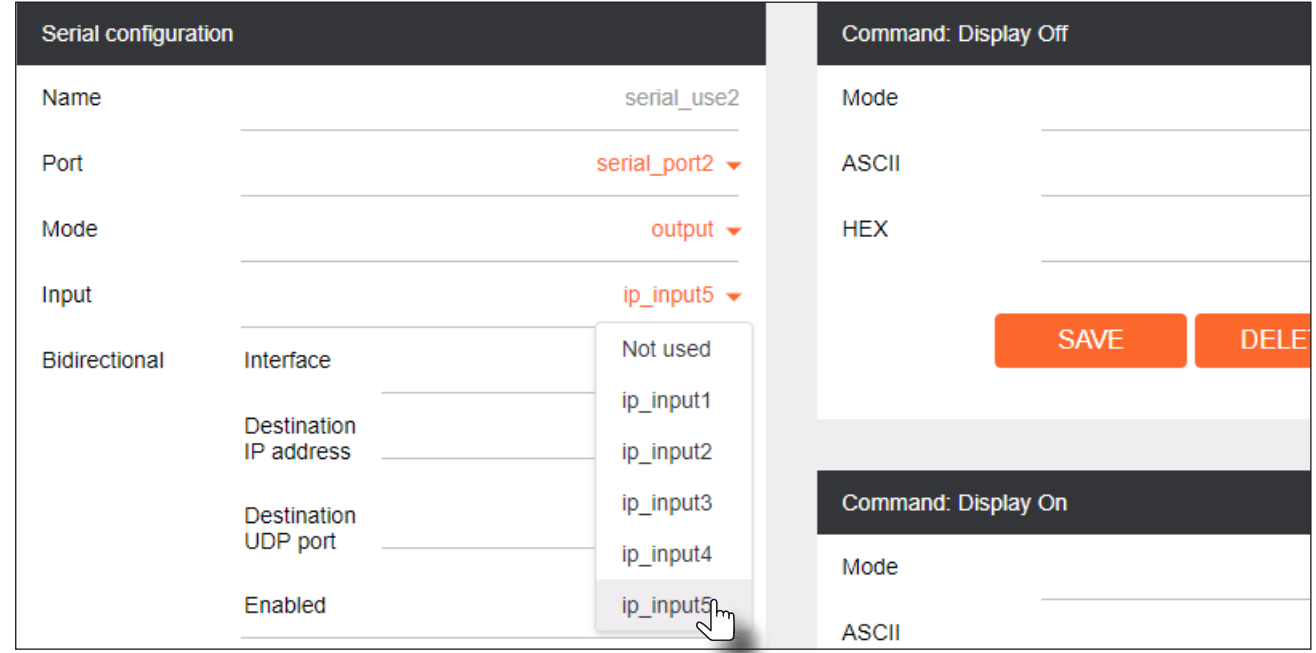

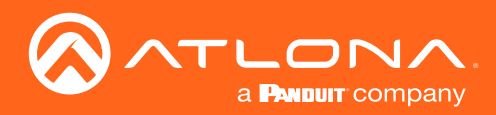

## IR Control

15. Click the SAVE button to commit changes.

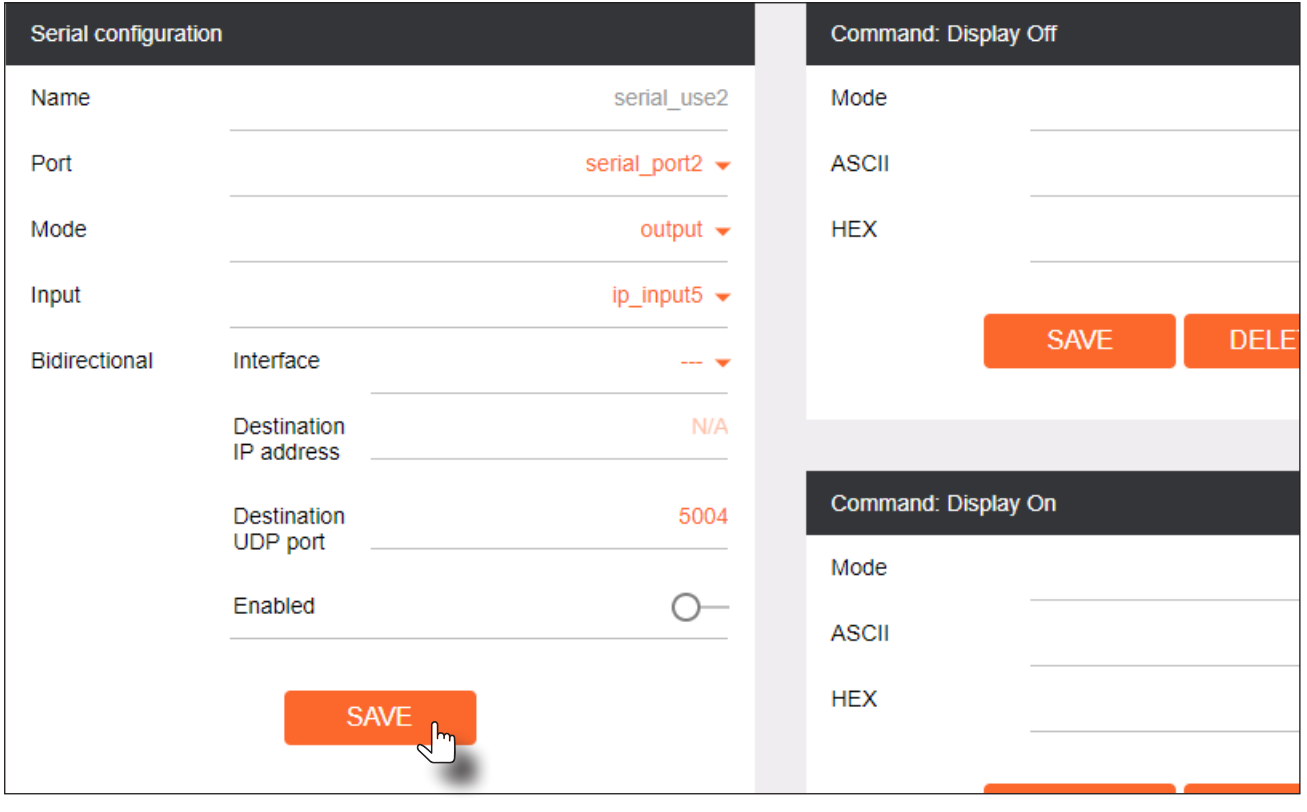

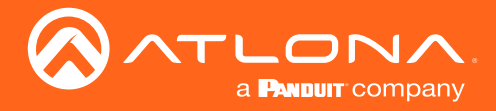

#### Testing IR Functionality

- 1. Point IR remote to at the IR Receiver, as shown in the diagram below.
- 2. The IR remote will now sent IR data to the decoder where it will be relayed to the display device.

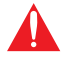

IMPORTANT: The IR lens of the emitter must be within 1 inch (2.54 centimeters) of the IR window on the display device. If this distance is exceeded, then IR functionality may fail.

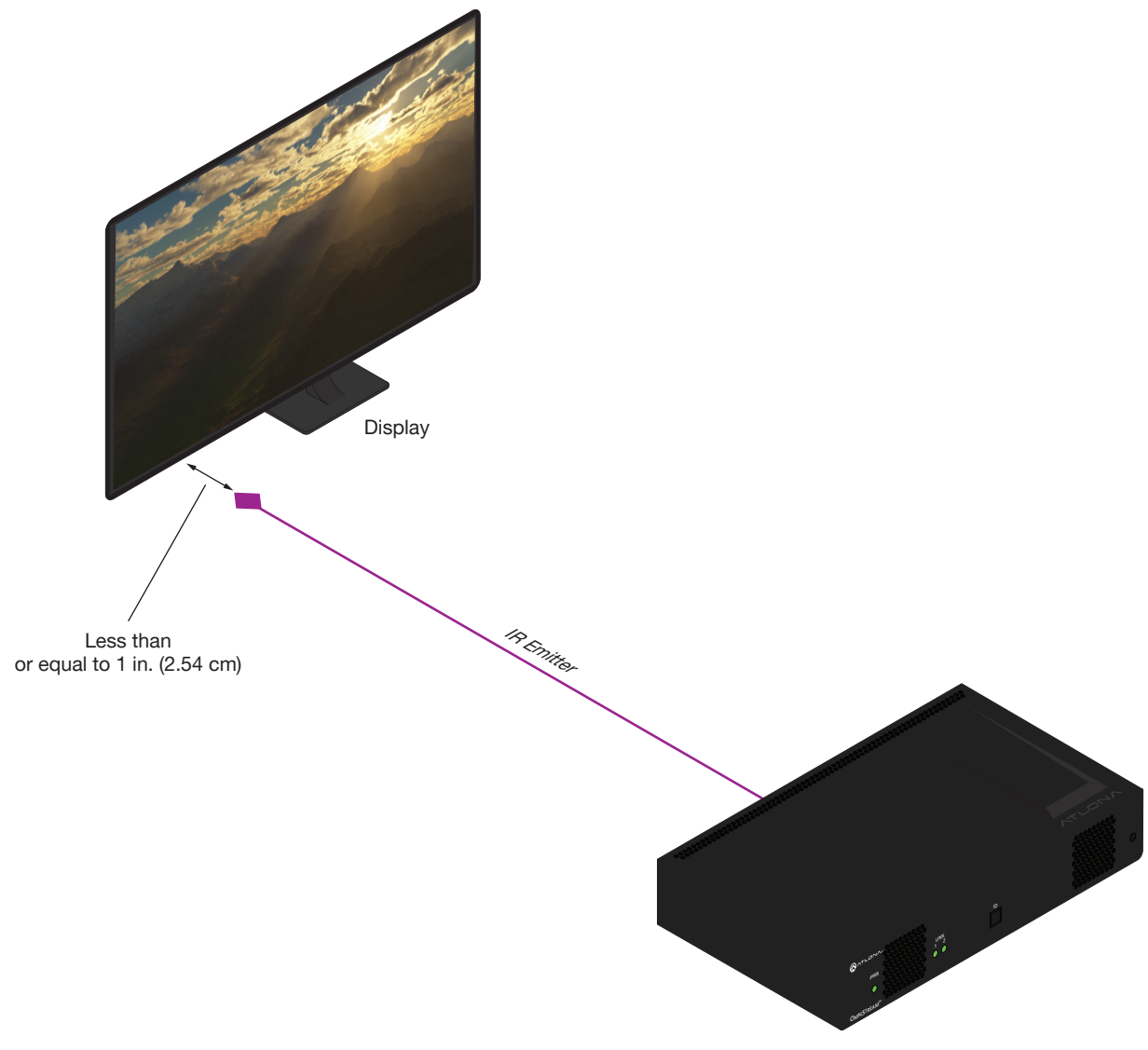

AT-OMNI-121

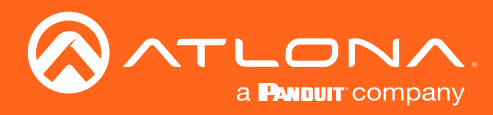

### IR Control

## Controlling the Display using a Control System

The following steps are similar to [Controlling the Display using the Display's IR Remote \(page 33\),](#page-32-0) except that the control system wiring should be used, instead of an IR receiver, as shown below.

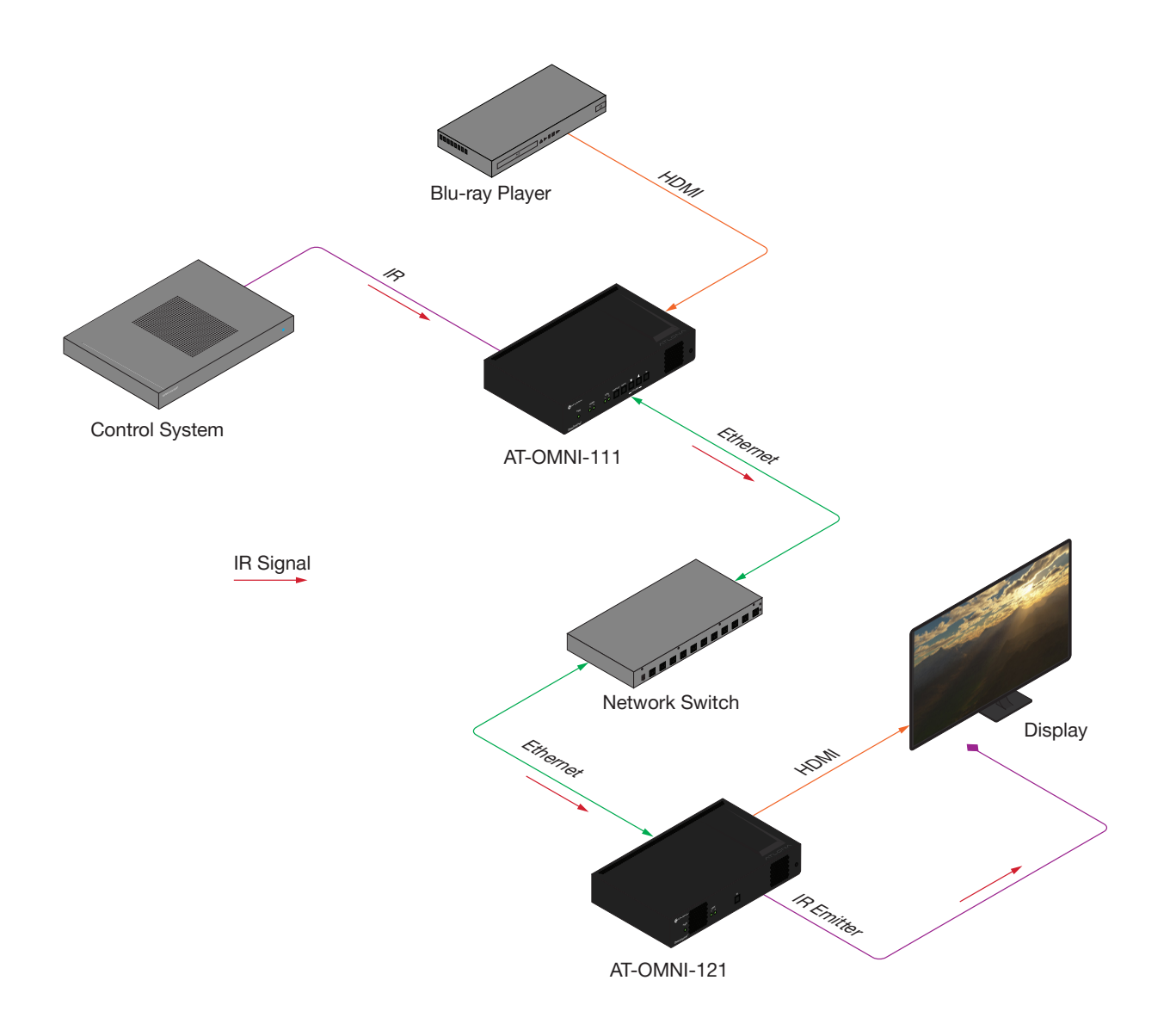

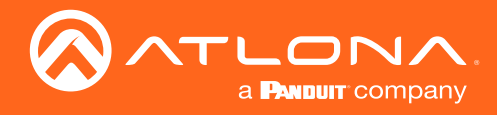

#### Using the Virtual Matrix

- 1. Login to AMS. Refer to [Accessing Encoders in AMS \(page 16\)](#page-15-0) if necessary.
- 2. Click the  $\equiv$  icon, in the upper-left corner of the AMS Dashboard.
- 3. Click on Virtual Matrix.

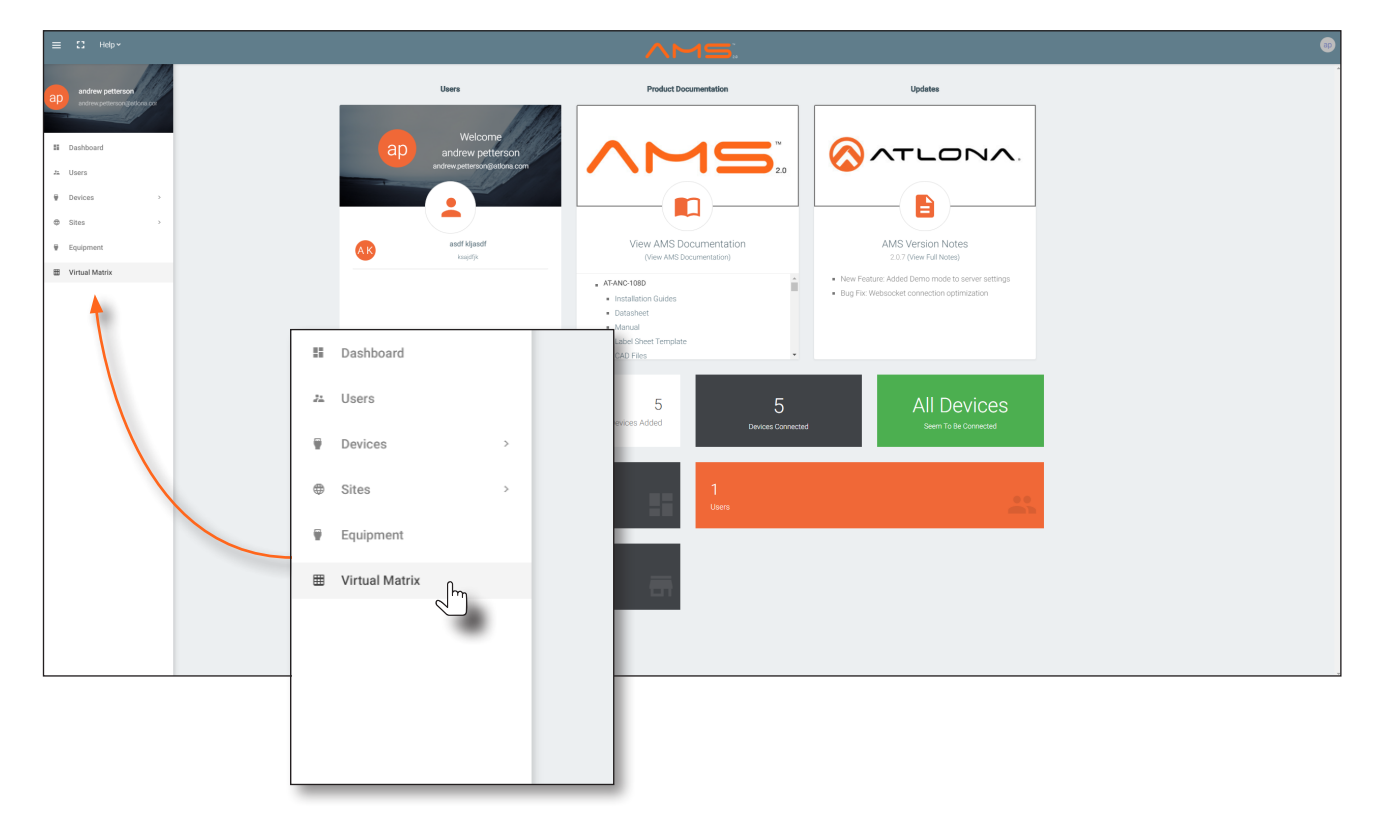

4. The OmniStream Virtual Matrix page will be displayed.

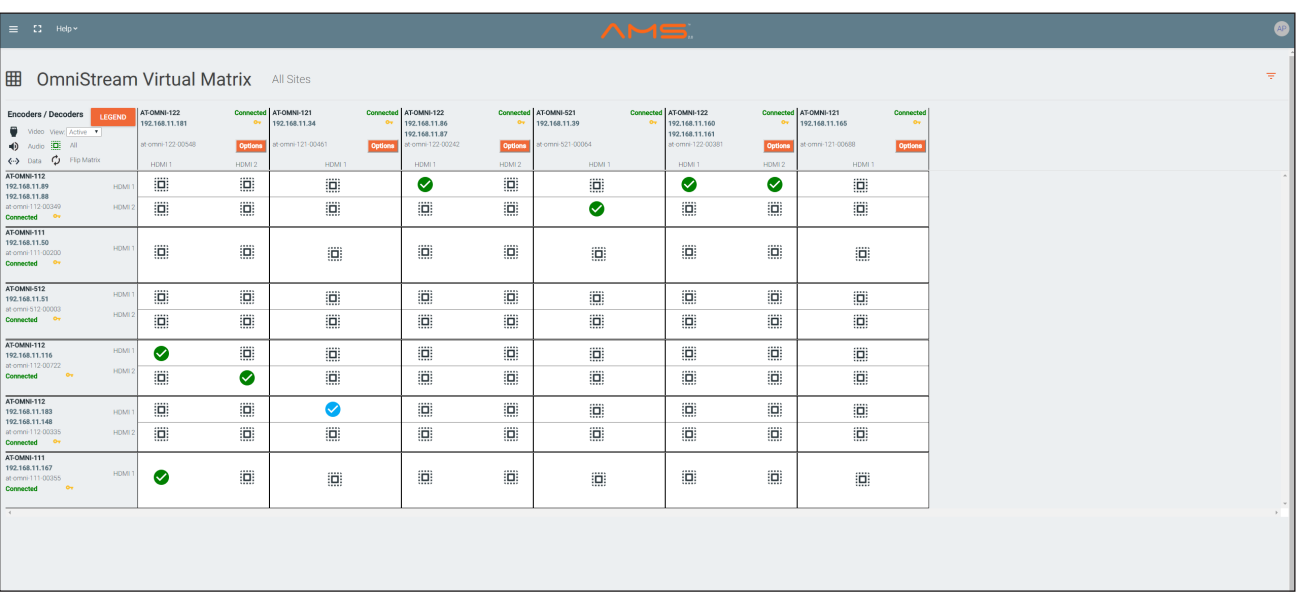

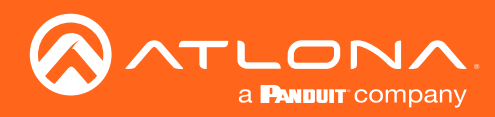

### IR Control

5. Click on the View drop-down list and select Control.

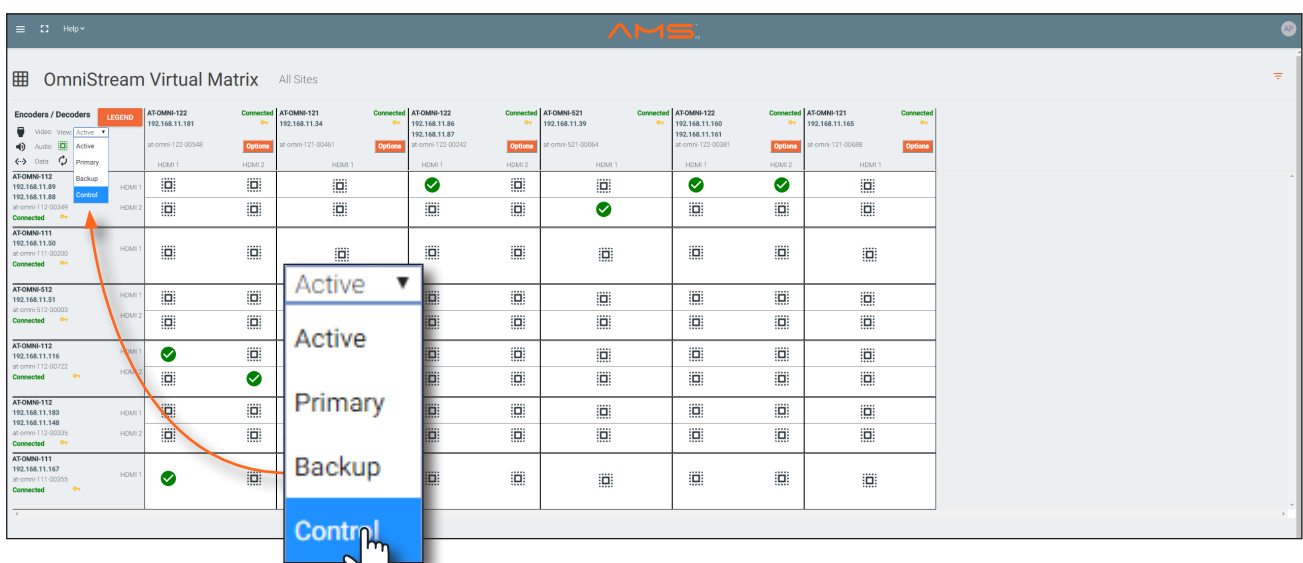

6. The Control screen will be displayed. In the Control screen, HDMI ports are replaced with control ports: Port 1 In / Port 1 In for encoders and Port 1 Out / Port 2 Out for decoders.

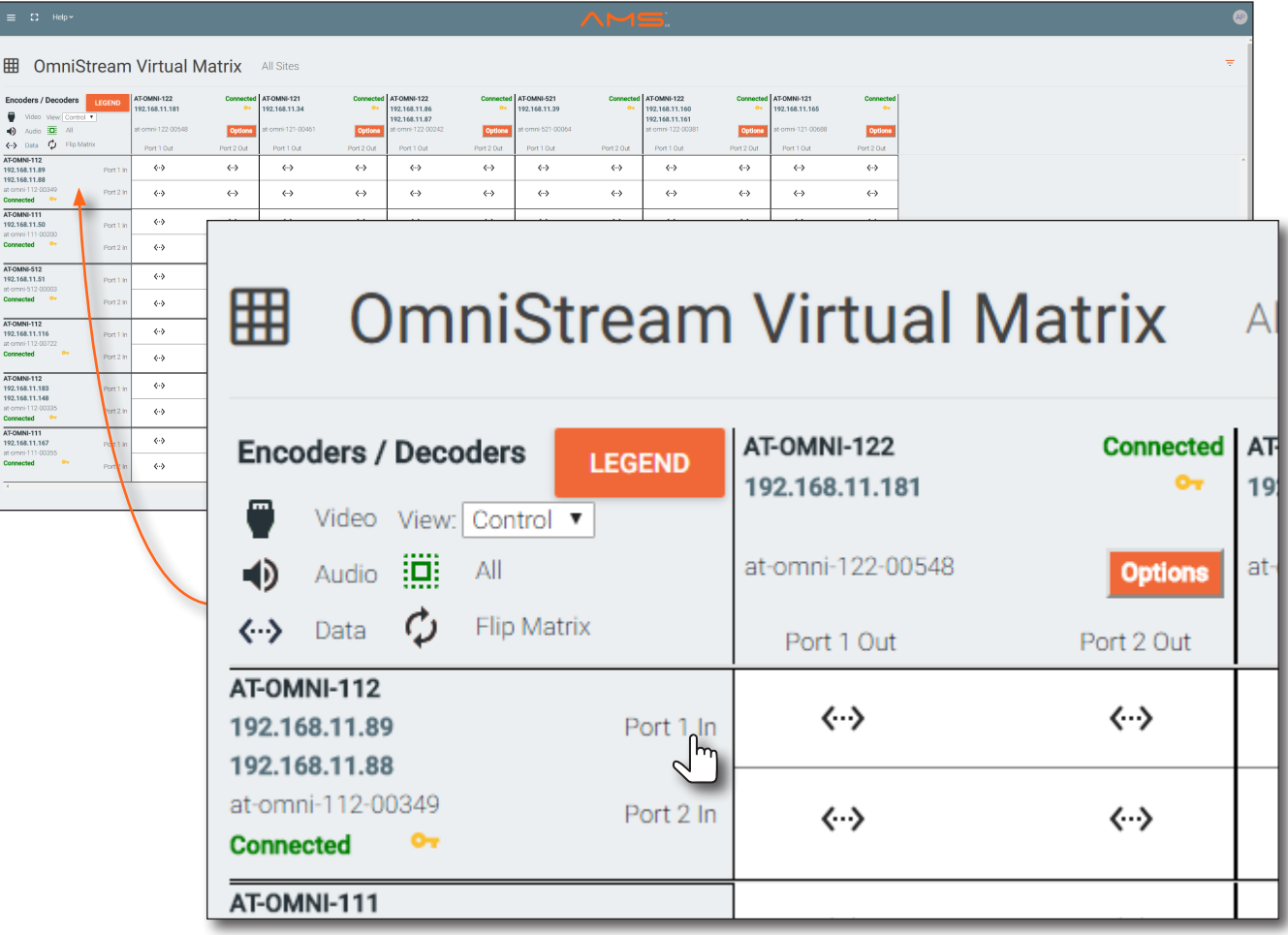

7. Click the Options button next to the desired decoder.

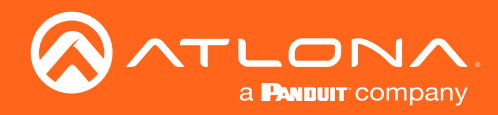

### IR Control

8. The Crosspoint Options dialog will be displayed.

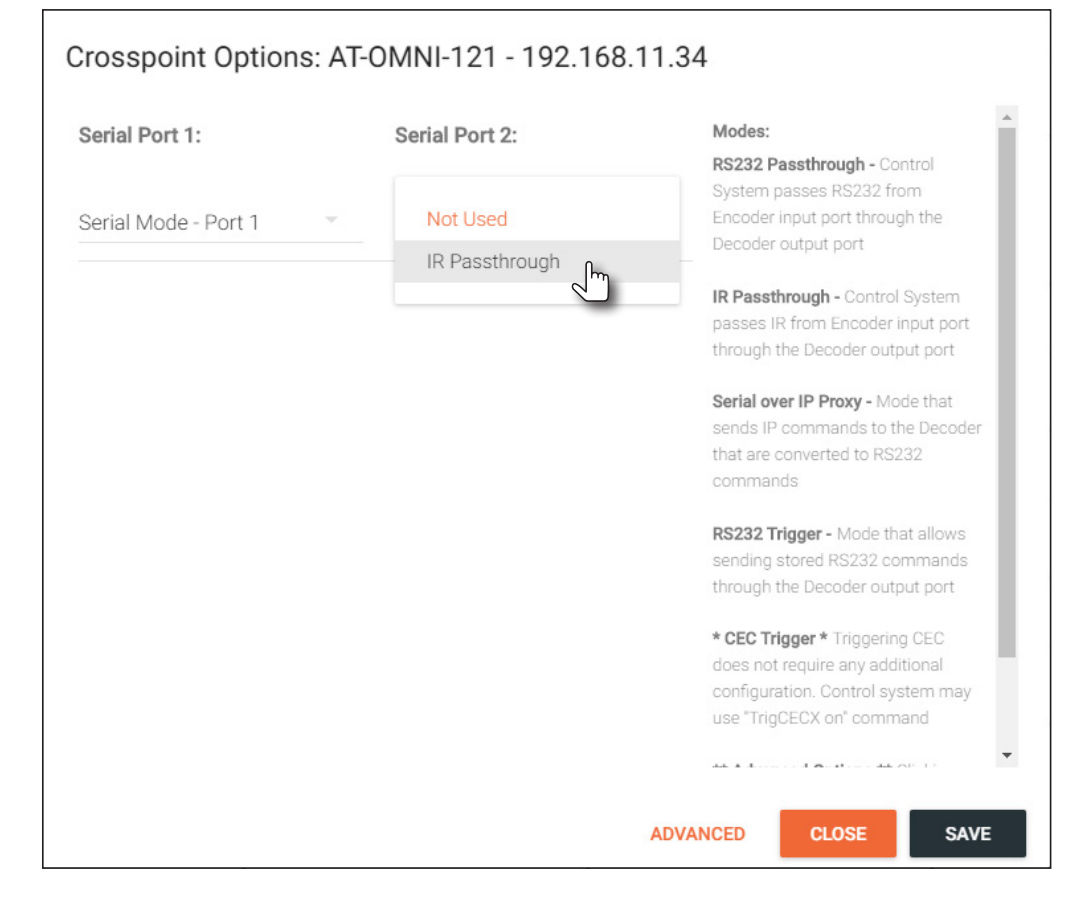

9. Click the Serial Port 2 drop-down list and select IR Passthrough.

NOTE: Only Serial Port 2 supports IR pass-through. The IR emitter or IR receiver must be connected to this port. Refer to [RS-232 Connections \(page 12\)](#page-11-0) for wiring information.

10. Click SAVE to commit changes, then click CLOSE to dismiss the dialog and return to the Virtual Matrix page. To return to the Virtual Matrix page without saving changes, click the CLOSE button to dismiss the dialog.

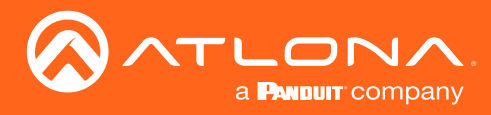

### Control Using RS-232

RS-232 data can be sent over IP using one of three methods: RS-232 pass-through, RS-232 triggering, and TCP proxy. Refer to the *OmniStream Single-Channel / Dual-Channel Networked AV Encoder User Manual* for information on configuring RS-232 triggering.

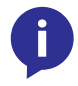

NOTE: When configuring RS-232, always make sure to configure the correct baud rate, data bits, parity bit, stop bits, and flow control settings, as required by the connected device. These settings can be changed in the Serial Port section, under the SERIAL menu.

#### RS-232 Pass-through

This method will pass-thorugh RS-232 data, directly from a control system, to the sink device that is connected to the decoder.

- 1. Login to AMS. Refer to [Accessing Encoders in AMS \(page 16\)](#page-15-0) if necessary.
- 2. Select the decoder in AMS.
- 3. Click SERIAL in the menu bar.
- 4. Configure the proper serial port settings under the **Serial Port** section for the connected device, then click the SAVE button.
- 5. Scroll down to the Serial Configuration section.
- 6. Click the Mode drop-down list and select the Cli option, then click the SAVE button.

#### Using TCP Proxy

This method is used to send IP commands directly to the decoder, which are then output over RS-232 to the display (sink) device.

- 1. Login to AMS. Refer to [Accessing Encoders in AMS \(page 16\)](#page-15-0) if necessary.
- 2. Select the encoder in AMS.
- 3. Click SERIAL in the menu bar.
- 4. Click the **Mode** drop-down list and select **Serial**.
- 5. Configure the proper serial port settings under the Serial Port section for the connected device, then click the SAVE button.
- 6. Scroll down to the Serial Configuration section and select the desired serial port from the Port drop-down list. Note that for single-channel encoders, only Serial Port 1 will be available.
- 7. Click the Mode drop-down list and select the tcpproxy option, then click the SAVE button.
- 8. Click **SESSION** in the menu bar.
- 9. Locate the Control Serial section, under the desired Stream, and click the Source drop-down list to select the serial port to which the control device is connected.
- 10. Click the **SAVE** button to commit all changes.

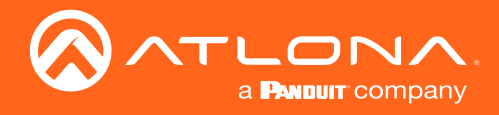

#### Using the Virtual Matrix

- 1. Login to AMS. Refer to [Accessing Encoders in AMS \(page 16\)](#page-15-0) if necessary.
- 2. Click the  $\equiv$  icon, in the upper-left corner of the AMS Dashboard.
- 3. Click on Virtual Matrix.

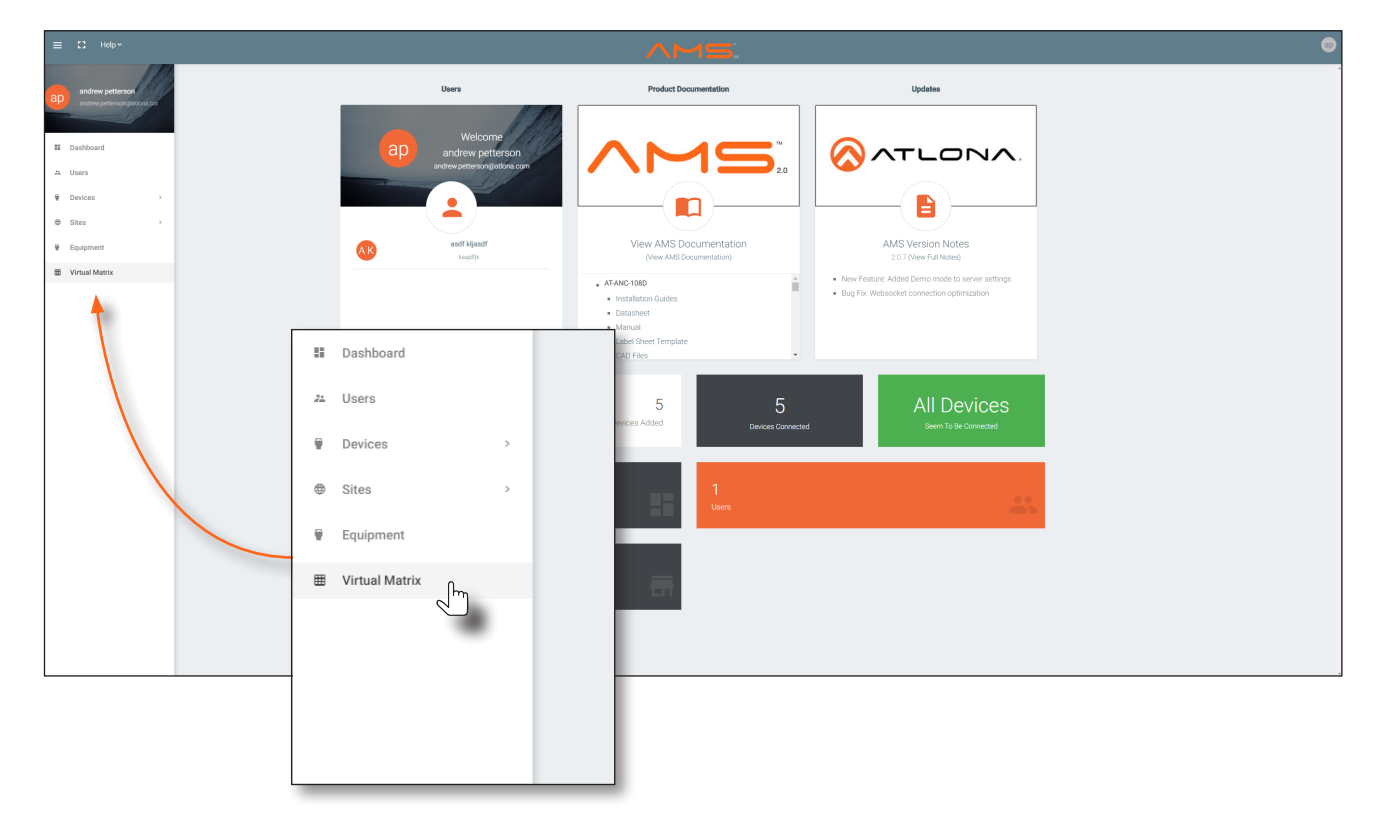

4. The OmniStream Virtual Matrix page will be displayed.

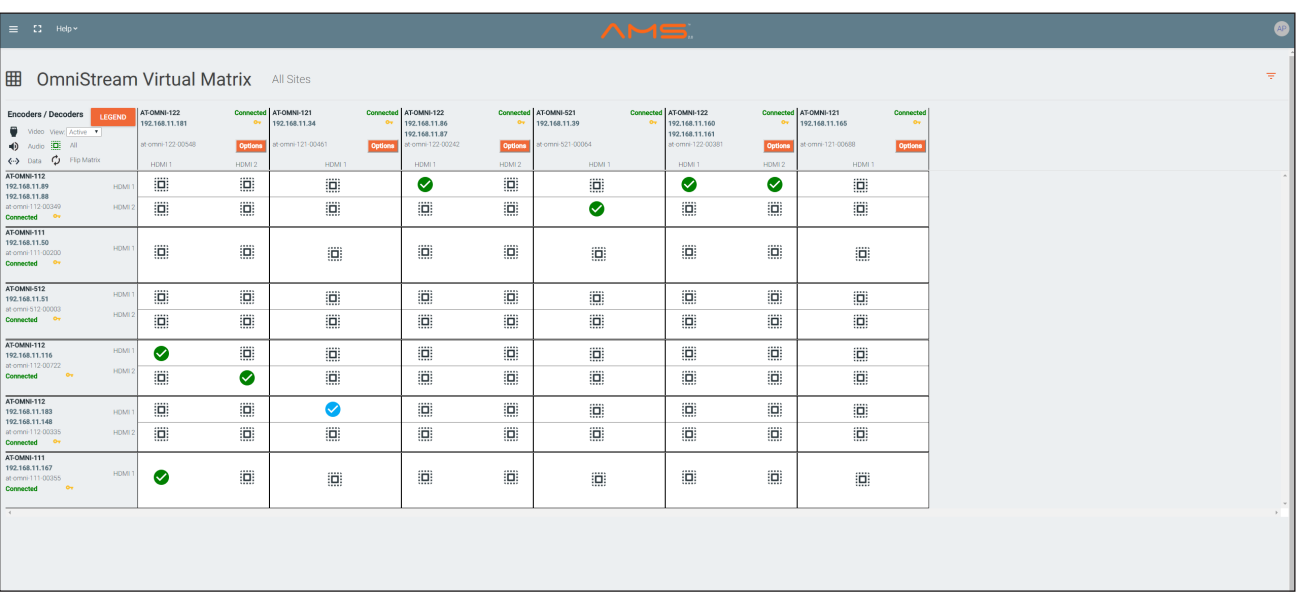

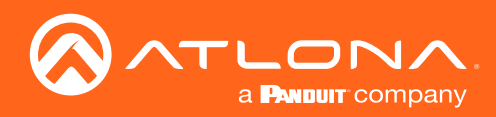

5. Click on the View drop-down list and select Control.

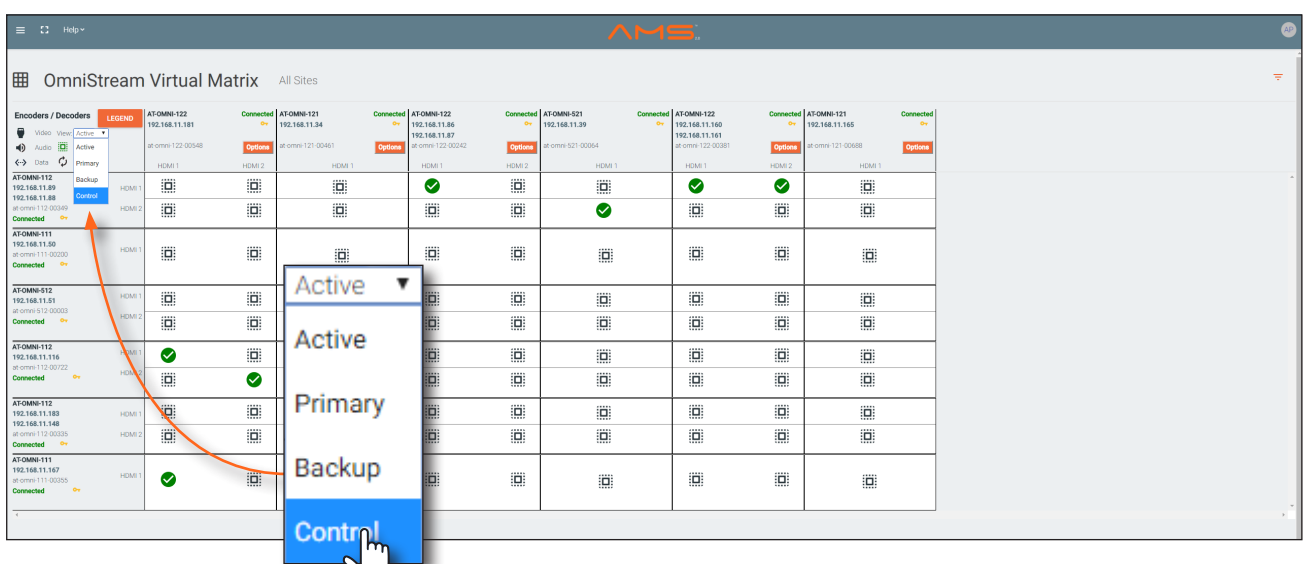

6. The Control screen will be displayed. In the Control screen, HDMI ports are replaced with control ports: Port 1 In / Port 1 In for encoders and Port 1 Out / Port 2 Out for decoders.

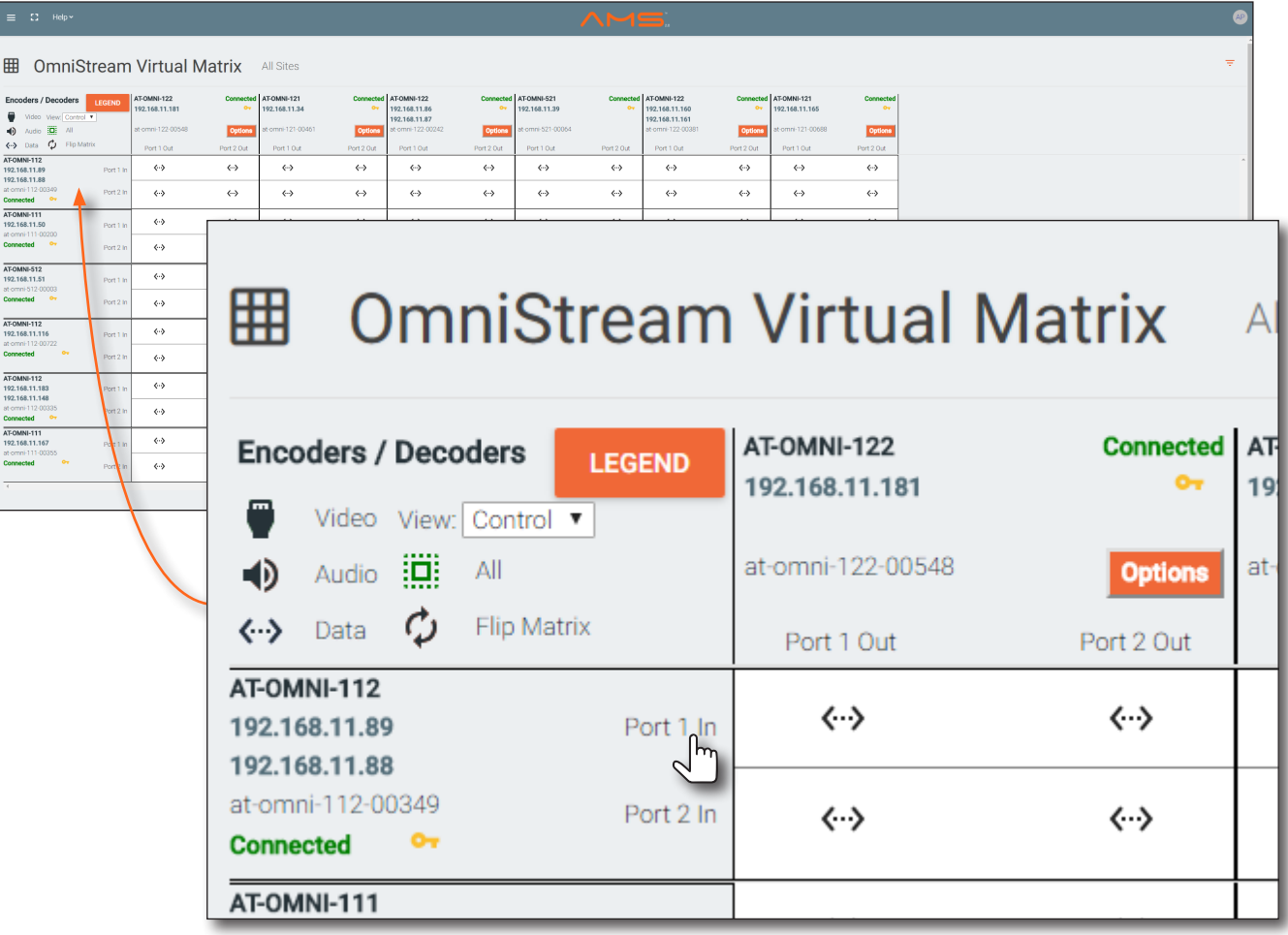

7. Click the Options button next to the desired decoder.

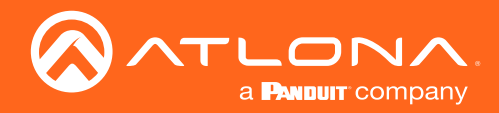

6. The Crosspoint Options dialog will be displayed.

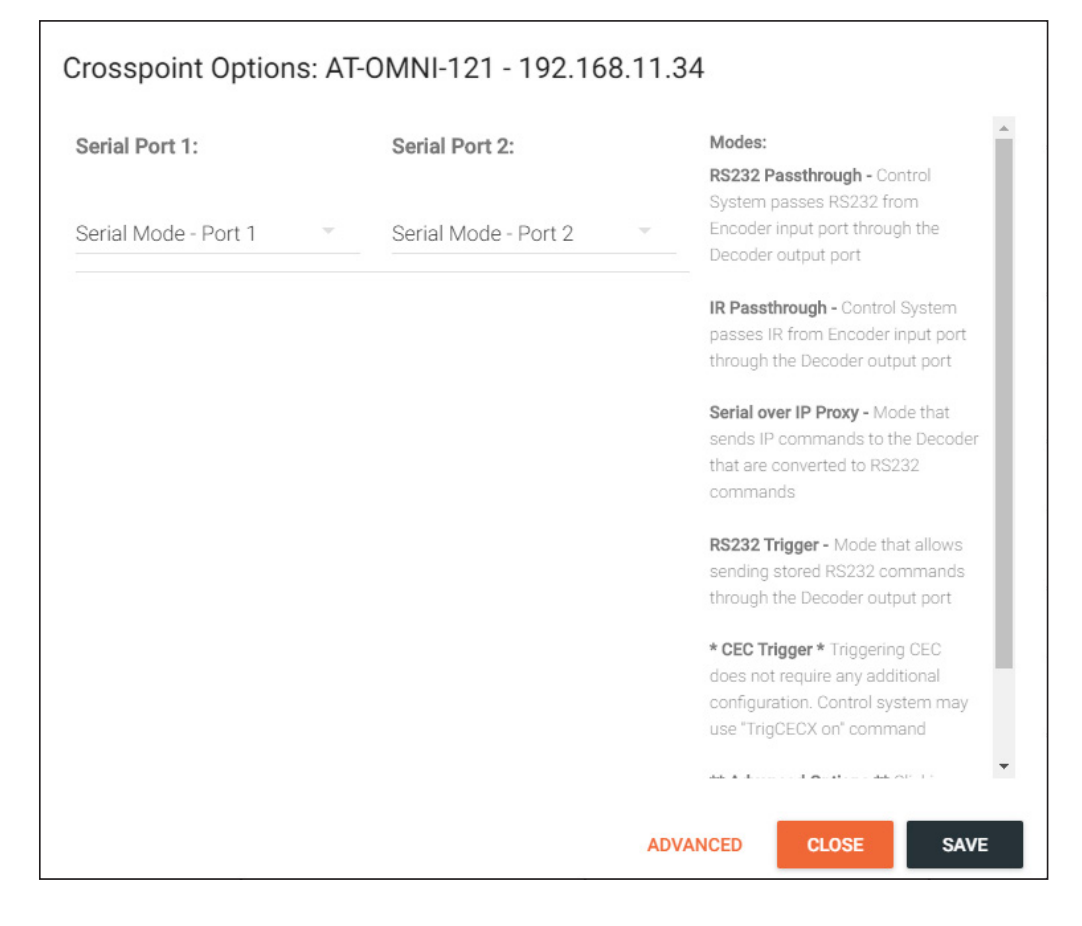

7. Click the ADVANCED button, near the bottom of the dialog. This will enable additional options in the Serial Port drop-down lists. In the **BASIC** mode, only **RS232 Passthrough** is available from drop-down list.

When the **ADVANCED** option is enabled, the following modes will be available. Refer to the list of modes, on the right-hand side of the dialog for a description of each.

The table below provides a summary of serial port control methods available for each encoder/decoder. Orange circles indicate that the feature is available on that port.

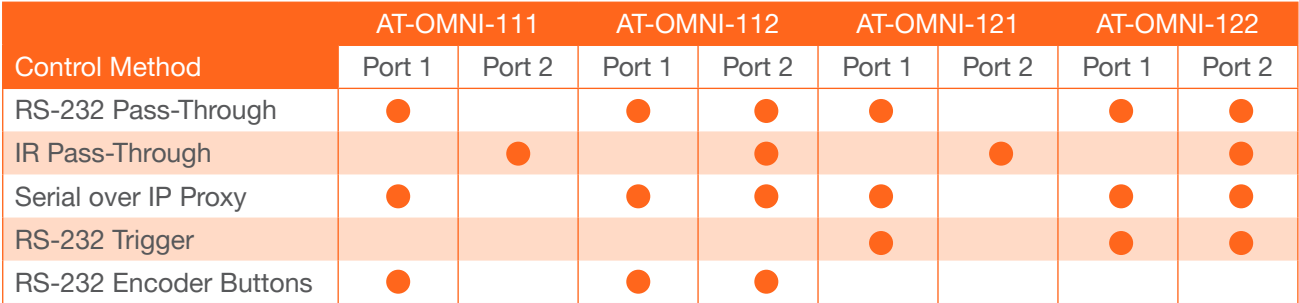

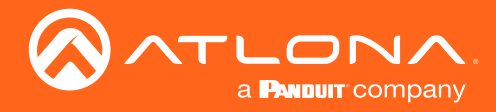

#### RS232 Passthrough

This is the most basic option: the control system (DTE device) sends RS-232 commands from the encoder, downstream, to the decoder. The RS-232 commands are then received by a display (DCE device) or other sink device.

1. Select RS232 Passthrough from the Serial Mode drop-down list.

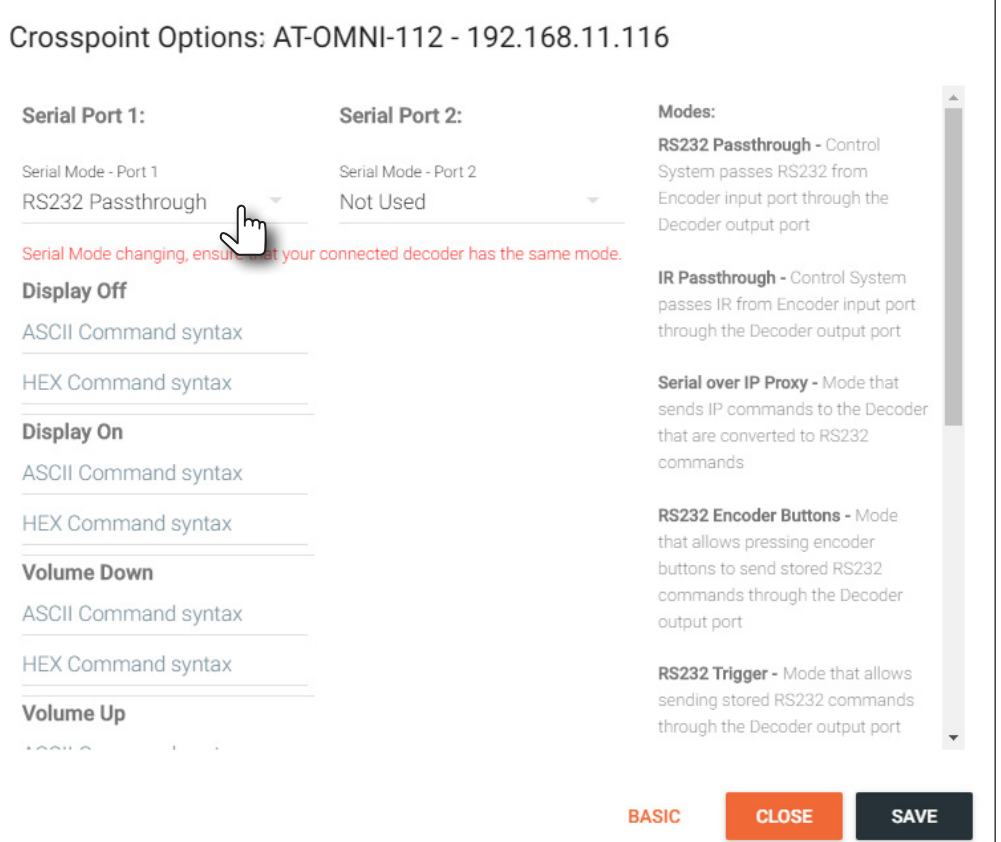

2. Click SAVE to commit changes, then click CLOSE to dismiss the dialog and return to the Virtual Matrix page. To return to the Virtual Matrix page without saving changes, click the CLOSE button to dismiss the dialog.

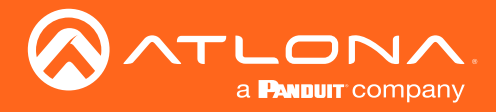

#### Serial over IP Proxy (TCP Proxy)

This method is used to send IP commands directly to the decoder, which are then output over RS-232 to the display (sink) device.

- 1. Select Serial over IP Proxy from the Serial Mode drop-down list. If it is not listed, make sure that the Advanced button is clicked, at the bottom of the dialog.
- 2. Scroll down to the Serial Port settings and provide the required settings. These settings must match the port settings on the display (sink) device.
	- a. Click the Interface drop-down list to select the interface (Ethernet port) that will be used to transmit the data.
	- b. Enter the port number in the TCP Proxy Port field. This number can be in the range from 0 to 65535.
	- c. Specify the baud rate, data bit, parity, stop bit, and flow control is the appropriate fields.

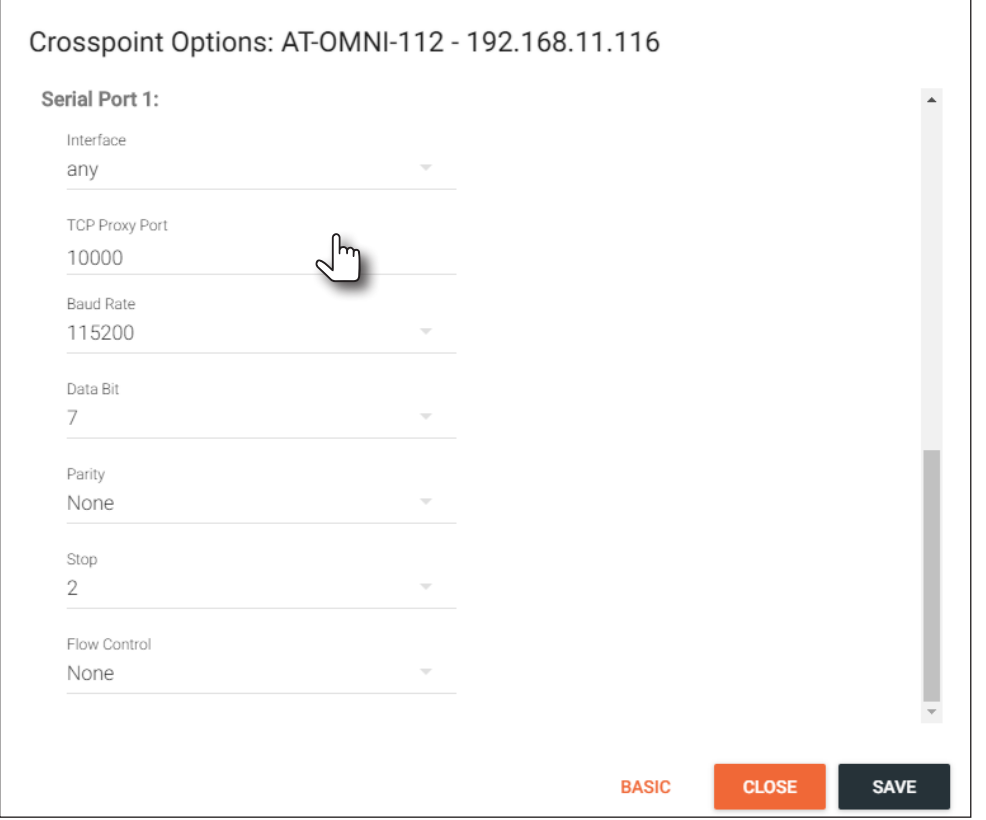

3. Click SAVE to commit changes, then click CLOSE to dismiss the dialog and return to the Virtual Matrix page. To return to the Virtual Matrix page without saving changes, click the CLOSE button to dismiss the dialog.

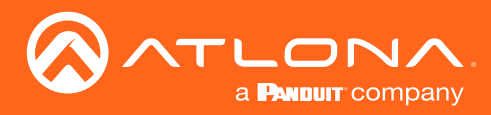

### 802.1X Authentication

802.1X is a server-based port authentication which restricts unauthorized (rogue) clients from connecting to a Local Area Network through a public port. In its simplest form, 802.1X usually involves three parties: supplicant (client device), authenticator (Ethernet switch or WAP), and an authentication server. Before the device is permitted on the network, port communication is restricted to Extensible Authentication Protocol over LAN (EAPOL) traffic. If the device passes the authentication process, the authentication server notifies the switch, allowing the client to access the LAN. The illustration below shows the basic architecture.

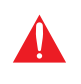

WARNING: Connecting an 802.1X-enabled encoder to a network without an active or operational authentication server, will result in an encoder that does not function until the expected message is returned from a RADIUS server. If it is unclear as to whether the network uses 802.1X authentication, consult the IT administrator for assistance.

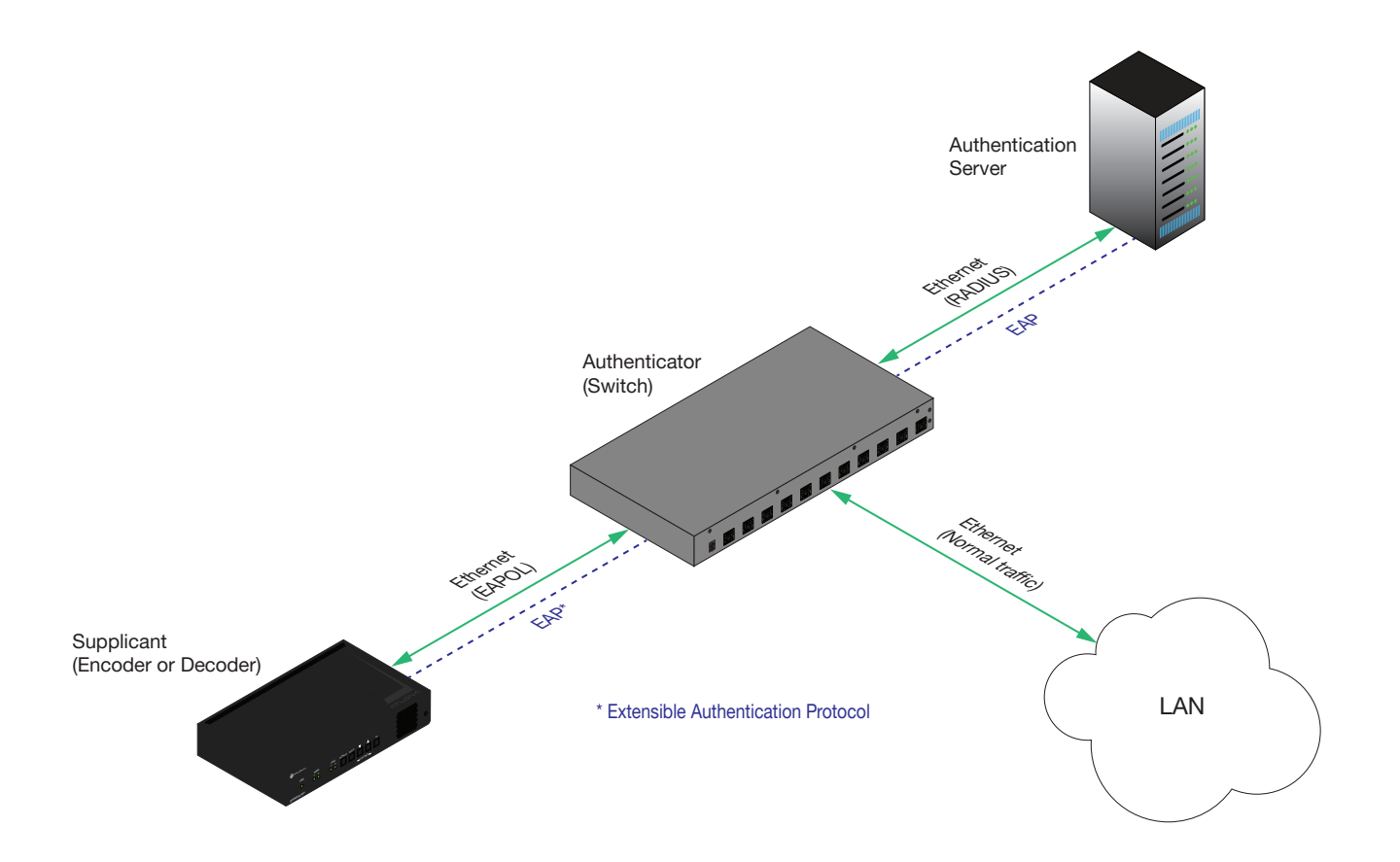

Three options are available on both the OmniStream encoder and decoder.

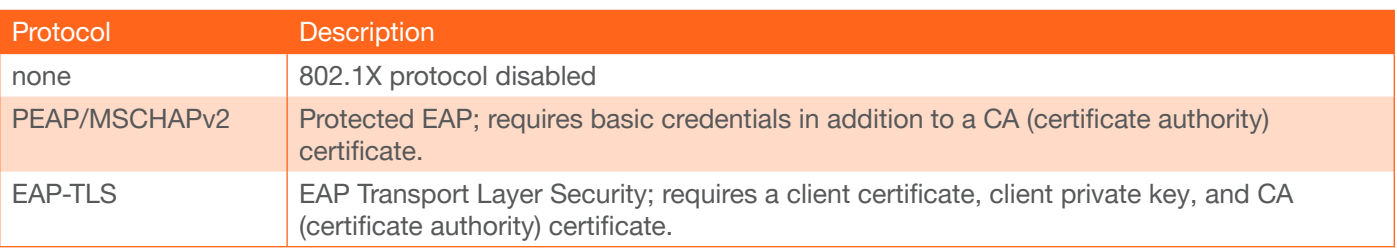

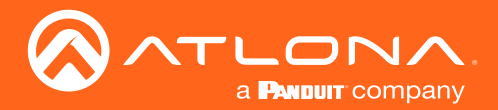

- 1. Login to AMS. Refer to [Accessing Encoders in AMS \(page 16\),](#page-15-0) if necessary.
- 2. Click Devices > All and select the desired encoder from the Device List.
- 3. Click **NETWORK** in the menu bar.

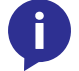

NOTE: If using dual-channel encoders, both Network 1 (eth1) and Network 2 (eth2) will need to be set up, depending upon the system requirements.

- 4. Click the **SHOW ADVANCED** button to expand the options under both **Network** window groups.
- 5. Click the 802.1x Mode drop-down list, at the bottom of the page, and select the desired authentication method. In the example below, PEAP/MSCHAPv2 is selected.

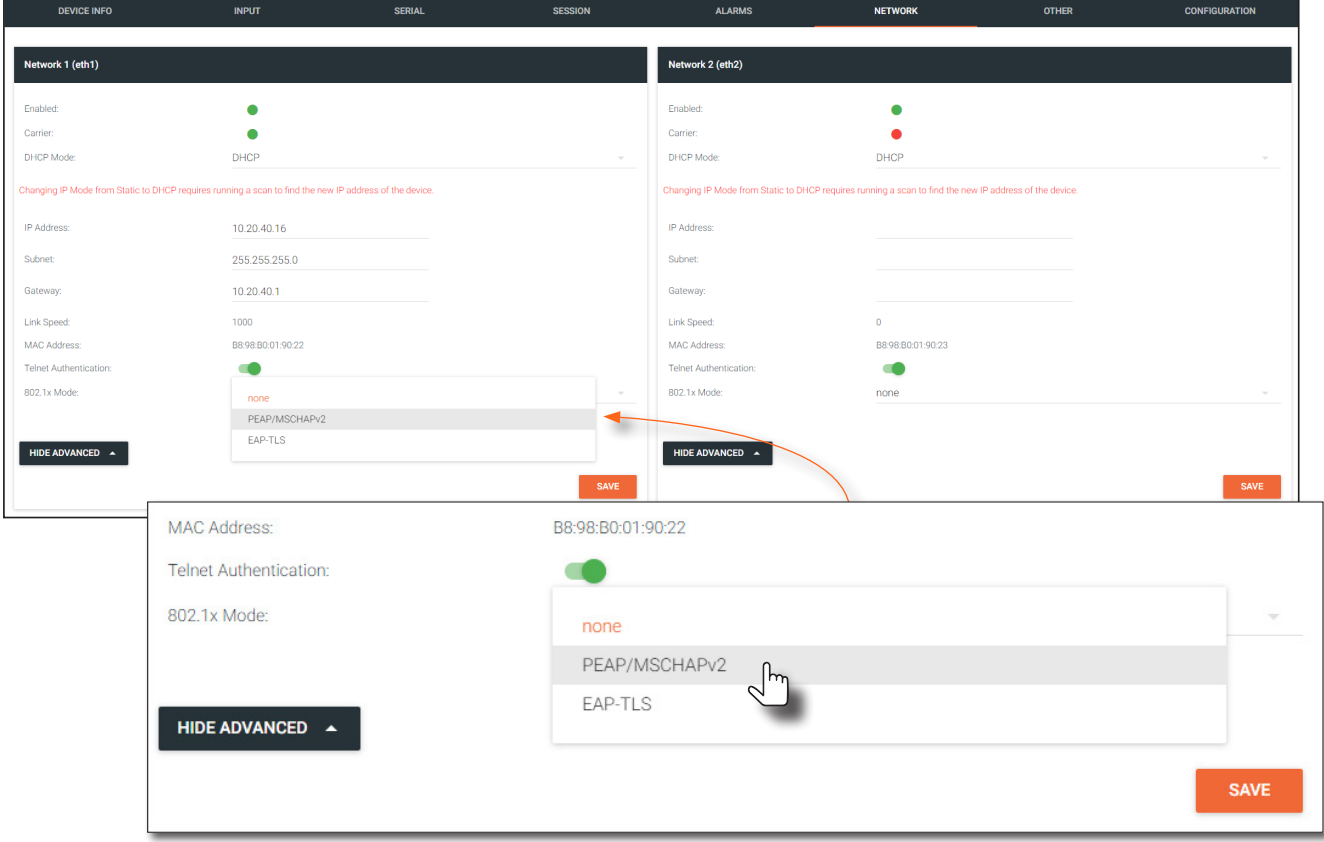

- 6. Once a method is selected, the required fields for that method will be displayed. Enter the required information in each field. For the PEAP/MSCHAPv2 option, the fields are described as follows:
	- **Identity**

Enter the identity of the authentication server in this field. PEAP uses this field to identify the correct authentication server which will process the credentials. For example, if foo@authserv.com is entered, then this identifies AUTHSERV as the RADIUS (authentication) server.

• CA certificate

Click the Browse... button to select the certification authority (CA) certificate. To remove a certificate, click the Remove button.

- Username Enter the username in this field
- **Password** Enter the password in this field.

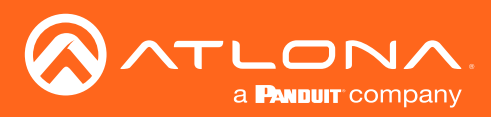

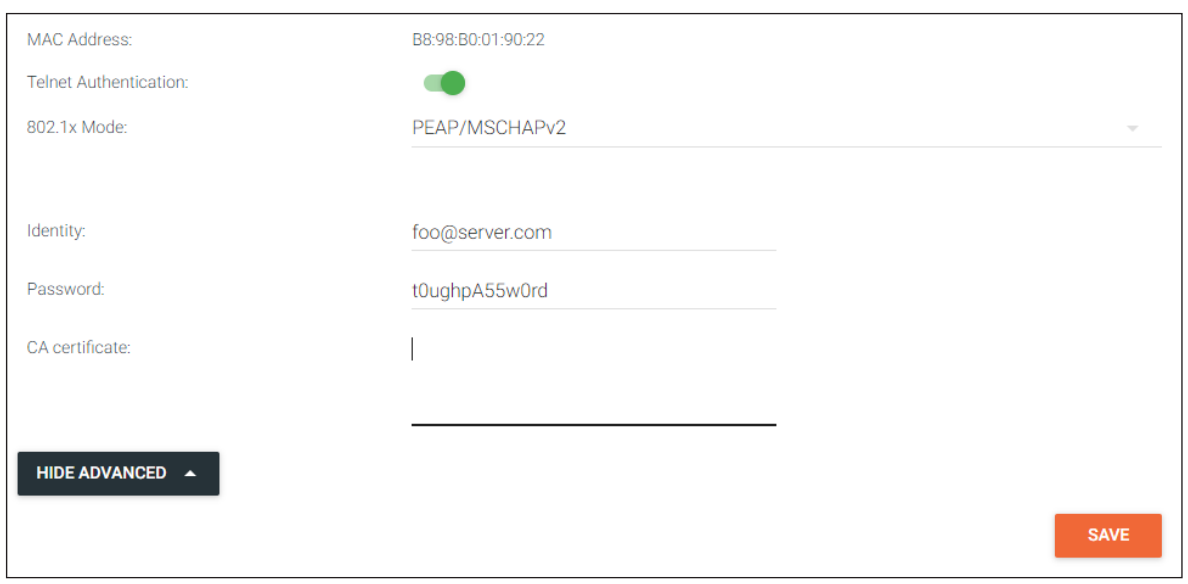

- 7. Click **SAVE** to commit changes.
- 8. Refer to the table below for a list of available authentication methods. An orange dot indicates that this field will be displayed as part of the method.

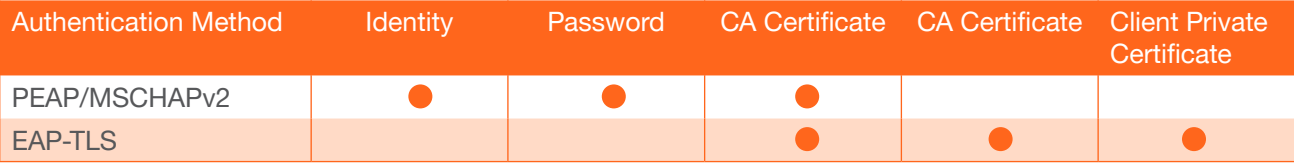

9. 802.1X authentication configuration is complete. If desired, click the HIDE ADVANCED button to collapse the options under both Network window groups.

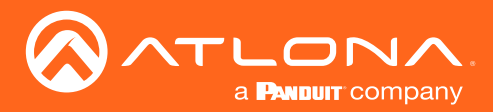

### AES67 Audio

AES67 audio is a standard for high-performance audio streaming over IP, providing several features such as synchronization, media clock identification, and connection management. AES67 does not support bitstream/ compressed audio formats, such as Dolby® Digital, and others. Source audio must be transmitted as LPCM up to eight channels at 192 kHz / 24-bit.

- 1. Login to AMS. Refer to [Accessing Encoders in AMS \(page 16\),](#page-15-0) if necessary.
- 2. Click Devices > All and select the desired encoder from the Device List.
- 3. Click SESSION in the menu bar.
- 4. Locate the Audio section, under the desired Stream, and click the Enable AES67 toggle switch to enable this feature. When enabled, the toggle switch will be green.

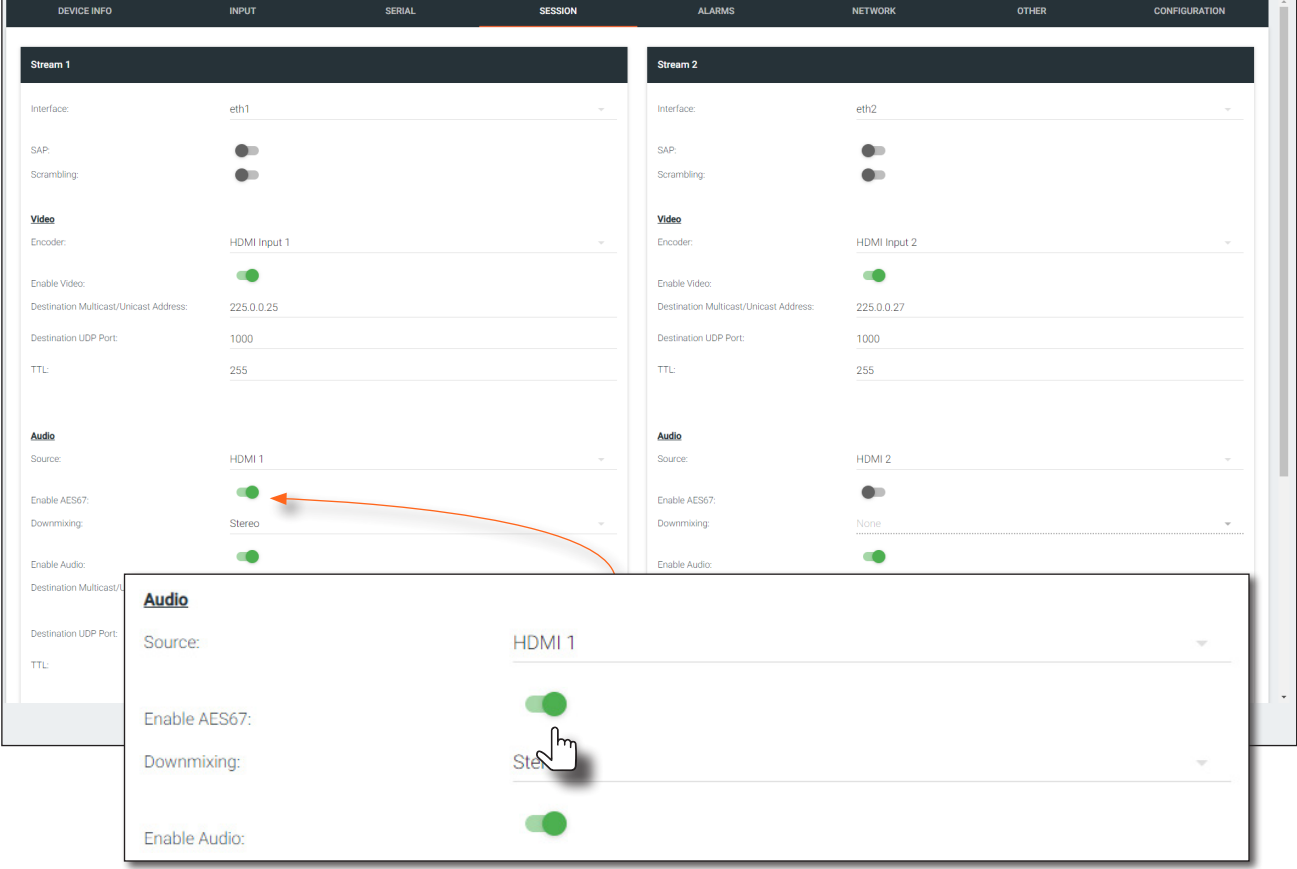

- 5. Select the type of downmixing from the Downmixing drop-down list, if desired. Available options are: None, Mono, or Stereo.
- 6. Click the SAVE button within the Stream window group.
- 7. Go to the decoder interface and click **OTHER** in the menu bar.
- 8. Click SAP in near the upper-left corner of the AMS screen.
- 9. Click the **Enable** toggle switch to enable SAP. When enabled, the toggle switch will be green. Refer to the *OmniStream Single-Channel / Dual Channel A/V Decoder User Manual*, if necessary. If the decoder, Dante controller, or DSP is to receive AES67 audio, this step is *required*.
- 10. Click the **SAVE** button on the **SAP** page.

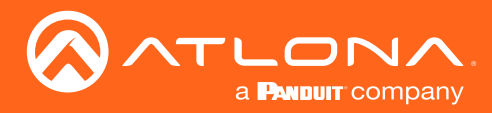

### EDID Management

OmniStream encoders provide EDID management for each input. The encoder can be assigned one of several included EDID presets or can be assigned a custom EDID. Raw EDID data can be copied from displays or other sink devices, that are connected to OmniStream decoders.

#### Selecting an EDID Preset

- 1. Login to AMS. Refer to [Accessing Encoders in AMS \(page 16\),](#page-15-0) if necessary.
- 2. Click **INPUT** in the menu bar.
- 3. Click the EDID drop-down list, within the desired HDMI Input window group, and select the EDID.

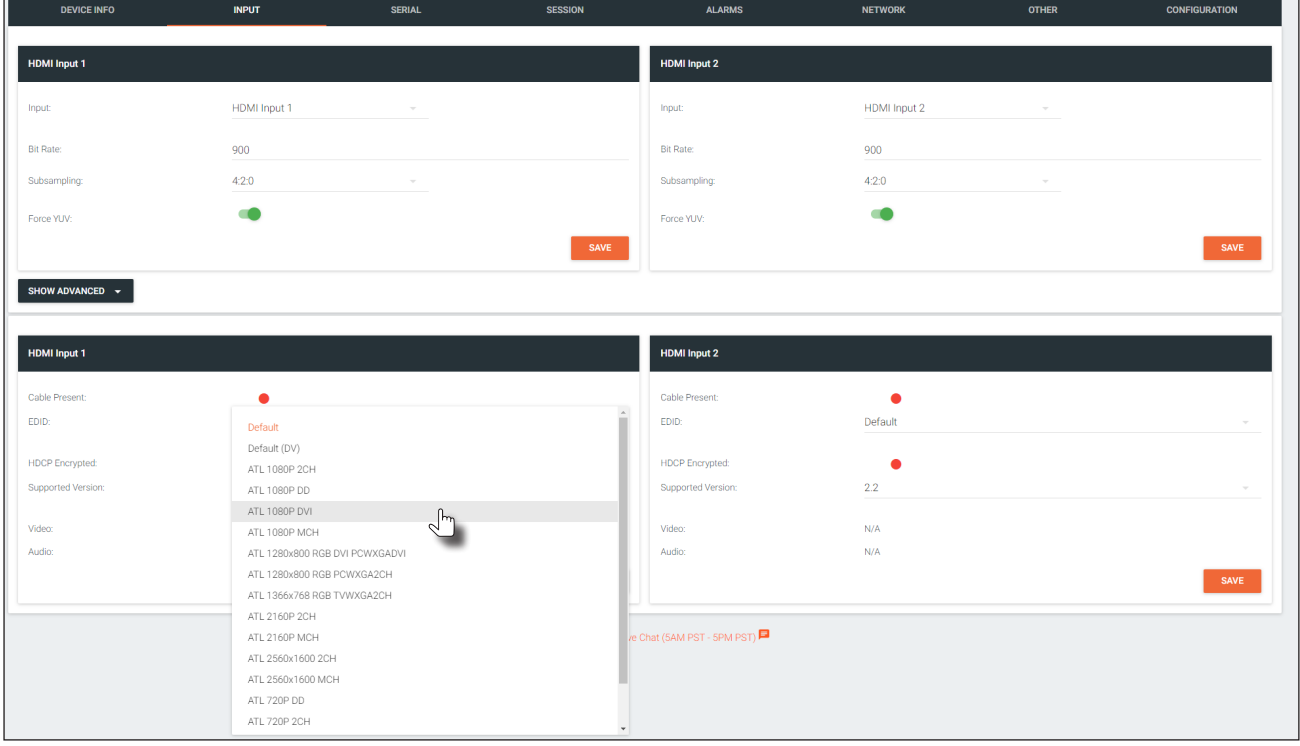

4. Click the **SAVE** button to commit changes.

#### Using a Custom EDID

Encoders can be assigned a custom EDID. The raw EDID data must be in hexadecimal format. Commas or spaces can be included as delimiters to separate each hexadecimal value.

- 1. Login to AMS. Refer to [Accessing Encoders in AMS \(page 16\),](#page-15-0) if necessary.
- 2. Click **INPUT** in the menu bar.
- 3. Click the EDID drop-down list.
- 4. Scroll down to the bottom of the list and select + Add Custom EDID.
- 5. Enter the name of the EDID in the **EDID Name field**. Spaces and special character are valid entries. Use a descriptive name for this field.

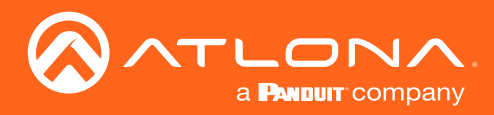

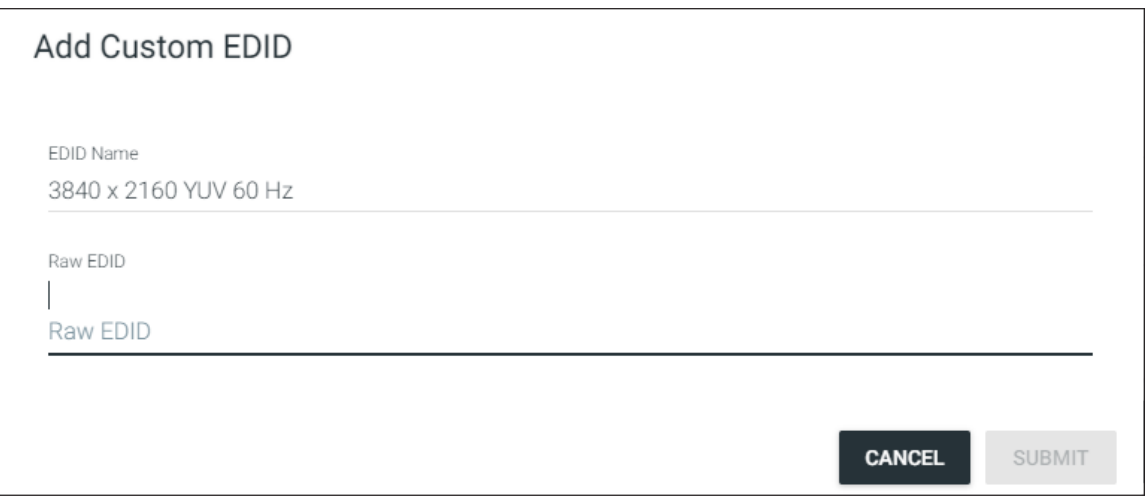

- 6. Enter the EDID data in the Raw EDID field. EDID data can be copy and pasted from an EDID editor and must be in hexadecimal format. Commas or spaces can be included as delimiters to separate each hexadecimal value.
- 7. Click the **SUBMIT** button to commit changes or click **CANCEL** to abort the addition of a custom EDID. Once a custom EDID is created, it will be added to the drop-down list and can be selected without re-entering the information.

The following tables provide a list of which EDID to use with each video mode. Note that the available EDID selections will depend upon the current video mode. Refer to [Setting the Video Mode \(page 69\)](#page-68-0) for more information.

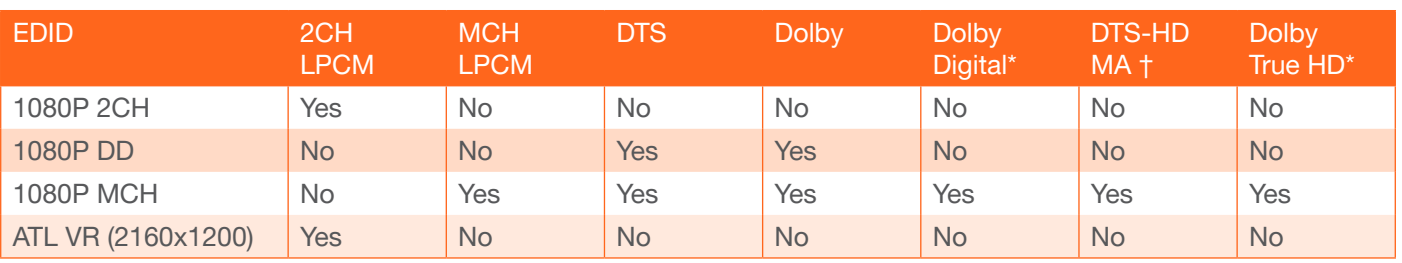

#### Common

#### PC application mode only

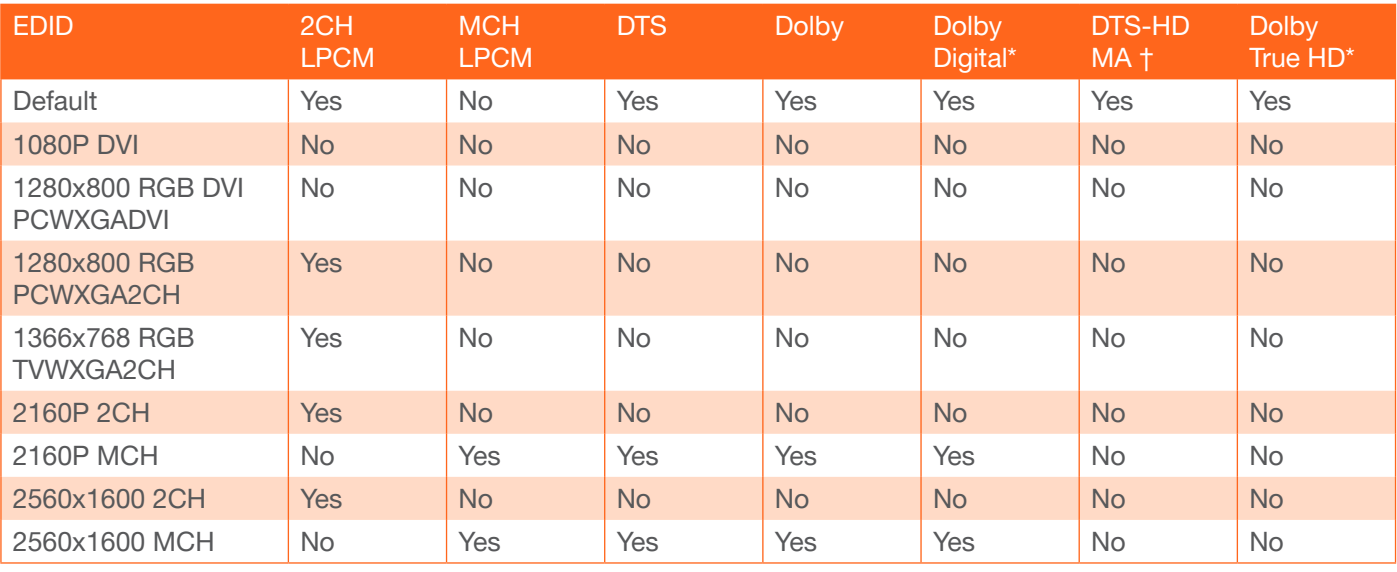

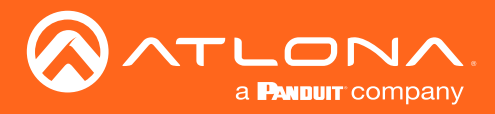

#### Video mode only

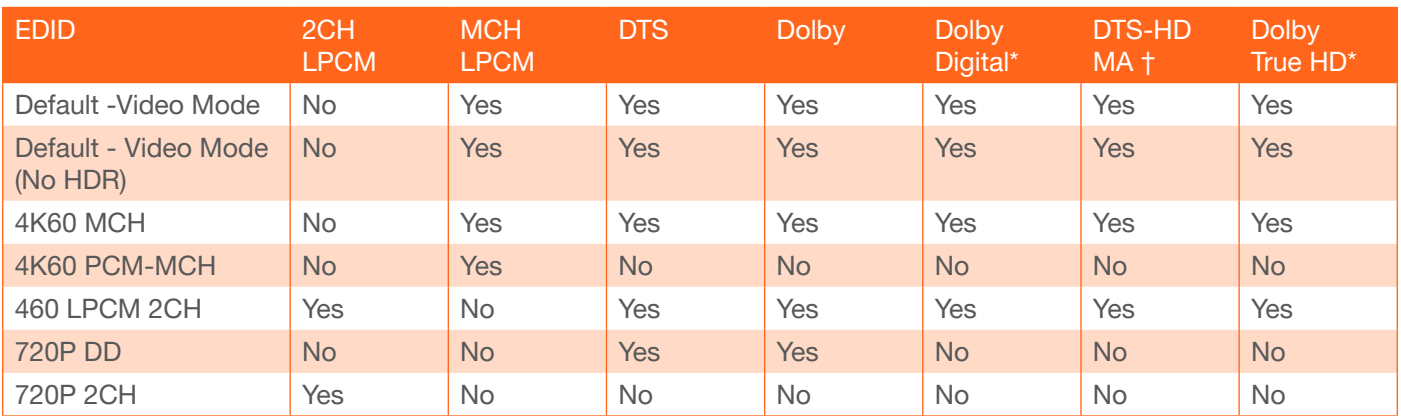

*\* Dolby Atmos® is carried with either Dolby Digital Plus or Dolby True HD audio streams.*

*† DTS:X is carried with DTS-HD MA audio streams.*

#### Copying an EDID from the Display

In order to allow the source device to send all AV formats that are supported by the display device, the EDID from the decoder must be copied to the encoder. Access to a decoder will be required.

- 1. Login to AMS and access the desired decoder. Refer to [Accessing Encoders in AMS \(page 16\)](#page-15-0) except instead of clicking on an encoder, click on a decoder (AT-OMNI-121 or AT-OMNI-122).
- 2. Make sure the display, where the EDID will be fetched, is connected to the decoder. Select the desired decoder from within AMS.
- 3. Click HDMI OUTPUT in the menu bar.

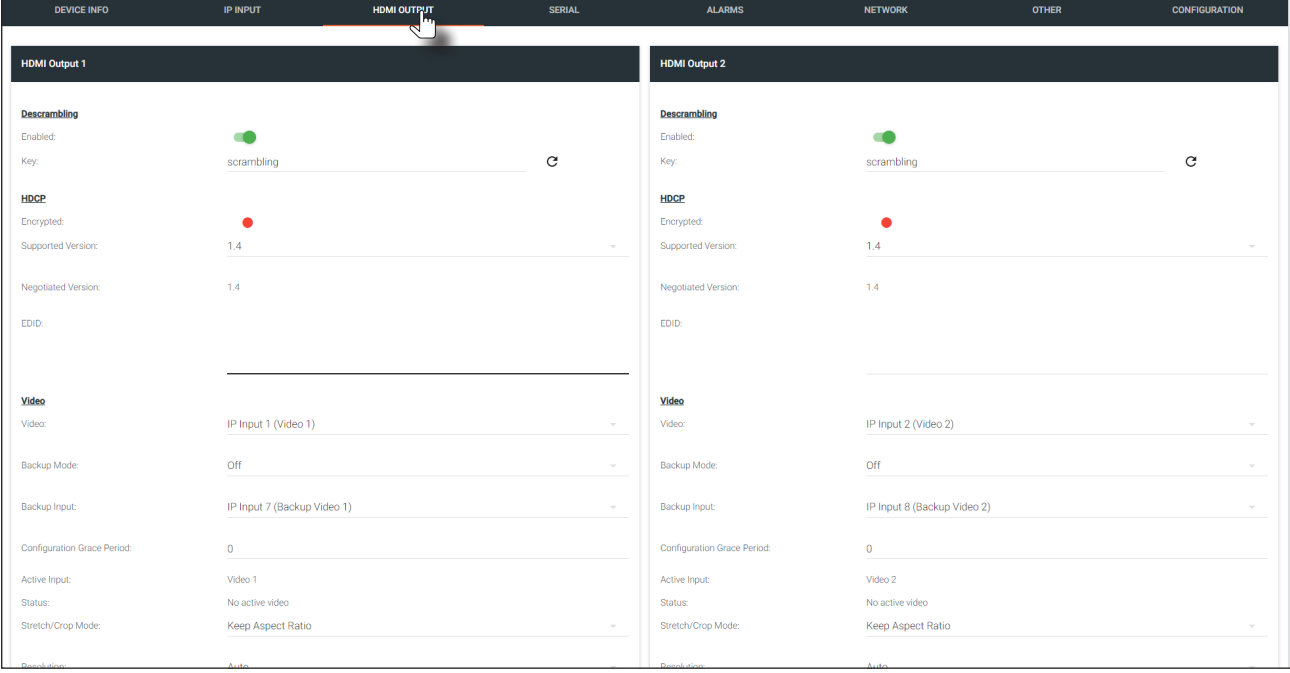

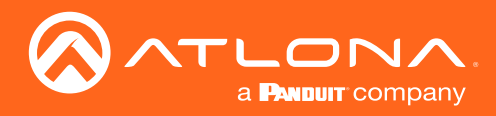

4. Locate the EDID section. This is the EDID of the display which is connected to the decoder. Click and select the data in this field, then press [CTRL]+[C] to copy the data.

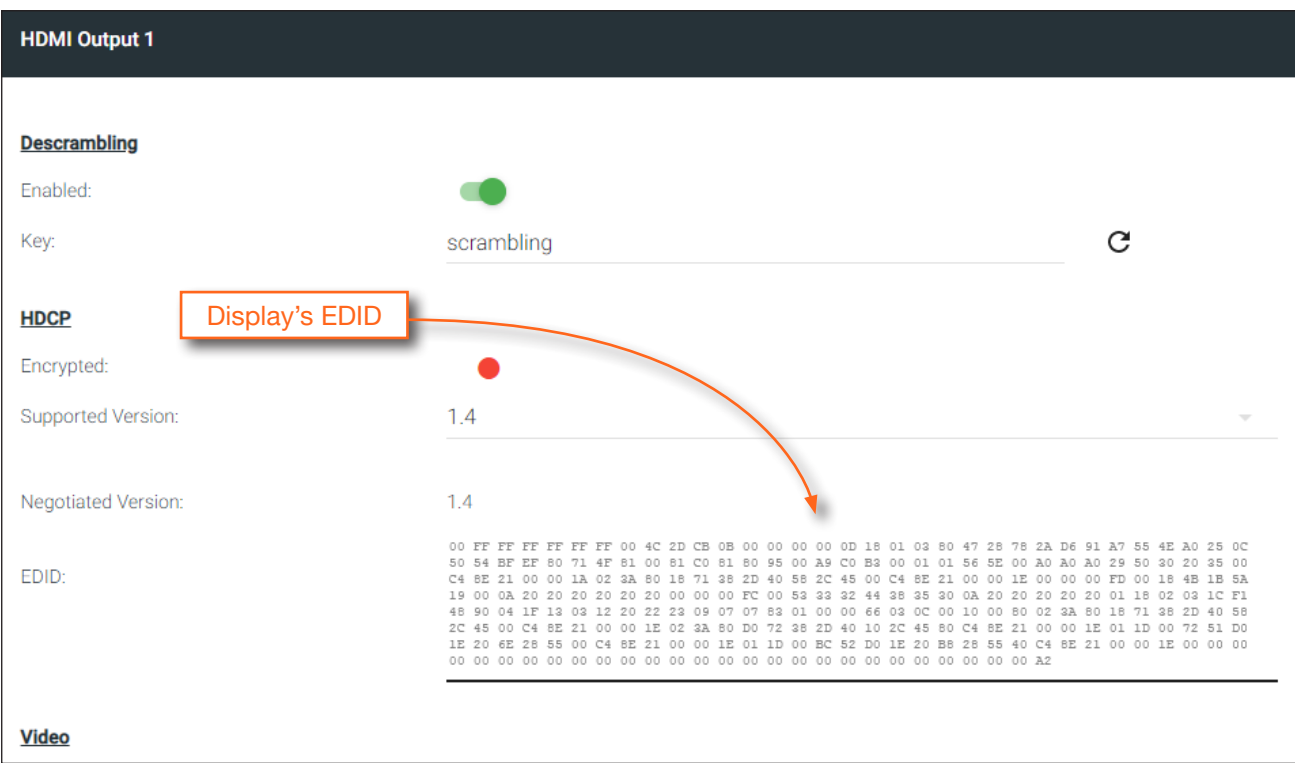

- 5. Select the desired encoder, within AMS.
- 6. Click INPUT in the menu bar.
- 7. Click the EDID drop-down list, in the desired HDMI Input window group.
- 8. Scroll down to the bottom of the list and select + Add Custom EDID.

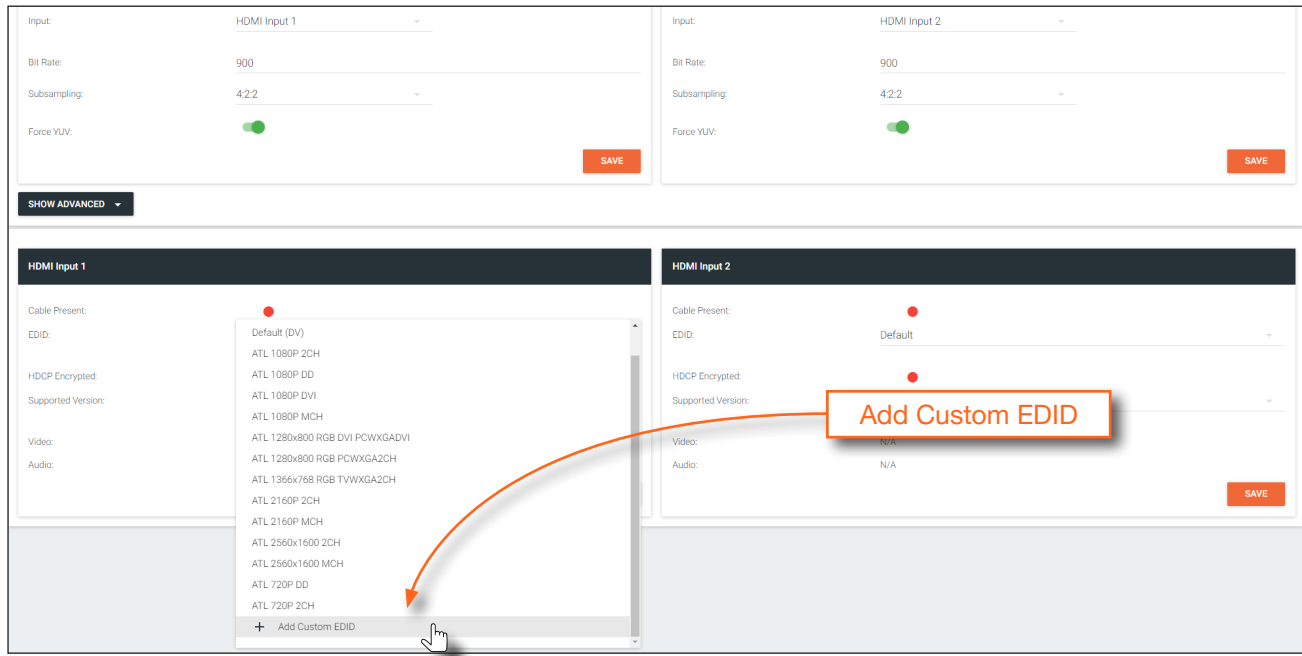

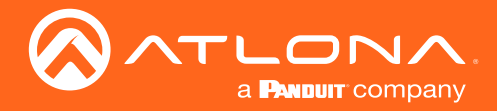

- 9. Enter the name of the EDID in the EDID Name field. Spaces and special character are valid entries. Use a descriptive name for this field.
- 10. Paste the EDID data into the Raw EDID field by pressing [CTRL]+[P].
- 11. Click the SUBMIT button to commit changes or click CANCEL to abort the addition of the custom EDID. Once a custom EDID is created, it will be added to the drop-down list and can be selected without re-entering the information.

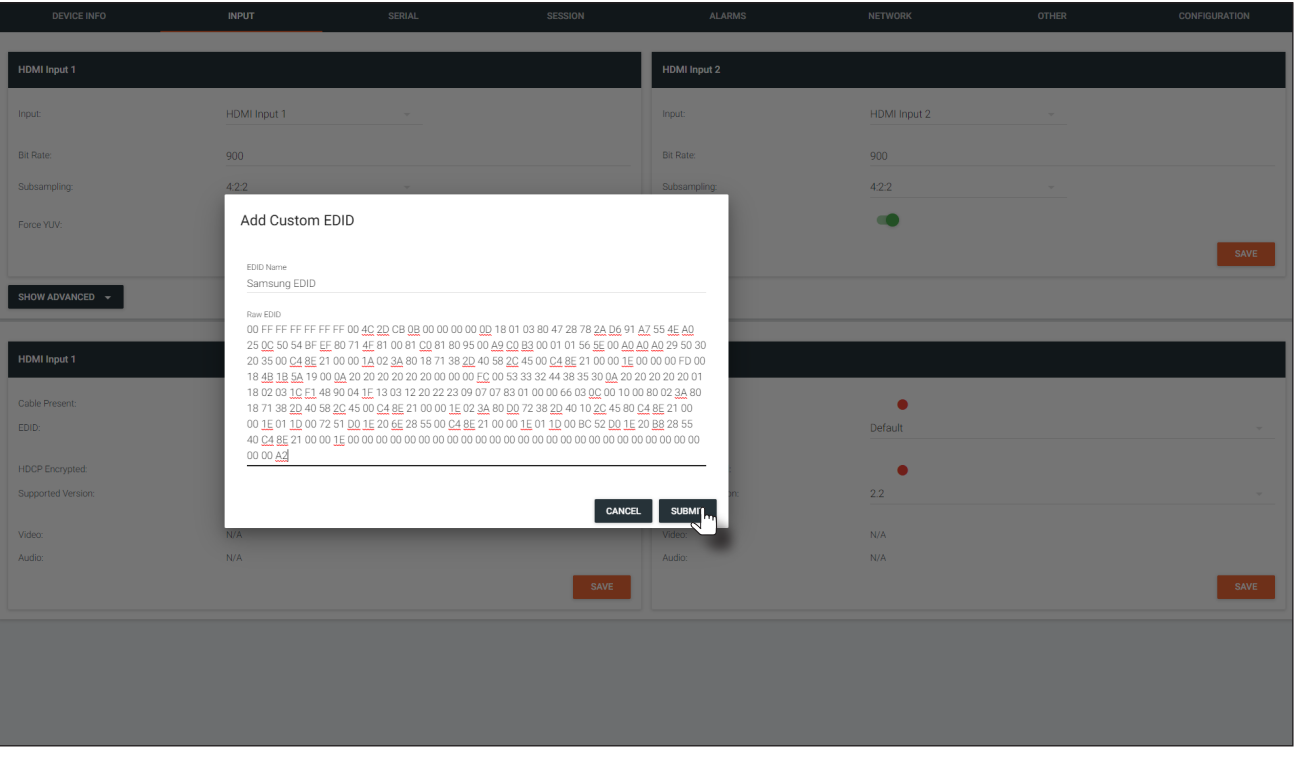

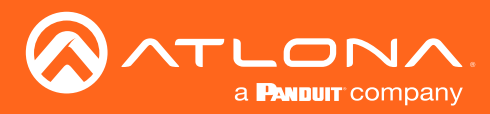

### <span id="page-62-0"></span>Encoder Grouping

Grouping encoders allows a group of encoders to feed a single decoder, simultaneously. The stream will be displayed by the decoder using either manual or automatic input-selection, based on the presence of a source signal.

- 1. Login to AMS. Refer to [Accessing Encoders in AMS \(page 16\),](#page-15-0) if necessary.
- 2. Click **SESSION** in the menu bar.
- 3. Click the SHOW ADVANCED button to expand options for the desired Stream.
- 4. Locate **Encoder Groups** and enter a name for the group in the Group Name field. The default group names for Stream 1 and Stream 2 are session1 and session2, respectively.

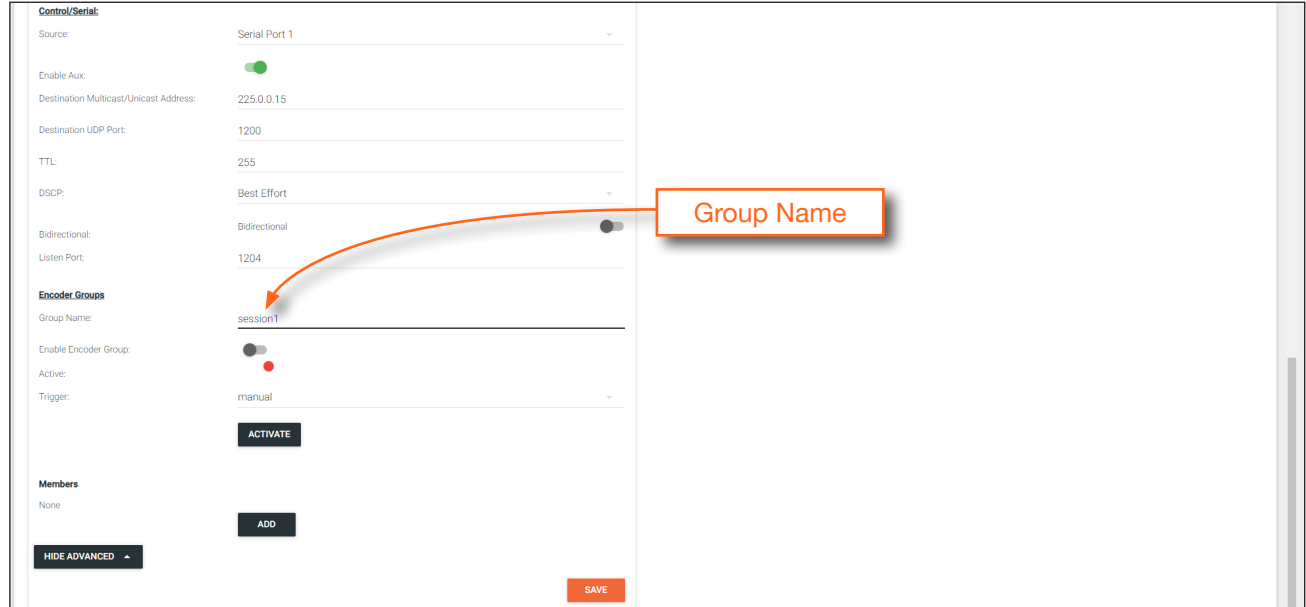

- 5. Under Members, click the ADD button and enter the IP address of the encoder to be added to the group.
- 6. Click the Interface drop-down list to select the desired interface.
- 7. Click the **SUBMIT** button to commit changes to the encoder group.
- 8. Repeat steps 5 through 8 for each encoder to be added to the encoder group.

**IMPORTANT:** The IP address for each encoder must be added to the group. This includes the IP address of the encoder that is being used to create the group.

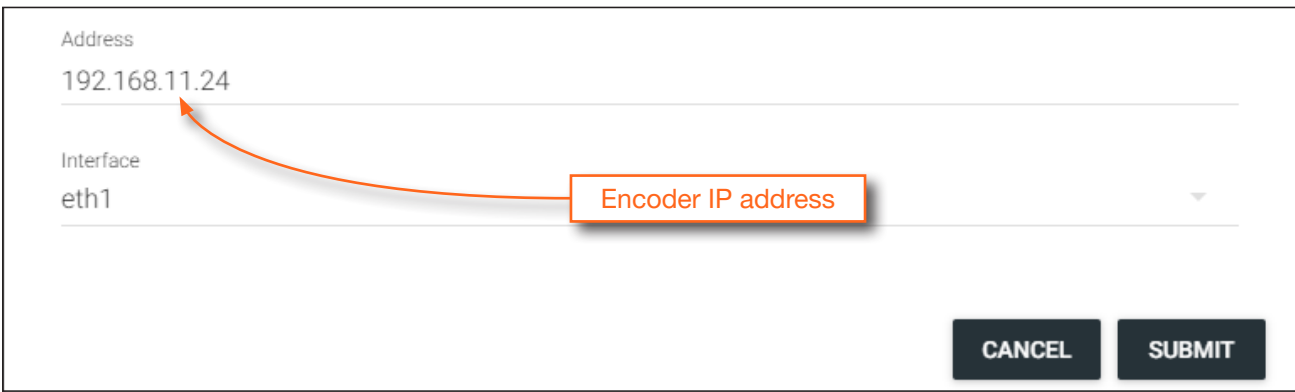

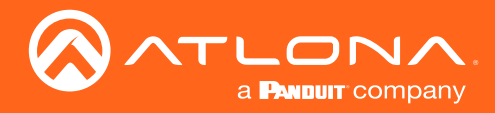

- 9. Click the Enable Encoder Group toggle switch to enable encoder grouping. When enabled, this toggle switch will be green.
- 10. Click the Trigger drop-down list and select the desired trigger mode.

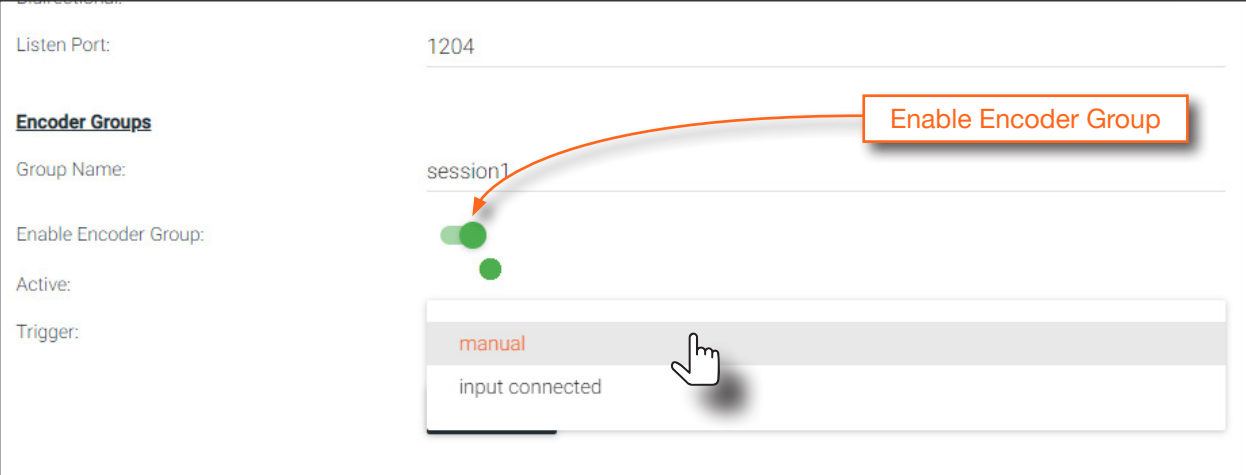

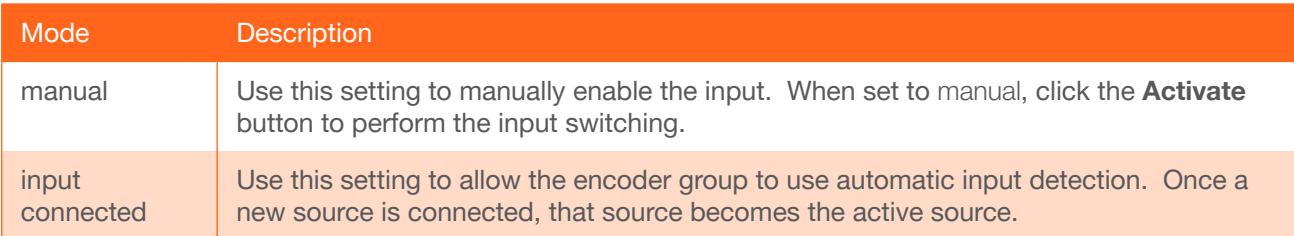

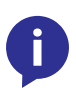

NOTE: Setting Trigger to input connected should not be used when Slate Mode is set to Auto. Doing so will cause the slate to be displayed when switching inputs. If encoder auto-switching is being used, set the Slate Mode to Auto, on the decoder. Refer to [Slate / Logo Insertion \(page 70\)](#page-69-0) for more information.

11. Click the **SAVE** button, at the bottom of the **Stream** window group to commit all changes.

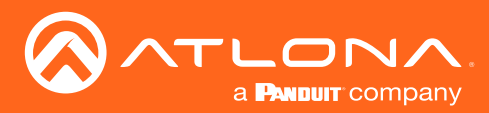

### Daisy-Chaining Encoders

Encoders can be daisy-chained to one another. This is particularly useful when only a single distribution point and one display exists in a room. Daisy-chaining transforms multiple encoders into a single multiple-input encoder with a single multicast IP address.

In the diagram below, three dual-channel OmniStream encoders are connected to a switch. In order to daisy-chain them, they must be reconnected in a different configuration. Each encoder has been labeled with an arbitrary IP address, for identification purposes.

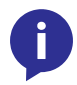

NOTE: Single-channel encoders do not support daisy-chaining. In addition, the OmniStream R-Type Encoder (AT-OMNI-512) does not support daisy-chaining and *cannot* be combined with OmniStream Pro daisy-chain configurations.

- 1. Reconnect the encoders to one another, and to the switch, as shown in the illustration below.
- 2. Connect the optional OmniStream power supply (AT-PS-48083-C) to each encoder in the chain.

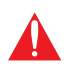

IMPORTANT: The optional OmniStream power supply (AT-PS-48083-C) must be connected to each encoder that is daisy-chained, in order to supply the required power. Note that since each encoder must use an external power supply, connection to a PoE switch is not required.

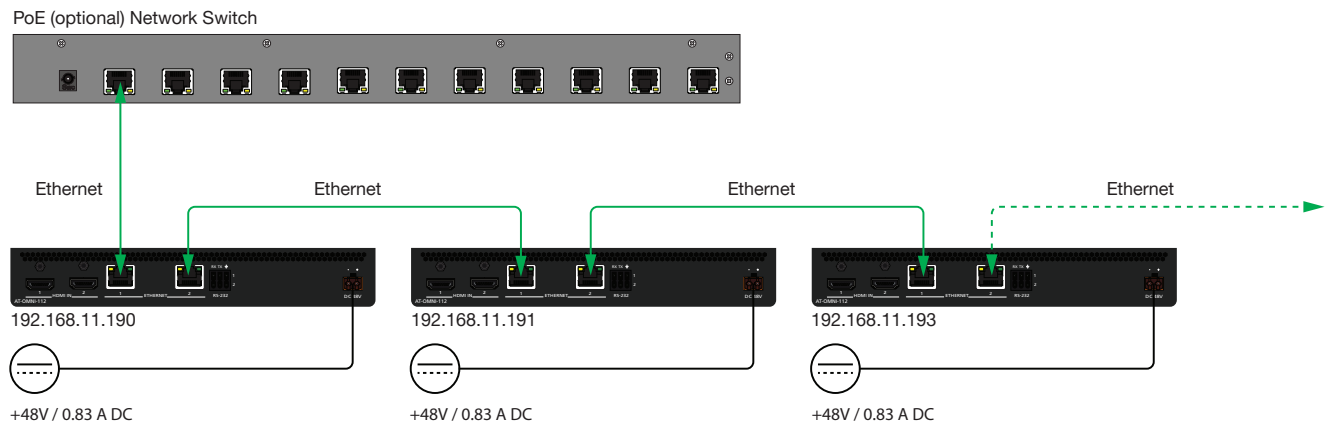

- 3. Login to AMS. Refer to [Accessing Encoders in AMS \(page 16\),](#page-15-0) if necessary.
- 4. Click **SESSION** in the menu bar.
- 5. Create an encoder group for using each encoder in the chain. Refer to [Encoder Grouping \(page 63\)](#page-62-0) for more information. Since there are three encoders in this example, each encoder will be listed under the Session page, as shown. Encoders can be added to an encoder group in any order.

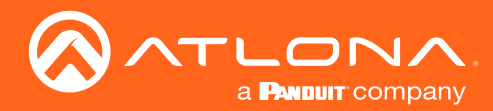

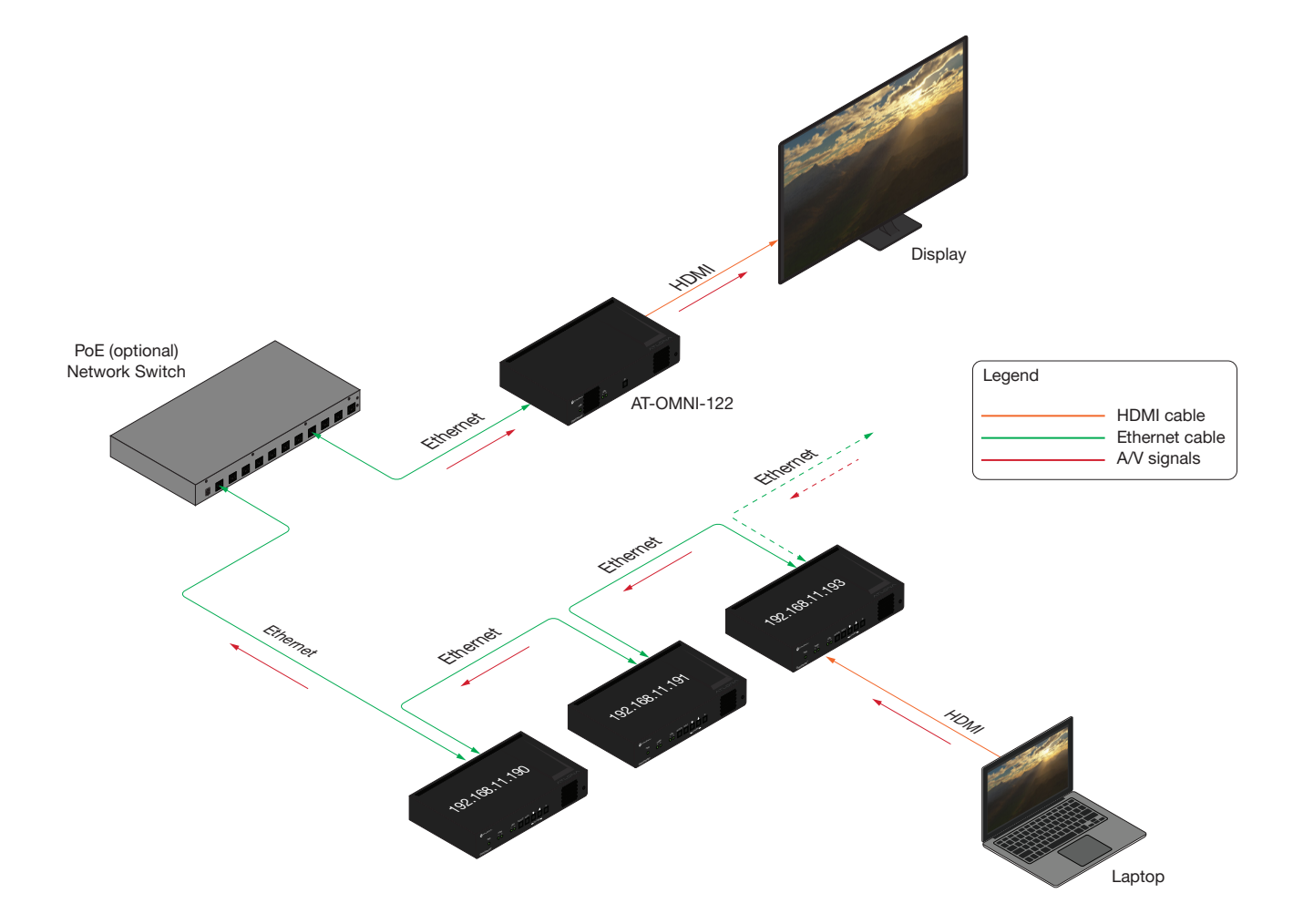

*Figure 1. Daisy-chained encoders with single decoder and display (sink).*

To delete an encoder from the **Members** list, click the icon to the right of its IP address.

6. Click the Trigger drop-down list to select the trigger mode. Selecting the trigger mode will set how the OmniStream encoder will respond when a source is disconnected/connected.

The diagram above shows a basic daisy-chain setup. The path of the A/V signal is identified with red arrows. When encoders are daisy-chained, they function as one single encoder. In this example, daisy-chaining three dualchannel encoders, creates a single "logical" encoder with six HDMI inputs.

When daisy-chaining encoders, the following rules apply:

- All encoders will stream content using the same multicast IP address. Therefore, the decoder must be subscribed to this multicast IP address in order to display the content.
- Daisy-chained encoders can only display one source at a time. Click the Trigger drop-down list to determine how the encoder will handle switching between sources.
- The last source that is connected will be the one that is displayed. However, this is only occurs if the Trigger mode is set to input connected.
- Pressing the INPUT button, on the front panel of an encoder, will toggle between HDMI inputs.

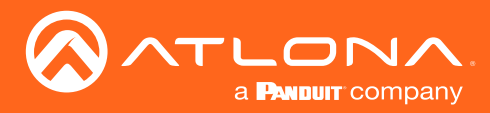

### **Scrambling**

OmniStream supports 128-bit Advanced Encryption Standard (AES) scrambling and is required for HDCP-encrypted streams. Scrambling can be enabled or disabled through AMS, and can be applied to individual sessions. In order for scrambling to function properly, it must be enabled on both the encoder session and all decoders subscribed to a stream that is a part of a scrambled session. The scrambling key on both encoder and subscribed decoder(s) must be identical. When enabled, the default scrambling key is "scrambling".

#### Standard Method

- 1. Login to AMS. Refer to [Accessing Encoders in AMS \(page 16\),](#page-15-0) if necessary.
- 2. Click **SESSION** in the menu bar.
- 3. Under the desired Stream, click the Scrambling toggle switch to enable it. Once enabled, the toggle switch will be green and the **Key** field will be displayed.

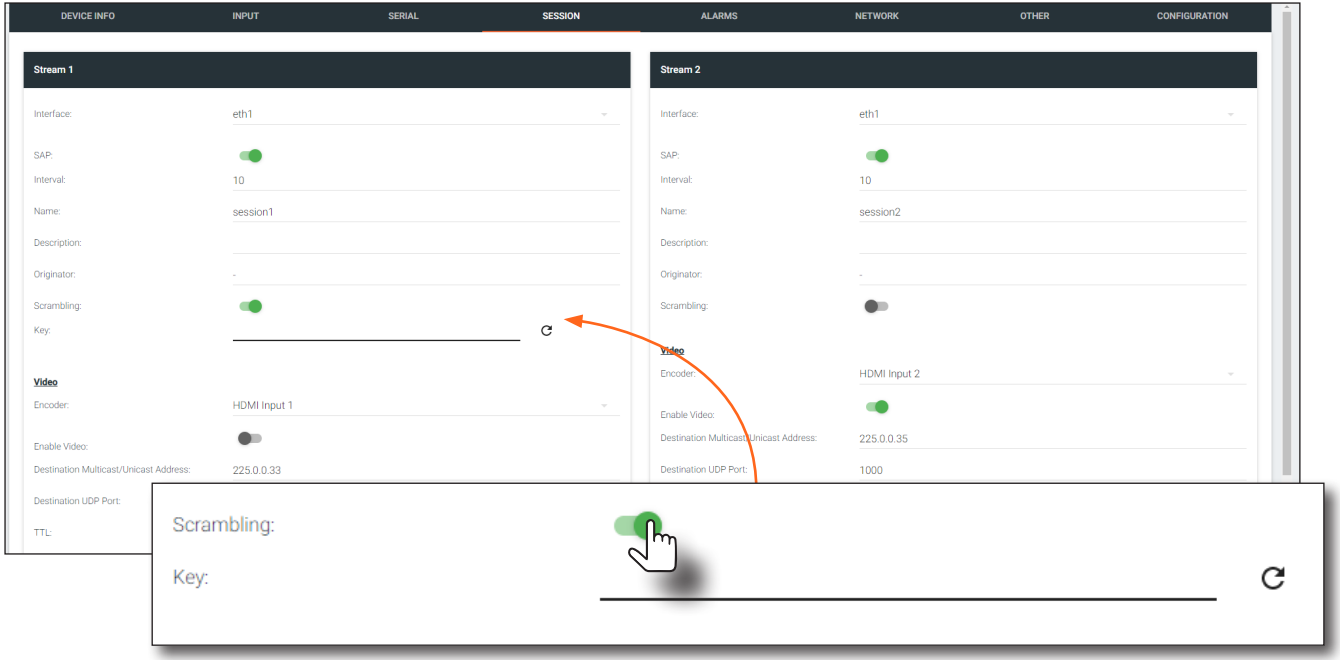

4. Enter the desired scrambling key in the Key field. If a random key is desired, click the  $\alpha$  icon to generate a key. Each time this icon is clicked, a new scrambling key will be generated.

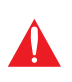

IMPORTANT: If a user-defined key is specified, then it must be a minimum of eight alphanumeric characters. Special characters and spaces are not permitted. Also note that if a key is generated, the same generated key (on the encoder) must also be used on the decoder, in order to de-scramble the signal.

5. Click the Save button at the bottom of the page to commit the changes.

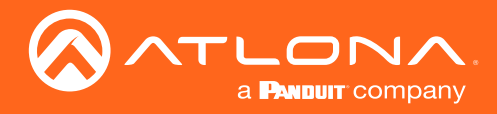

#### Using the Virtual Matrix

- 1. Access the Virtual Matrix. Refer to [The Virtual Matrix \(page 92\)](#page-91-0) for more information.
- 2. Locate the desired encoder or decoder. Scrambling is managed on the encoder; descrambling is managed on the decoder.
- 3. Click the key icon. The Scrambling dialog box will be displayed. If the key icon for a decoder is clicked, then the Descrambling dialog box will be displayed.

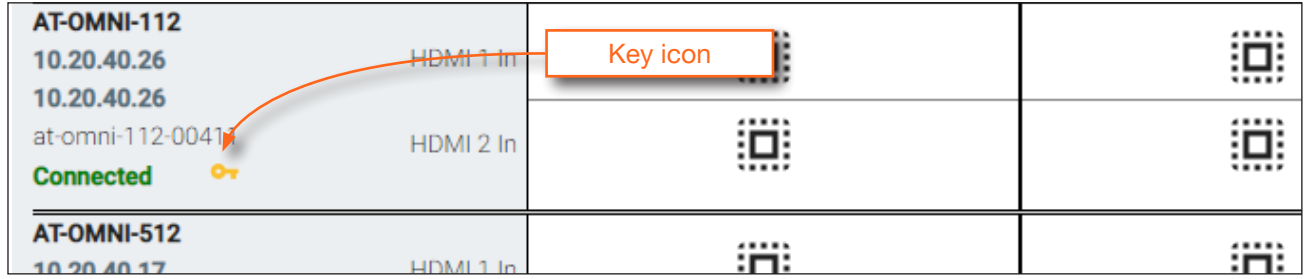

4. Click the Enable toggle switch to enable scrambling for the desired session.

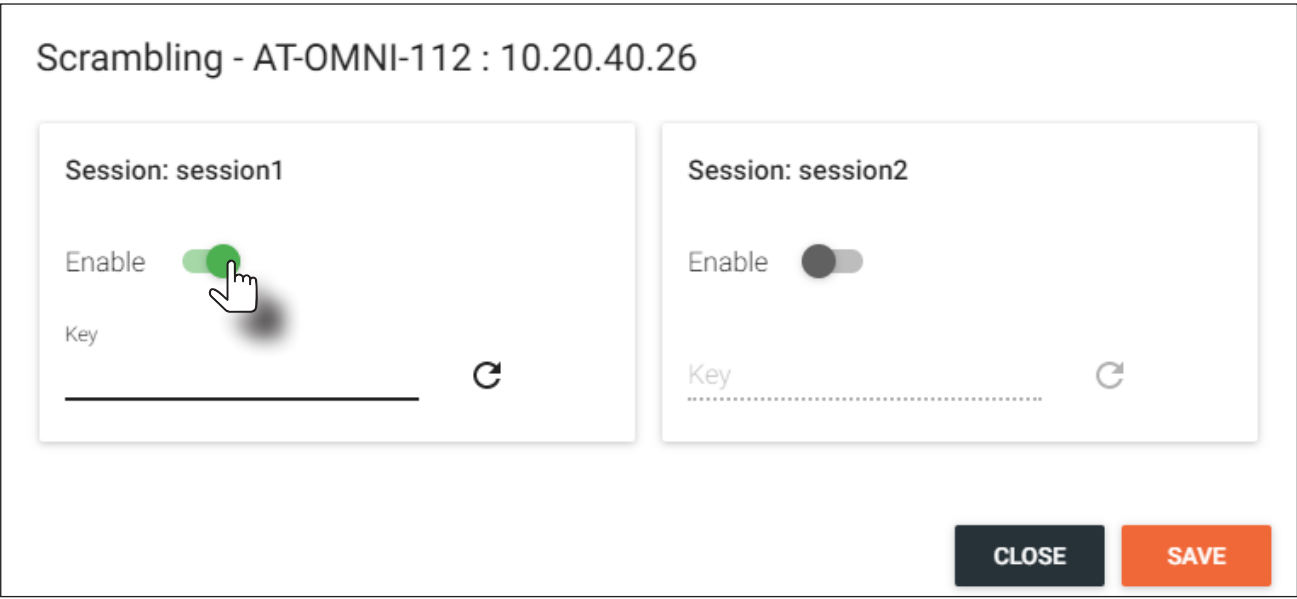

- 5. Enter the desired scrambling key using one of the following methods:
	- Manual enter a user-defined key in the Key field.
	- Click the  $\mathbf C$  icon to generate a random key using AMS. Each time this icon is clicked, a new scrambling key will be generated.
- 6. Repeat the above process for each session.
- 7. Click the **Save** button to commit the changes.

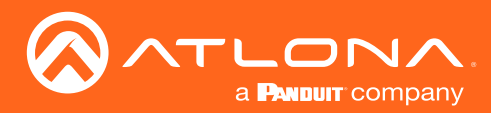

### <span id="page-68-0"></span>Setting the Video Mode

OmniStream offers two video modes: Video and PC application. These two modes will optimize the video, based on the type of information that is being displayed. Use the Video mode when display motion graphics/video. Set this mode to **PC application** when viewing static images, such as spreadsheets or similar content.

- 1. Login to AMS. Refer to [Accessing Encoders in AMS \(page 16\),](#page-15-0) if necessary.
- 2. Click **INPUT** in the menu bar.
- 3. Click the SHOW ADVANCED button, under the HDMI Input 1 window group.
- 4. Click the Video Optimization drop-down list to select the desired mode.

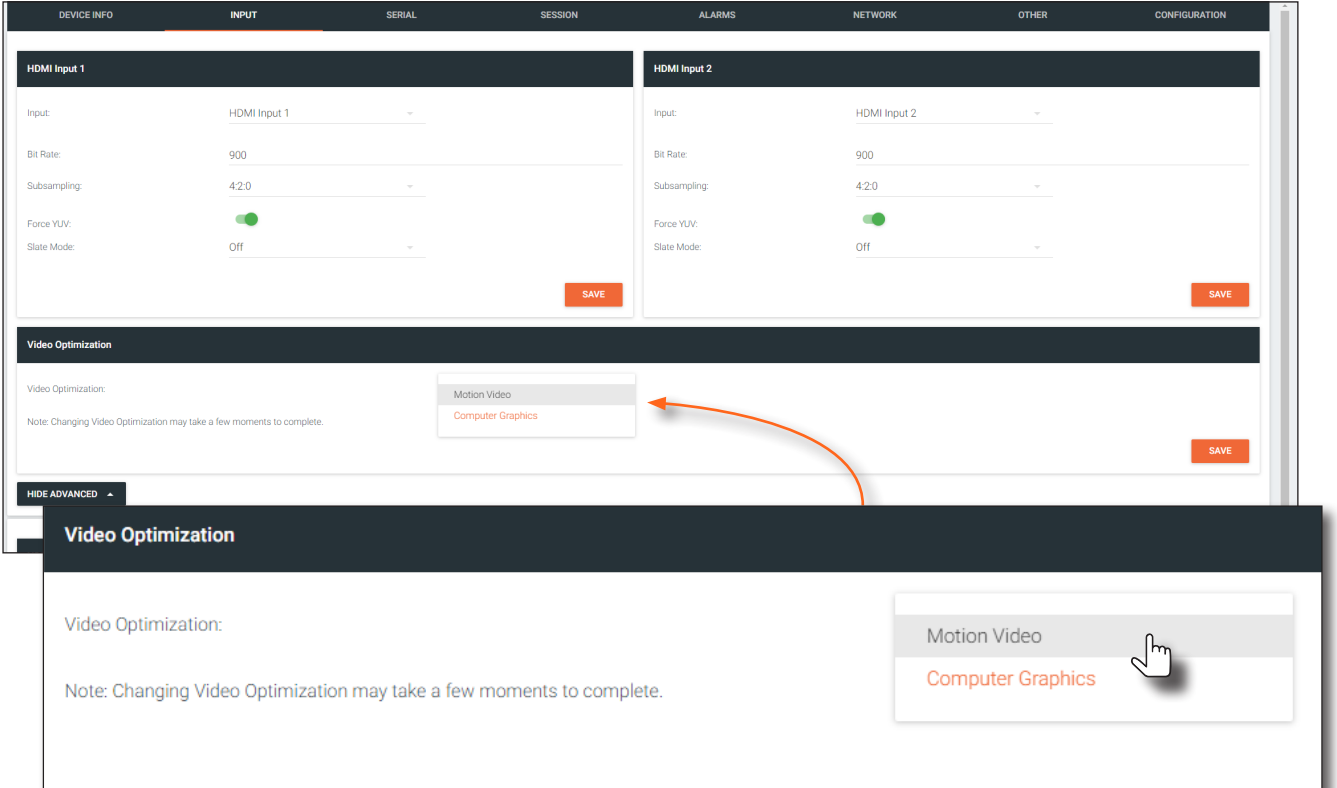

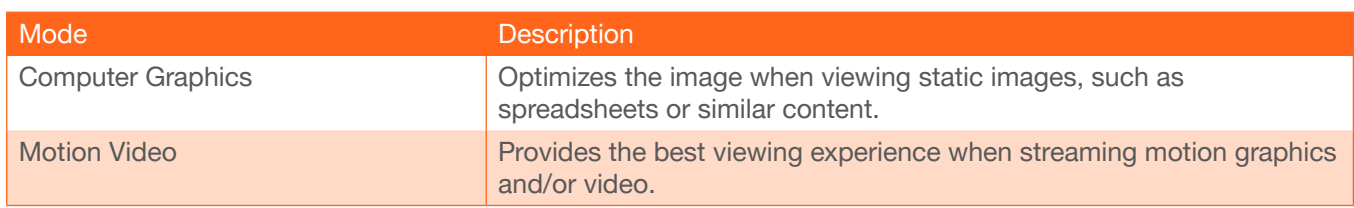

- 4. Click the SAVE button, within the Video Optimization window group to commit changes. Note that switching between video modes may take a few moments to complete.
- 5. Go to the decoder interface and repeat the process. Refer to the *OmniStream Single-Channel / Dual Channel A/V Decoder User Manual*, if necessary.

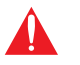

IMPORTANT: In order to use 3840x2160p60 signals, Video Optimization must be set to Motion Video.

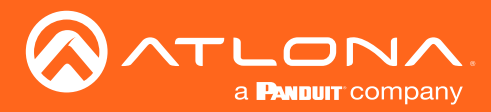

### <span id="page-69-0"></span>Slate / Logo Insertion

Slate / logo insertion is managed from within AMS. The difference between a "slate" and "logo" is in the size of the image and how it is used: Logos are classified as smaller, low-resolution images that can be positioned at specified locations on the screen. Slates occupy the entire screen. Note that while logos may be used as slates, the image quality will be degraded, as the image will be scaled to fill the screen.

Slate / logo insertion can be performed on both the encoder and decoder. When configured on the encoder, the image that is displayed on the output (decoder) will be from the encoder IP address(es) to which each decoder is subscribed. When configured on the decoder, the image is unique to the specified HDMI output. Refer to the *OmniStream Single-Channel / Dual Channel A/V Decoder User Manual*, for information on managing slate / logo insertion on decoder units.

#### Adding Slates / Logos

- 1. Login to AMS. Refer to [Accessing Encoders in AMS \(page 16\),](#page-15-0) if necessary.
- 2. Click **OTHER** in the menu bar.
- 3. Verify that Logo is selected, near the upper-left corner of the screen. Logo is the default selection and applies to both logo and slate images.
- 4. Enter the name of the image in the Name field. If a name is not specified, then the UPLOAD button will be disabled.
- 5. Under the New logo window group, click the Choose File button and select the image to be used. Only .png files are valid selections.
- 6. Click the UPLOAD button to upload the file.

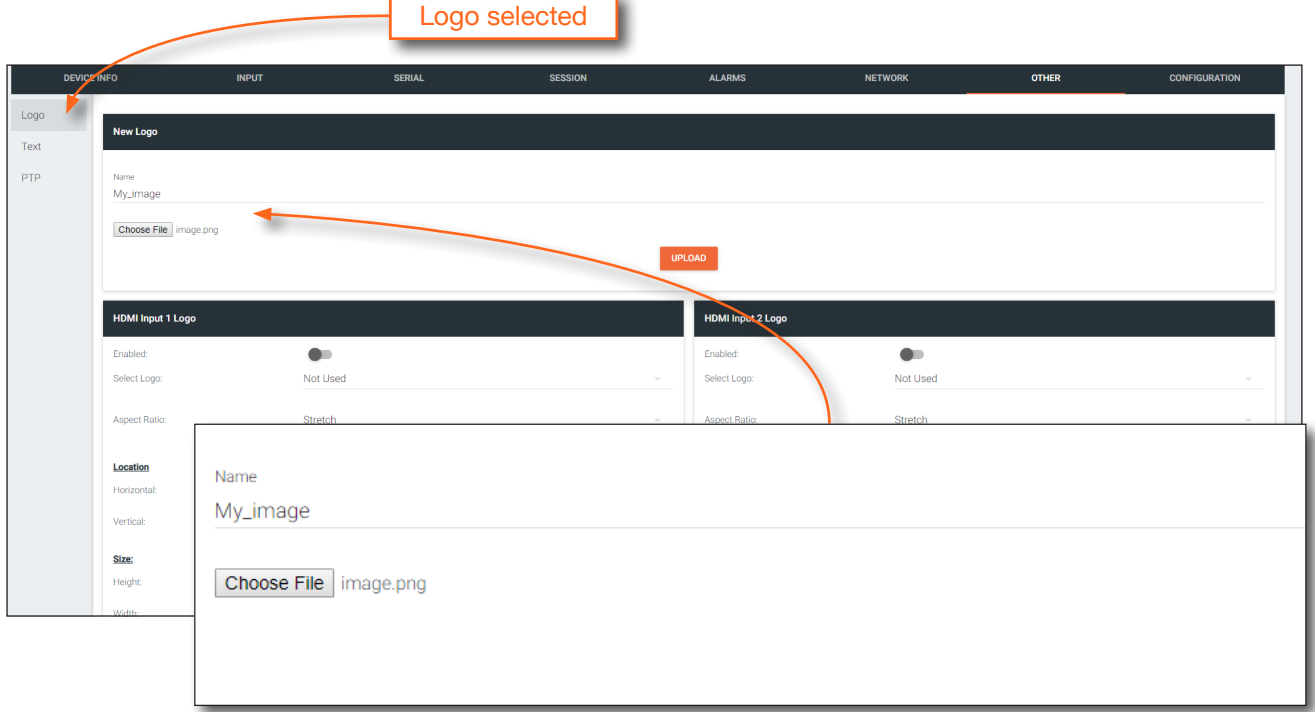

7. A new window group will be created with the name of the logo that was provided in Step 4.

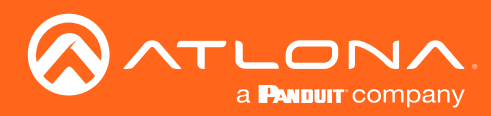

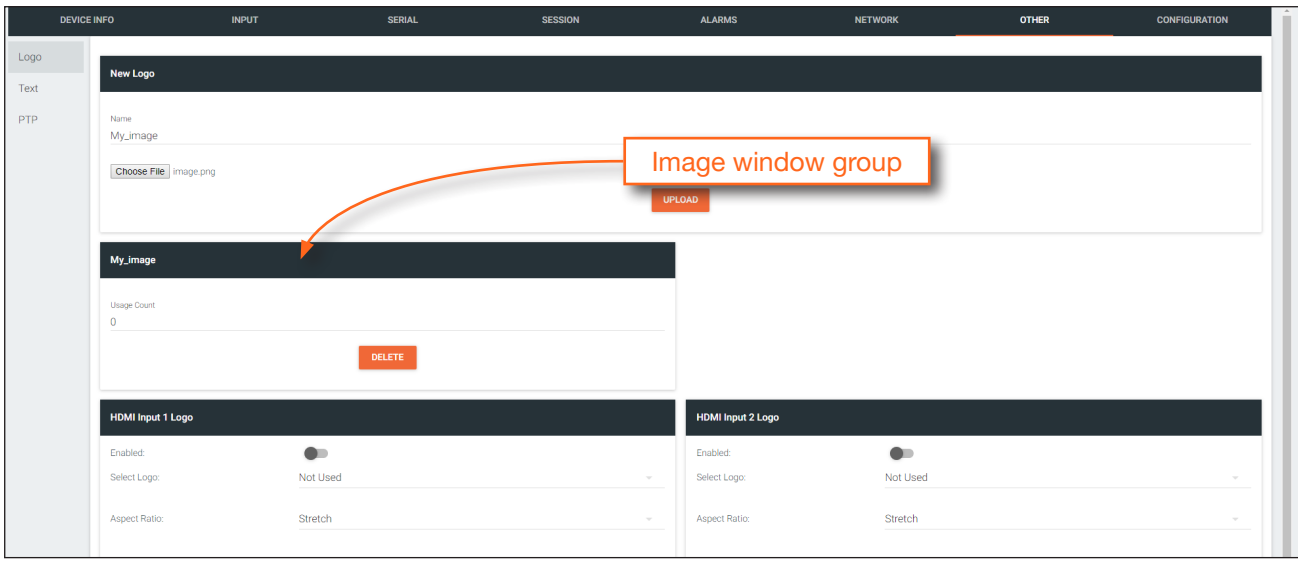

- 8. Perform one of the following:
	- If the selected image will be used as a *logo*, then proceed with Steps 9 through 13.
	- If the image will be used as a *slate*, skip to Step 14.
- 9. Under the HDMI Input Logo window group, click the Select Logo drop-down list and select the desired logo. To prevent the image from being displayed, select the Not used option.

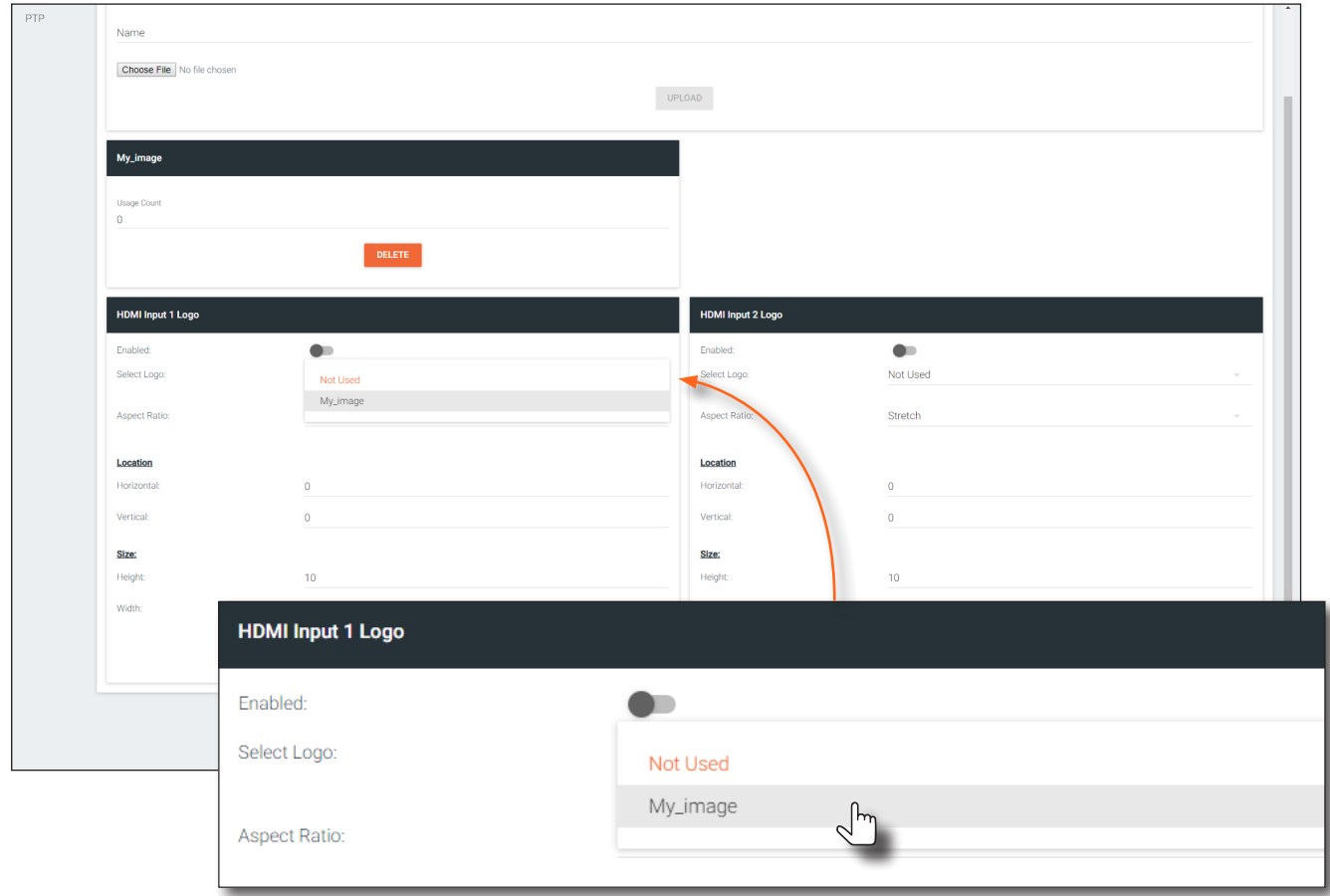

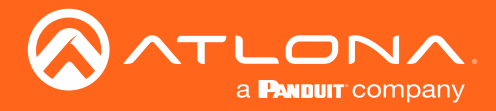

- 10. Click the Aspect Ratio drop-down list to set the aspect ratio of the image. Selecting Keep will maintain the aspect ratio. Select Stretch to scale the image to fill the screen.
- 11. Enter the location of the on-screen image, in pixel values, by entering the desired values in the **Horizontal** and Vertical fields.
- 12. Click the Enabled toggle switch to activate the logo/slate feature. When enabled, this toggle switch will be green.
- 13. Click the **SAVE** button to commit changes.
- 14. Click INPUT in the menu bar, then click the SHOW ADVANCED button.
- 15. Click the Slate mode drop-down list, and select Off, Manual, or Auto.

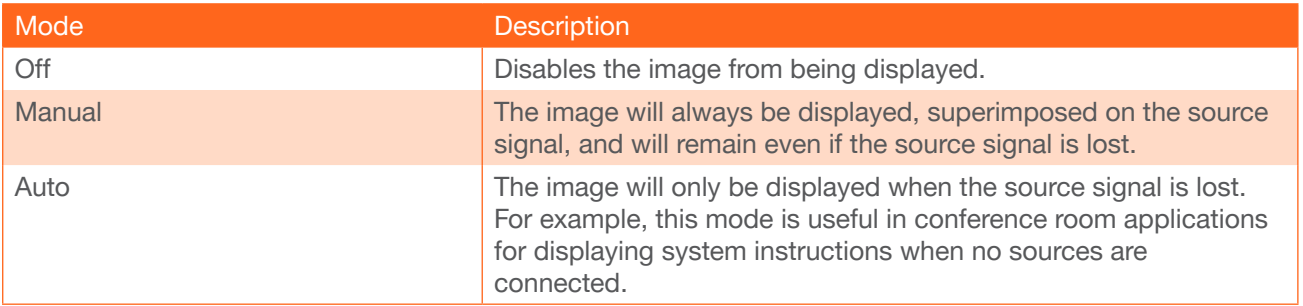

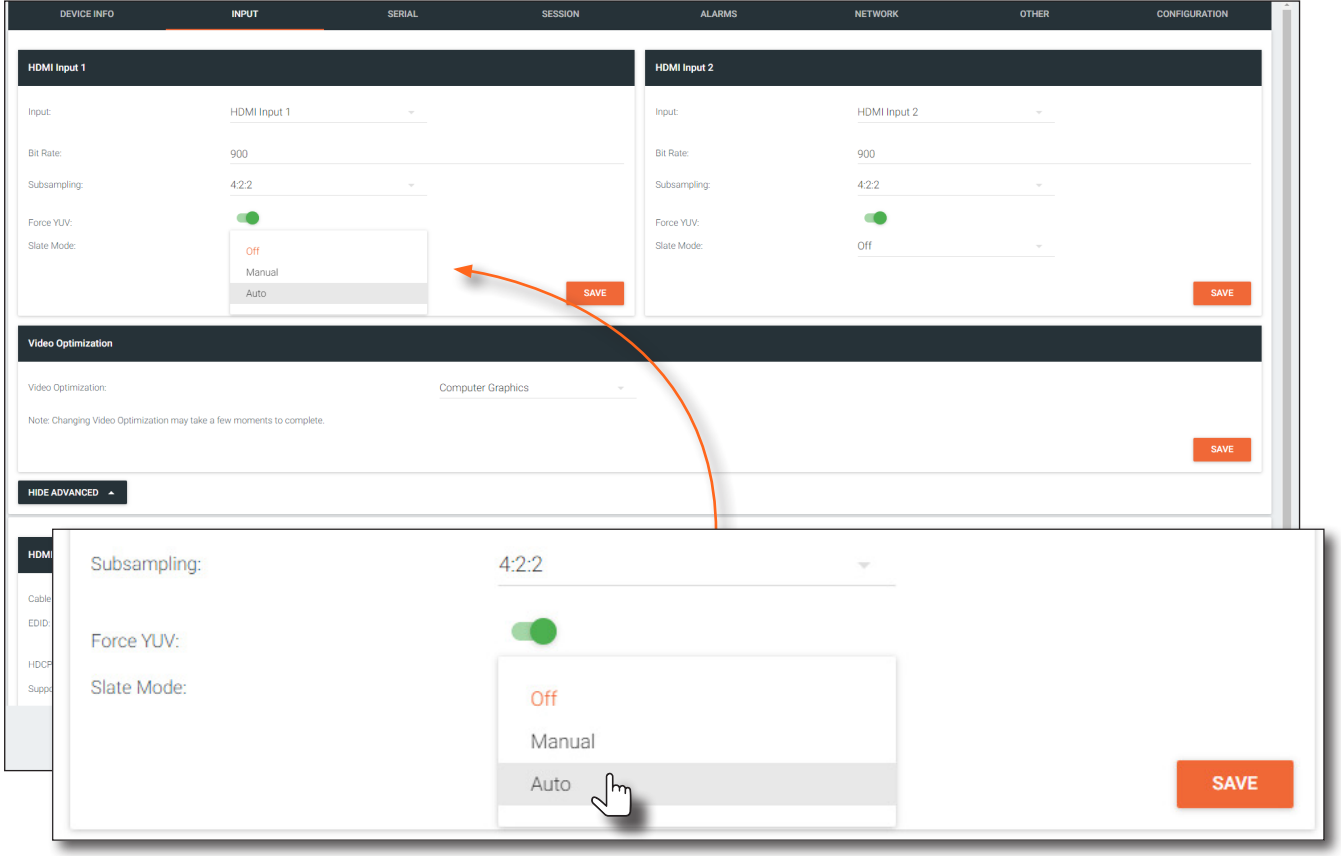

- 16. Click the Slate Logo drop-down list and select the desired image. Note that if Slate Mode is set to Off, then this field will not be visible.
- 17. Click the **SAVE** button to apply all changes.
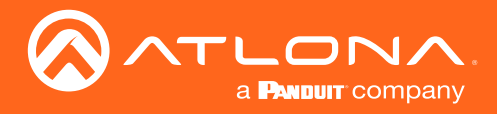

## Deleting Slates / Logos

Follow the instructions below to remove a logo/slate image.

- 1. Click **OTHER** in the menu bar.
- 2. Click the DELETE button in the desired image window group. When the DELETE button is clicked, the window group and the associated image will be deleted from the encoder. If the DELETE button is disabled, do the following:
	- a. Locate the HDMI Input Logo window groups.
	- b. Click the Select Logo drop-down list and select Not Used.
	- c. Click the SAVE button.
	- d. Refresh the page.
	- e. Click the DELETE button to remove the logo.

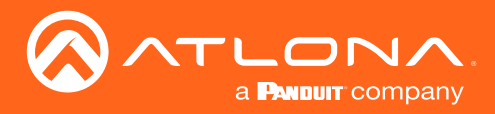

## <span id="page-73-0"></span>Advanced Operation

## Text Insertion

- 1. Login to AMS. Refer to [Accessing Encoders in AMS \(page 16\),](#page-15-0) if necessary.
- 2. Click **OTHER** in the menu bar.
- 3. Click Text in the side menu bar, in the upper-left corner of the AMS screen.
- 4. Click the **Enabled** toggle switch, to allow the text to be displayed. When enabled, this toggle switch will be green.

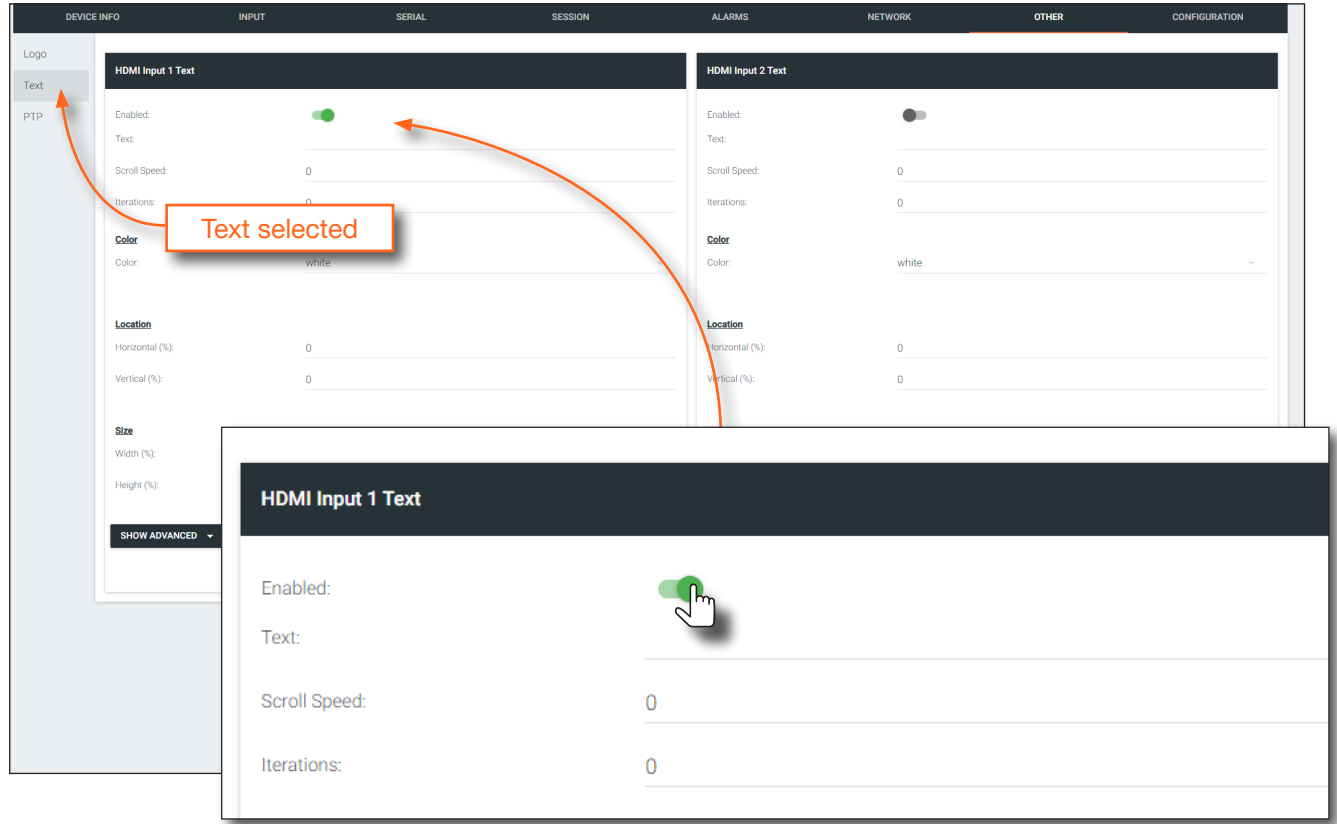

- 4. In the Text field, enter the desired text.
- 5. Specify the speed of the scrolling text in the Scroll Speed field. Values from -255 to 255 are valid. Negative numbers will scroll the text from left to right. Positive numbers will scroll text from right to left.
- 6. Enter the number of iterations in the Iteration field. Set this field to 0 (zero) to set the number of iterations to infinity.
- 7. Click the Color drop-down list to select the color of the text. The Red, Green, and Blue fields can be changed to further modify the color of the text. Adjust the **Alpha** field to control the transparency of the text. A value of 255 is opaque and a value of 0 is transparent. Numbers from 0 to 255 are valid for each of these fields.
- 8. Specify the location of the text in the **Horizontal (%)** and **Vertical (%)** fields. Each of these values is based on the horizontal and vertical resolution of the screen.
- 9. Specify the size of the text in the Width (%) and Height (%) fields. Each of these values is based on the horizontal and vertical resolution of the screen.
- 10. Click the **SAVE** button to commit all changes.

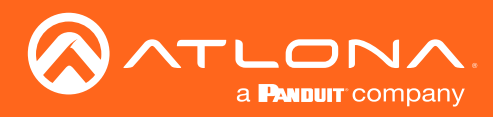

# The AMS Interface

# Device Info page

The Device Info page provides general information about the encoder.

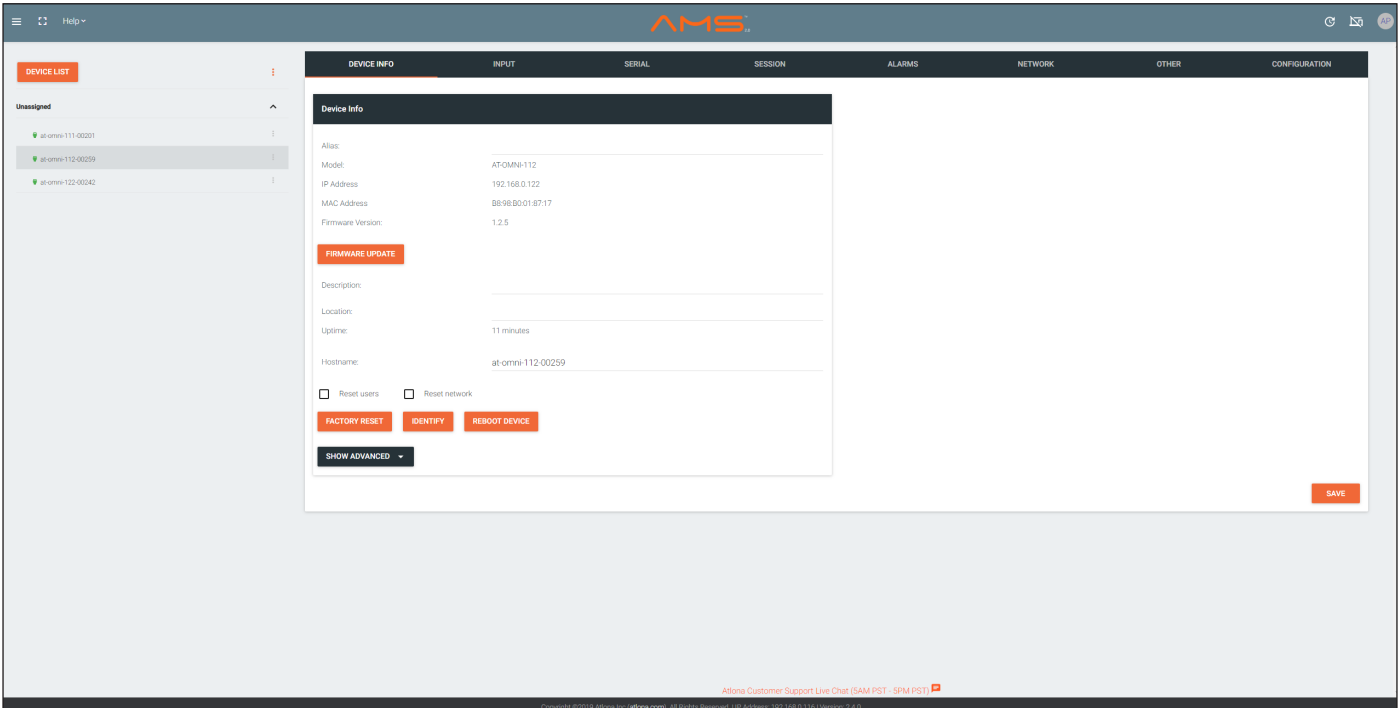

## Alias

Enter a name for the unit in this field. This is optional.

## Model

The model number of the unit.

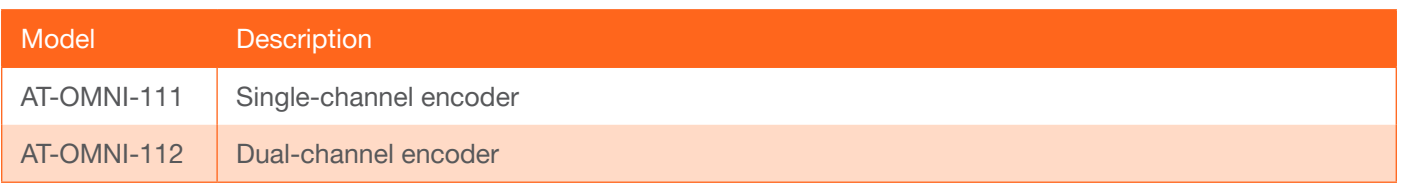

## IP Address

Displays the IP address of the encoder.

## MAC Address

Displays the MAC address of the encoder.

## Firmware version

The version of firmware that the encoder is running. Always make sure the latest version of firmware is installed.

## FIRMWARE UPDATE

Click this button to update the firmware.

## **Description**

Provides the option of assigning descriptive name to the unit.

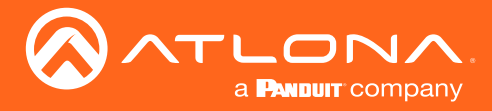

## Location

Provides the option of assigning descriptor for the location of the unit.

## Uptime

Time elapsed since the last reboot operation.

## Hostname

The hostname of this unit. This can be changed if desired. By default, the host name is automatically created using the model of the unit and adding the last five digits of the unit serial number.

## FACTORY RESET

Click this button to reset the encoder to factory-default settings. When performing a factory reset, the following options can be selected, by clicking the check box. If no options are selected, then the encoder is reset with no factory-default settings.

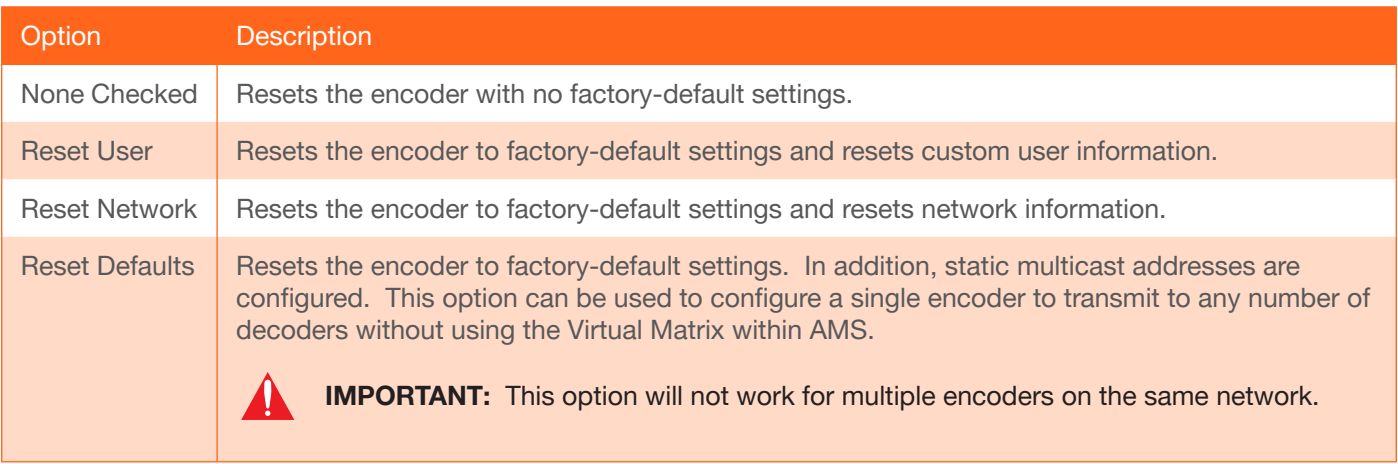

## IDENTIFY

Click this button to physically identify a unit on the network. Clicking this button will cause all front-panel LED indicators to flash for 10 seconds.

## REBOOT DEVICE

Click this button to perform a soft reboot of the encoder.

## Advanced Settings

Click the SHOW ADVANCED button to view the following options.

## **Timezone**

Click this drop-down list to select the time zone, expressed in Universal Coordinated Time (UTC).

## System Temperature

The current internal temperature of the unit listed in both degrees Fahrenheit and Celsius.

#### Die Temperature

The component chip temperature listed in both degrees Fahrenheit and Celsius.

#### Power Consumption

The current power consumption value.

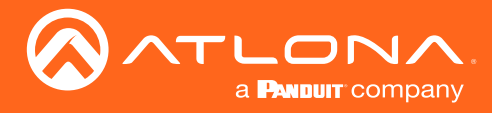

## NTP Server

Specify the desired NTP server in this field. This provides timestamps for any logs and alarms.

## **Buttons**

Disabling this feature will lock the ID button on the front panel. This feature is enabled by default.

## LEDs

Disabling this feature will turn off all LED indicators on the front panel. This is enabled by default.

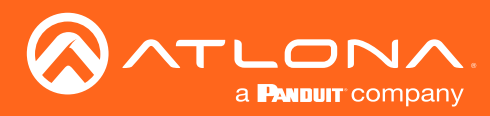

## The AMS Interface

# Input page

The Input page provides signal information for each channel (input). If using the single-channel encoder, only a single (input) channel will be displayed.

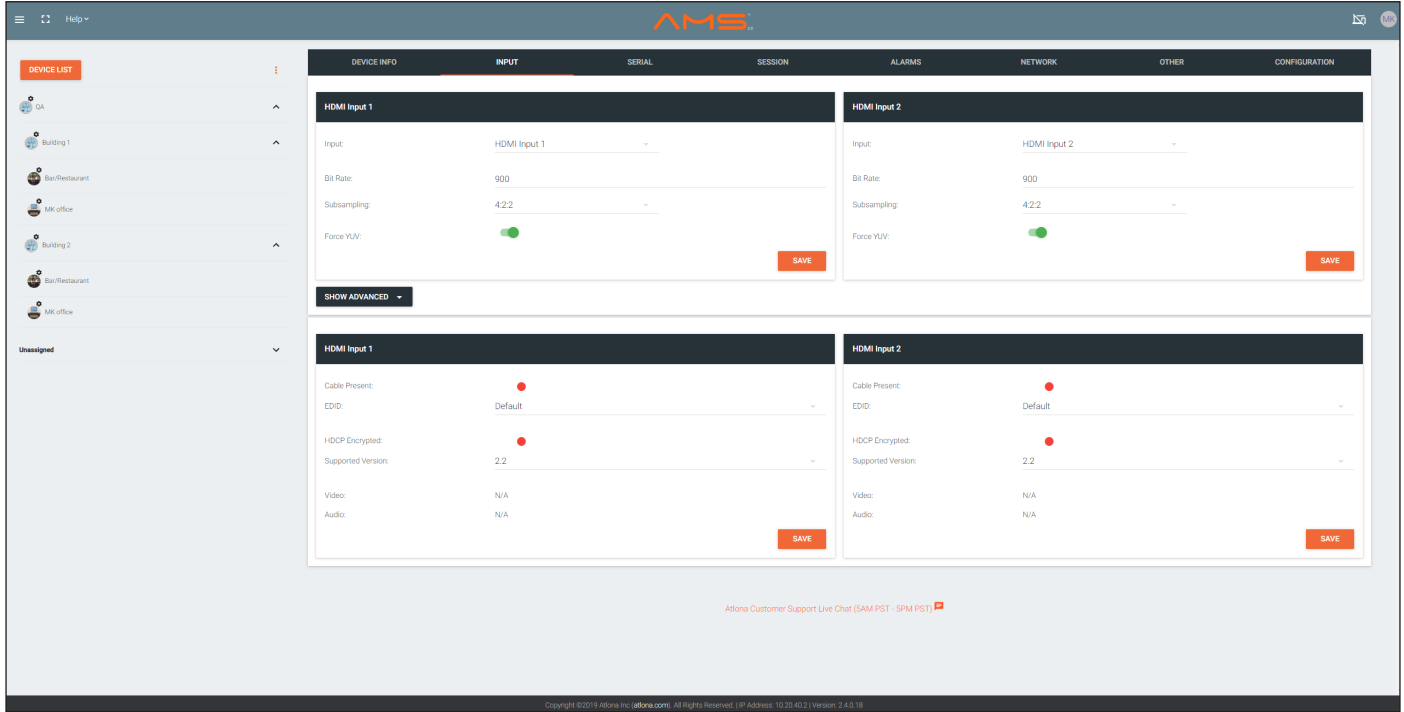

## Input

The selected input. This value can be HDMI Input 1, Video Generator 1, or None.

## Bit Rate

The current video bit rate. Specifying lower bit rates will reduce video quality. This value is in megabits-per-second (Mbps). 4K/UHD streams should be set to 900 Mbps. The recommended bandwidth for 1080p60 video is also 450 Mbps. Setting this field below these recommended values will result in lower-quality video.

## **Subsampling**

Click this drop-down list to select the desired maximum chroma subsampling value. Any input with a higher chroma subsampling will have their chroma scaled to the configured value using a very high quality chroma scaler to preserve quality.

## Force YUV

When this toggle switch is enabled (green), it will force the output of the decoder to output YUV regardless of whether the input to the encoder is RGB or YUV. In order for the chroma scaling to work on RGB inputs, this option must be enabled.

## Cable Present

Indicates whether or not a connection is detected. The indicator, to the left, indicates the current state. If the indicator is green, then a source signal is detected. If the indicator is red, then check the cable connection and make sure that the source is powered. Damaged cables may also display a red indicator.

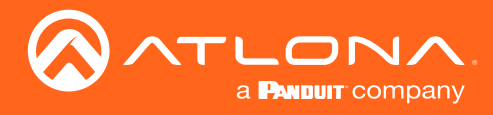

## EDID

Click the drop-down list to select the desired EDID. Refer to the table elow for a list of available EDID selections.

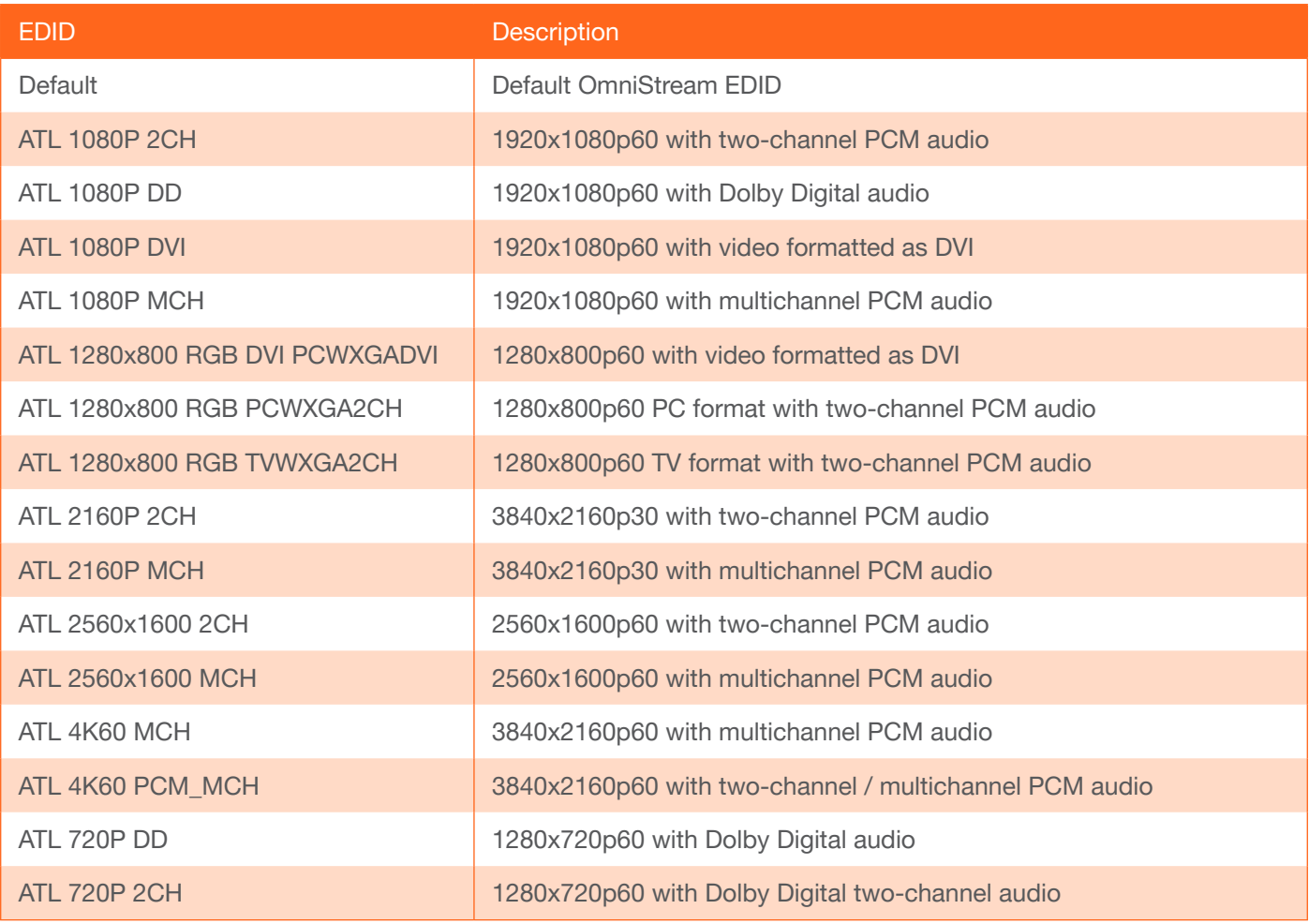

## HDCP Encrypted

Indicates if the content being transmitted from the source is HDCP-encrypted. If using HDCP-enctrypted content is being used, then this indicator will be green.

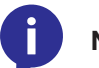

NOTE: Disabling HDCP compliance *does not* decrypt HDCP content.

## Supported Version

Click this drop-down list to select the version of HDCP to be supported: 2.2, 1.4, or None. If None is selected, then HDCP-enctrypted content cannot be passed-through.

## Video

The current sampling rate for the input video signal.

## Audio

The sampling frequency for the input audio signal.

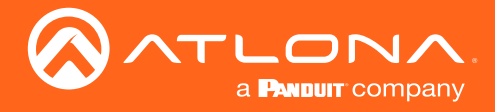

## Advanced Settings

Click the SHOW ADVANCED button to view the following options.

#### Slate Mode

Click this drop-down list to enable slate mode or select the desired slate to be used. Refer to [Slate / Logo Insertion](#page-69-0)  [\(page 70\)](#page-69-0) for more information.

## Video Optimization

Sets the output video mode. Refer to [Setting the Video Mode \(page 69\)](#page-68-0) for more information.

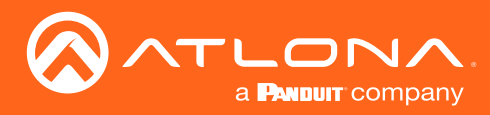

# Serial page

The Serial page provides serial port configuration when using control signals.

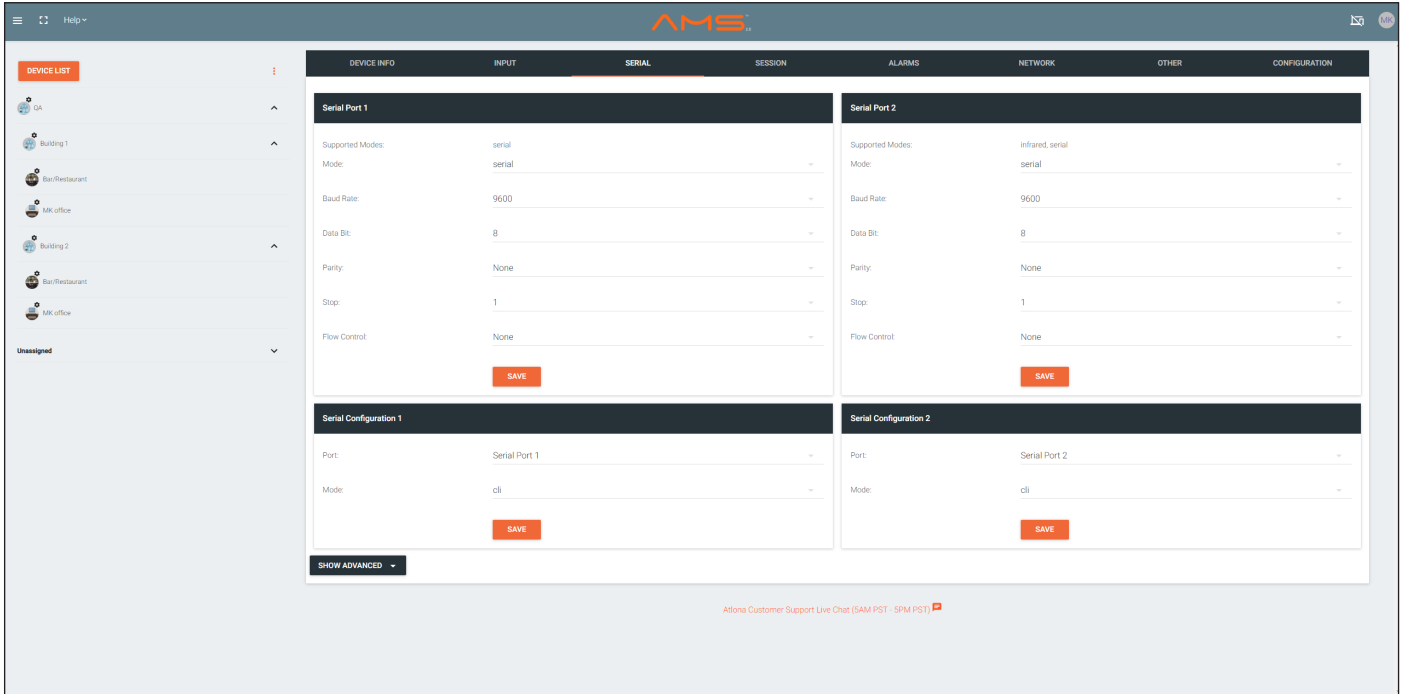

## Supported Modes

Lists the supported protocols for the serial port.

## Mode

Click this drop-down list to select the desired serial mode.

## Baud Rate

Click this drop-down list to select the desired baud rate: 9600, 19200, 38400, 57600, or 115200.

## Data Bit

Click this drop-down list to select the number of data bits: 6, 7, or 8.

#### Parity

Click this drop-down list to select the parity bit: None, Odd, Even, Mark, or Space.

#### Stop

Click this drop-down list to select the stop bit: 1, 1.5, or 2.

## Flow Control

Click this drop-down list to select the type of flow control: None, xonxoff, or hw.

## Port

Click this drop-down list to select the desired serial port: Serial Port 1 or Serial Port 2.

## Mode

Click this drop-down list to select the desired control mode: cli or tcpproxy.

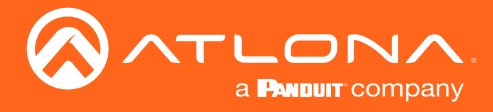

## Advanced Settings

Click the SHOW ADVANCED button to view the following options.

#### Command

Each of these Command window groups are used to enter the command string for the desired operation: Display Off, Display On, Volume Down, and Volume Up.

#### Interpret on

Click this drop-down list to select where the command will be interpreted.

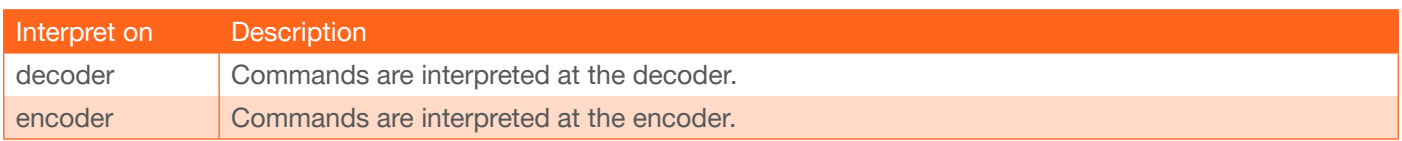

## ASCII

Enter the ASCII representation of the command string in this field.

## **HEX**

Enter the hexadecimal representation of the command in this field.

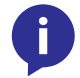

NOTE: When entering the command string, it is not required to enter the string under both the ASCII and HEX fields. The encoder requires that one field be completed.

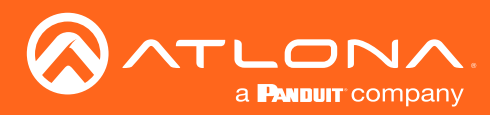

## The AMS Interface

## Session page

The Session page provides the ability to configure all session parameters. Up to four sessions are supported on dual-channel encoders. Single-channel encoders are limited to a maximum of two sessions.

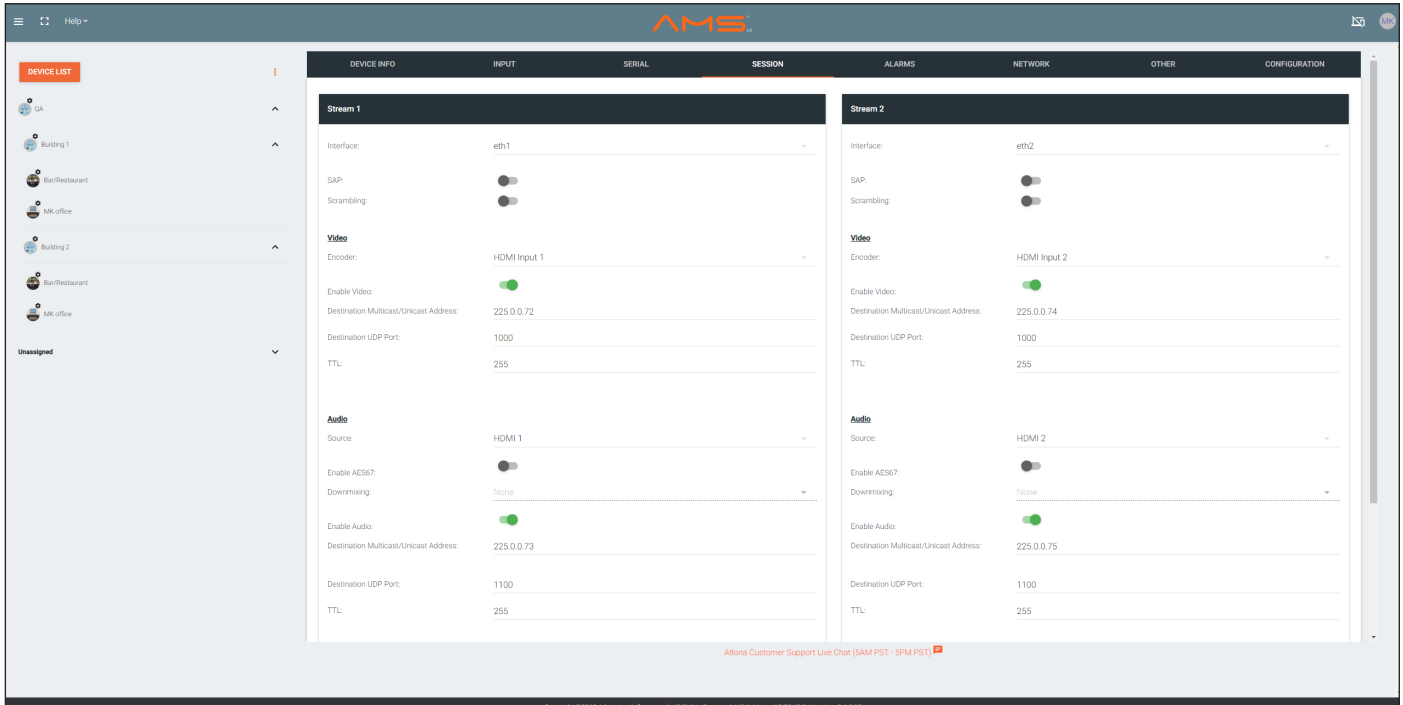

## Interface

Click this drop-down list to select the desired interface.

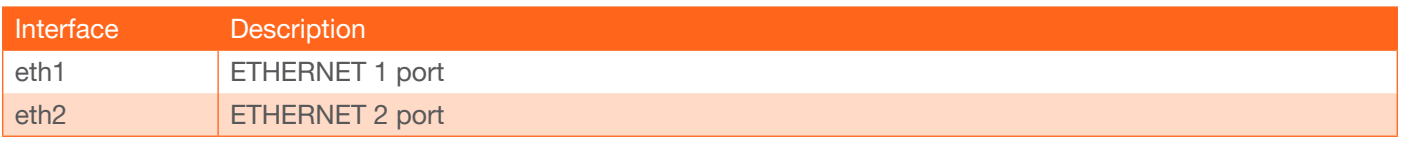

## **SAP**

Click this switch to enable to disable the Session Announcement Protocol. When enabled, the toggle switch will be green.

#### **Scrambling**

Click this toggle switch to enable (green) or disable scrambling.

#### Key

This field is only displayed if the **Scrambling** toggle switch is enabled (green). Enter the scrambling key in this field. The scrambling key must be ASCII and must contain a minimum of eight characters. Special characters and spaces are not permitted.

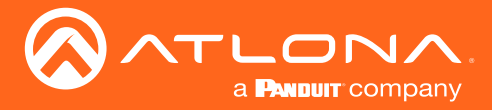

## Encoder

Click this drop-down list to select the desired HDMI input.

## Enable Video

Click the toggle switch to enable or disable the video stream. When enabled, the toggle switch will be green. By default, video streaming is *enabled*. Disabling the video stream can be used to "mask" the video on the decoder endpoints.

## Destination Multicast/Unicast Address

Enter the IP address of the decoder that will be receiving the video stream. By default, AMS will automatically populate multicast IP addresses for the encoder.

## Destination UDP Port

Enter the destination UDP port in this field.

## TTL

Set the TTL (Time-To-Live) duration, from 1 to 255 seconds, in this field. The default value is 255 seconds. Source

## Input

Select the desired HDMI input from the **Source** drop-down list.

## Enable AES67

Click this toggle switch to enable AES67. When this feature is enabled, the toggle switch will be green.

## Downmixing

This field will only be available when AES67 is enabled.

## Enable Audio

Click the toggle switch to enable the audio stream. By default, audio streaming is *disabled*.

## Destination Multicast/Unicast Address

Enter the IP address of the decoder that will be receiving the audio stream.

## Destination UDP Port

Enter the destination UDP port in this field.

## TTL

Set the TTL (Time-To-Live) duration, from 1 to 255 seconds, in this field. The default value is 255 seconds.

## Source

Click this drop-down list to select the method of how commands are transmitted.

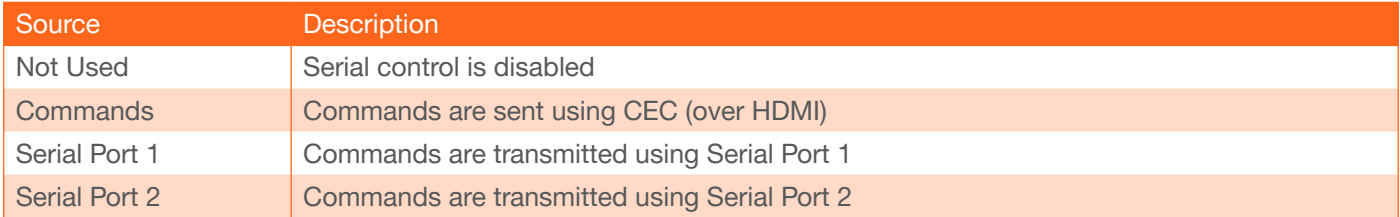

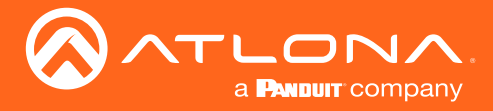

## Advanced Settings

Click the SHOW ADVANCED button to view the following options. DSCP, FEC Enable, FEC Rows, and FEC Columns apply to both Video and Audio sections.

## **DSCP**

Select the Differentiated Services Code Point (DSCP) type from the DSCP drop-down list. This value will be used to determine the Quality of Service (QoS) on a network. The available values are: Best Effort, Low, Normal, High, and Highest. The Best Effort setting will provide normal priority for data packets, while a setting of Highest will prioritize data packets as critical. However, it should be noted that a higher priority setting may also result in high data packet loss, depending upon network traffic.

## FEC Enable

Click this toggle switch to enable (green) or disable Forward Error Correction (FEC). This feature can be used when transporting streams over a network that is suspected to be unreliable, due to noise or other factors. By default, this feature is enabled. Refer to [FEC Details \(page 127\)](#page-126-0) for more information.

#### FEC rows

Specify the number of FEC rows in this field. Refer to [FEC Details \(page 127\)](#page-126-0) for more information.

## FEC Columns

Specify the number of FEC columns in this field. Refer to [FEC Details \(page 127\)](#page-126-0) for more information.

#### Group Name

The name of the encoder group.

#### Enable Encoder Groups

Click this toggle switch to enable (green) or disable encoder groups for the stream.

#### Active

Indicates if the encoder group is active. If active, this indicator will be green.

## **Trigger**

Click this drop-down list to select the trigger type: manual or input connected.

## **ACTIVATE**

Click this button to activate the encoder group.

## ADD

Click this button to add the IP address of an encoder to the encoder group.

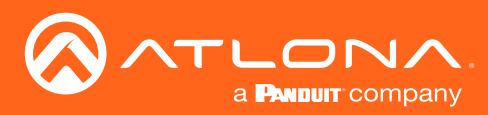

## The AMS Interface

# Network page

The Network page provides the ability to enable or disable DHCP mode for each video channel. When DHCP mode is disabled, the IP address, subnet mask, and gateway must be provided. If using the dual-channel version, then the information on both Channel 1 and Channel 2 are provided. This screen is identical to the **Network** page for the decoder.

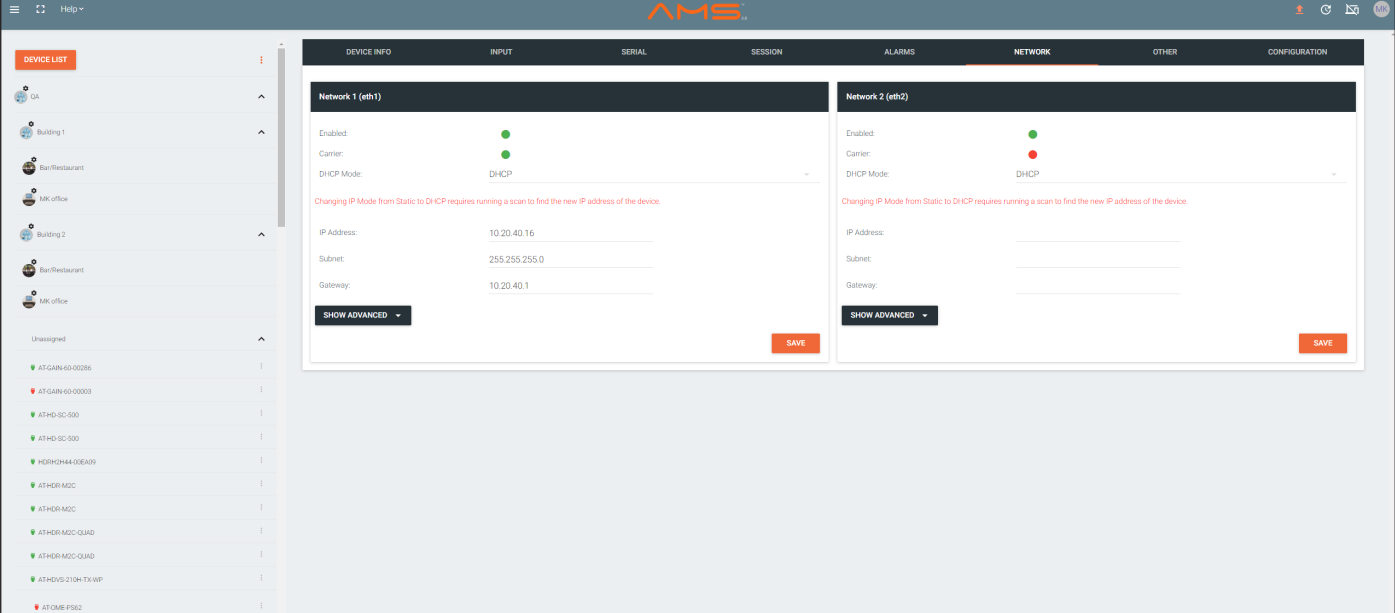

## Enabled

This indicator displays whether or not the video stream for this channel is active. If the indicator is green, then the video stream is active.

## **Carrier**

If this indicator is green, then an active link exists. Otherwise, if no link exists, this indicator will be red.

## DHCP Mode

Click this drop-down list to select the desired network mode. Select DHCP to let the DHCP server (if present) assign the encoder the IP settings; Subnet and Gateway fields will automatically be populated. When Static mode is selected, the information for the IP Address, Subnet, and Gateway fields must be entered.

## IP Address

Displays the IP address used by the channel. This field can only be changed if **Static** mode is selected.

## Subnet

Displays the subnet mask for the channel. This field can only be changed if **Static** mode is selected.

## **Gateway**

Displays the gateway (router) address for the channel. This field can only be changed if Static mode is selected.

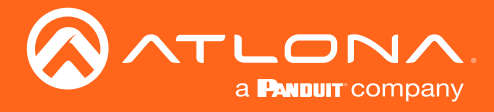

## Advanced Settings

Click the SHOW ADVANCED button to view the following options.

#### Link Speed

Displays the port speed in Mbps.

## MAC Address

The MAC address of the Ethernet channel.

#### Telnet Authentication

Click this toggle switch to enable or disable Telnet authentication. If enabled, then the toggle switch will be green. Once enbled, connecting to the encoder using Telnet will require login credentials. The default credentials are:

Username: admin Password: Atlona

## 802.1x Mode

Click this drop-down list to select the desired authentication mode. Refer to [802.1X Authentication \(page 54\)](#page-53-0) for more information.

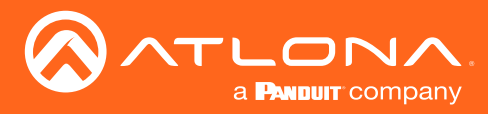

## The AMS Interface

# Other page

The Other page provides logo/slate, text, and PTP management. Click the menu in the upper-left corner of the AMS screen to switch between Logo, Text, and PTP screens.

## Logo

The Logo page provides the ability to upload a custom logo. This logo will be displayed when no video signal is detected. Separate logos can be uploaded: one for each channel. Refer to [Slate / Logo Insertion \(page 70\)](#page-69-0) for more information on these settings.

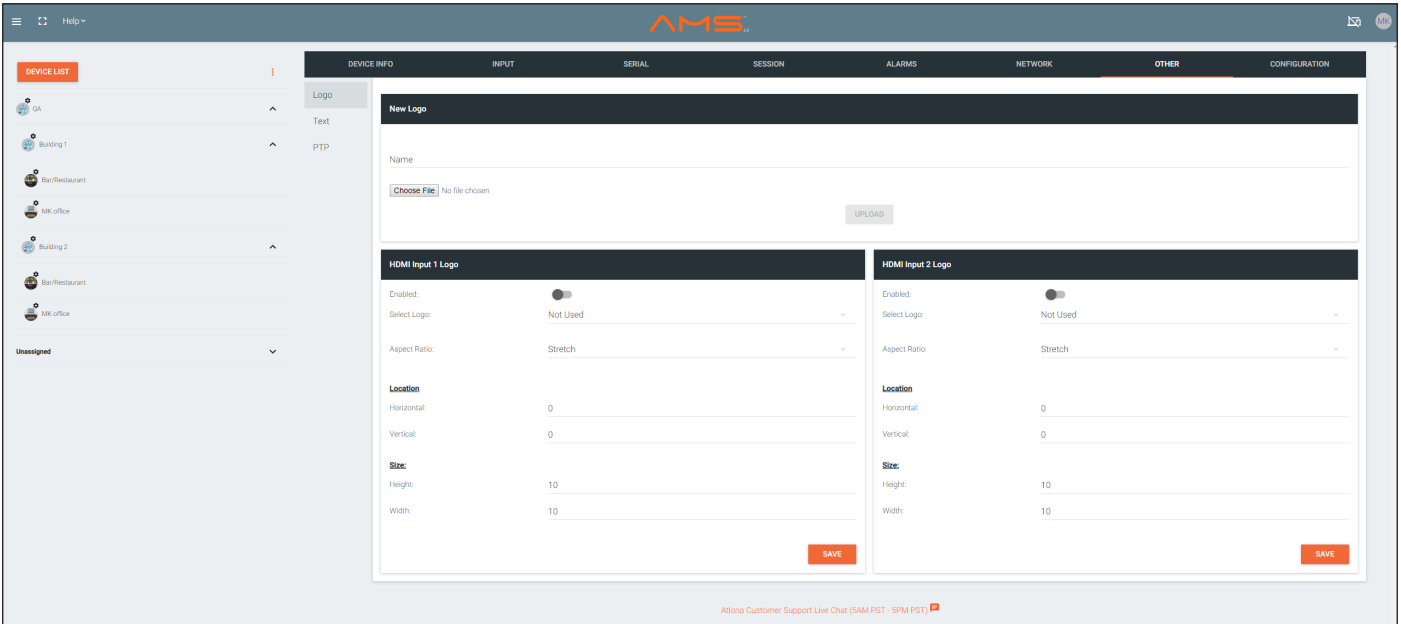

## Name

Enter a name for the logo in this field.

## Choose File

Click this button to select the logo file to be uploaded. Files must be in .png format and must not exceed 5 MB (5120000 bytes) in size. When an image file is uploaded, it will appear in the Logo drop-down list.

## UPLOAD

Click this button to upload the logo file to the encoder.

## Enabled

Click the toggle switch to enable or disable the logo. If the toggle switch is green, then the logo will be enabled.

## **Target**

The name used by AMS to identify the encoder.

## Select Logo

Click this drop-down list to select the desired logo. To disable the use of a logo, set to Not Used.

## Aspect Ratio

Click this drop-down list to select the type of aspect ratio to be applied to the logo.

## **Horizontal**

Enter the horizontal position of the logo on the screen.

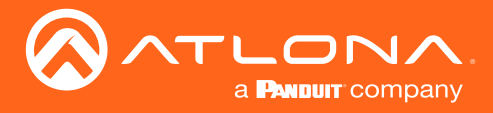

## The AMS Interface

## **Vertical**

Enter the vertical position of the logo on the screen.

## **Height**

Enter the horizontal resolution of the logo, in pixels.

## **Width**

Enter the vertical resolution of the logo, in pixels.

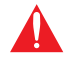

IMPORTANT: Maximum logo resolution (both height and width) is 1/4 of the video resolution.

## **Text**

The Text page provides the ability to display scrolling or stationary text superimposed on the source image. Refer to [Text Insertion \(page 74\)](#page-73-0) for more information.

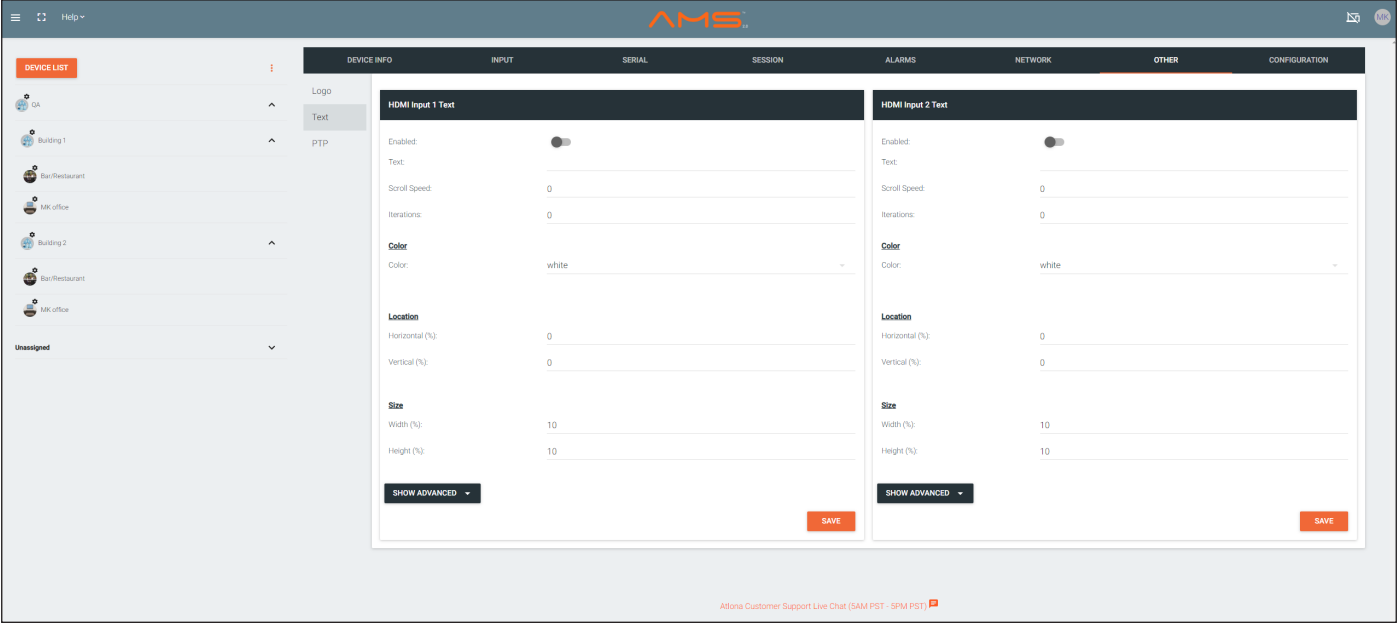

## Enabled

Click this toggle switch to enable or disable the text. When the toggle switch is green, the text will be enabled.

## **Text**

Enter the desired text in this field.

## Scroll Speed

Enter the scrolling speed in this field. Values from -255 to 255 are valid. Negative numbers will scroll the text from left to right. Positive numbers will scroll text from right to left.

## Iterations

Enter the number of iterations in the **Iteration** field. Set this field to 0 (zero) to set the number of iterations to infinity.

## Color

Click this drop-down list to select a solid color preset: red, green, black, white, yellow, or blue.

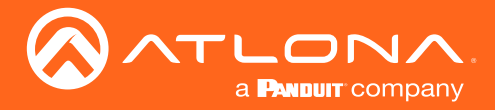

## Horizontal (%), Vertical (%)

Specify the location of the text in the Horizontal (%) and Vertical (%) fields. Each of these values is based on the horizontal and vertical resolution of the screen.

## Width (%), Height (%)

Specify the size of the text in the Width (%) and Height (%) fields. Each of these values is based on the horizontal and vertical resolution of the screen.

#### Advanced Settings

Click the SHOW ADVANCED button to view the following options.

#### Red, Green, Blue, Alpha

Enter the RGBA values for each of the respective fields, to specify a custom color and transparency of the text. Enter the desired value in the Alpha field to control the transparency of the text. A value of 255 is opaque and a value of 0 is transparent. Numbers from 0 to 255 are valid for each of these fields.

#### PTP

The PTP page provides options for adjust Precision Time Protocol (PTP) for AES67 audio streams. PTP is used by AES67 to keep all audio streams synchronized.

For a system utilizing PTP, all devices undergo an automatic self-election process to choose the interface to be used as the PTP grandmaster (GM) clock, based on the accuracy of the device's clock and the device's configured priority. A lower priority number means the unit is more likely to get selected as GM.

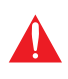

IMPORTANT: If a new device is added to the network and the GM changes, a brief outage will be experienced while all connected devices synchronize with the new clock. Because of this, Atlona recommends that one unit gets manually defined as the GM and have both Priority 1 and Priority 2 fields be set to 1.

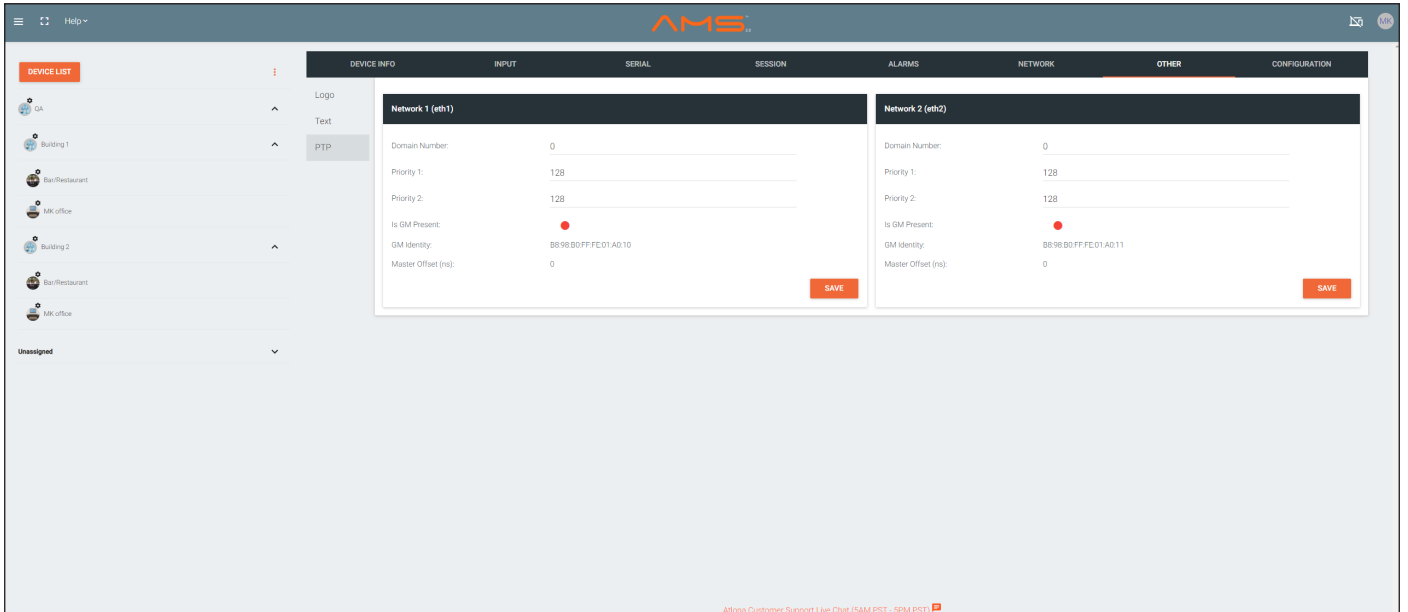

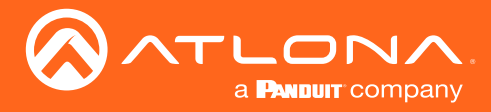

## Domain Number

Enter the domain number in this field. Valid entries are 0 through 127.

## Priority 1

Enter the priority number in this field.

## Priority 2

Enter the priority number in this field.

## Is GM Present

This indicator displays the existence of a grandmaster clock for the specified PTP domain number. If the indicator is green, then the grandmaster clock exists on this interface.

## GM Identity

The grandmaster clock identity. If this field is blank, then it means that this interface is the grandmaster clock.

## Master Offset

Displays the grandmaster clock offset.

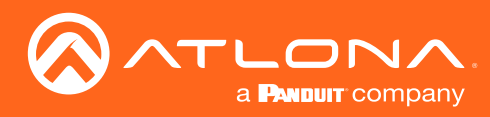

# The Virtual Matrix

- 1. Login to AMS. Refer to [Accessing Encoders in AMS \(page 16\),](#page-15-0) if necessary.
- 2. Click the  $\equiv$  icon, in the upper-left corner of the AMS Dashboard.
- 3. Click Virtual Matrix.

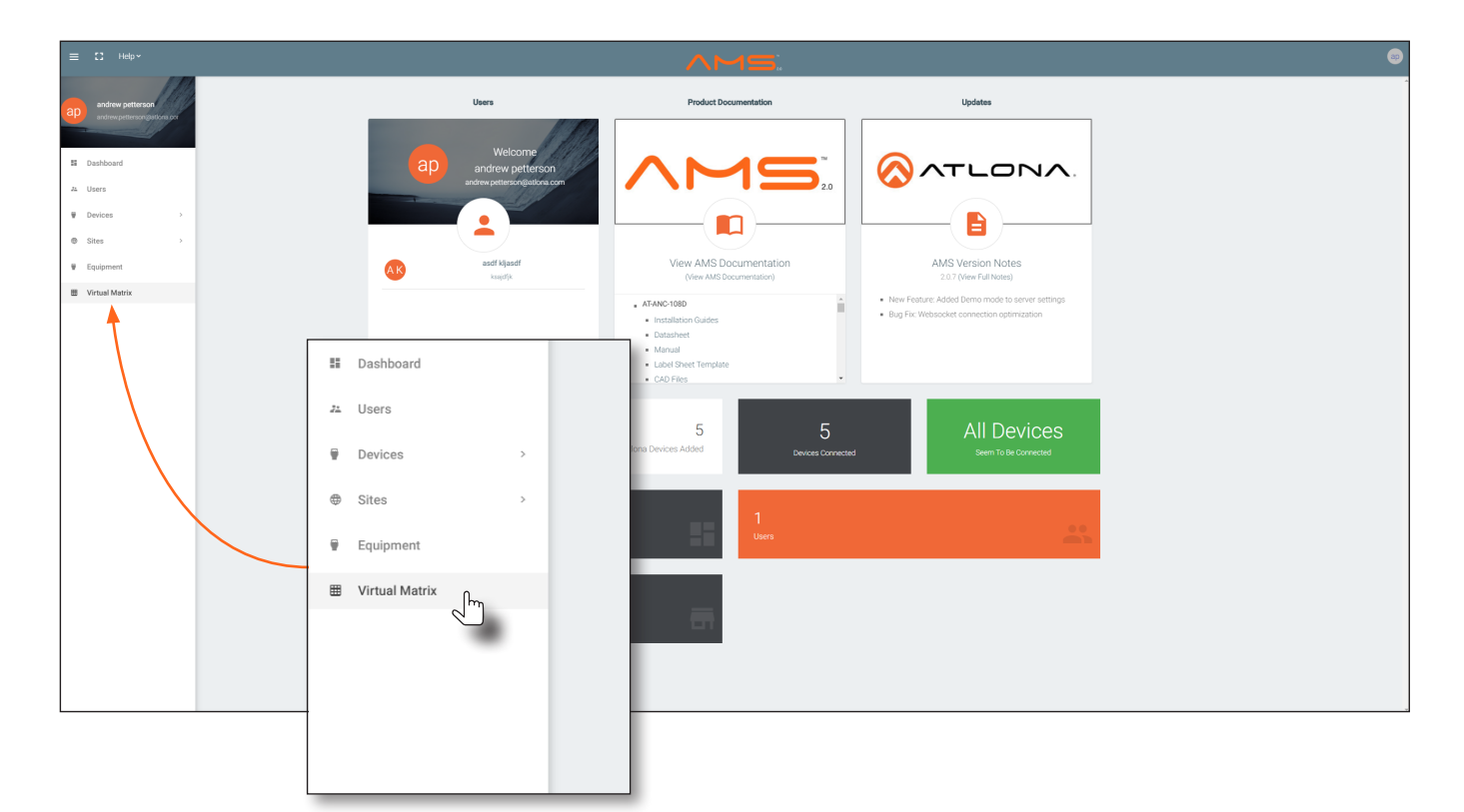

4. The OmniStream Virtual Matrix page will be displayed.

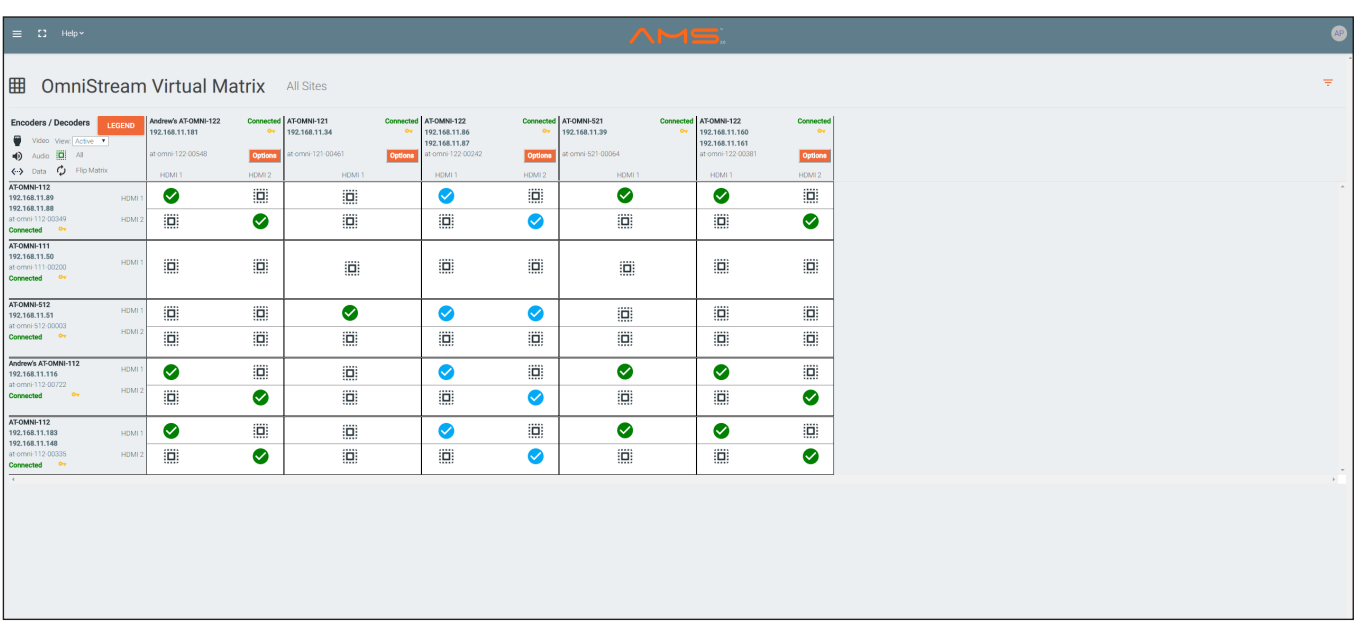

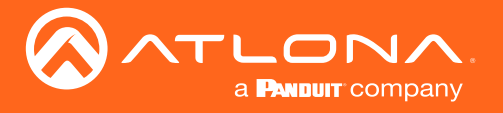

## Layout and Operation

The illustration below, shows a multiple OmniStream units (encoders and decoders). The Virtual Matrix is organized into rows and columns.

The blue circle with the checkmark indicates that these two OmniStream units are connected to one another. The second column identifies a dual-channel decoder (AT-OMNI-122). The third row shows a dual-channel encoder (AT-OMNI-112). In this example, the source signal on **HDMI 1 IN** (encoder) is being sent out, over the network, and will be displayed on HDMI 1 on the decoder. This will create a *cross-connection*, which connects both the encoder and decoder together.

## • Creating a cross-connection

To route an input on an encoder to an output, locate the row and column where an input and output intersect, then click the square with the dots around it.

## • Removing a cross-connection

To remove a *cross-connection*, click on the desired circle icon with the check mark symbol. The square with the dots around it will be displayed indicating that the *cross-connection* has been removed.

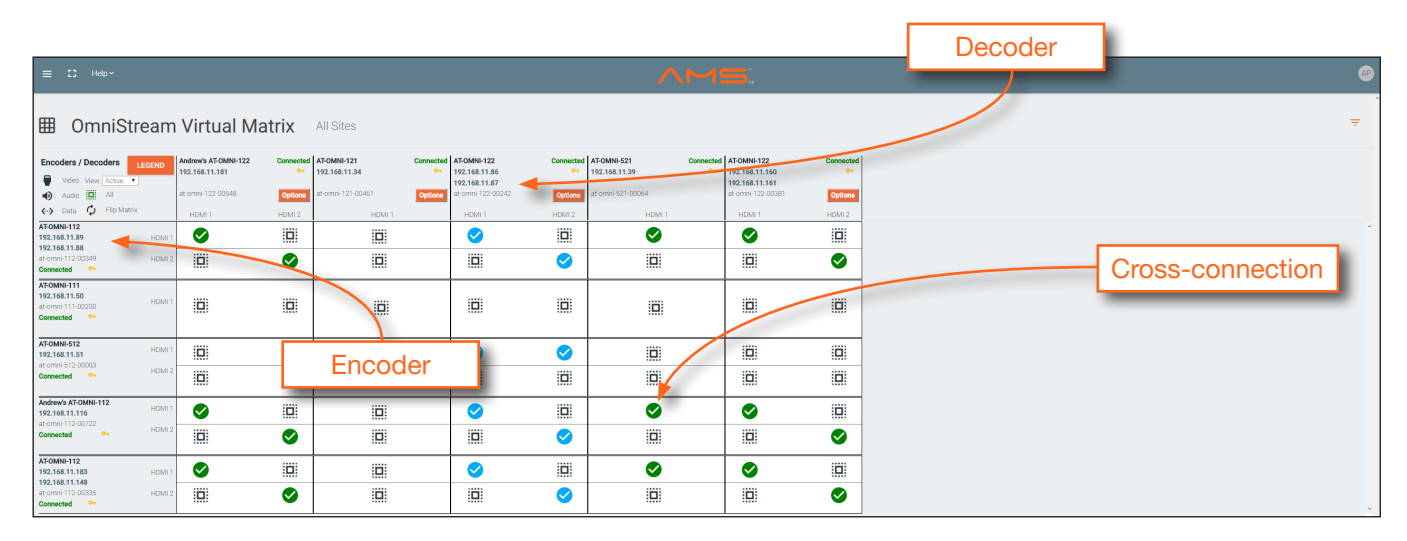

• To view the individual streams for video, audio, and data, click the icons on the upper-left corner of the screen.

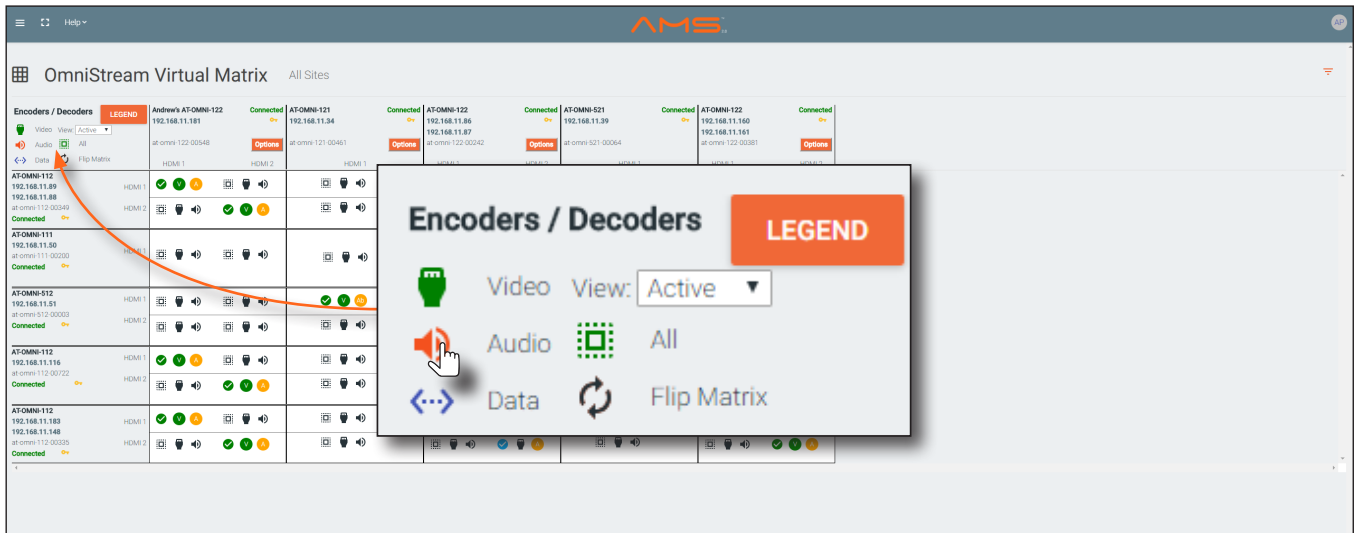

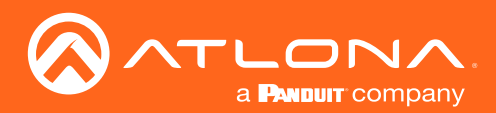

# The AMS Interface

When these icons are clicked, the associated icons will be displayed in the rows and columns of the Virtual Matrix.

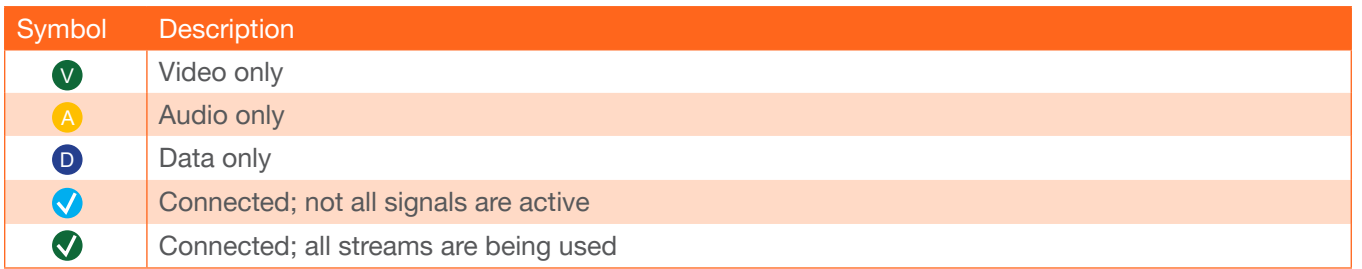

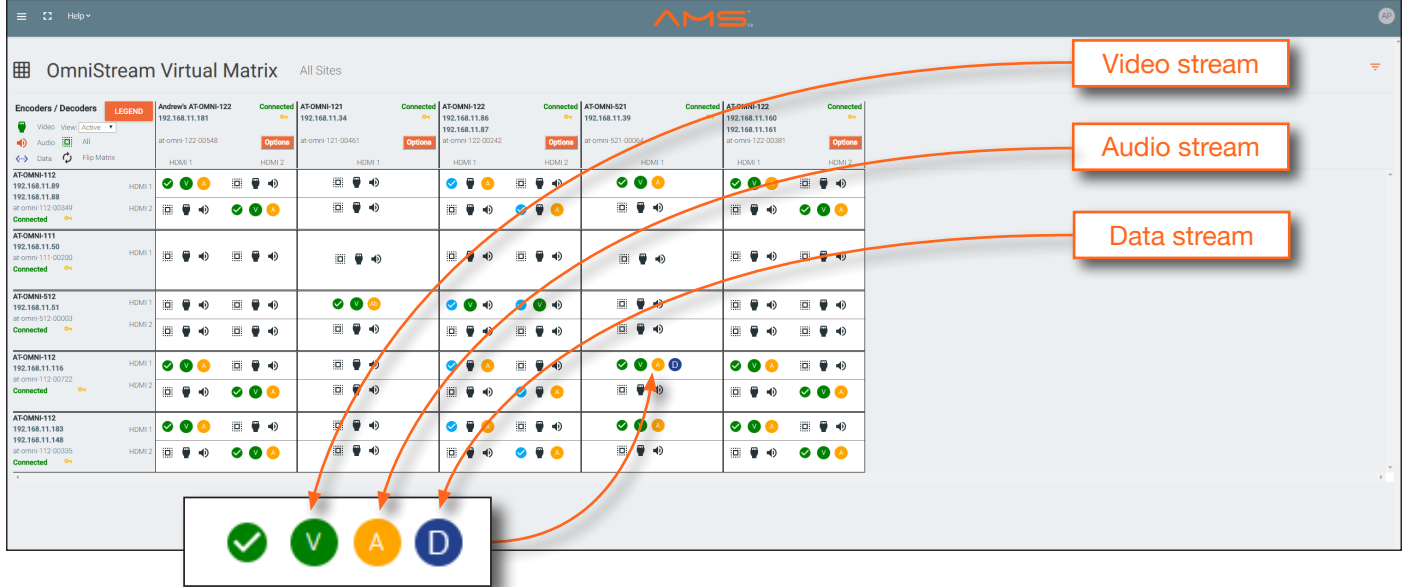

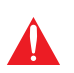

IMPORTANT: R-Type and Pro compatiblity: R-Type encoders (AT-OMNI-512) and decoders (AT-OMNI-521) operate in Video Mode, only. Pro encoders can be set to either Video Mode or PC Mode. Video Mode is incompatible with PC Mode. Therefore, in order for both R-Type and Pro encoders/decoders to work within a system, Pro encoders/decoders must be set to Video Mode. Refer to [Setting the Video Mode \(page 69\)](#page-68-0) for more information.

- Click the Video, Audio, and Data icons to return to the normal view.
- Since only HDMI (both audio and video) is being used, the V (video) and A (audio) icons are displayed. The blue circle with the checkmark indicates that the cross-section has been created. However, not all streams are being used. Refer to the chart below.
- This illustration also shows that the data stream (the icon with two arrows and three dots), which is used for control, is also being used and is displayed as a dark-blue circle with the letter "D".
- The icons in the upper-left corner can also act as a filter. This allows for a clear breakdown of where signals are being routed and is useful when several encoders and decoders are used on a network.

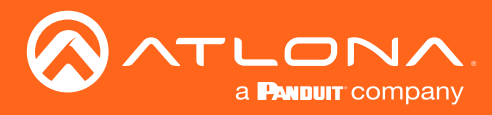

# Accessing the Web Server

In order to access the web server of the desired encoder/decoder, the IP address of the encoder must be known. This can be accomplished by more than one method. Running IP scanner software or using the Address Resolution Protocol (ARP) are two possibilities. When running an IP scanner or using ARP, both the computer and the OmniStream encoders/decoders must be connected to the same network.

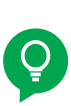

TIP: Atlona recommends downloading and using the Network Assignment Planner, when setting up OmniStream products on the network. Recording this information in this document will provide a "snapshot" of the current OmniStream network configuration. The Network Assignment Planner is available for download on the OmniStream product pages, under the Resources tab.

## Getting the IP Address

The following method uses the arp command, which is available from the command line in Windows. The arp command will display the IP-to-physical address translation tables used by the Address Resolution Protocol (ARP). The following procedure can be used for both encoders and decoders.

1. Identify the desired encoder/decoder by locating the MAC address on the bottom of the unit. *Figure 1.1* shows a sample label from an AT-OMNI-112 dual-channel encoder.

The MAC address for the Ethernet 1 physical interface is B8:98:B0:01:F7:EB.

*Figure 1.1 - Sample label on the bottom of a dual-channel encoder.*

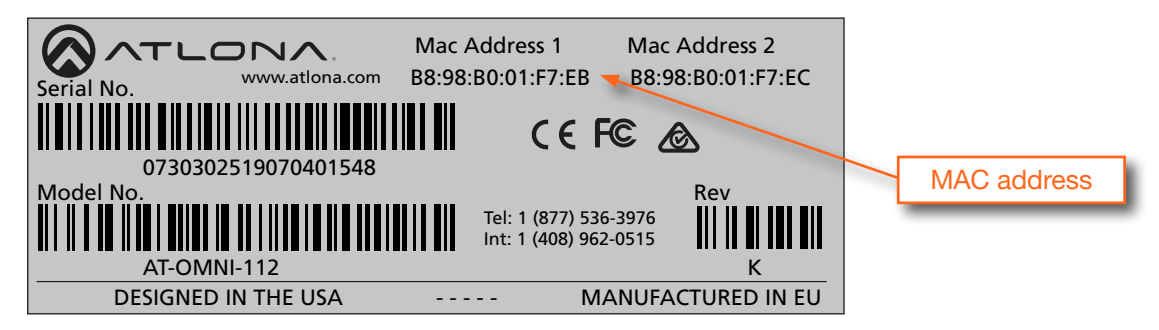

NOTE: Dual-channel encoders have two Ethernet interfaces and two MAC addresses:

Ethernet  $1 = MAC$  address  $1$ Ethernet  $2 = MAC$  address  $2$ 

Therefore, if *both* physical interfaces are connected to the network, the encoder will have two IP addresses. However, the same encoder can be accessed through either IP address.

- 2. Connect a PC to the same network where the OmniStream encoders/decoders are connected.
- 3. Type cmd in the search bar, then press [ENTER] to launch the command line interface.

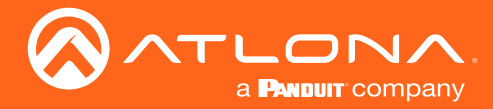

- 4. At the command prompt, type  $\arg \neg a$ . Make sure to include a space between  $\arg a$  and the  $-\arg a$  argument, then press [ENTER].
- 5. Press [ENTER]. Several lines of information will be displayed. Locate the MAC address of the encoder/decoder, under the Physical Address column. Directly across from the MAC address, the IP address of the encoder/ decoder will be listed under the Internet Address column.

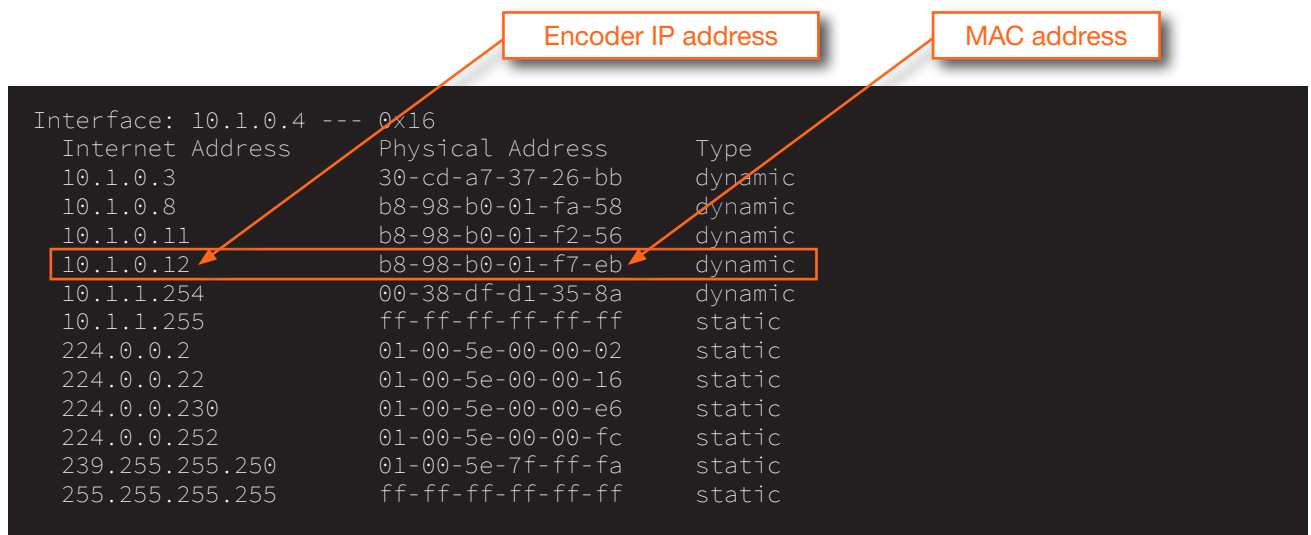

## Logging In

- 1. Launch the desired web browser and enter the IP address of the encoder in the address bar.
- 2. Enter the username and password. Note that the password field will always be masked. The default credentials are:

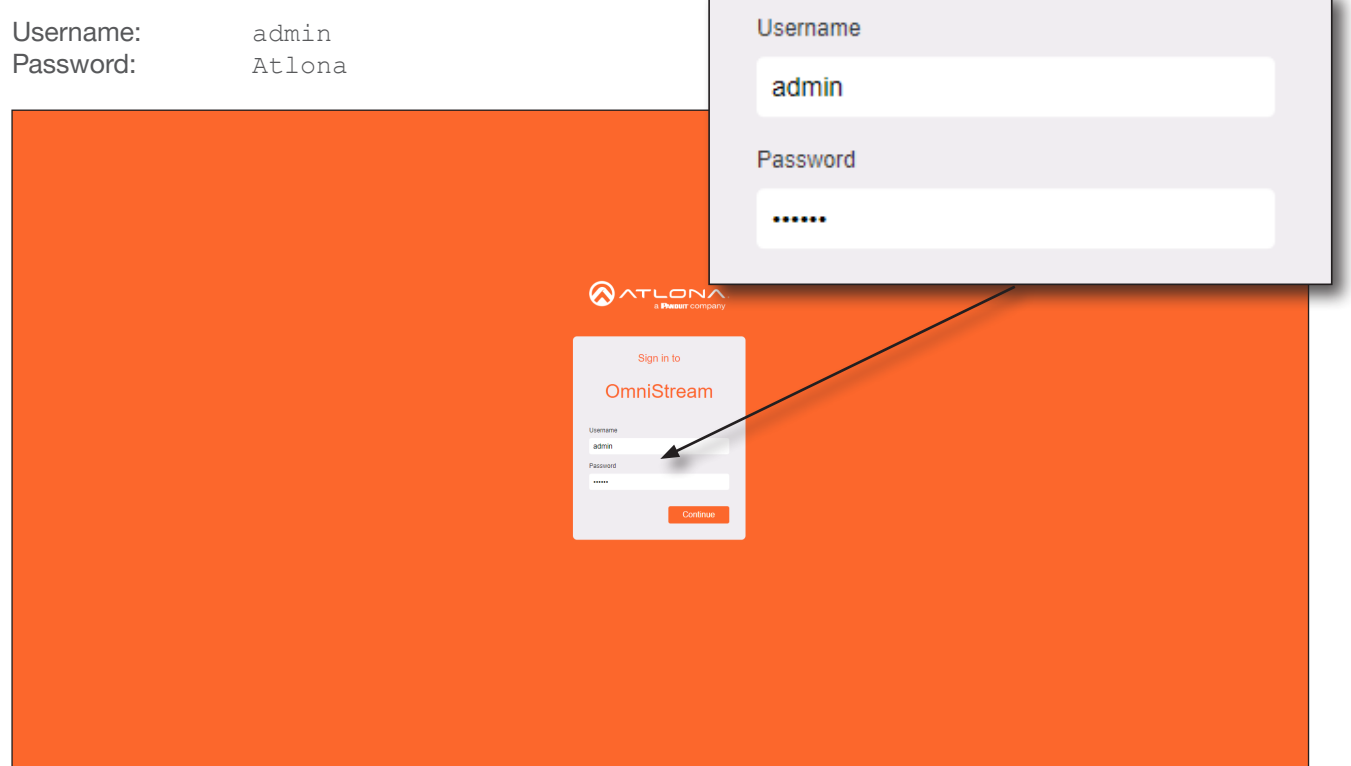

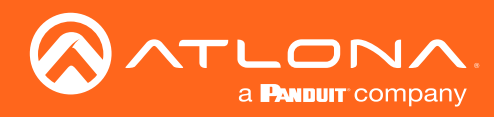

3. The System Information page will be displayed.

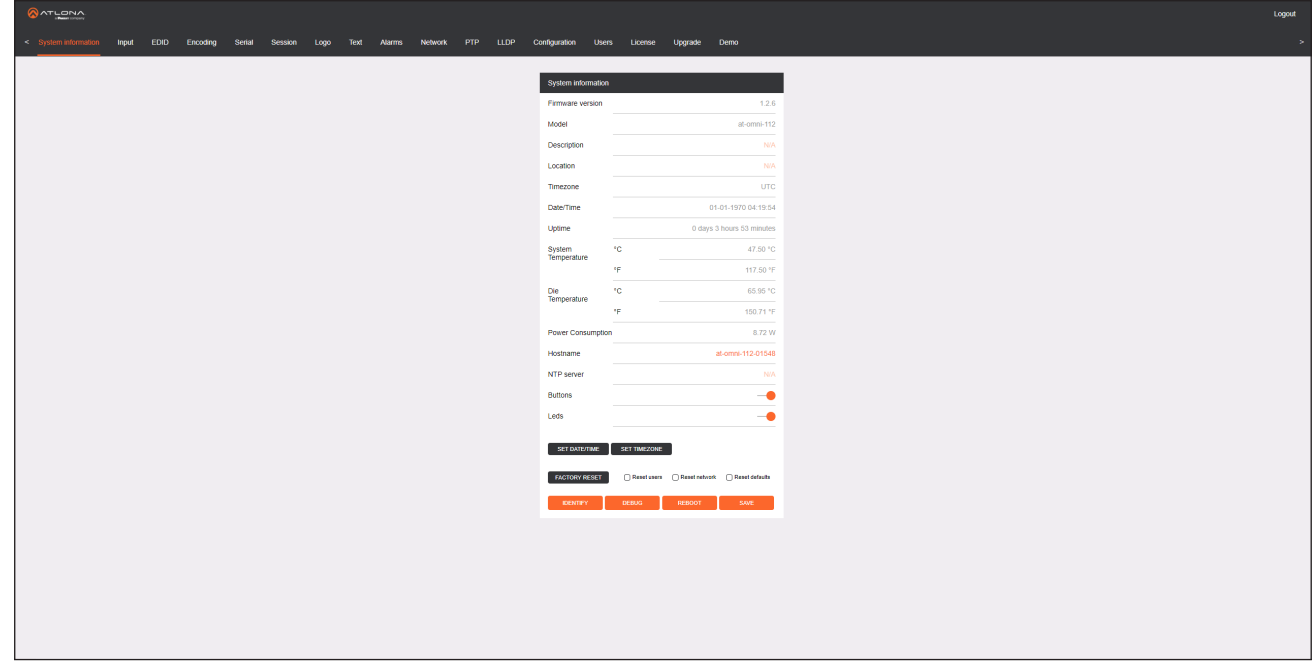

4. The login process is complete.

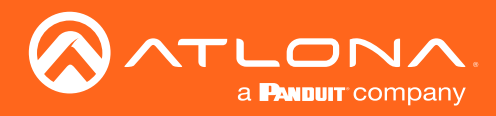

## System information page

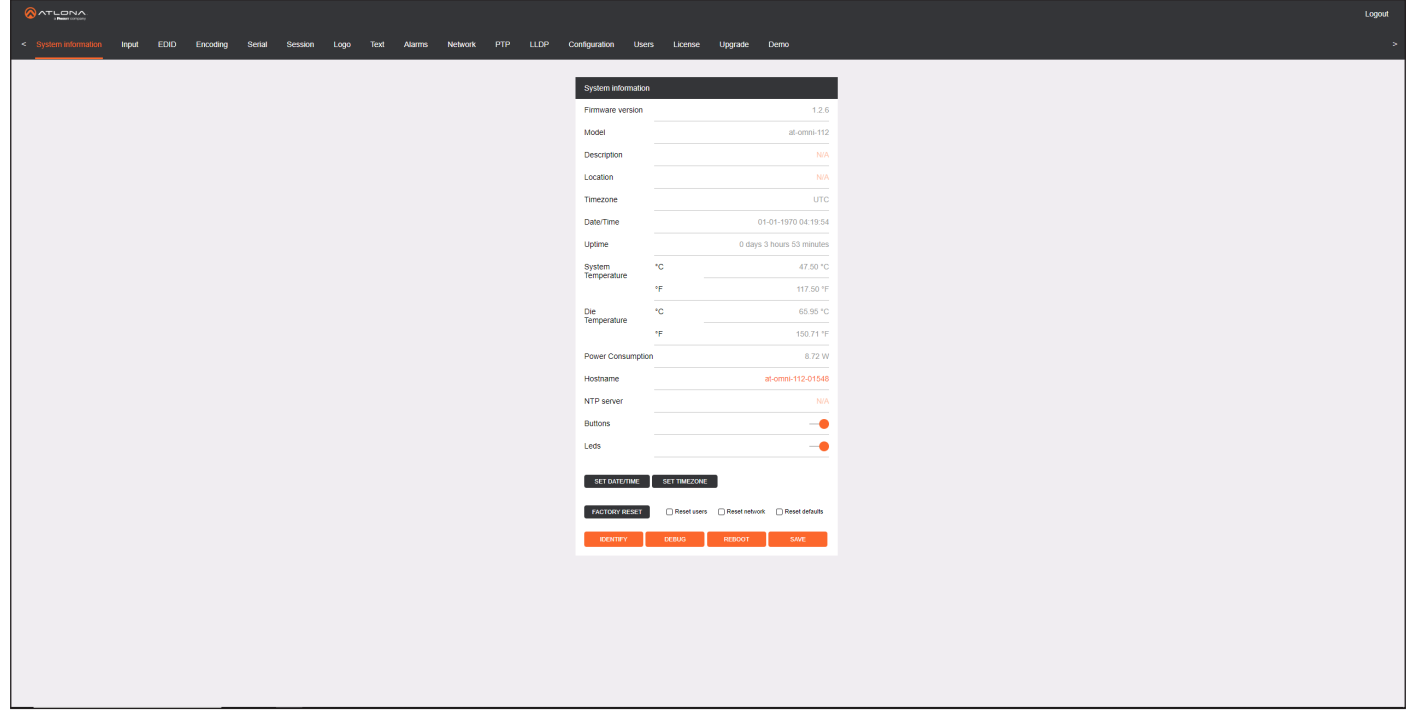

## Firmware version

The version of firmware that the encoder is running. Always make sure the latest version of firmware is installed.

## Model

The model number of the unit.

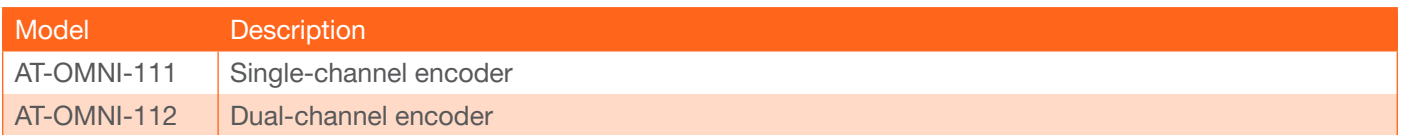

## **Description**

Provides the option of assigning descriptive name to the unit.

#### Location

Provides the option of assigning a description of where the unit is located.

#### **Timezone**

Displays the time zone format. Click the **SET TIMEZONE** button, to assign the time zone.

#### Date/Time

Displays the current date and time. Click the **SET DATE/TIME** button to set these values.

## Uptime

Displays the elapsed time since the unit was powered-on or rebooted.

## System Temperature

Displays the ambient enlosure temperature.

#### Die Temperature

Displays the value returned from the die temperature sensor (DTS) on the chip of the PCB.

## AT-OMNI-111 / AT-OMNI-112 98

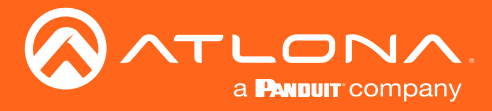

## Power Consumption

Displays the precise power consumption of the encoder.

## Hostname

Displays the hostname of the encoder. By default, OmniStream encoders are assigned a default hostname, which is constructed as follows: at-omni-[SKU]-[last five digits of MAC address]. If using a custom hostname, it must meet the hostname standards, defined here: [https://tools.ietf.org/html/rfc1123.](https://tools.ietf.org/html/rfc1123)

## NTP Server

Displays the NTP server (if used). Click this field to enter the desired NTP server address.

## **Buttons**

Click this toggle switch to enable or disable the button backlight indicators on the front-panel.

## Leds

Click this toggle switch to enable or disable *all* front-panel LED indicators and button backlight indicators.

## SET DATE/TIME

Click this button to set the current date and time.

## SET TIMEZONE

Click this button to set the desired time zone.

## FACTORY RESET

Click this button to reset the encoder to factory-default settings. When performing a factory reset, the following options can be selected, by clicking the check box. If no options are selected, then the encoder is reset with no factory-default settings.

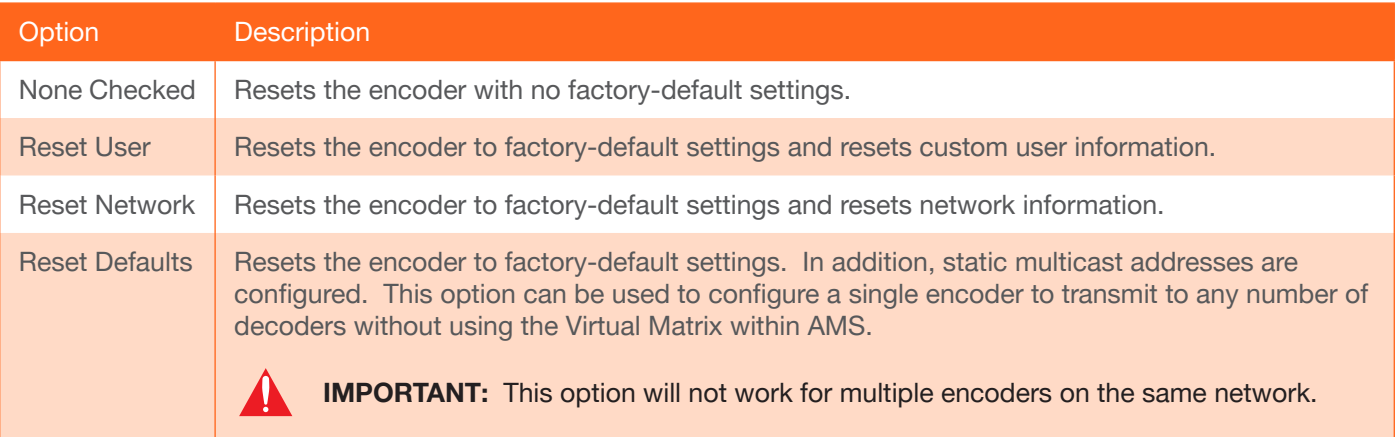

## IDENTIFY

Click this button to physically identify a unit on the network. Clicking this button will cause all front-panel LED indicators to flash for 10 seconds.

## **DEBUG**

Click this button to instruct the unit to create a debug file. This file is used by Atlona Technical Support Engineers to diagnose internal issues with the unit.

## REBOOT

Click this button to perform a soft reboot of the encoder.

## SAVE

Click this button to commit changes to the settings on this page.

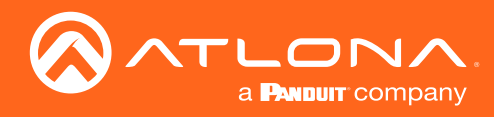

## Input page

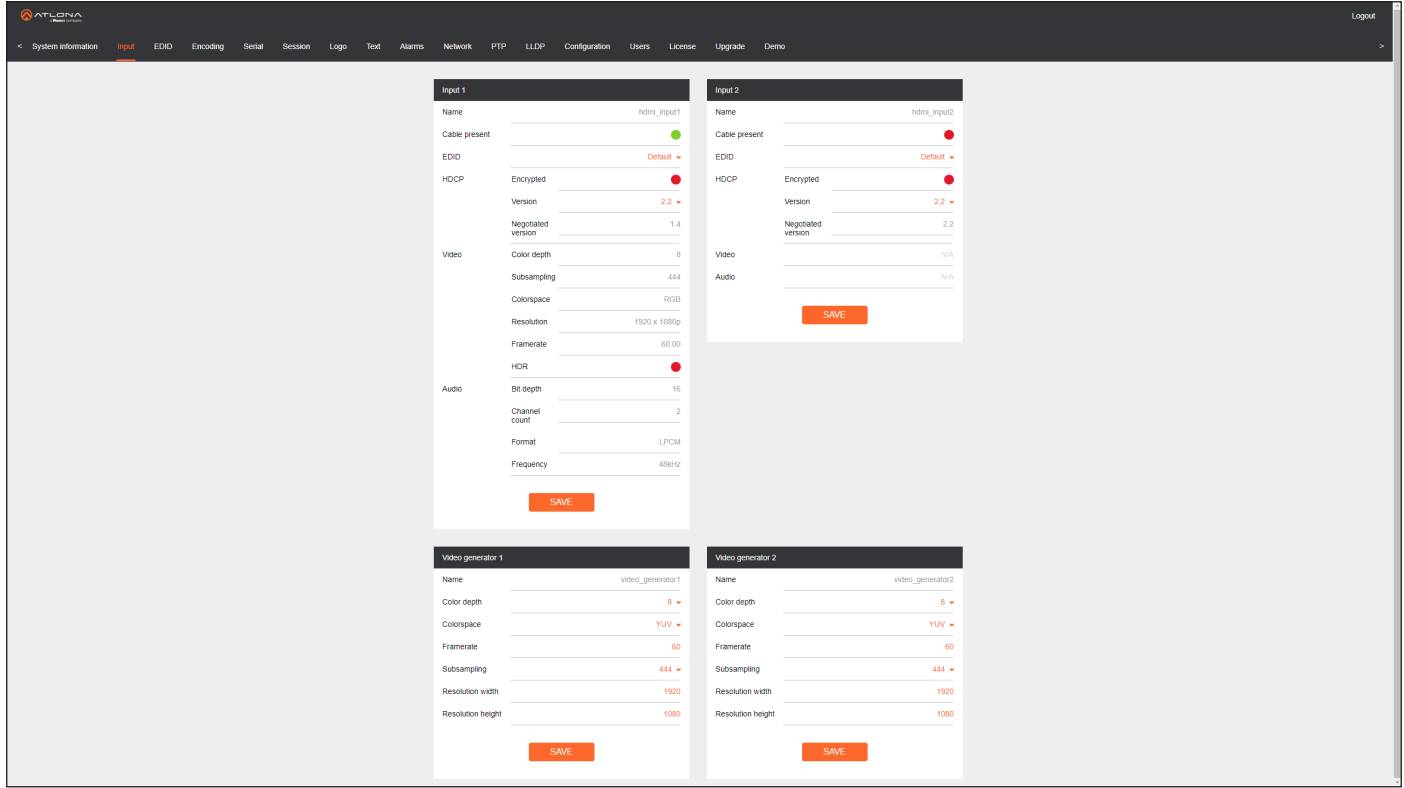

## Input window groups

The following fields apply to both the Input 1 and Input 2 window groups. Single-channel encoders only have a single **Input** window group.

## Name

The name of the input. This field cannot be changed.

## Cable present

This indicator will be red if the encoder is unable to detect the source signal. This may indicate a damaged HDMI cable. If this indicator is green (shown), then the cable integrity is good, and additional fields for both the Video and Audio sections will be displayed.

## EDID

Click this drop-down list to select the desired EDID. The default EDID is selected as a default setting.

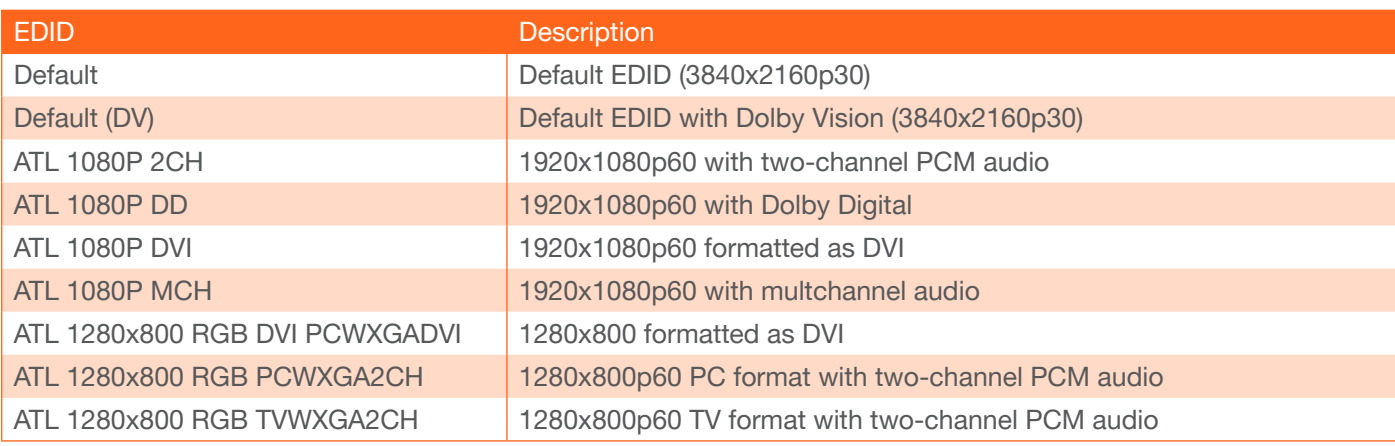

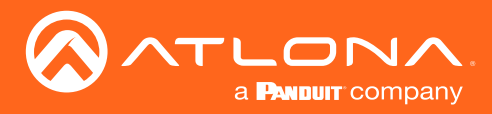

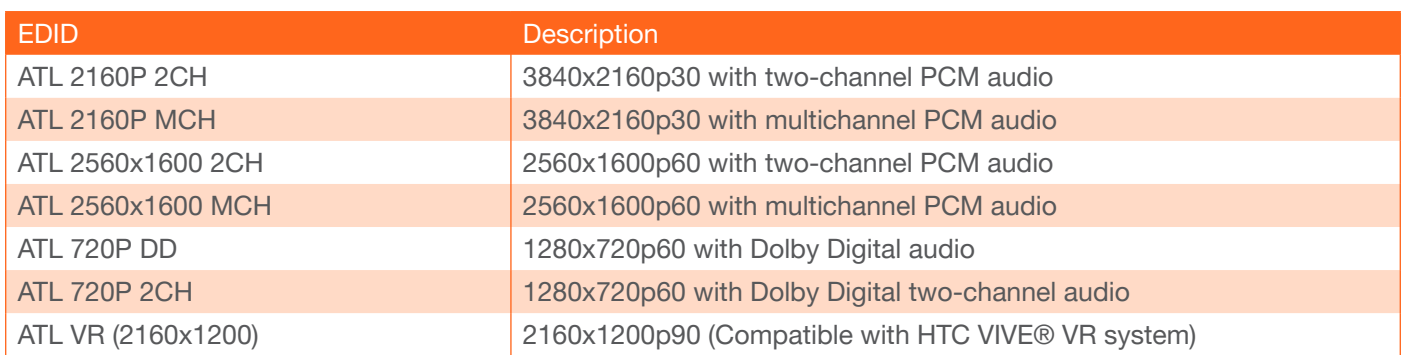

## **HDCP**

#### Encrypted

Indicates if the content being transmitted from the source is HDCP-encrypted. If using HDCP-enctrypted content is being used, then this indicator will be green.

#### Version

Click this drop-down list to select the version of HDCP to be supported: 2.2, 1.4, or None. If None is selected, then HDCP-enctrypted content cannot be passed-through.

## Video

The following fields will only be displayed if the **Cable present** indicator is green.

Color Depth Displays the color depth of the source content.

**Subsampling** Displays the chroma subampling value of the source content.

**Colorspace** Displays the color space of the source content.

## Resolution

Displays the resolution of the source content.

## Audio

The following fields will only be displayed if the Cable present indicator is green.

Bit Depth Displays the bit depth of the source audio.

Channel count Displays the number of audio present that are present in the source audio.

**Framerate** Displays the frame rate of the source content.

#### **HDR**

This indicator displays the presence of HDR source content. If the indicator is green, then the source is outputting HDR content. If the indicator is red, then no HDR content is detected.

Format Displays the audio format of the source content.

**Frequency** Displays the audio frequency of the source content.

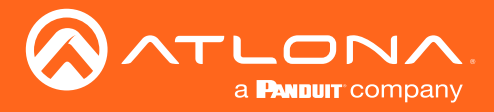

## Video generator window groups

The following fields apply to both the Video generator 1 and Video generator 2 window groups. This signal can be used to test the video capability of the network. Single-channel encoders will have one Video generator window group.

## Name

The name of the input. This field cannot be changed.

#### Color Depth

Click this drop-down list to select the color depth. Available values are 8, 10, and 12.

#### **Colorspace**

Click this drop-down list to select the color space. Available values are YUV and RGB.

#### Framerate

Click in this field to change the frame rate of the video generator signal. The default value is 60 Hz.

#### Subsampling

Click this drop-down list to select the chroma subsampling value. Available values are 444, 442, and 420.

#### Resolution width

Click in this field to change the horizontal resolution of the signal.

#### Vertical width

Click in this field to change the vertical resolution of the signal.

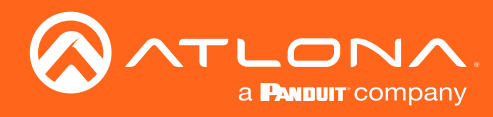

## EDID page

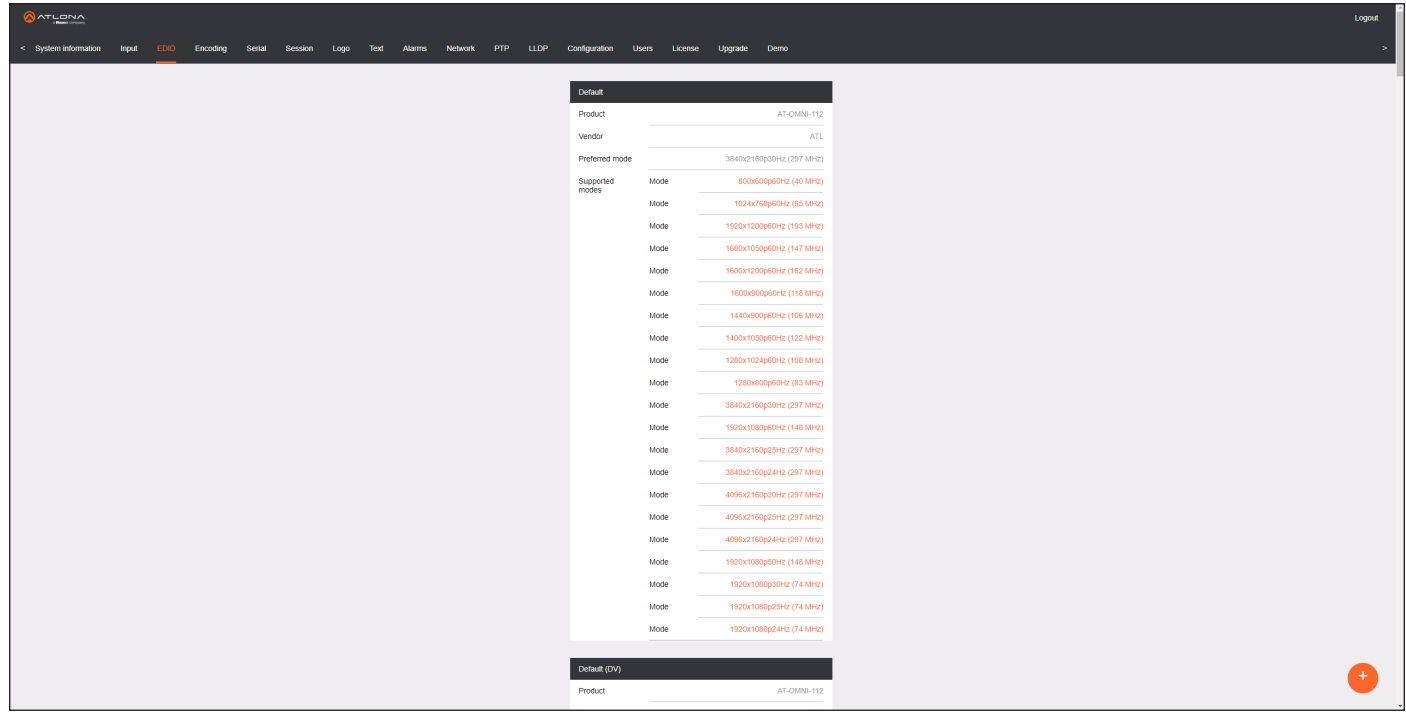

## Product

Displays the SKU of the OmniStream encoder. This field cannot be changed.

## Vendor

Displays the vendor name (ATL). This field cannot be changed.

## Preferred mode

Displays the preferred timing and resolution of the EDID. This field cannot be changed.

## Supported modes

#### Mode

In addition to the preferred timing and resolution, each EDID structure contains a listing of supported timings/ resolutions. The number of available supported timings/resolutions depends on the EDID.

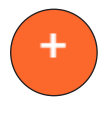

Add EDID Click this button to create a new EDID.

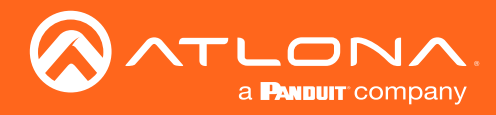

## Encoding page

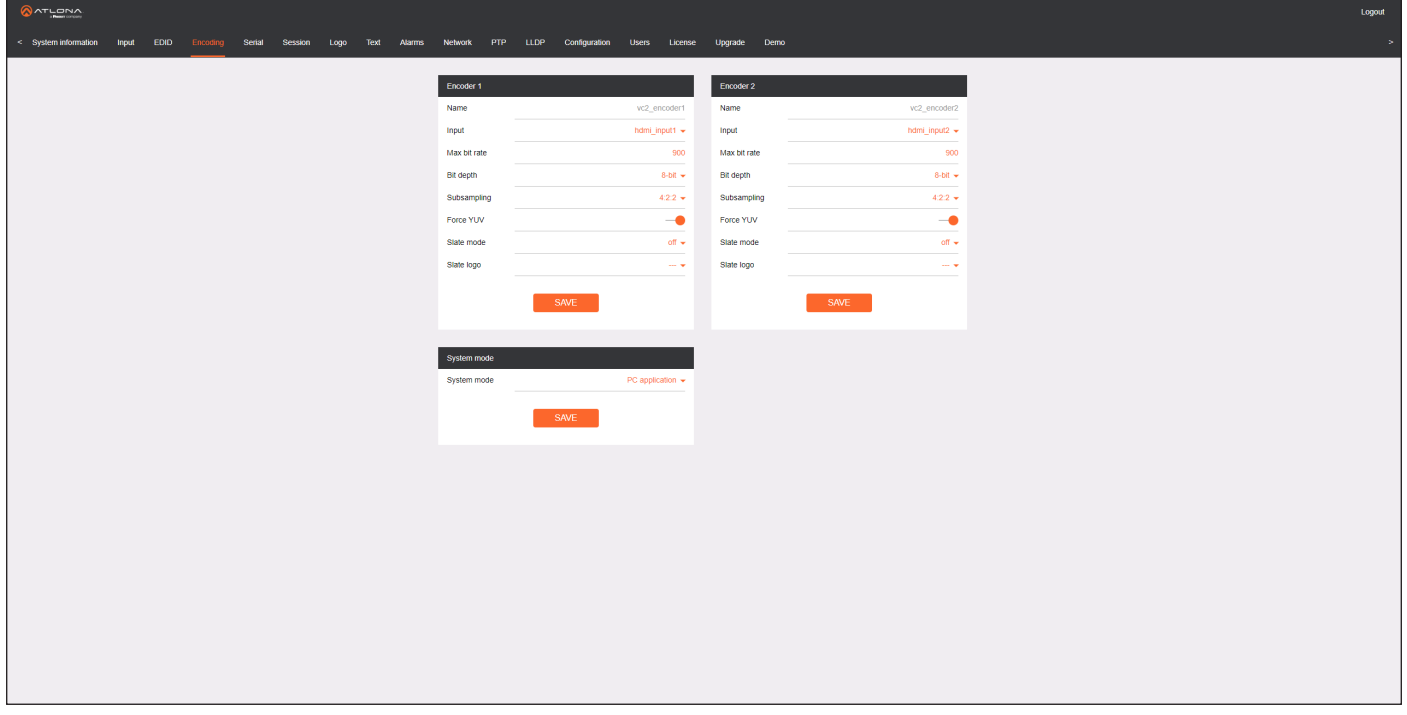

## Encoder window groups

The following fields apply to both the **Encoder 1** and **Encoder 2** window groups. Single-channel encoders will have one Encoder window group.

## Name

The name of the encoder. This field cannot be changed.

#### Input

Click this drop-down list to select the input. Available options are: not used, hdmi\_input1, hdmi\_input2, video\_ generator1, and video\_generator2. Single-channel encoders will only have the following options: not used, hdmi\_ input1, and video generator1.

## Max bit rate

Click this field to enter the maximum bit rate. The default setting is 900 Mbps. Specifying lower bit rates will reduce video quality. 4K/UHD streams should be set to 900 Mbps. The recommended bandwidth for 1080p60 video is 450 Mbps. Setting this field below these recommended values will result in lower-quality video.

#### Bit depth

Click in this drop-down list to select the desired bit depth. Available values are: 8-bit, 10-bit, and 12-bit.

## Subsampling

Click this drop-down list to select the chroma subsampling value. Available values are: 4:4:4, 4:4:2, and 4:2:0.

## Force YUV

Click this toggle switch to enable or disable forcing YUV. When enabled, the toggle switch will be orange and will force the output of the decoder to output YUV regardless of whether the input to the encoder is RGB or YUV. In order for the chroma scaling to work on RGB inputs, this option must be enabled.

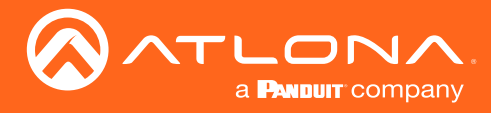

## Slate mode

Click this drop-down list to enable or disable slate mode. Available values are: off, manual, and auto.

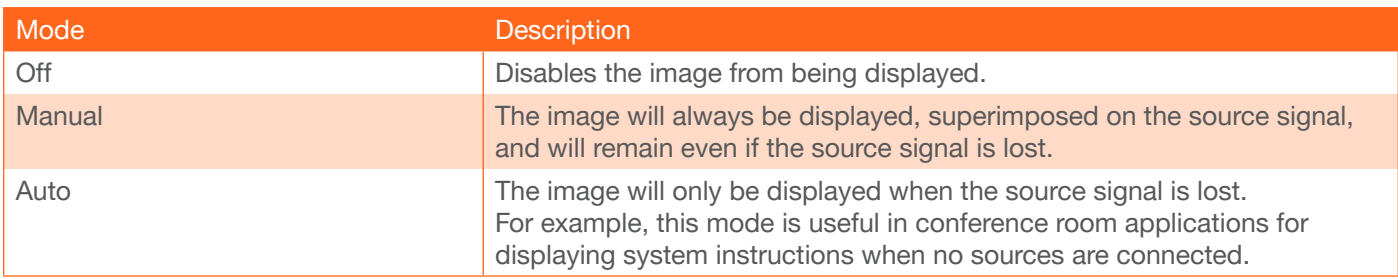

## Slate logo

Click this drop-down list to select the desired slate logo.

## System mode

## System mode

Click this drop-down list to select PC application or Video mode.

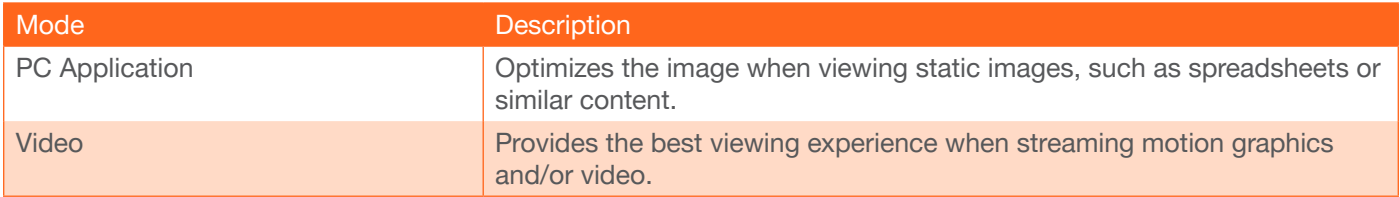

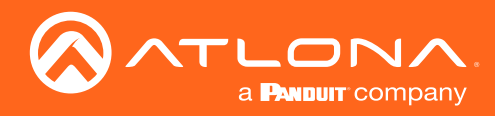

## Serial page

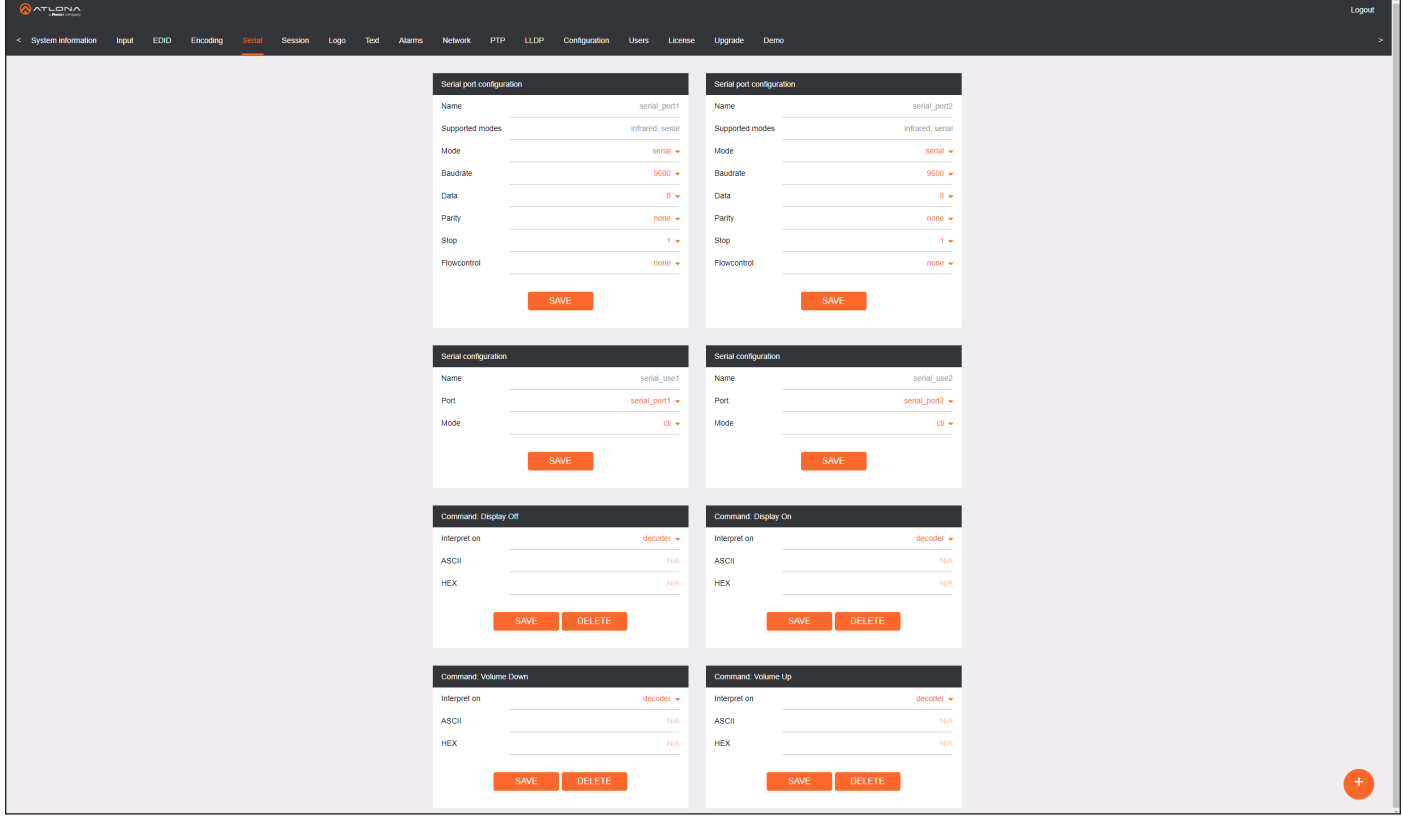

## Serial port configuration window groups

The following fields apply to both Serial port configuration window groups. Although single-channel encoders will also have two Serial port configuration window groups, serial port 2 only supports IR.

## Name

The name of the serial port. This field cannot be changed.

## Supported Modes

Displays the supported protocols for the serial port. This field cannot be changed.

#### Mode

Click this drop-down list to select the desired serial mode. Available values will be reflected in the Supported Modes field.

#### **Baudrate**

Click this drop-down list to select the desired baud rate: 115200, 57600, 38400, 19200, or 9600.

## Data

Click this drop-down list to select the number of data bits: 6, 7, or 8.

## Parity

Click this drop-down list to select the parity bit: None, Odd, Even, Mark, or Space.

## Stop

Click this drop-down list to select the stop bit: 1, 1.5, or 2.

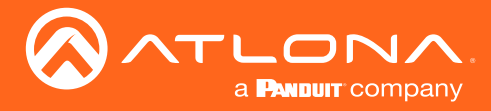

## Flow Control

Click this drop-down list to select the type of flow control: none, xonxoff, or hw.

## Port

Click this drop-down list to select the desired serial port: Serial Port 1 or Serial Port 2.

## SAVE

Click this button to commit all changes within the **Serial port configuration** window group.

## Serial configuration window groups

The following fields apply to both Serial configuration window groups. The single-channel encoder will only have one Serial configuration window group.

## Name

The name of the port. This field cannot be changed.

## Port

Click this drop-down list to select the desired serial port.

#### Mode

Click this drop-down list to select the desired control mode. Available values are: cli and tcpproxy. Select tcpproxy to send IP commands directly to the decoder, which are then output over RS-232 to the display (sink) device. Selecting the cli option will pass through RS-232 data, directly from a control system, to the sink device that is connected to the decoder.

## **SAVF**

Click this button to commit all changes within the Serial configuration window group.

## Command window groups

By default, window groups for the following commands are created: Display Off, Display On, Volume Down, and Volume Up.

## Interpret on

Click this drop-down list to select the endpoint where the command will be processed: encoder or decoder.

## ASCII

Enter the ASCII representation of the command string in this field.

**HFX** Enter the hexadecimal representation of the command in this field.

**SAVE** Click this button to commit all changes within the Command window group.

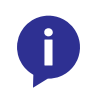

NOTE: When entering the command string, it is not required to enter the string under both the ASCII and HEX fields. The encoder requires that one field be completed.

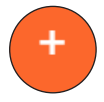

#### New Command

Click this button to create a new command window group. Provide a name for the command in the displayed dialog box, then click the Create button. Complete each of the fields, as described above.

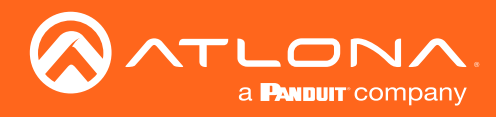

## Session page

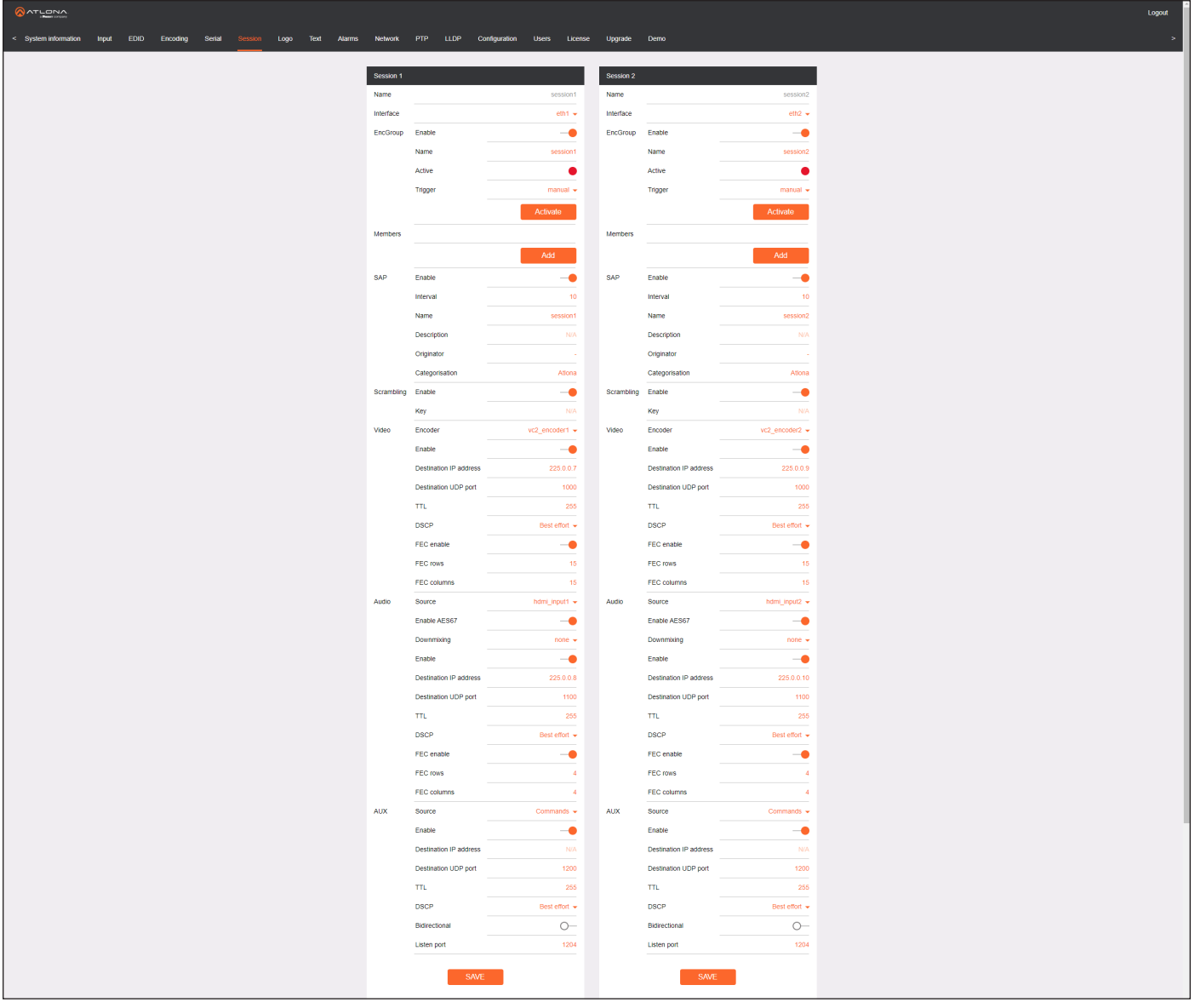

## Session window groups

The following fields apply to all Session window groups. The dual-channel encoder has six Session window groups. The single-channel encoder will only have two Session window groups.

## Name

The name of the session. This field cannot be changed.

## Interface

Click this drop-down list to select the desired interface.

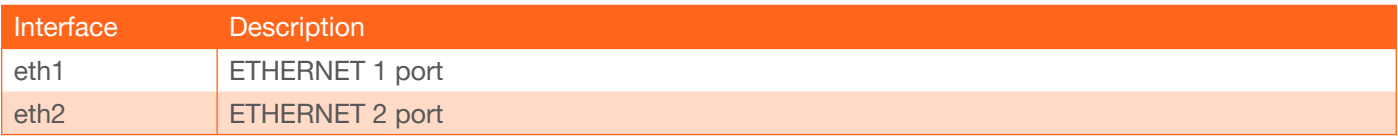
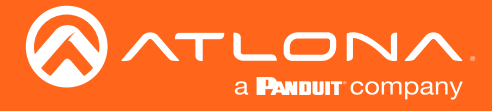

# **EncGroup**

# Enable

Click this toggle switch to enable (orange) or disable encoder grouping.

# Name

Enter the name of the encoder in this field. Only available if encoder grouping is enabled.

## Active

Indicates if the encoder group is active. If active, then this indicator will be green. Only available if encoder grouping is enabled.

### **Trigger**

Click this drop-down list to select the trigger type: manual or input connected. Only available if encoder grouping is enabled.

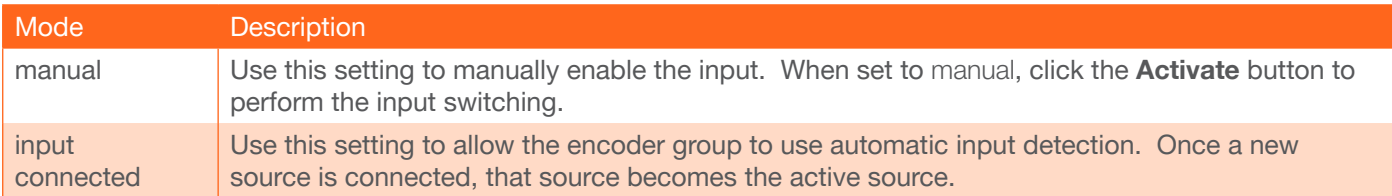

# Activate

Click this button to activate the encoder group.

### Members

This field lists all members (encoder IP addresses) that have been added to the group. Use the Add button to add members to the group.

# Add

Click this button to add the IP address of an encoder to the group. Note that when adding encoders to the group, the IP address of the encoder, which is being used to create the group, must be included.

# **SAP**

# **SAP**

Click this switch to enable or disable the Session Announcement Protocol. When enabled, the toggle switch will be orange.

### **Scrambling**

### Enable

Click this toggle switch to enable or disable scrambling on the encoder. Atlona recommends enabling scrambling for security purposes. Session Announcement Protocol. When enabled, the toggle switch will be orange.

# Key

This field is only displayed if the **Scrambling** toggle switch is enabled (green). Enter the scrambling key in this field. The scrambling key must be ASCII and must contain a minimum of eight characters. Special characters and spaces are not permitted.

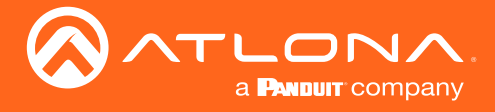

# Video

# Encoder

Click this drop-down list to select the encoder input.

## Enable

Click this toggle switch to enable or disable the video signal. When enabled (orange), video will pass from the encoder to the decoder.

# Destination IP address

Enter the IP address of the decoder that will be receiving the video stream.

# Destination UDP port

Enter the destination UDP port in this field.

# TTL

Set the TTL (Time-To-Live) duration, from 1 to 255 seconds, in this field. The default value is 255 seconds.

# **DSCP**

Click this drop-down list to select the Differentiated Services Code Point (DSCP) type. This value will be used to determine the Quality of Service (QoS) on a network. The Best Effort setting (default) will provide normal priority for data packets.

### FEC enable

Click this toggle switch to enable (green) or disable Forward Error Correction (FEC). This feature can be used when transporting streams over a network that is suspected to be unreliable, due to noise or other factors. By default, this feature is enabled. Refer to [FEC Details \(page 127\)](#page-126-0) for more information.

### FEC rows

Specify the number of FEC rows in this field. Refer to [FEC Details \(page 127\)](#page-126-0) for more information.

### FEC Columns

Specify the number of FEC columns in this field. Refer to [FEC Details \(page 127\)](#page-126-0) for more information.

### Audio

### Source

Click this drop-down list to select the desired input. Available values are: Not used, audio generator1, hdmi input1, and hdmi\_input2.

### Enable AES67

Click this toggle switch to enable AES67. When this feature is enabled, the toggle switch will be green.

### **Downmixing**

This field will only be available when AES67 is enabled. Available values are: none, mono, and stereo.

### Enable Audio

Click this toggle switch to enable or disable the audio signal. When enabled (orange), audio will pass from the encoder to the decoder.

### Destination IP address

Enter the IP address of the decoder that will be receiving the audio stream.

# Destination UDP port

Enter the destination UDP port in this field.

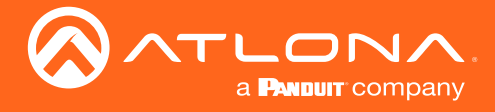

# TTL

Set the TTL (Time-To-Live) duration, from 1 to 255 seconds, in this field. The default value is 255 seconds.

# **DSCP**

Click this drop-down list to select the Differentiated Services Code Point (DSCP) type. This value will be used to determine the Quality of Service (QoS) on a network. The Best Effort setting (default) will provide normal priority for data packets.

# FEC enable

Click this toggle switch to enable (green) or disable Forward Error Correction (FEC). This feature can be used when transporting streams over a network that is suspected to be unreliable, due to noise or other factors. By default, this feature is enabled. Refer to [FEC Details \(page 127\)](#page-126-0) for more information.

# FEC rows

Specify the number of FEC rows in this field. Refer to [FEC Details \(page 127\)](#page-126-0) for more information.

# FEC Columns

Specify the number of FEC columns in this field. Refer to [FEC Details \(page 127\)](#page-126-0) for more information.

# AUX

# Source

Click this drop-down list to select the method of how commands are transmitted.

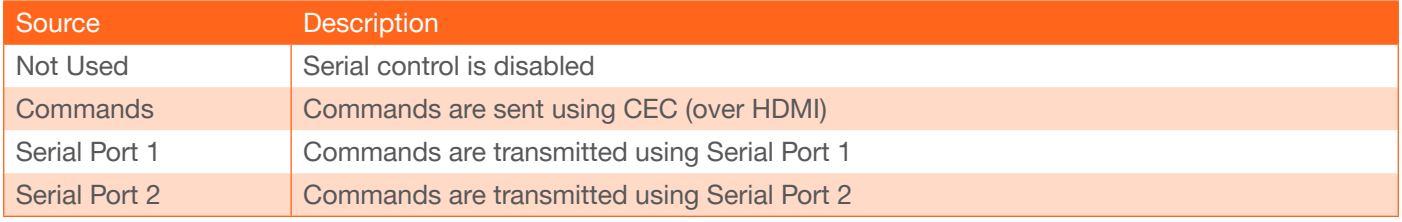

# Enable

Click this toggle switch to enable or disable the AUX signals. When enabled (orange), control signals will pass from the encoder to the decoder.

# Destination IP address

Enter the IP address of the decoder that will be receiving the control signals.

# Destination UDP port

Enter the destination UDP port in this field.

# TTL

Set the TTL (Time-To-Live) duration, from 1 to 255 seconds, in this field. The default value is 255 seconds.

# **DSCP**

Click this drop-down list to select the Differentiated Services Code Point (DSCP) type. This value will be used to determine the Quality of Service (QoS) on a network. The Best Effort setting (default) will provide normal priority for data packets.

# **Bidirectional**

Click this toggle switch to enable or disable bidirectional control. When enabled (orange), control signals will be able to pass from encoder to decoder, or from decoder to encoder.

# Listen port

Enter the listening port in this field.

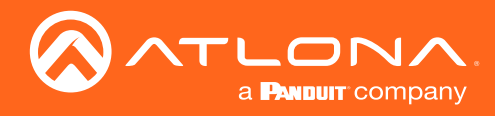

# Logo page

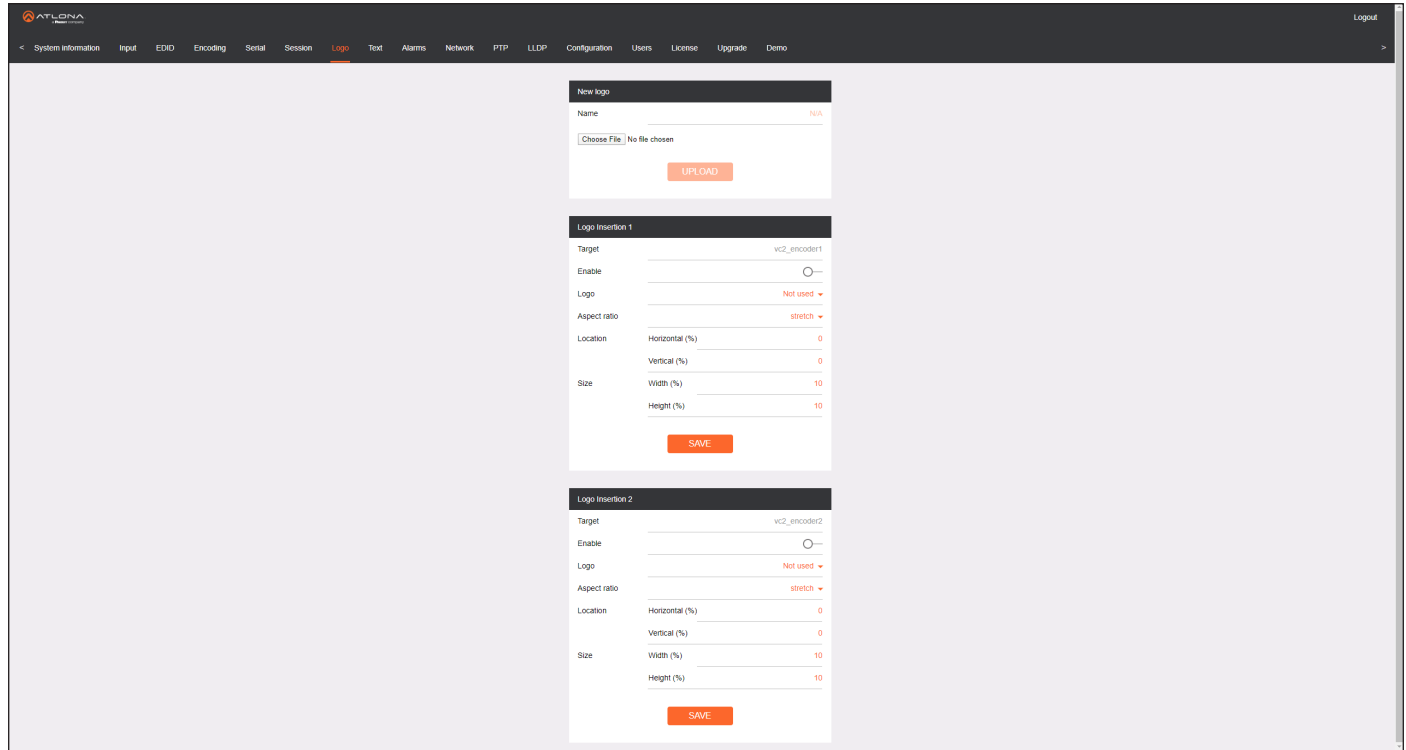

### New logo window group

## Name

Enter a name for the logo in this field.

### Choose File

Click this button to select the logo file to be uploaded. Files must be in .png format and must not exceed 5 MB (5120000 bytes) in size. When an image file is uploaded, it will appear in the Logo drop-down list.

### UPLOAD

Click this button to upload the logo file to the encoder.

### Logo Insertion window groups

The following fields apply to both Logo Insertion window groups. The single-channel encoder will only have one Logo Insertion window group.

### **Target**

Displays the name of the encoder. This field cannot be changed.

### Enabled

Click the toggle switch to enable or disable the logo. If the toggle switch is orange, then the logo will be enabled.

#### Logo

Click this drop-down list to select the desired logo. To disable the use of a logo, set to Not Used.

#### Aspect Ratio

Click this drop-down list to select the type of aspect ratio to be applied to the logo.

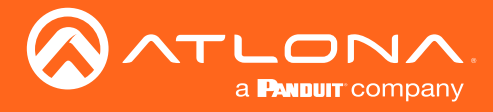

# Horizontal (%)

Enter the horizontal position of the logo on the screen. This value is based on the total horizontal resolution of the screen.

## Vertical (%)

Enter the vertical position of the logo on the screen. This value is based on the total vertical resolution of the screen.

### Width (%)

Enter the width of the logo. This value is based on the total horizontal resolution of the screen.

# Height (%)

Enter the height of the logo. This value is based on the total vertical resolution of the screen.

# SAVE

Click this button to commit all changes within the Logo Insertion window group.

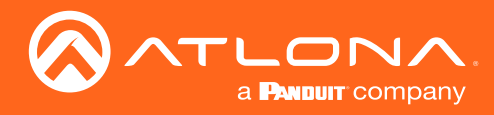

# Text page

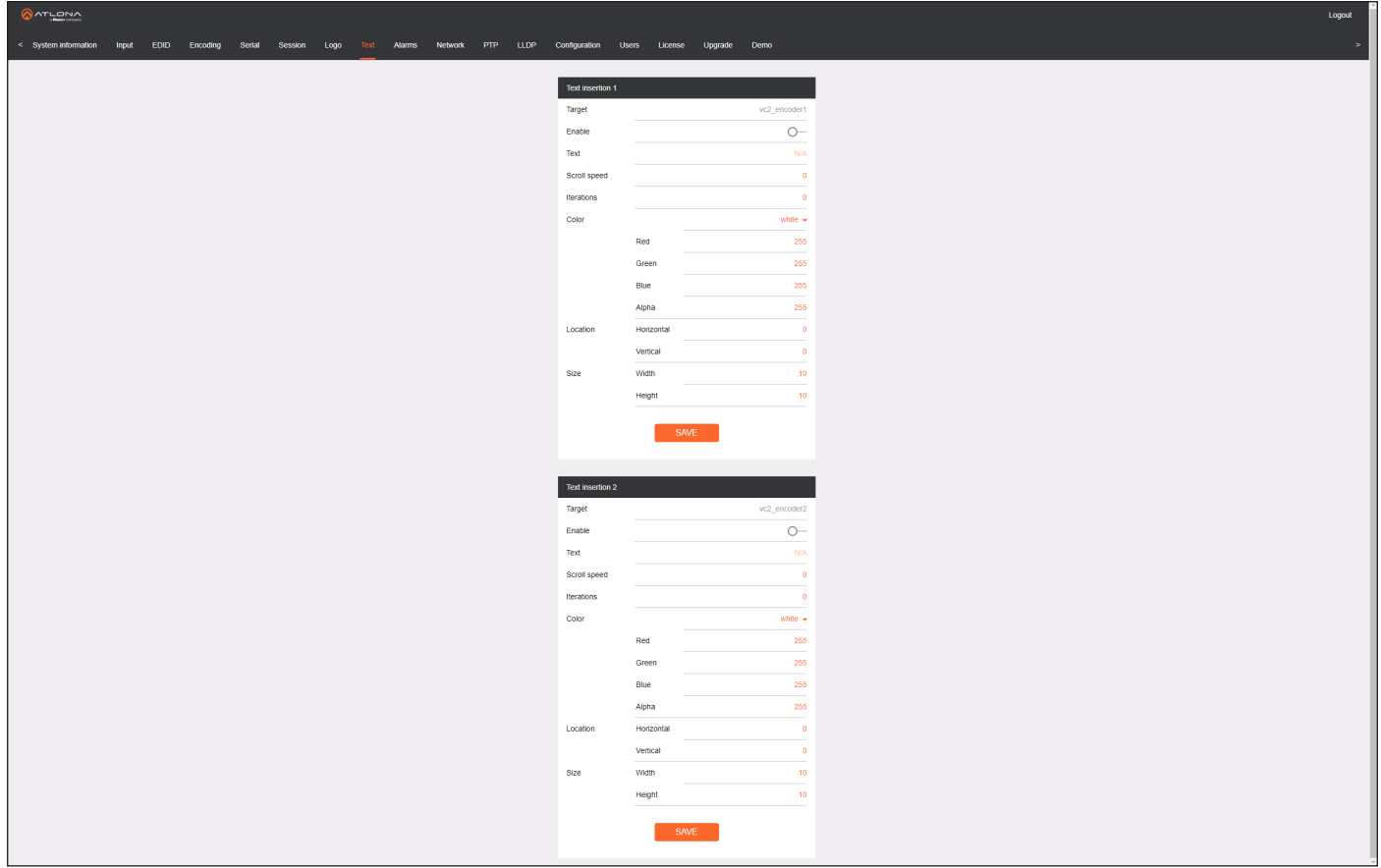

### Text insertion window groups

The following fields apply to both Text insertion window groups. The single-channel encoder will only have one Text insertion window group.

### Enabled

Click this toggle switch to enable or disable the text. When the toggle switch is orange, the text will be enabled.

#### Text

Enter the desired text in this field.

#### Scroll Speed

Enter the scrolling speed in this field. Values from -255 to 255 are valid. Negative numbers will scroll the text from left to right. Positive numbers will scroll text from right to left.

#### Iterations

Enter the number of iterations in the **Iteration** field. Set this field to 0 (zero) to set the number of iterations to infinity.

### Color

Click this drop-down list to select a solid color preset: red, green, black, white, yellow, or blue.

#### Red, Green, Blue, Alpha

Click these fields to fine tune the color of the text. Adjust the Alpha field to control the transparency of the text. An alpha value of 255 is opaque and a value of 0 is transparent. Numbers from 0 to 255 are valid for all fields.

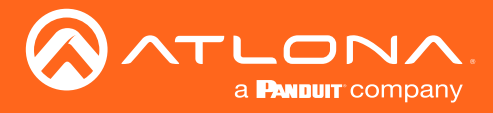

# Horizontal

Enter the horizontal position of the text in this field.

# Vertical

Enter the vertical position of the text in this field.

# **Width**

Enter the width of the text in this field. This value is based on the horizontal resolution of the screen.

## Height

Enter the height of the text in this field. This value is based on the vertical resolution of the screen.

# SAVE

Click this button to commit all changes within the Text insertion window group.

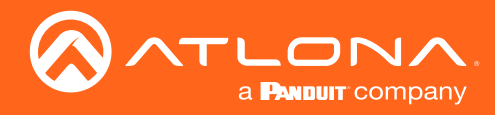

# Network page

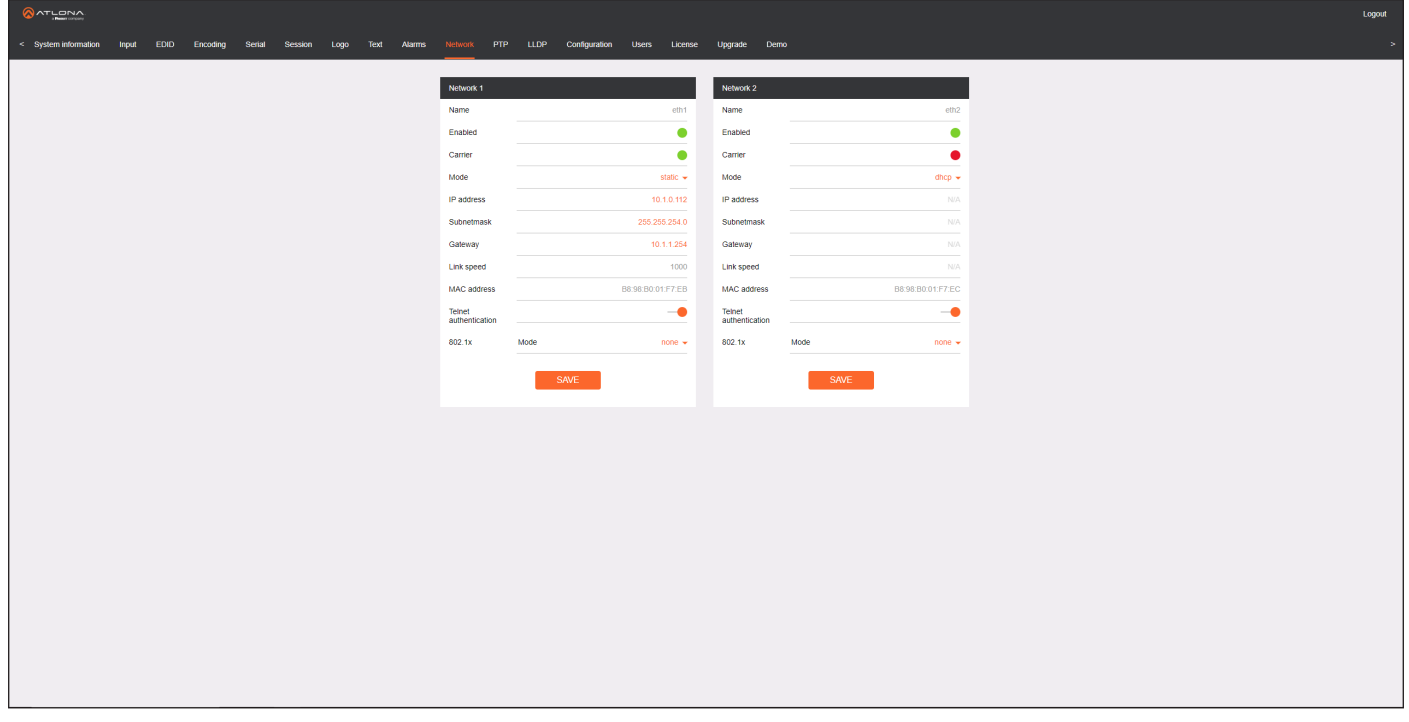

### Network window groups

The following fields apply to both **Network** window groups. The single-channel encoder will only have one **Network** window group.

### Name

Displays the name of the Ethernet interface. This field cannot be changed.

#### Enabled

This indicator displays whether or not the video stream for this channel is active. If the indicator is green, then the video stream is active.

#### **Carrier**

If this indicator is green, then an active link exists. Otherwise, if no link exists, this indicator will be red.

#### Mode

Click this drop-down list to select the desired IP mode. Select DHCP to let the DHCP server (if present) assign the encoder the IP settings; Subnet and Gateway fields will automatically be populated. When Static mode is selected, the information for the IP Address, Subnet, and Gateway fields must be entered.

### IP Address

Displays the IP address used by the channel. This field can only be changed if **Static** mode is selected.

### Subnetmask

Displays the subnet mask for the channel. This field can only be changed if Static mode is selected.

# **Gateway**

Displays the gateway (router) address for the channel. This field can only be changed if Static mode is selected.

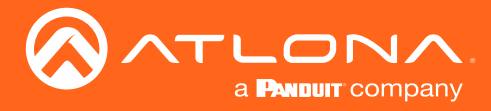

# Link speed

Displays the Ethernet interface link speed in Mbps. This field cannot be modified.

## MAC address

Displays the MAC address of the Ethernet interface.

# Telnet authentication

Click this toggle switch to enable or disable Telnet authentication. If enabled, then the toggle switch will be orange. Once enabled, connecting to the encoder using Telnet will require login credentials. The default credentials are:

Username: admin Password: Atlona

#### 802.1x Mode

Click this drop-down list to select the desired authentication mode.

### SAVE

Click this button to commit all changes within the Network window group.

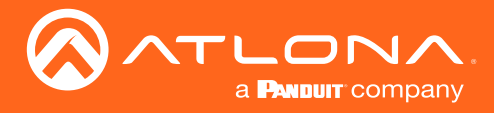

# PTP page

The PTP page provides options for adjust Precision Time Protocol (PTP) for AES67 audio streams. PTP is used by AES67 to keep all audio streams synchronized.

For a system utilizing PTP, all devices undergo an automatic self-election process to choose the interface to be used as the PTP grandmaster (GM) clock, based on the accuracy of the device's clock and the device's configured priority. A lower priority number means the unit is more likely to get selected as GM.

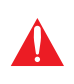

**IMPORTANT:** If a new device is added to the network and the GM changes, a brief outage will be experienced while all connected devices synchronize with the new clock. Because of this, Atlona recommends that one unit gets manually defined as the GM and have both Priority 1 and Priority 2 fields be set to 1.

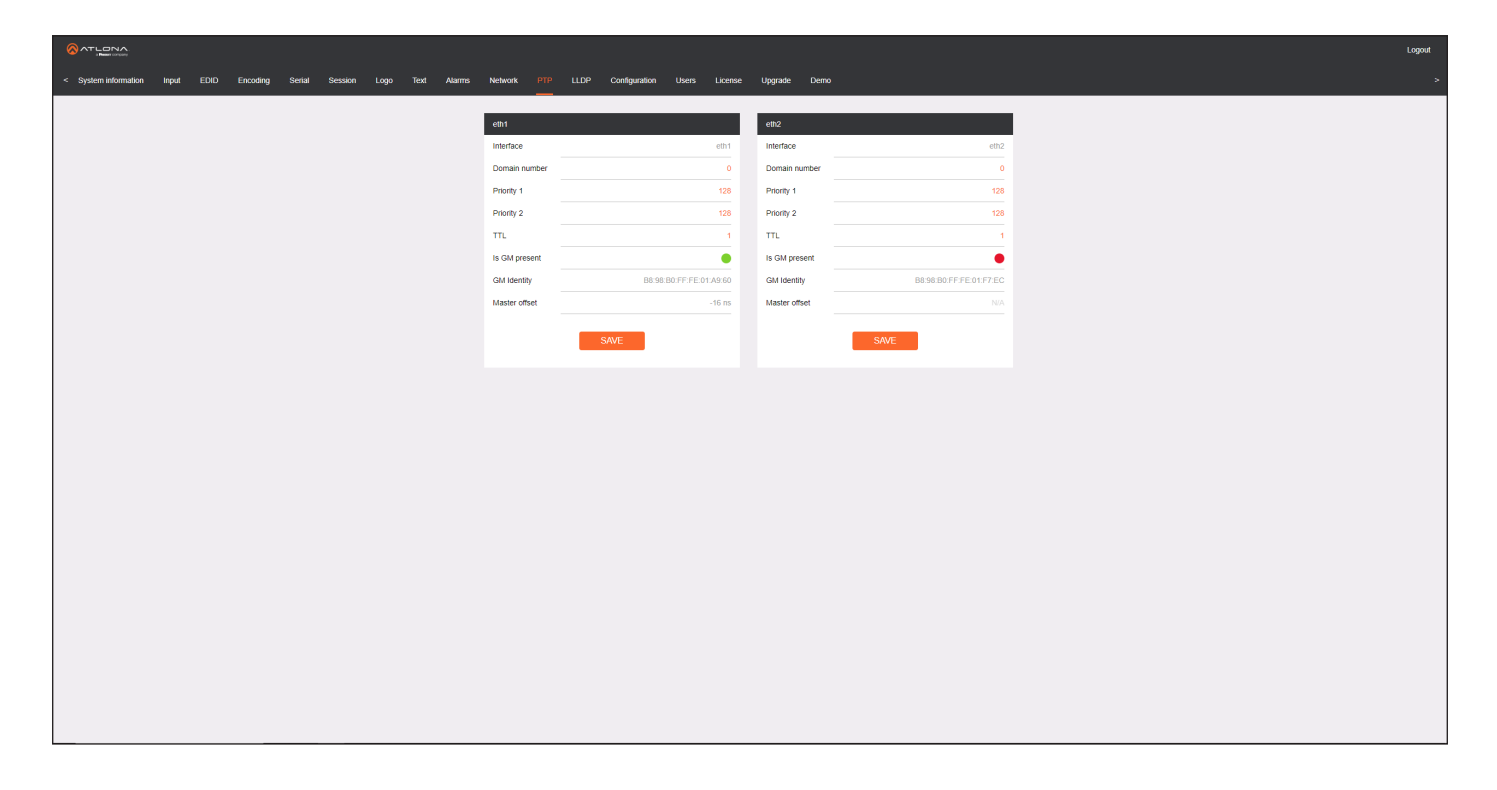

# eth window groups

The following fields apply to both eth window groups. The single-channel encoder will only have one eth window group.

## Interface

Displays the Ethernet interface associated with the PTP settings.

#### Domain Number

Enter the domain number in this field. Valid entries are 0 through 127.

### Priority 1

Enter the priority number in this field.

### Priority 2

Enter the priority number in this field.

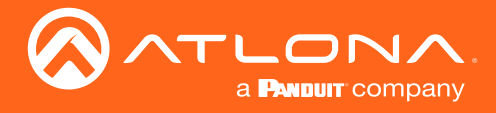

# TTL

Displays the TTL value. PTP uses a default IPv4 TTL value of 1 for multicast. This value may be changed, if necessary, in order for the replies to reach the PTP monitor.

# Is GM Present

This indicator displays the existence of a grandmaster clock for the specified PTP domain number. If the indicator is green, then the grandmaster clock exists on this interface.

# GM Identity

The grandmaster clock identity. If this field is blank, then it means that this interface is the grandmaster clock.

# Master Offset

Displays the grandmaster clock offset.

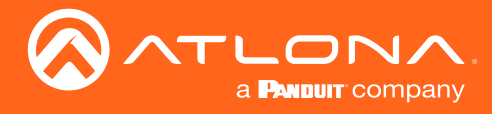

# LLDP page

The Link Layer Discovery Protocol (LLDP) page returns information about the switch that the encoder is connected to. If both interfaces from a dual-channel encoder are connected to the switch, then two eth window groups will be displayed.

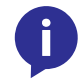

NOTE: LLDP must be enabled on the switch that the encoders are connected to, in order for the switch information to be displayed.

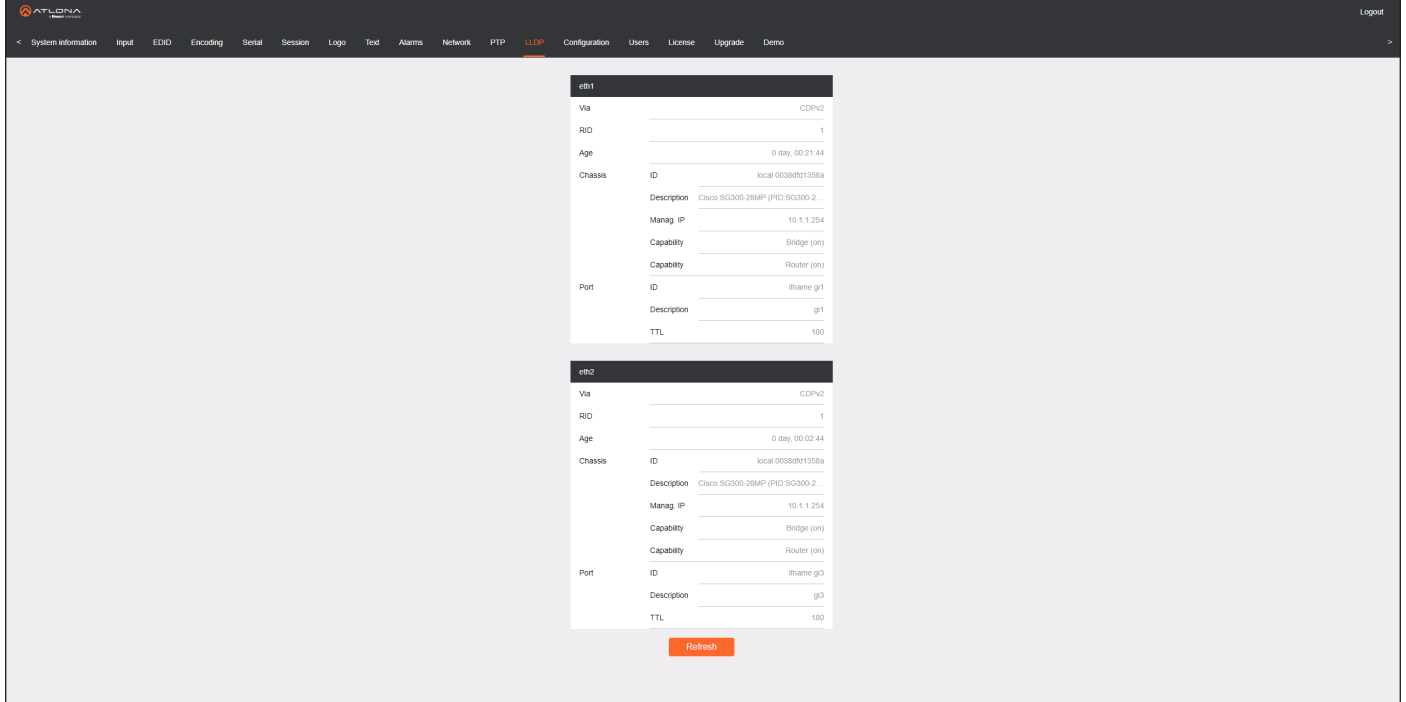

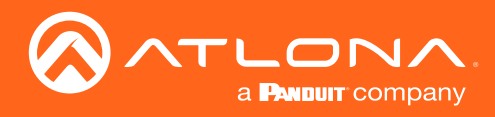

# Configuration page

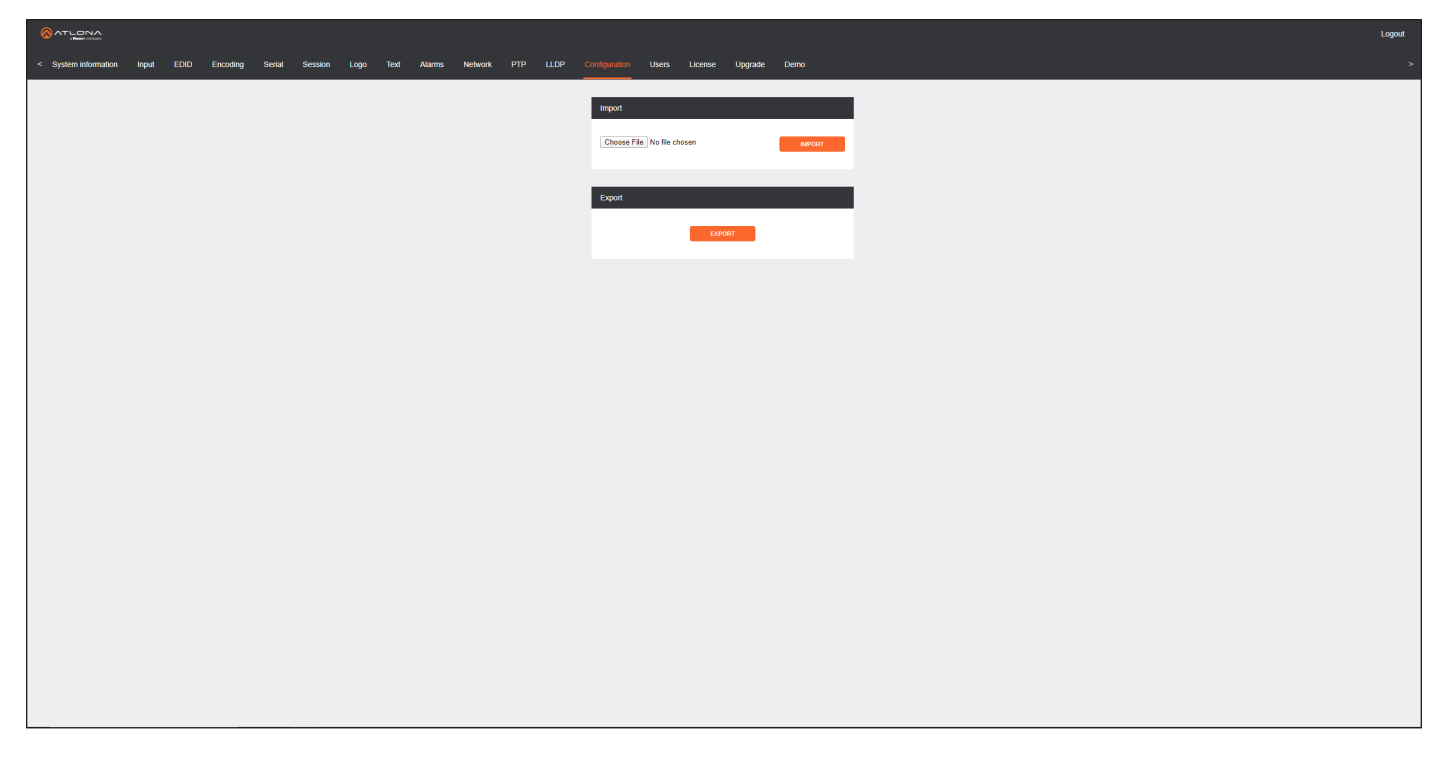

## Choose File

Click this button to select the desired configuration file to be uploaded.

### IMPORT

Click this button to upload the selected configuration file to the encoder.

# EXPORT

Click this button to export the current encoder system configuration to a .json file.

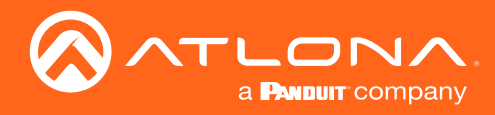

# Users page

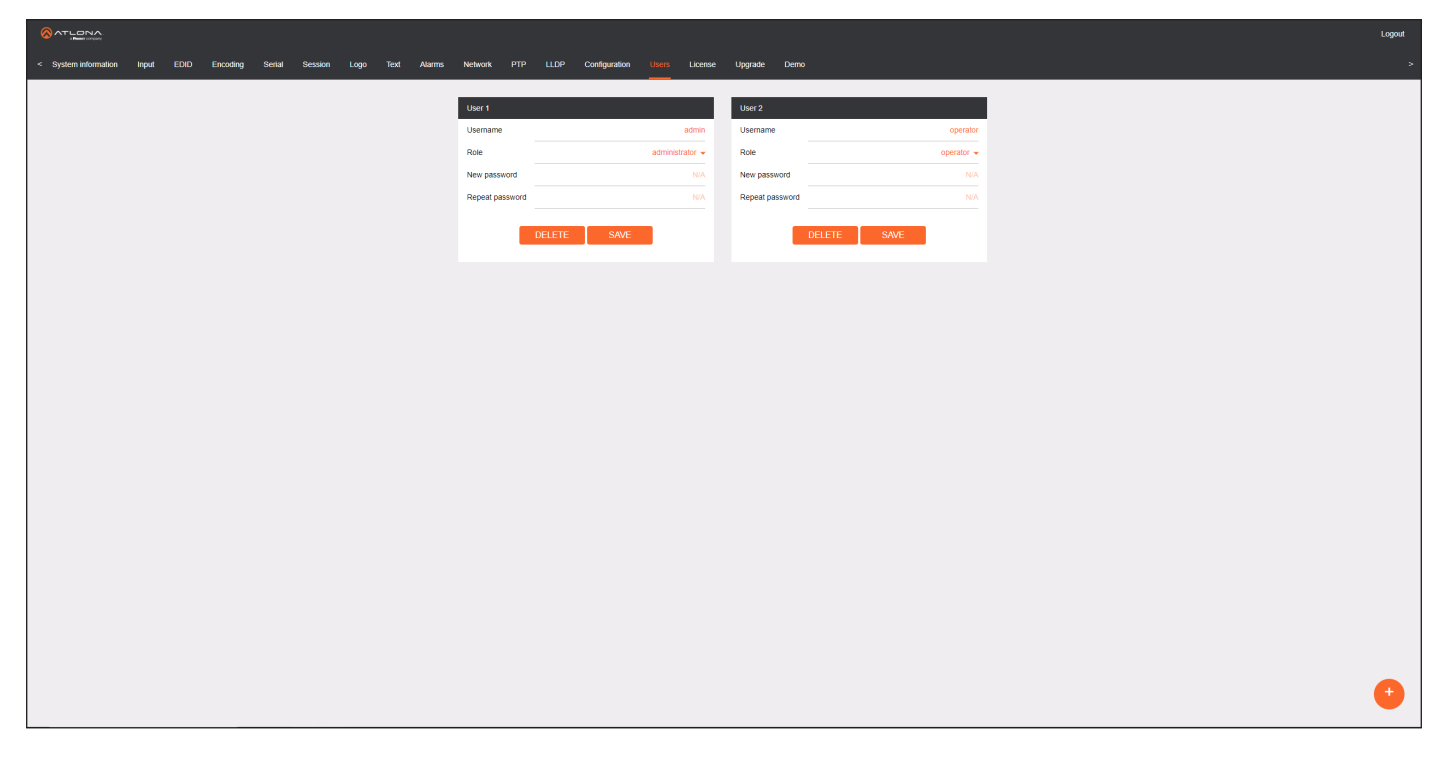

### User window groups

The following fields apply to all User window groups. Encoders have two usernames, by default: admin and operator.

#### Username

Enter the desired username in this field.

#### **Role**

Click this drop-down list to select the desired role of the user.

#### New password

Enter the desired password for the username in this field.

#### Repeat password

Confirm the new password by entering it in this field.

#### DELETE

Click this button to delete the user in the current window group. Note that the at least one admin role must exist at all times. Therefore, if one admin role and one operator role exist, then the admin user cannot be deleted.

#### SAVE

Click this button to commit all changes within the current user window group.

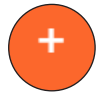

#### New user

Click this button to create a new user. Provide the role and password, as described in the fields above.

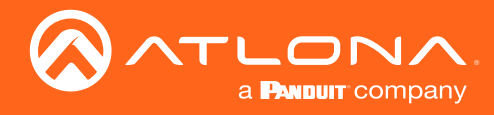

# License page

This page displays all installed licenses and allows additional licenses to be installed.

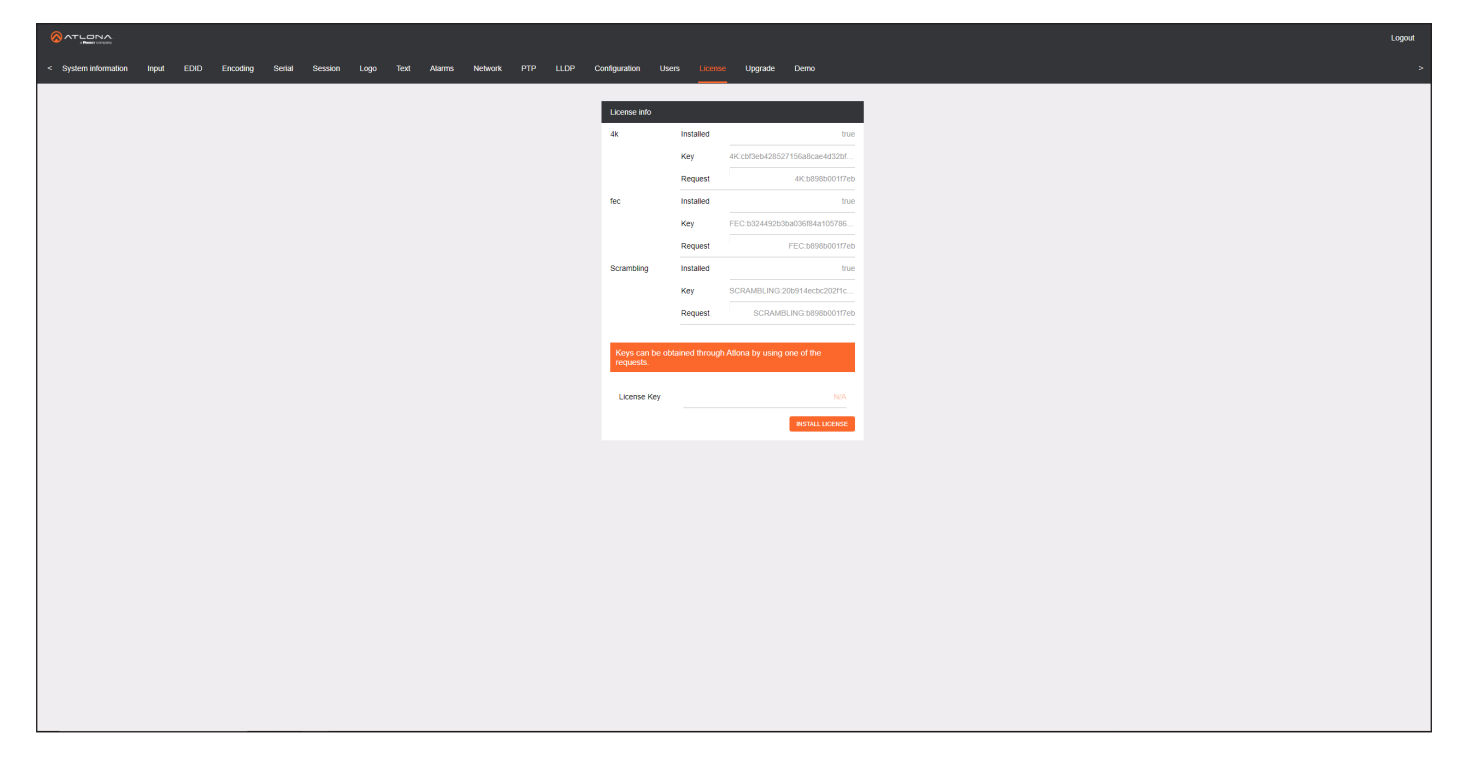

# License Key

Enter the license key in this field.

# INSTALL LICENSE

Click this button to validate and install the license.

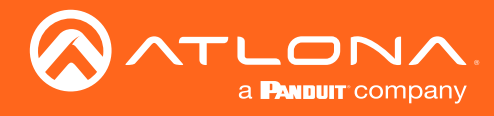

# Upgrade page

This page is used to update the firmware on the encoder.

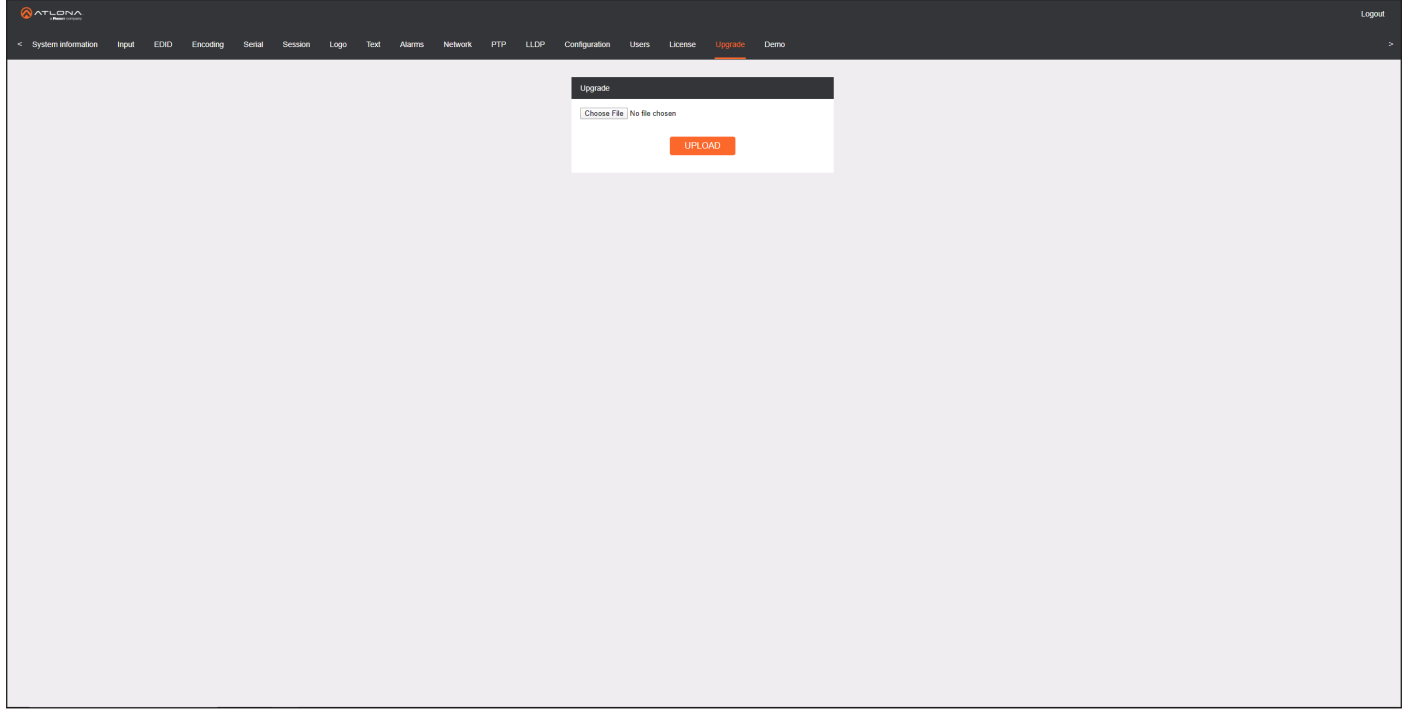

# Choose File

Click this button to select the firmware file to be uploaded.

# UPLOAD

Click this button to upload the selected firmware file.

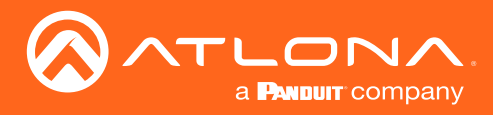

# Updating the Firmware

# IMPORTANT:

- If updating from version 1.0.x, OmniStream units must first be updated to version 1.1. Note that this does *not* apply to OmniStream R-Type units. If running version 1.0.x, contact an Atlona Technical Support Engineer before updating the firmware.
- When updating the firmware, make sure that the unit does not lose power. The firmware update process should take approximately 1 to 2 minutes.
- For full functionality of OMNI 1.2.1 (or later), Velocity must be running at least 1.4.5 and AMS must be on firmware version 2.0.12 and above.
- 1. Click DEVICE INFO in the menu bar.
- 2. Click the UPDATE FIRMWARE button to display the Firmware Update dialog.

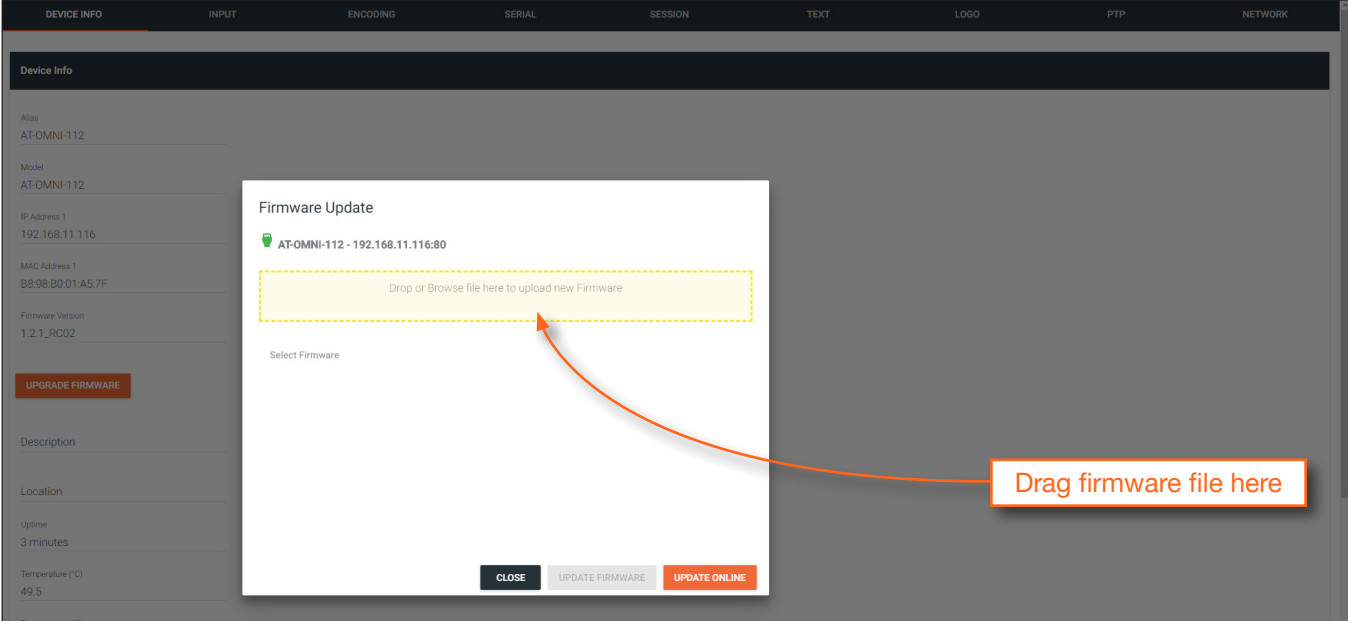

- 3. Click and drag the firmware file to the yellow box, to upload the firmware to the device. OmniStream firmware files use the .v2pup file extension. Once the firmware file has been uploaded, it will appear under the Select Firmware section of the dialog box.
- 4. Click the UPDATE FIRMWARE button to begin the update process.

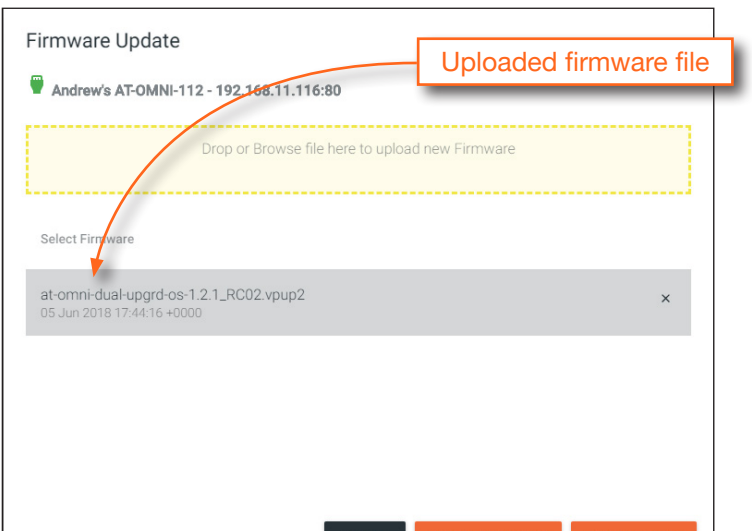

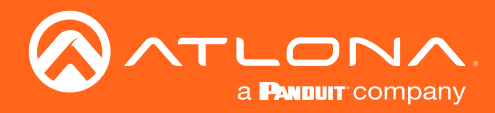

5. After the UPDATE FIRMWARE button is clicked, the Upgrade Firmware Started message box will be displayed.

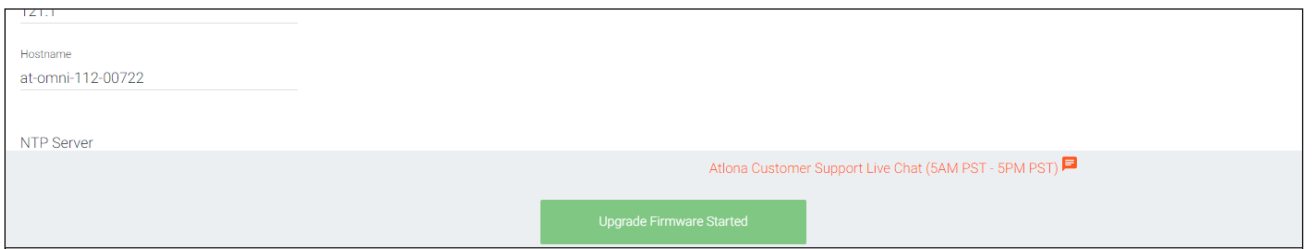

6. Click the orange up-arrow icon, in the upper-right corner of the screen, as shown below. If this icon is orange, it indicates that a firmware update is in progress.

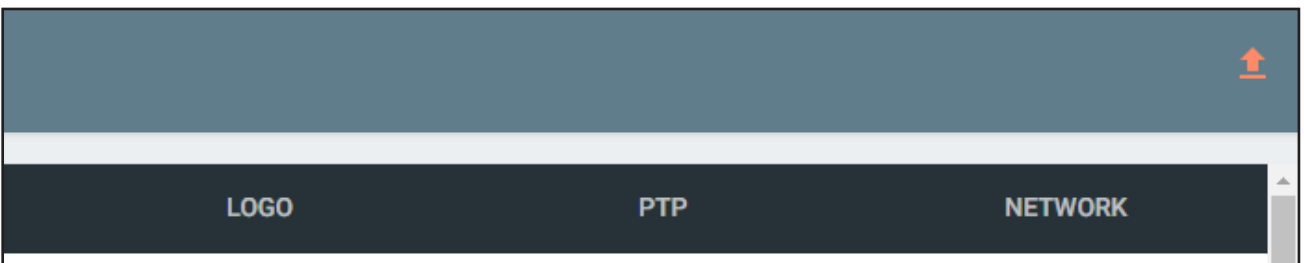

The progress bar for the update process will be displayed. The update process should take a few seconds.

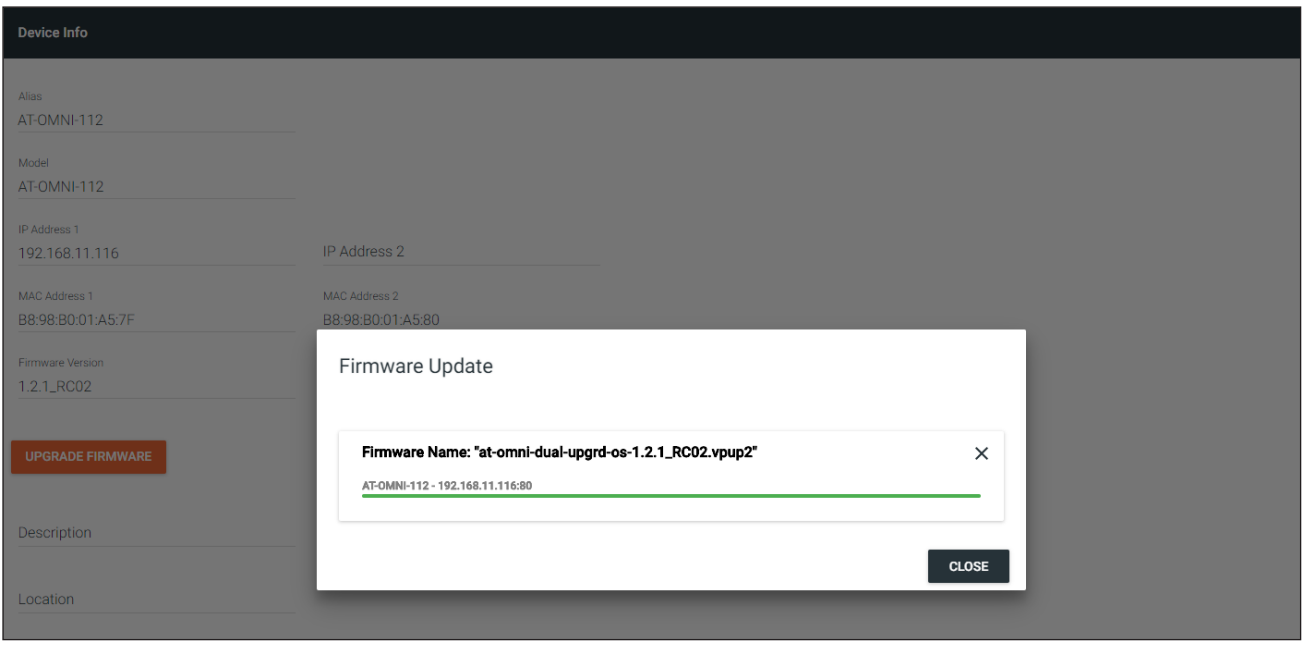

- 7. Click the "X" to close out the progress bar window, then click the CLOSE button to dismiss the Firmware Update message box.
- 8. The firmware update process is complete.
- 9. Clear the web browser cache and refresh the web page. The new firmware version will appear in the Firmware Version field, in the DEVICE INFO page.

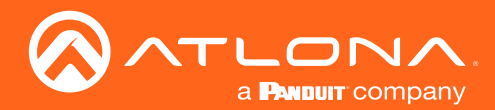

# <span id="page-126-0"></span>FEC Details

# Matrix Size, Overhead, and Latency

- FEC can only work if a single packet from each row/column is missing. Multiple packets missing from each row/ column will cause FEC to fail.
- Due to the above, a smaller matrix is more robust, as there is a better chance of errors not occurring in the same row/column.
- FEC has a bitrate overhead that is inversely proportional to the matrix size: the bigger the matrix, the less bitrate overhead is generated.
- FEC has a latency overhead that is directly proportional to the matrix size: the bigger the matrix, the more latency is introduced.
	- » As of v1.0.0, OmniStream does not explicitly synchronize audio and video. Therefore, FEC configuration can have a noticeable impact on lip sync. The tables below should be used to keep the audio/video lip sync as tight as possible.
- FEC latency overhead is also inversely proportional to bitrate: the higher the bitrate, the less FEC latency is introduced.
	- » For applications where lip sync is very critical, using a higher audio sampling rate, and thus a higher audio bitrate, can result in more accurate lip sync.

# FEC and Video Bitrate

- The bitrate configured on the video encoder includes FEC overhead and will automatically adjust itself depending on the bitrate needed for FEC.
- FEC overhead can be calculated using the following formulas:

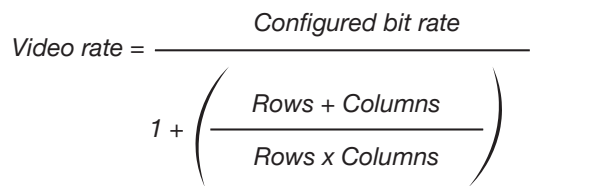

FEC rate = Configured bit rate - Video rate

The following table provides a few examples of how this works.

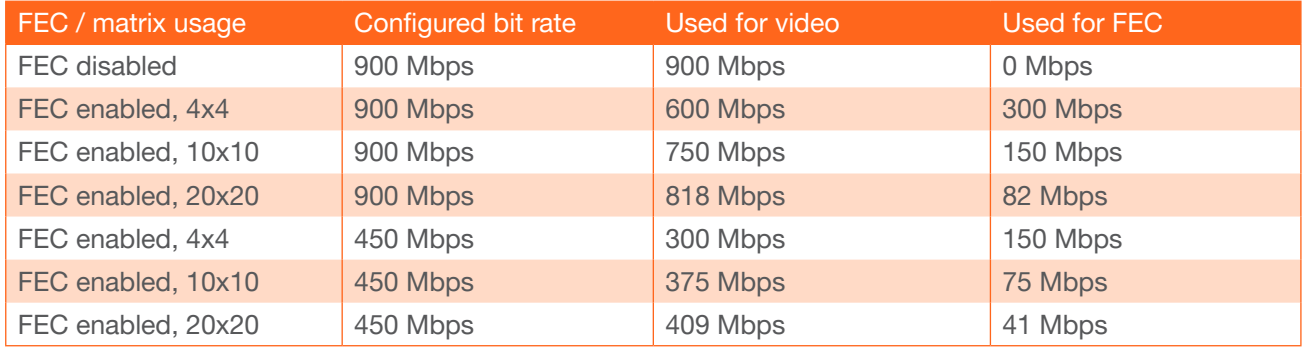

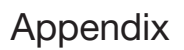

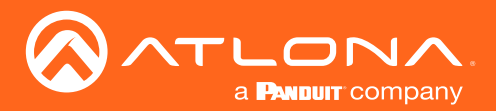

# FEC, Latency, and Lip Sync

- In order for FEC to work, the matrix must be filled in order to calculate the FEC packets. This introduces some additional latency. Due to high bitrates, this is not noticeable for video, but can be very significant for audio. Therefore, Atlona recommends either leaving FEC disabled for audio or using a very small matrix.
- Latency calculations are complex. The tables below provide some common working benchmarks. In order to minimize lip sync issues, try to match the additional latencies for video and audio as closely as possible.
	- » Video additional video latency for enabling FEC using various matrix sizes.

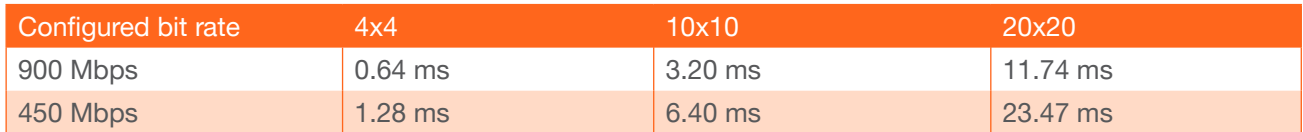

» Audio - additional audio latency for enabling FEC using various matrix sizes.

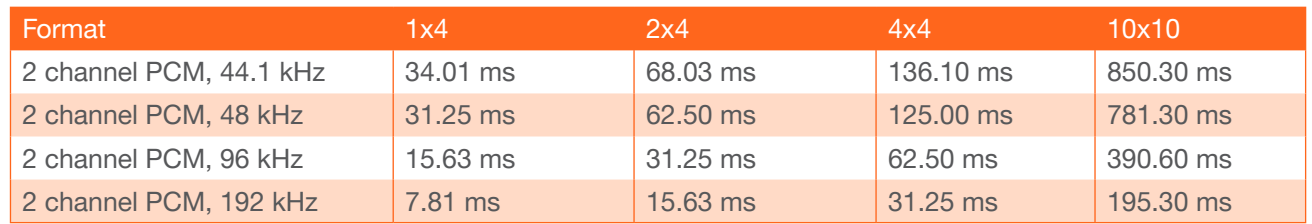

- It is recommended to keep lip sync within  $\pm 1$  frame of video to prevent any noticeable syncing issues.
- Examples of good choices to minimize lip sync issues are:
	- » Video configured for 450 Mbps, FEC 10x10; Audio is 2 channel PCM, 192 kHz, FEC 1x4: 6.40 ms 7.81 ms  $= -1.41$  ms
	- » Video configured for 900 Mbps, FEC 10x10; Audio is 2 channel PCM, 48 kHz, FEC disabled: 6.40 ms 0 ms  $= 6.40$  ms

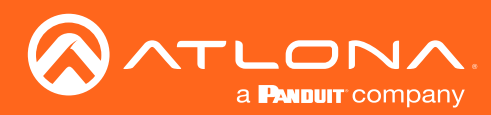

# Mounting Instructions

OmniStream encoders includes two mounting brackets and four mounting screws, which can be used to attach the unit to any flat surface.

1. Using a small Phillips screwdriver, remove the two screws from the left side of the enclosure.

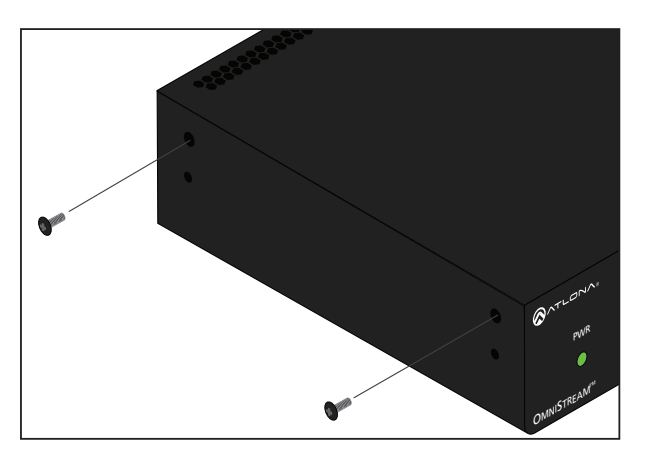

- 2. Position one of the rack ears, as shown below, aligning the holes on the side of the enclosure with one set of holes on the rack ear.
- 3. Use the enclosure screws to secure the rack ear to the enclosure.

Included screws surface.

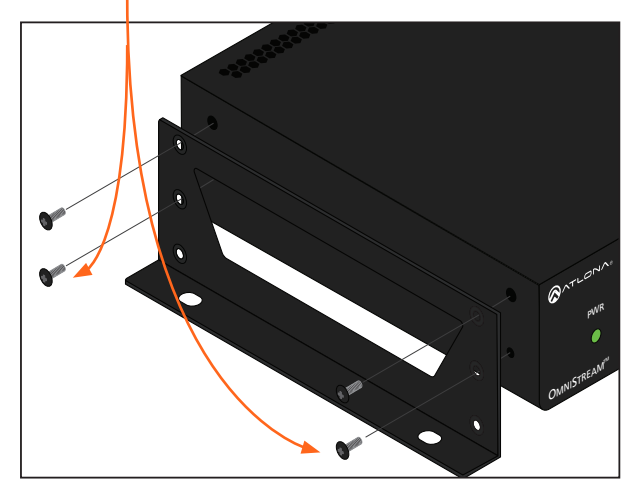

- 4. To provide added stability to the rack ear, use two of the included screws and attach them to the two holes, directly below the enclosure screws, as shown above.
- 5. Repeat steps 1 through 4 to attach the second rack ear to the opposite side of the unit.

6. Mount the unit using the oval-shaped holes, on each rack ear. If using a drywall surface, a #6 drywall screw is recommended.

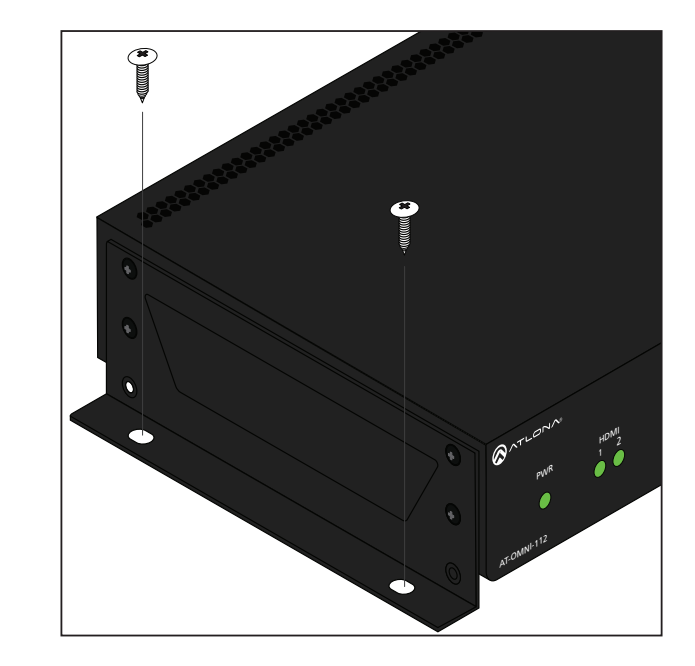

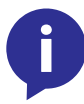

NOTE: Rack ears can also be inverted to mount the unit under a table or other flat

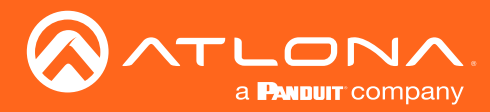

# Rack Tray for OmniStream

OmniStream encoders can also be mounted in the OmniStream rack tray (AT-OMNI-1XX-RACK-1RU). The rack tray is sold separately and provides easy mounting and organization of up to two OmniStream encoders/decoders in a convenient 1U rack tray. The OmniStream rack tray can be purchased directly from Atlona.

- 1. Position the OmniStream products, as shown in the illustration below.
- 2. Using the included screws, secure each unit to the rack with a Philips screwdriver.

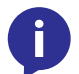

NOTE: OmniStream units can be mounted forward-facing or back-facing, depending upon your requirements.

3. Install the entire assembly into an empty 1U slot in the rack.

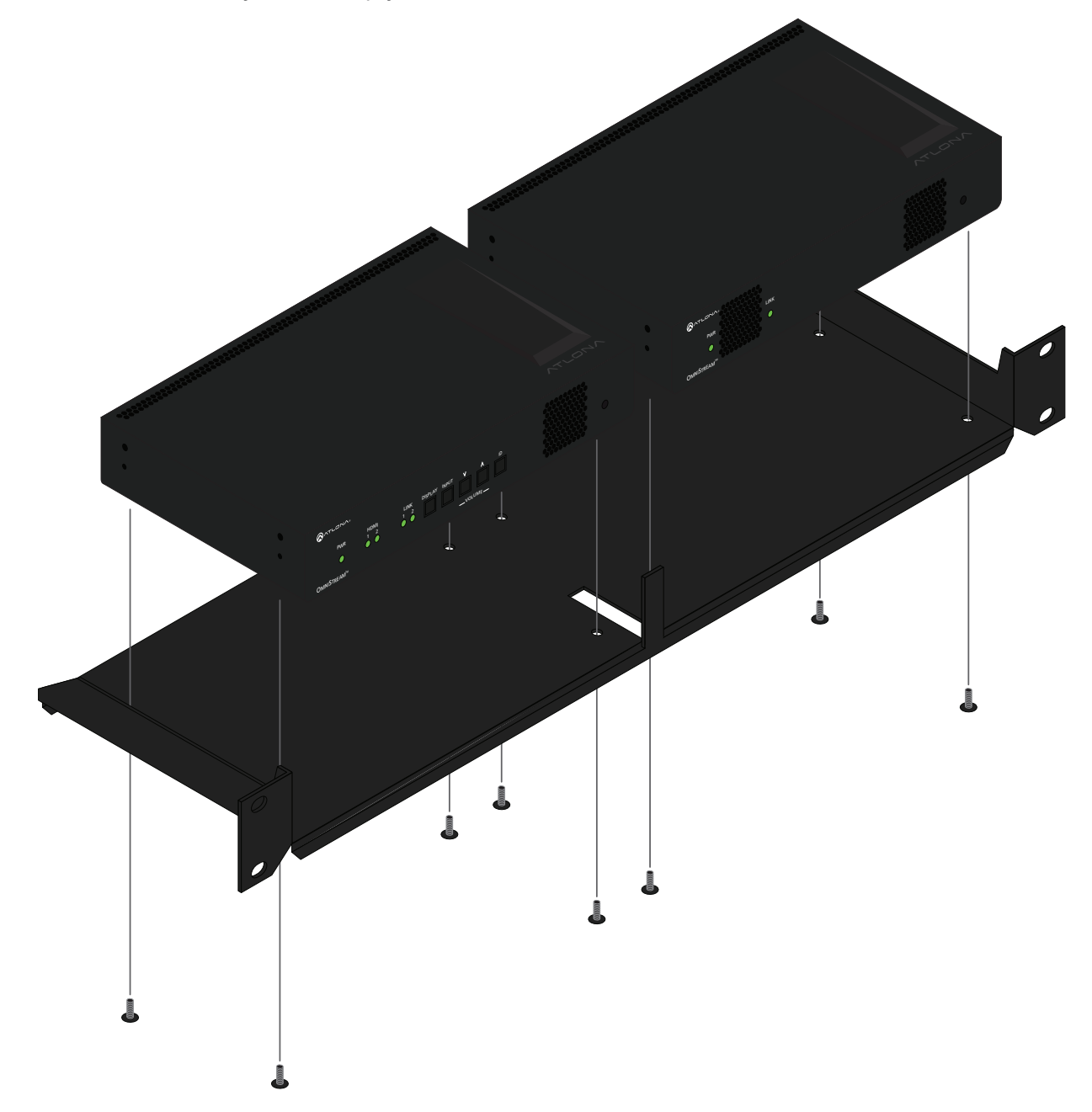

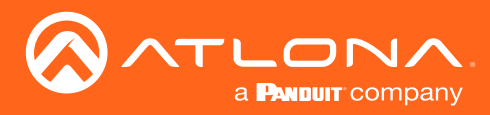

# **Specifications**

# Single-Channel Encoder

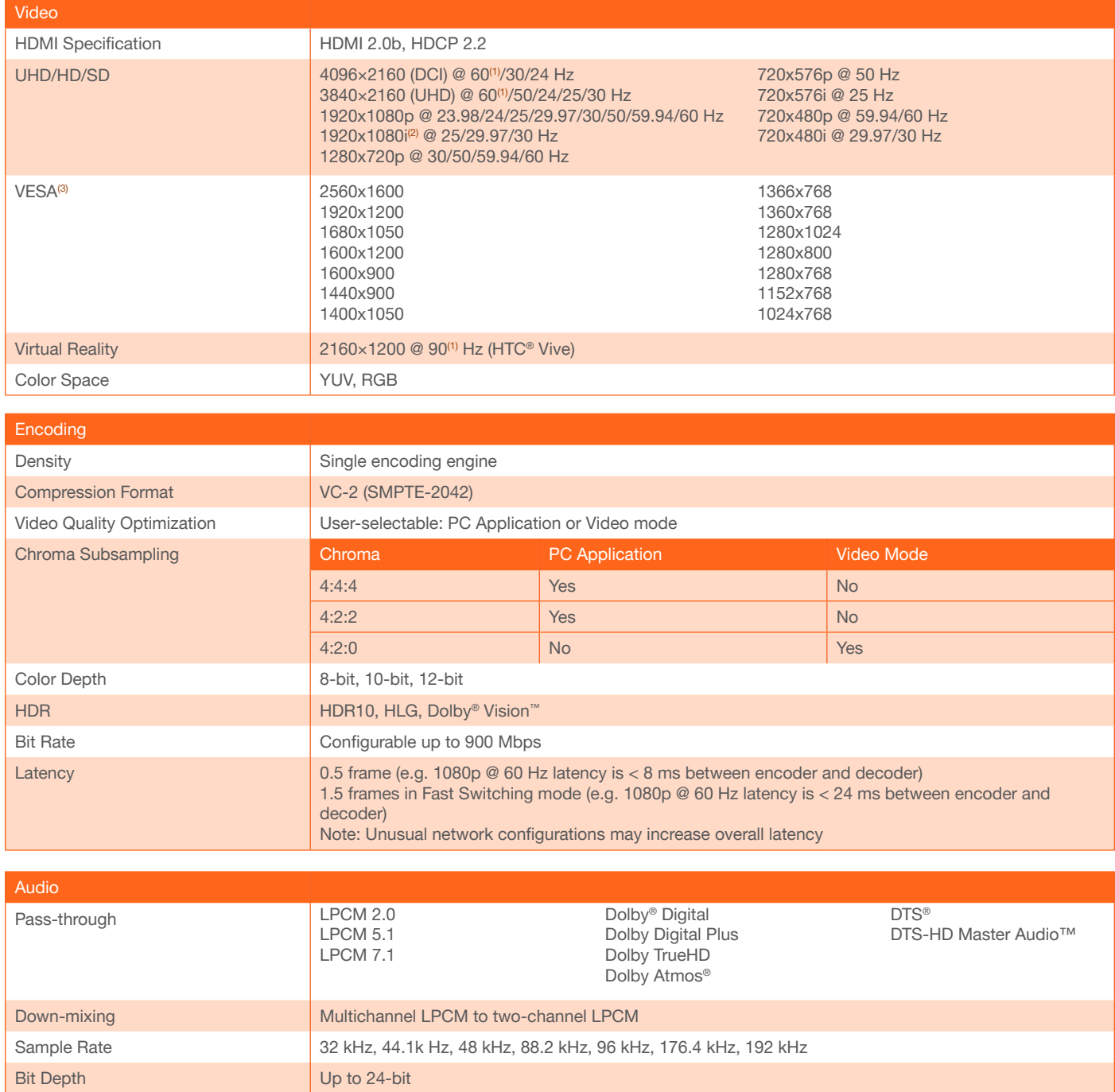

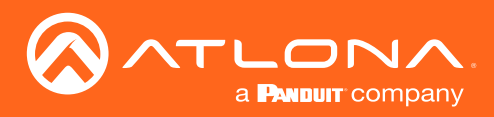

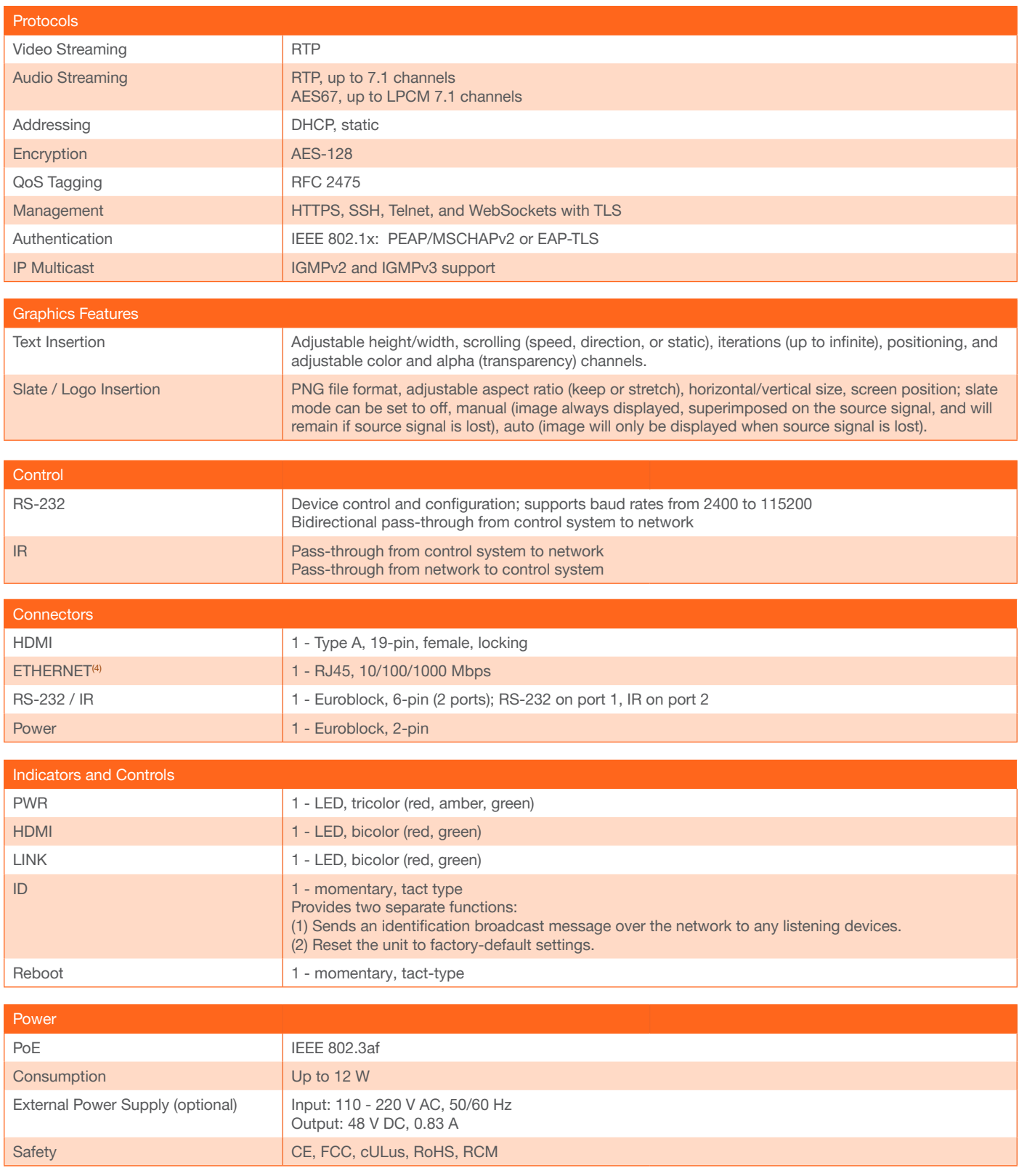

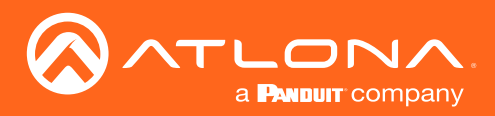

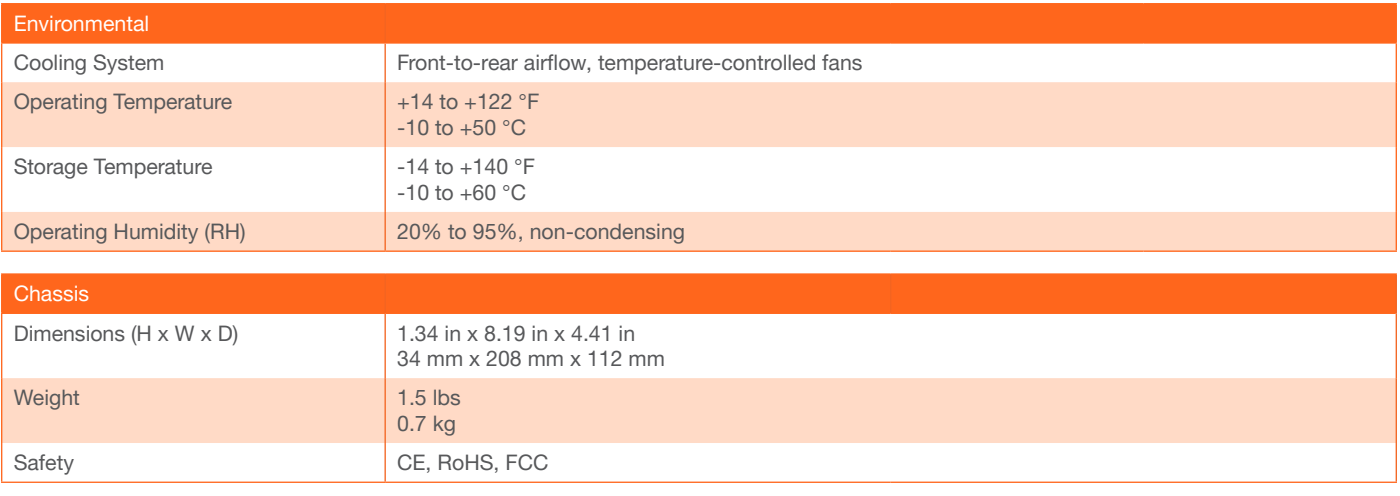

(1) Only supported when Video Quality Optimization is set to Video mode.

(2) Scaling and deinterlacing is not supported at 1080i.

(3) All VESA resolutions are 60 Hz.

(4) Maximum distance per hop is 330 ft (100 m), depending upon network configuration.

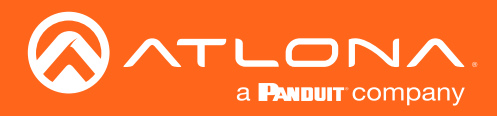

# Dual-Channel Encoder

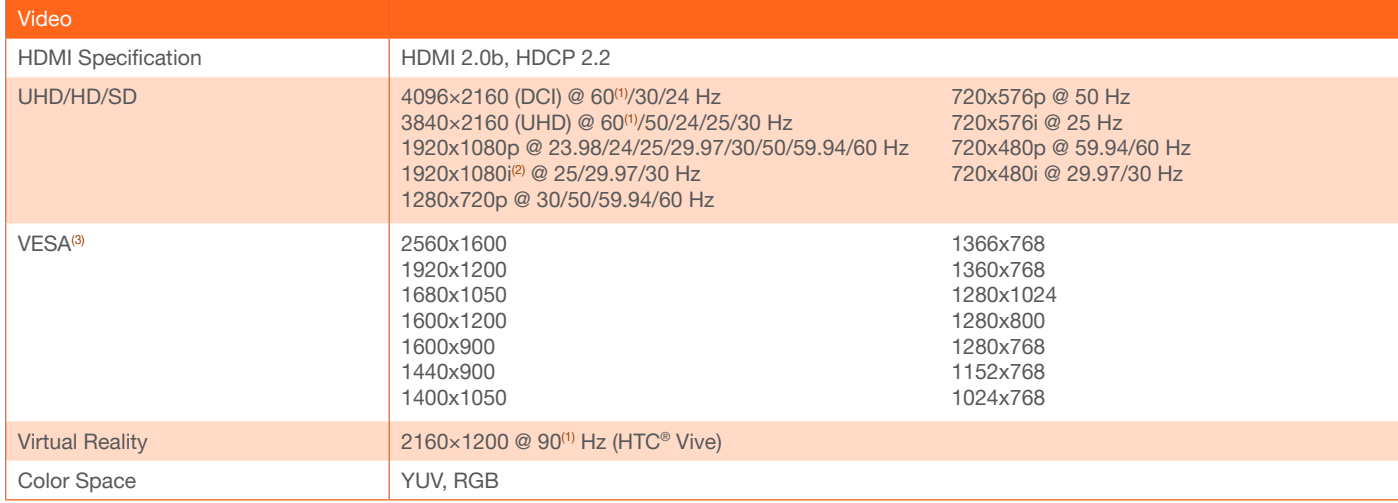

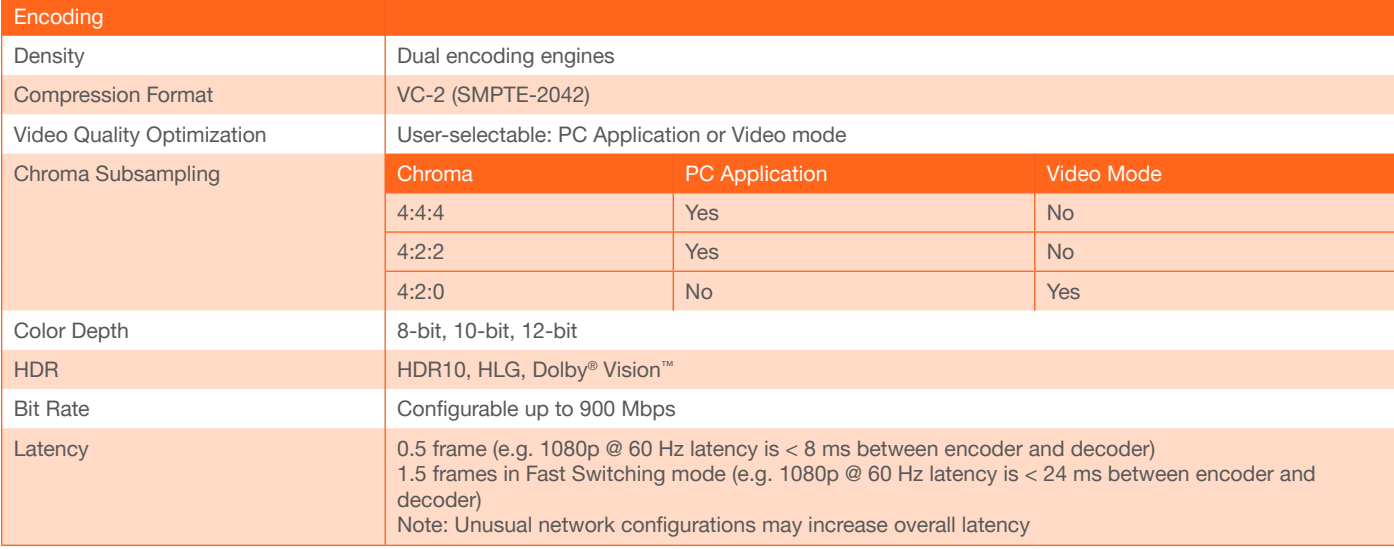

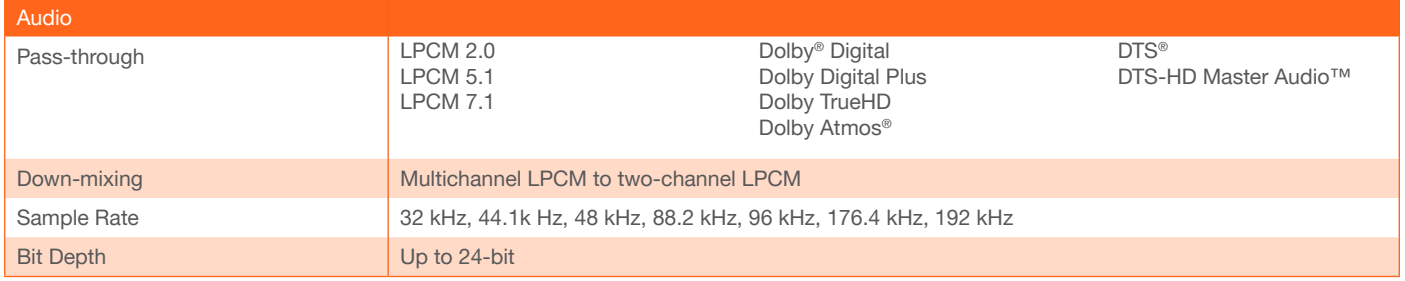

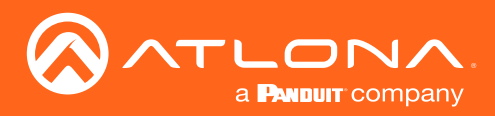

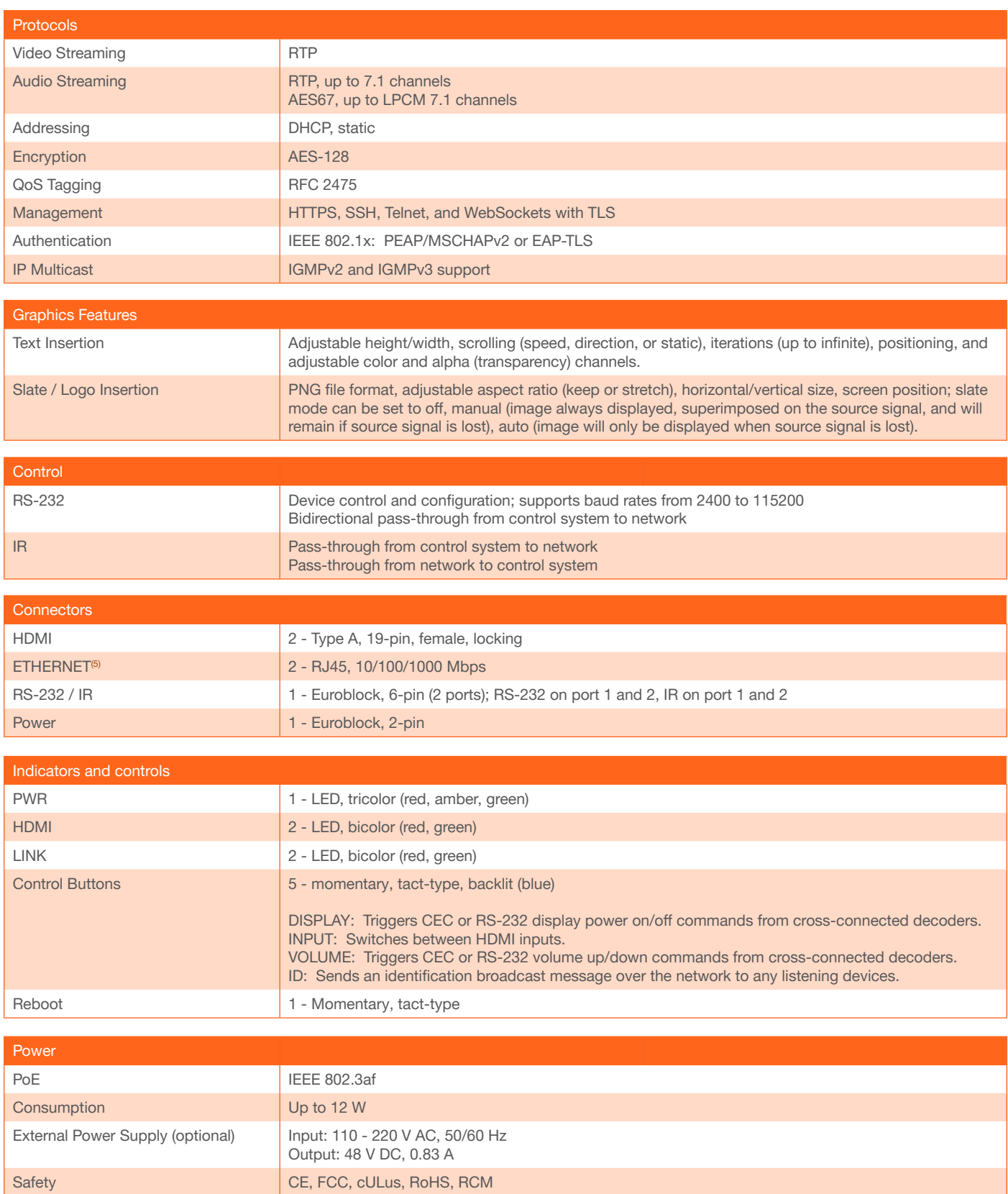

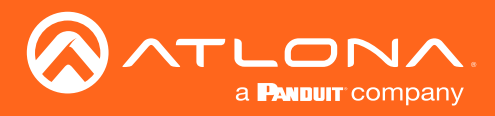

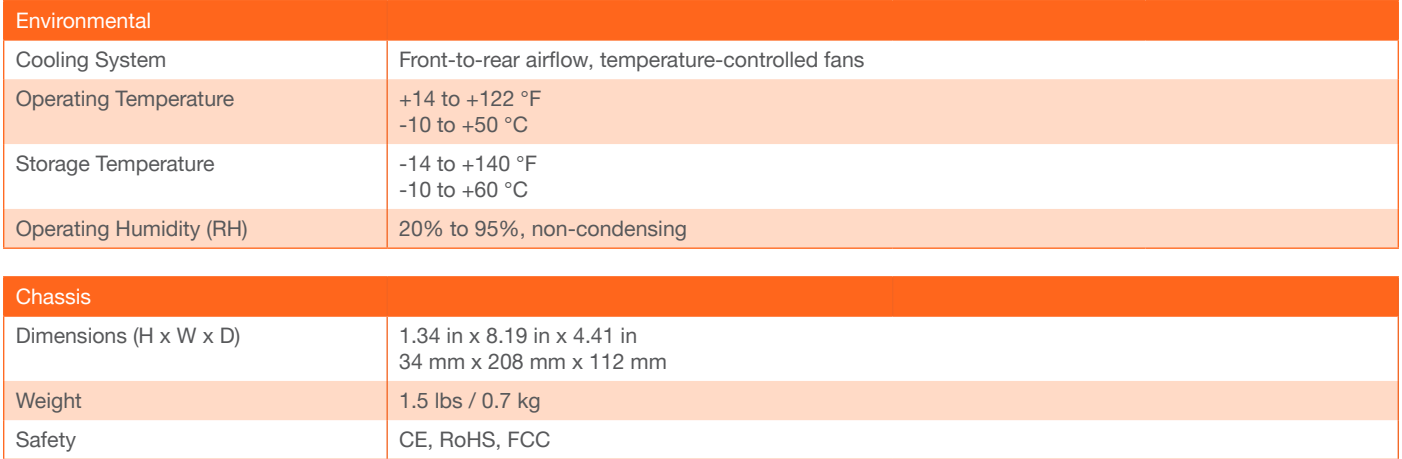

(1) HDMI 2.0b and HDCP 2.2 are only supported by hardware revision C or later. Previous hardware revisions use HDMI 1.4 and HDCP 1.4.

(2) Only supported when Video Quality Optimization is set to Video mode.

(3) Scaling and deinterlacing is not supported at 1080i.

(4) All VESA resolutions are 60 Hz.

(5) Maximum distance per hop is 330 ft (100 m), depending upon network configuration.

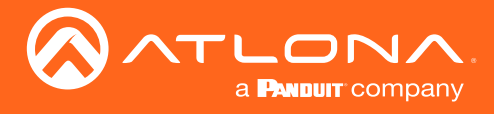

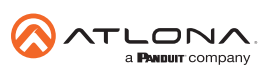

Toll free US International<br>atlona.com • 877.536.3976 • 41.43.508.4321

© 2020 Atlona Inc. All rights reserved. "Atlona" and the Atlona logo are registered trademarks of Atlona Inc. All other brand names and trademarks or registered trademarks are the property of their respective owners. Prici